Noteszgép Használati útmutató © Copyright 2010 Hewlett-Packard Development Company, L.P.

A Bluetooth a jogtulajdonos védjegye, amelyet a Hewlett-Packard Company licencmegállapodás keretében használ. Az Intel az Intel Corporation védjegye az Egyesült Államokban és más országokban/ térségekben. A Java a Sun Microsystems, Inc. Amerikai Egyesült Államokban bejegyzett védjegye. A Microsoft és a Windows a Microsoft Corporation Amerikai Egyesült Államokban bejegyzett védjegye. Az SD embléma az embléma tulajdonosának védjegye.

Az itt szereplő információ előzetes értesítés nélkül változhat. A HP termékeire és szolgáltatásaira vonatkozó kizárólagos jótállás az adott termékhez, illetve szolgáltatáshoz mellékelt, korlátozott jótállásról szóló nyilatkozatban vállalt jótállás. A dokumentumban ismertetettek nem jelentenek semmiféle további jótállást. A HP nem vállal felelősséget az itt található esetleges technikai vagy szerkesztési hibákért és mulasztásokért.

Második kiadás: október 2010

Első kiadás: 2010. március

A dokumentum cikkszáma: 601865-212

#### **A termékkel kapcsolatos tájékoztatás**

Ez a felhasználói kézikönyv olyan funkciókat ír le, amelyek a legtöbb típuson megtalálhatók. Előfordulhat azonban, hogy az Ön számítógépén bizonyos funkciók nem érhetők el.

#### **Biztonsági figyelmeztetés**

**FIGYELEM!** A számítógép túlmelegedése vagy egyéb hőhatás miatt bekövetkező károk veszélyének csökkentése érdekében ne helyezze a számítógépet az ölébe, és ne takarja el a szellőzőnyílásokat. A számítógépet csak kemény, lapos felületen használja. Ügyeljen rá, hogy sem valamilyen szilárd tárgy, például a készülék mellett lévő nyomtató, sem puha tárgy, például párna, szőnyeg vagy ruha ne gátolja meg a levegő áramlását. Ne hagyja, hogy az egyenáramú tápegység működés közben hozzáérjen a bőréhez vagy más puha felülethez, például párnához, szőnyeghez vagy ruhához. A számítógép és a váltakozó áramú adapter eleget tesz az érinthető felületek hőmérsékletére vonatkozó IEC60950 jelzésű nemzetközi szabványban rögzített előírásoknak.

# Tartalomjegyzék

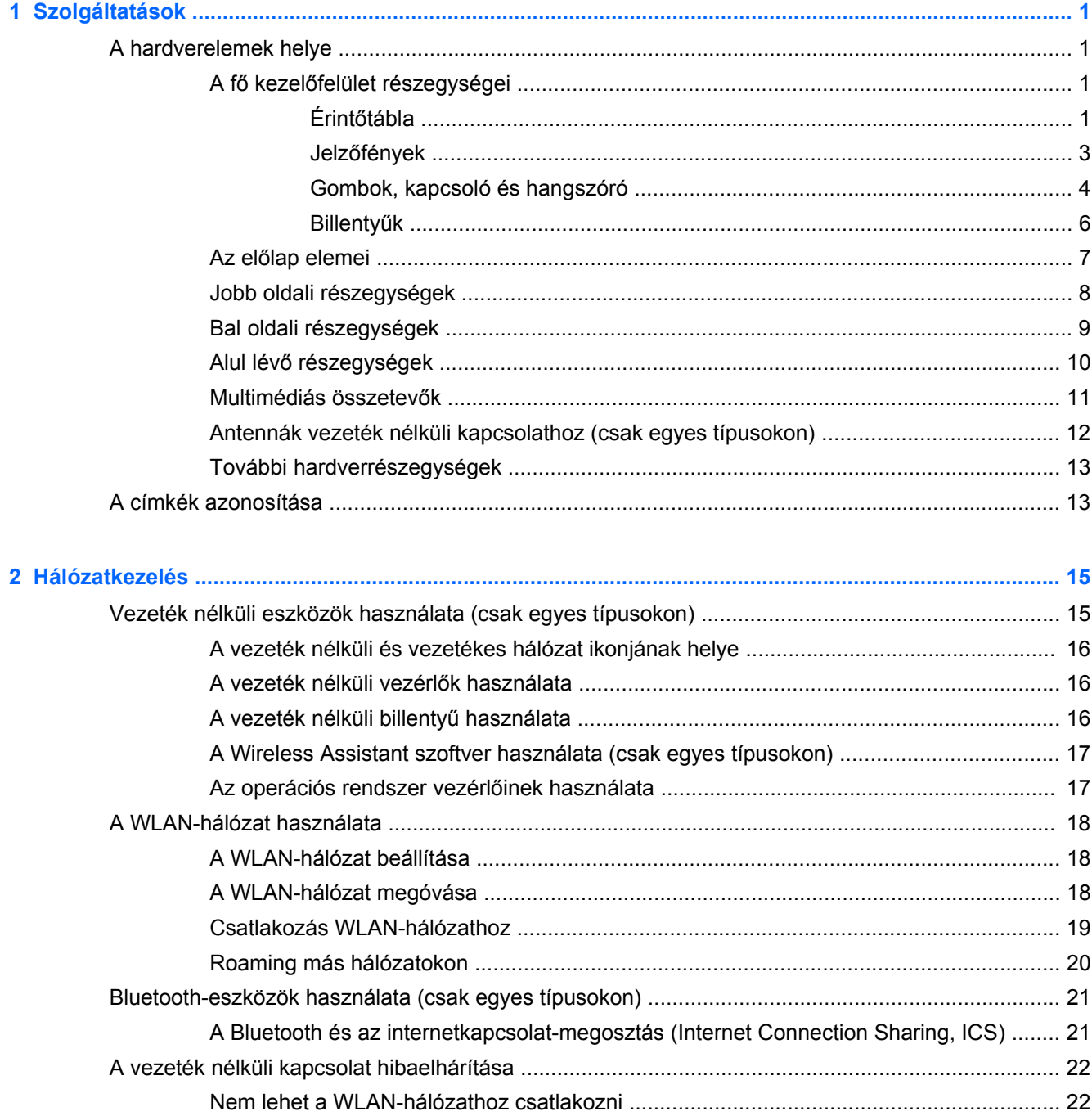

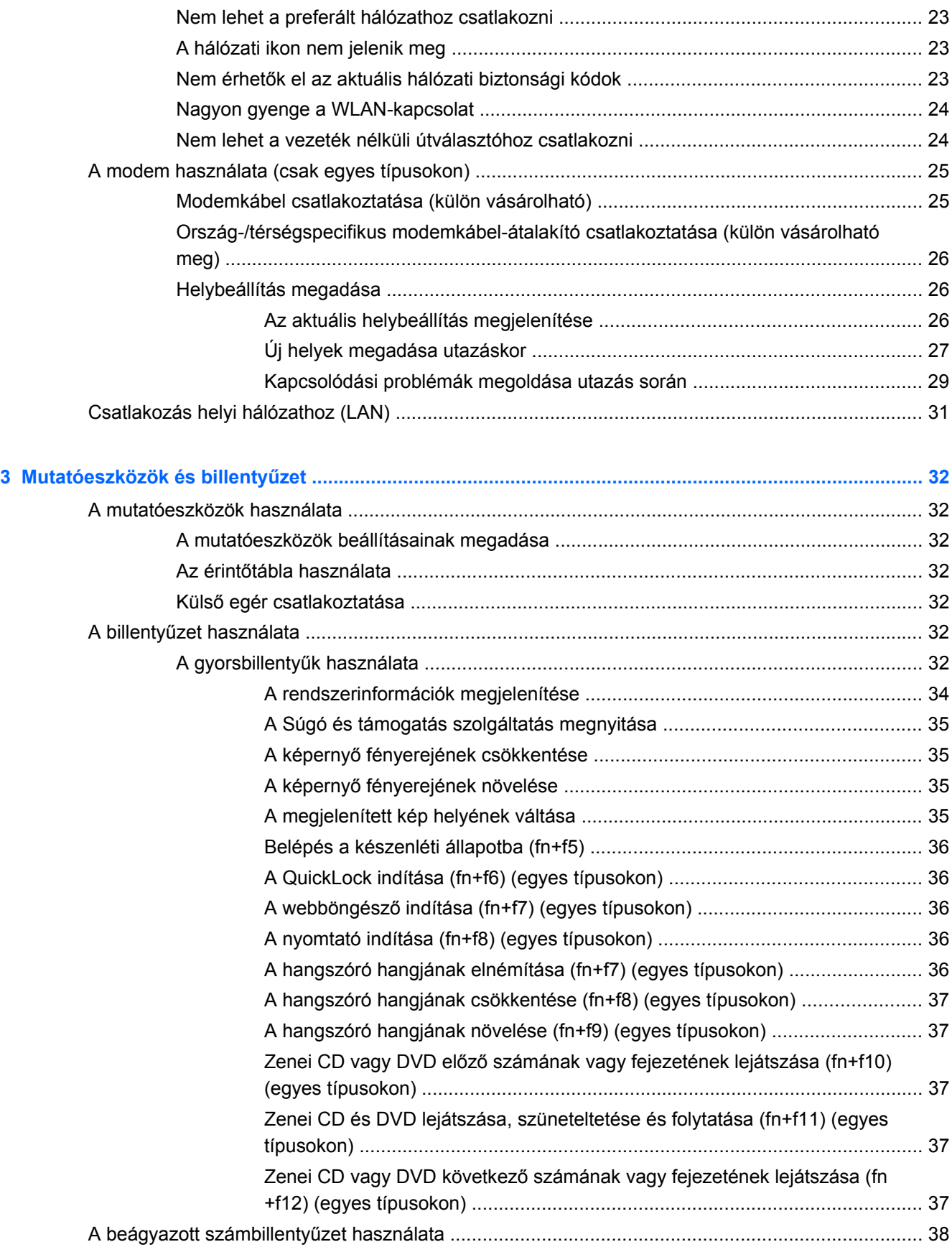

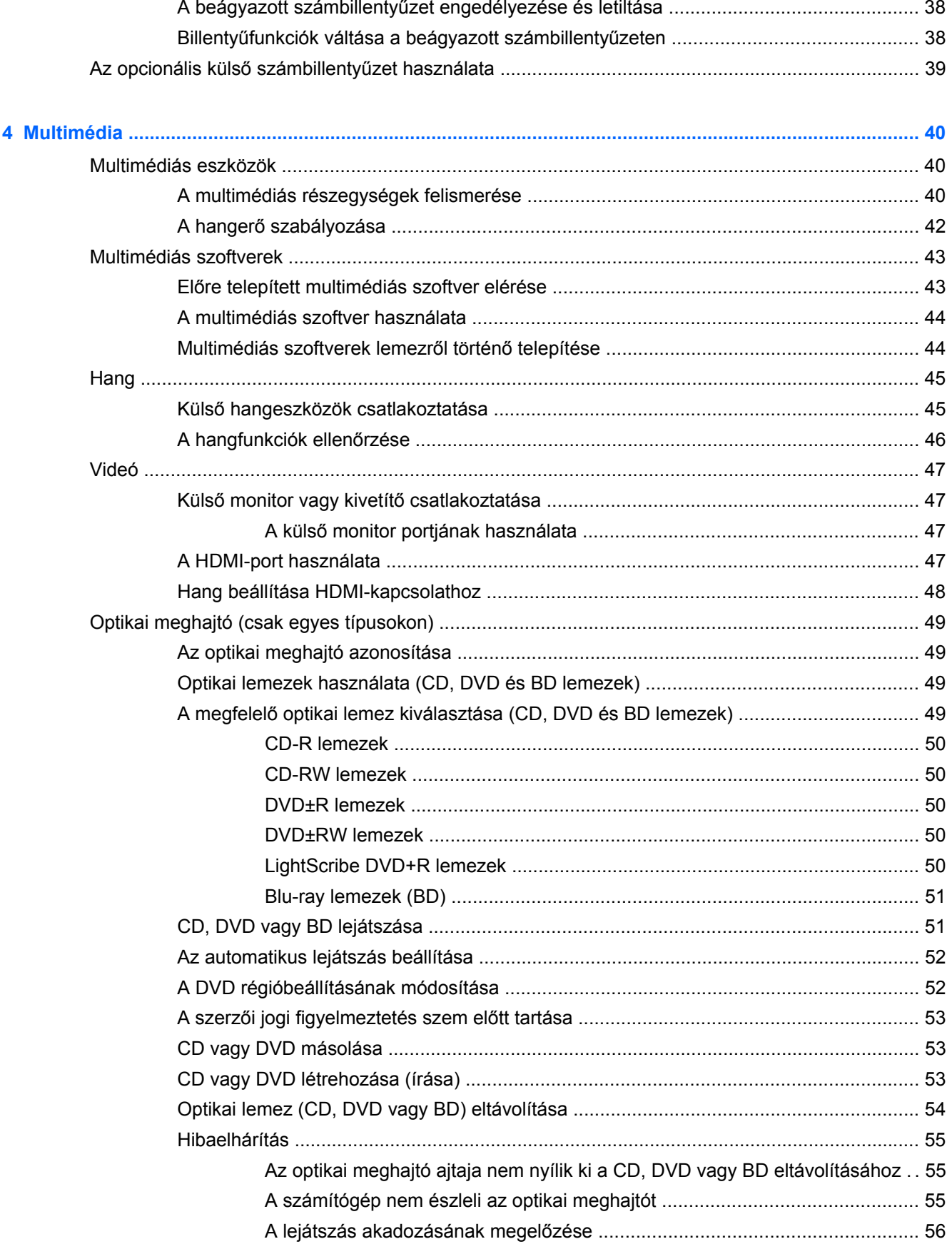

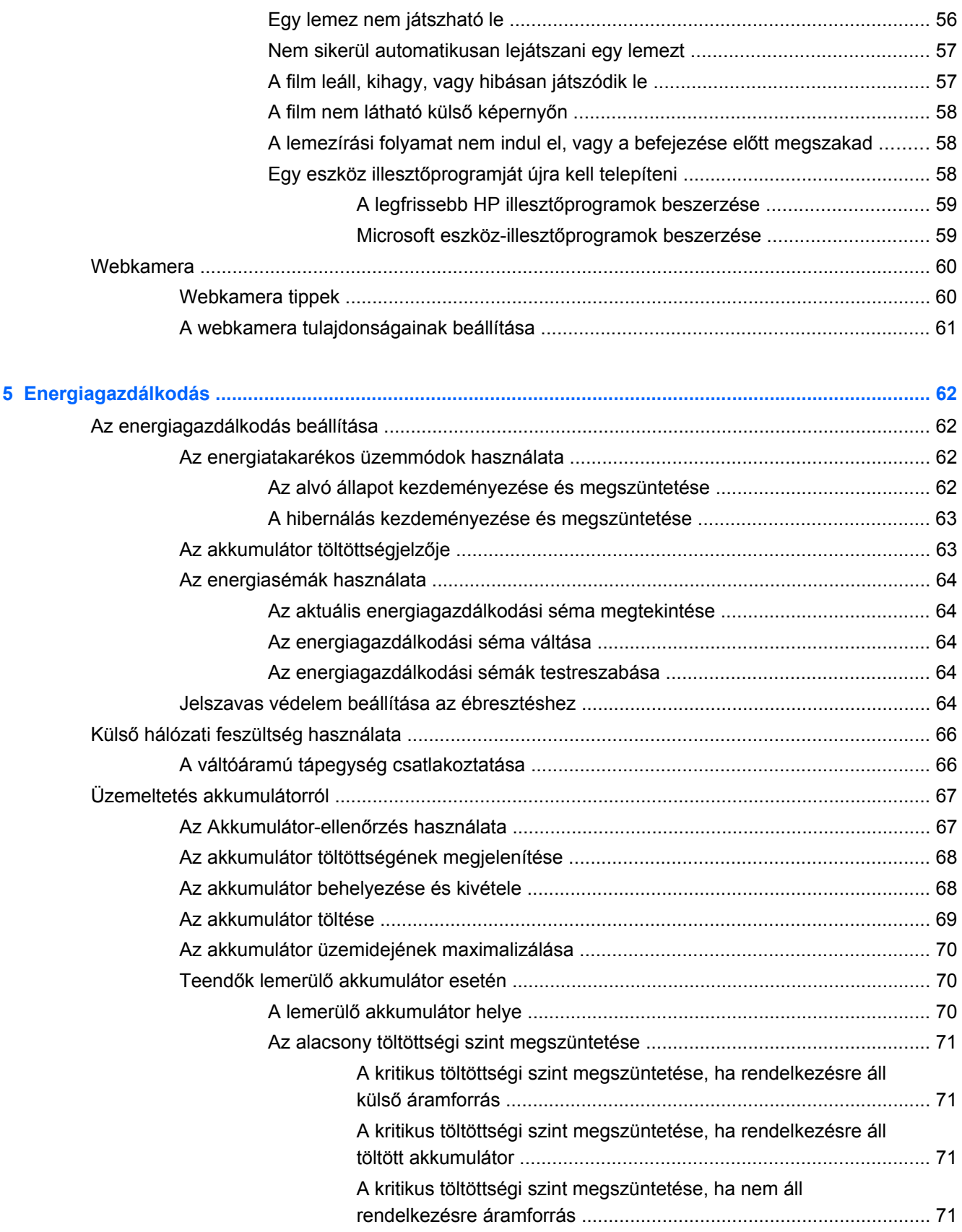

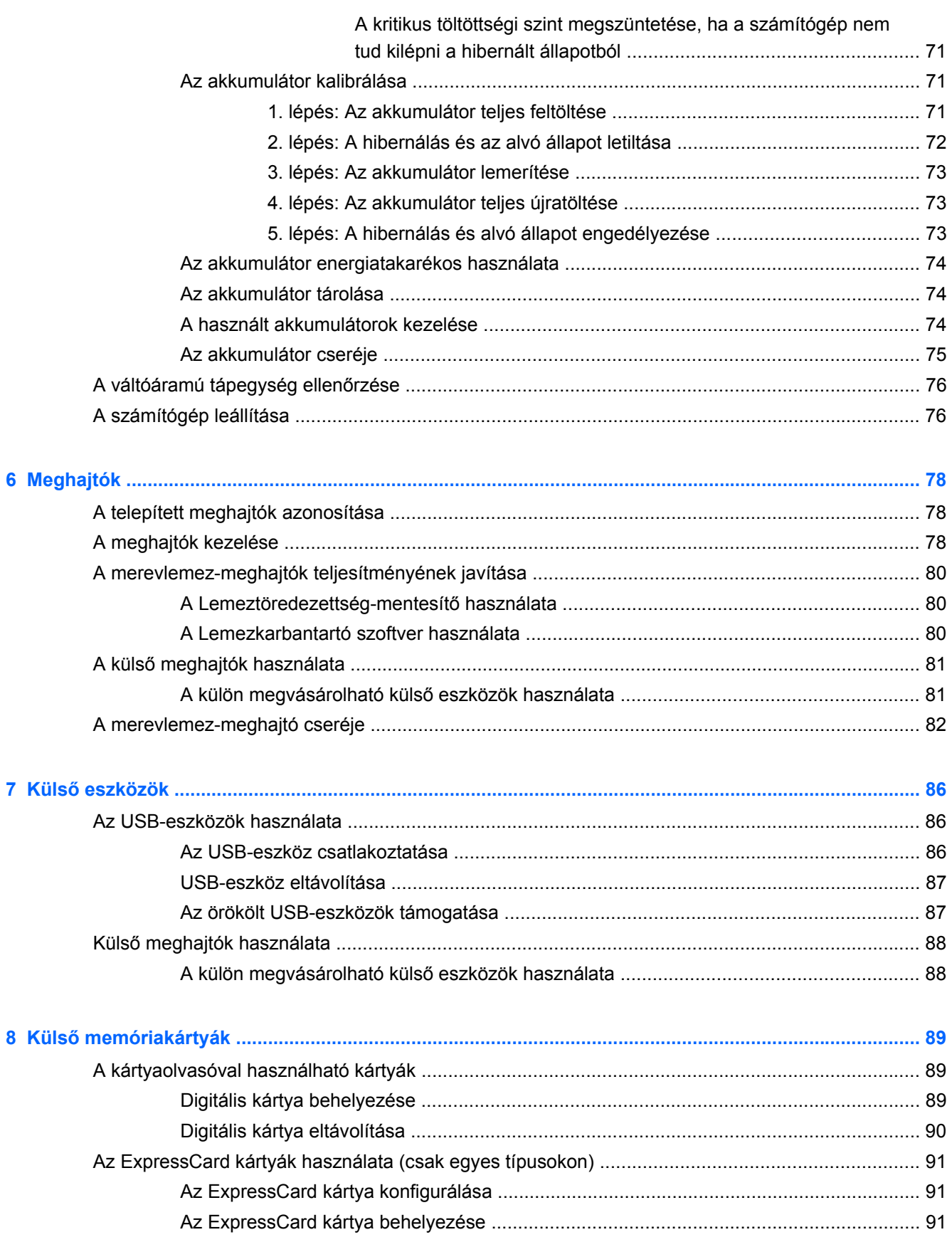

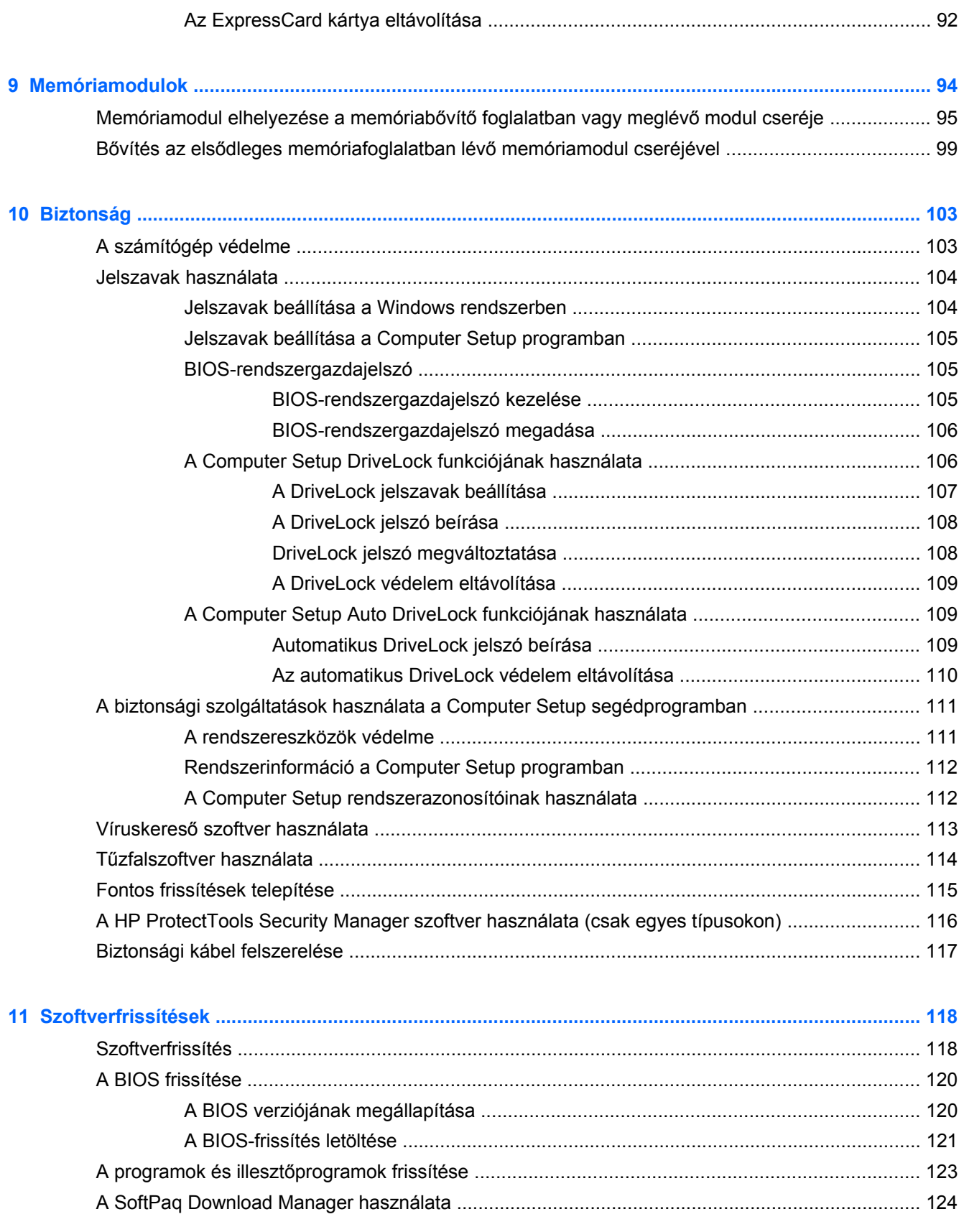

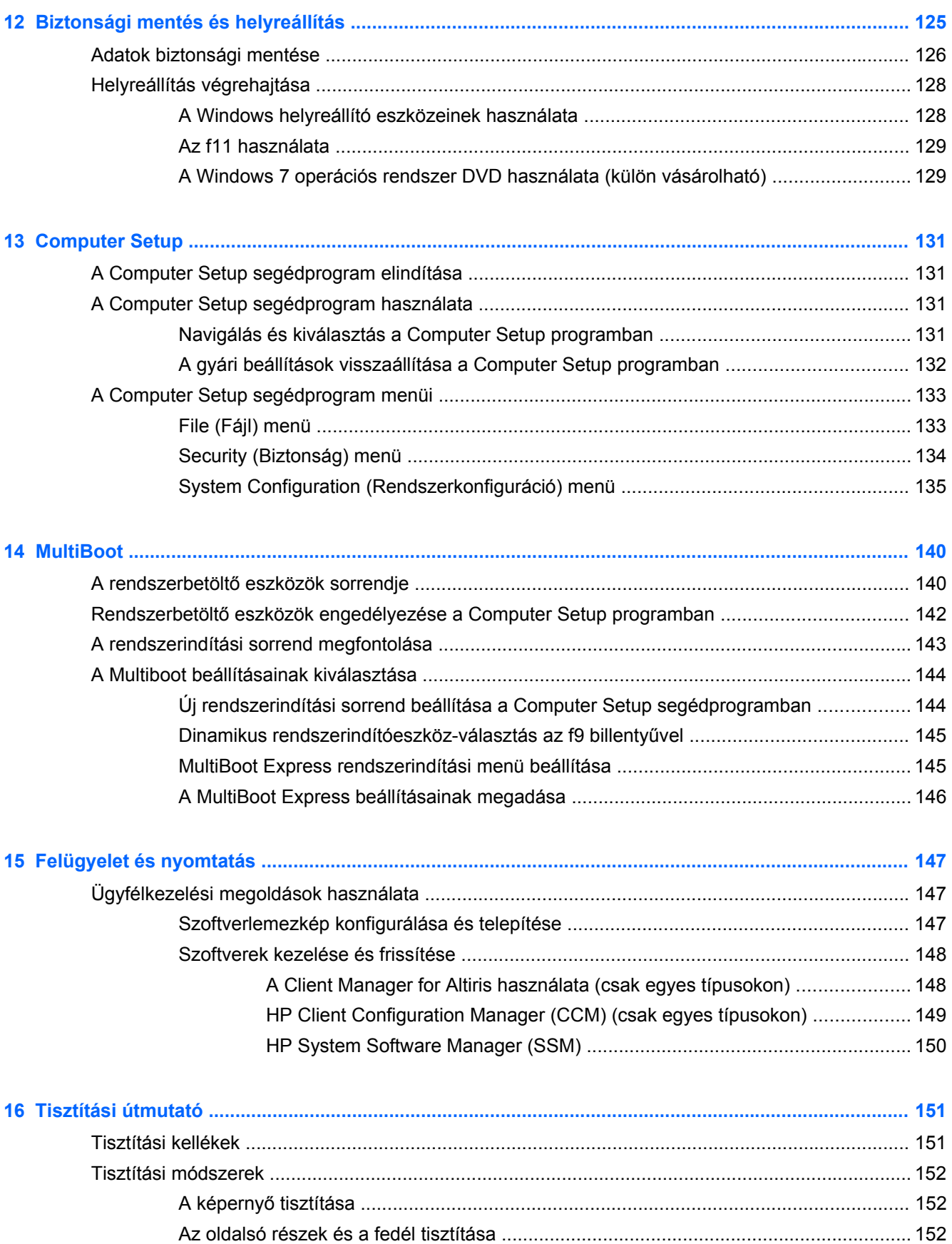

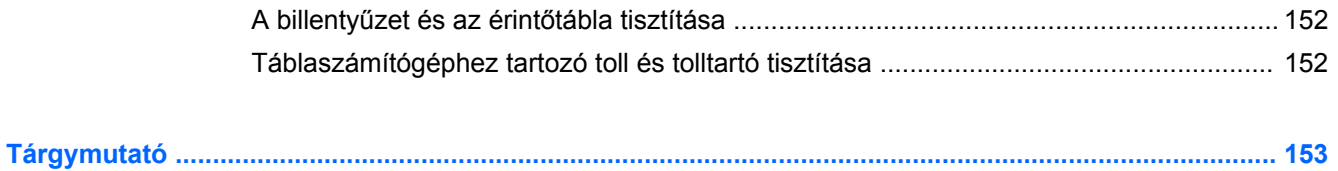

# <span id="page-12-0"></span>**1 Szolgáltatások**

## **A hardverelemek helye**

A számítógépen telepített hardverek listájának megjelenítése:

**▲** Válassza a **Start > Vezérlőpult > Rendszer és biztonság** elemet. A **Rendszer** területen kattintson az **Eszközkezelő** elemre.

Az Eszközkezelő segítségével új hardvert is hozzáadhat, illetve módosíthatja az eszközök konfigurációját.

**E** MEGJEGYZÉS: A Windows® Felhasználói fiókok felügyelete szolgáltatásával növelhető a számítógép biztonsága. A rendszer bizonyos feladatok végrehajtásához, például programok telepítéséhez, segédprogramok futtatásához vagy a Windows beállításainak módosításához kérheti az Ön engedélyét vagy jelszavát is. További információkat a Windows Súgó és támogatás szolgáltatásában talál.

#### **A fő kezelőfelület részegységei**

#### **Érintőtábla**

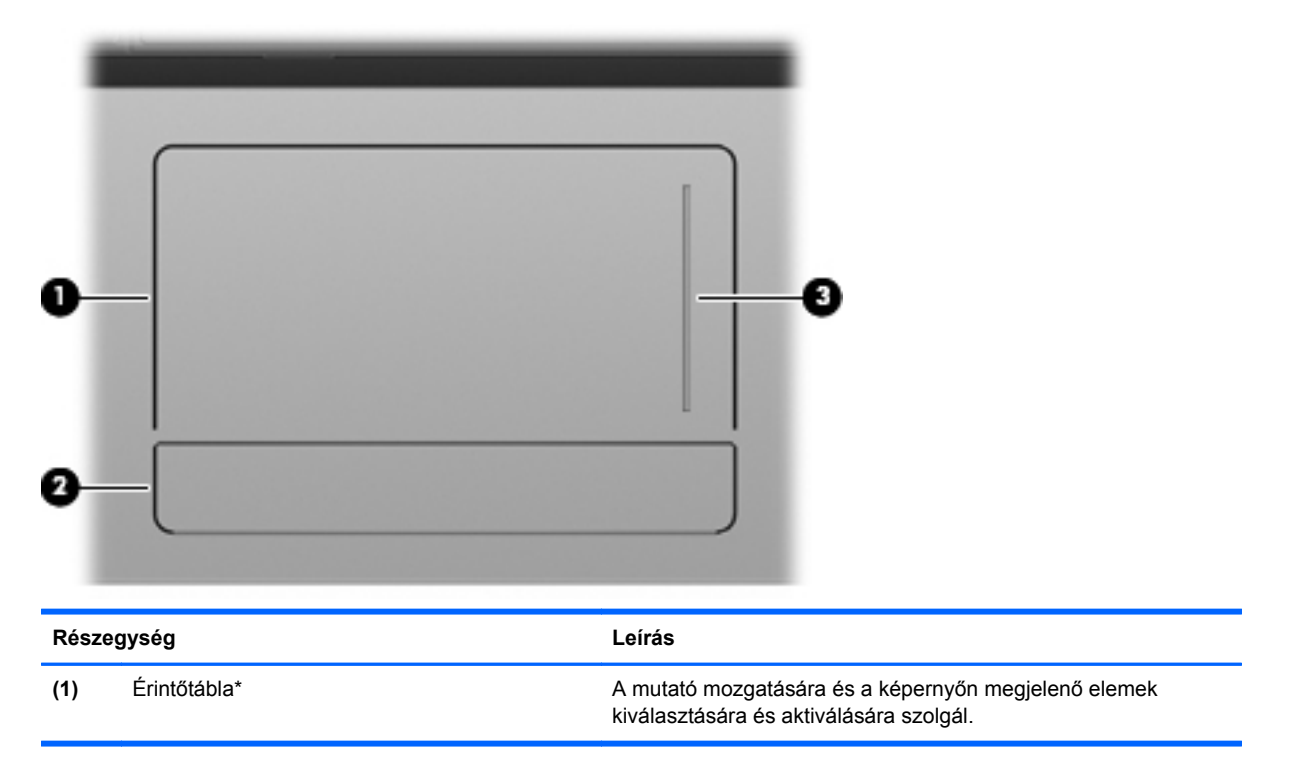

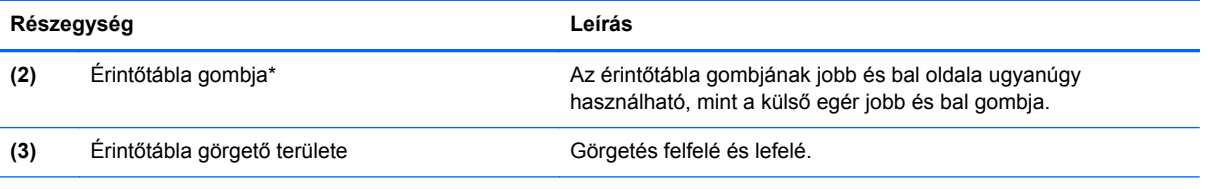

\*A táblázat a gyári beállításokat tartalmazza. A mutatóeszköz beállításának megtekintéséhez és módosításához válassza a **Start > Eszközök és nyomtatók** lehetőséget. Ezután kattintson a jobb gombbal a számítógépet képviselő eszközre, és válassza az **Egérbeállítások** lehetőséget.

#### <span id="page-14-0"></span>**Jelzőfények**

**MEGJEGYZÉS:** Tekintse meg azt az ábrát, amely a legjobban hasonlít az Ön számítógépére.

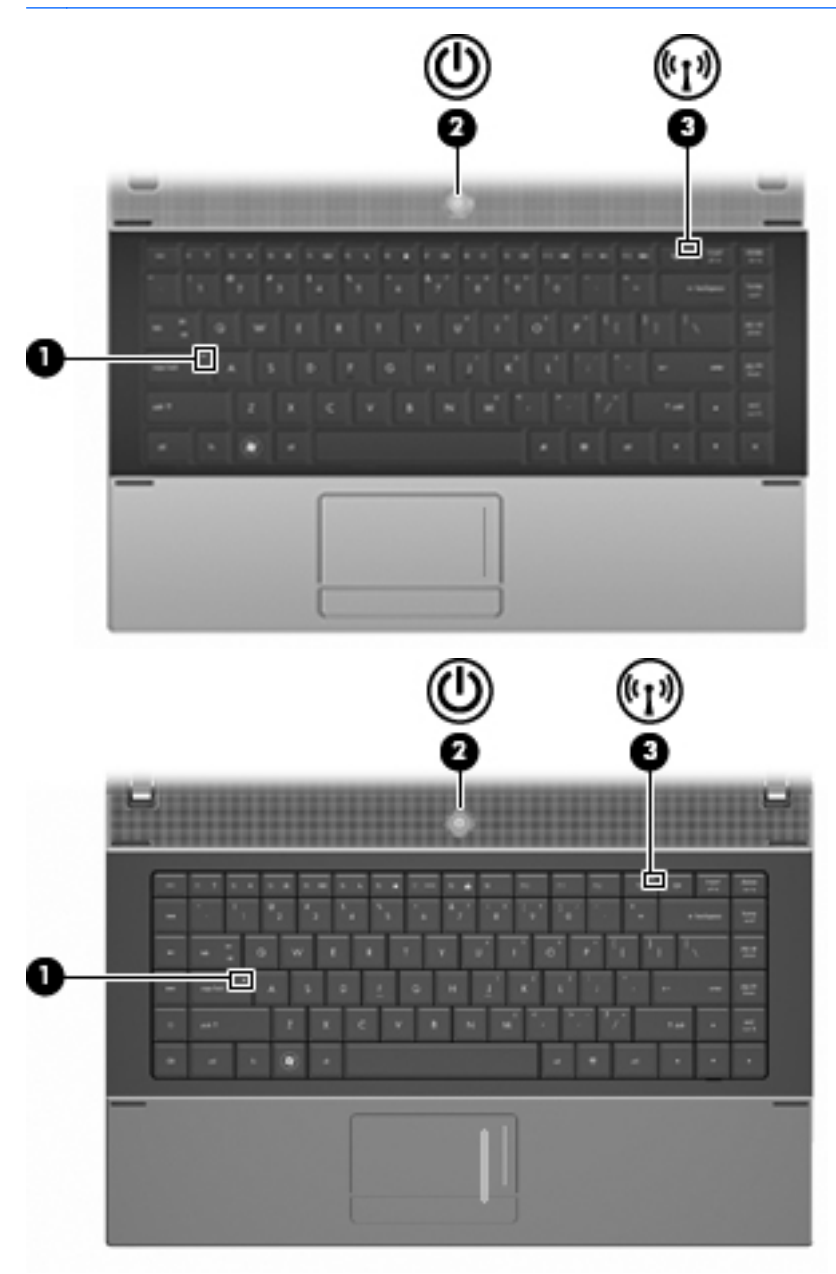

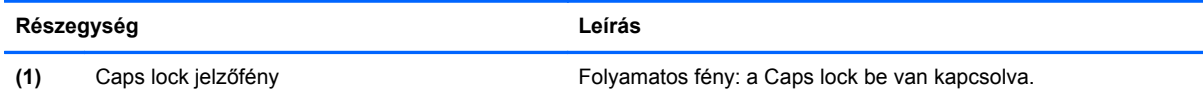

<span id="page-15-0"></span>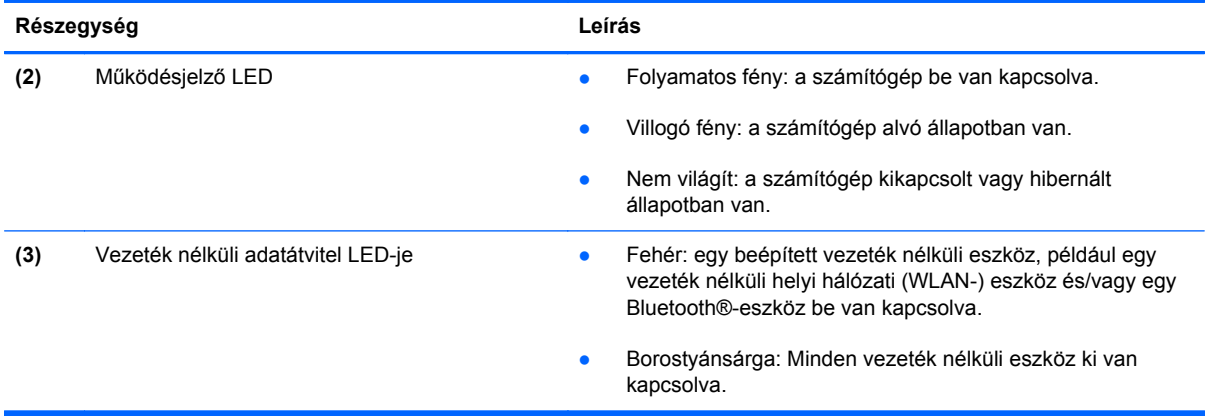

### **Gombok, kapcsoló és hangszóró**

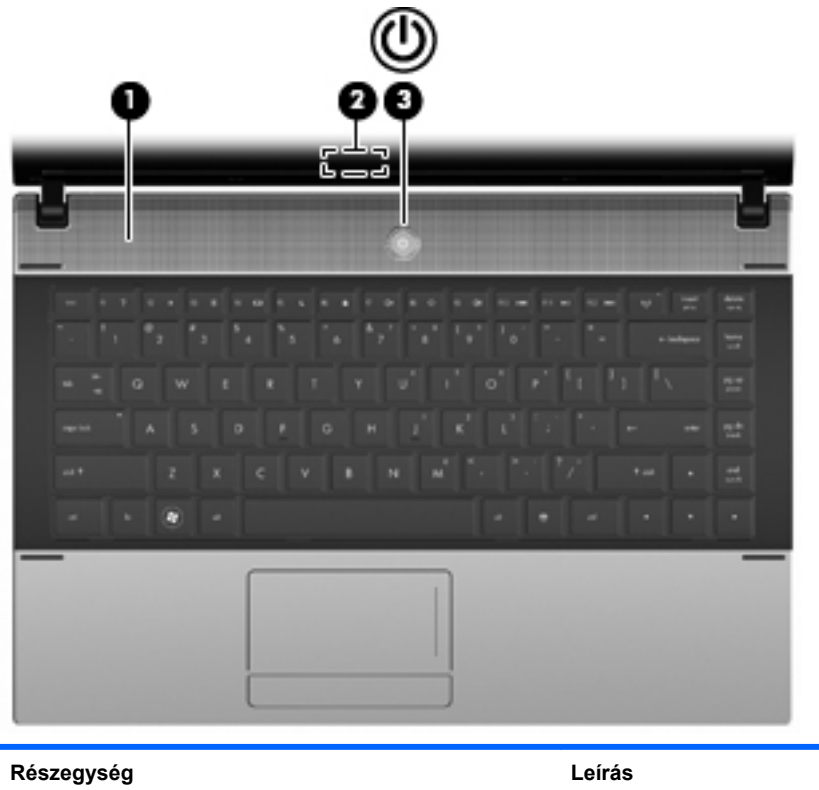

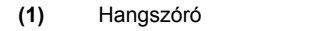

Hang kibocsátására szolgál.

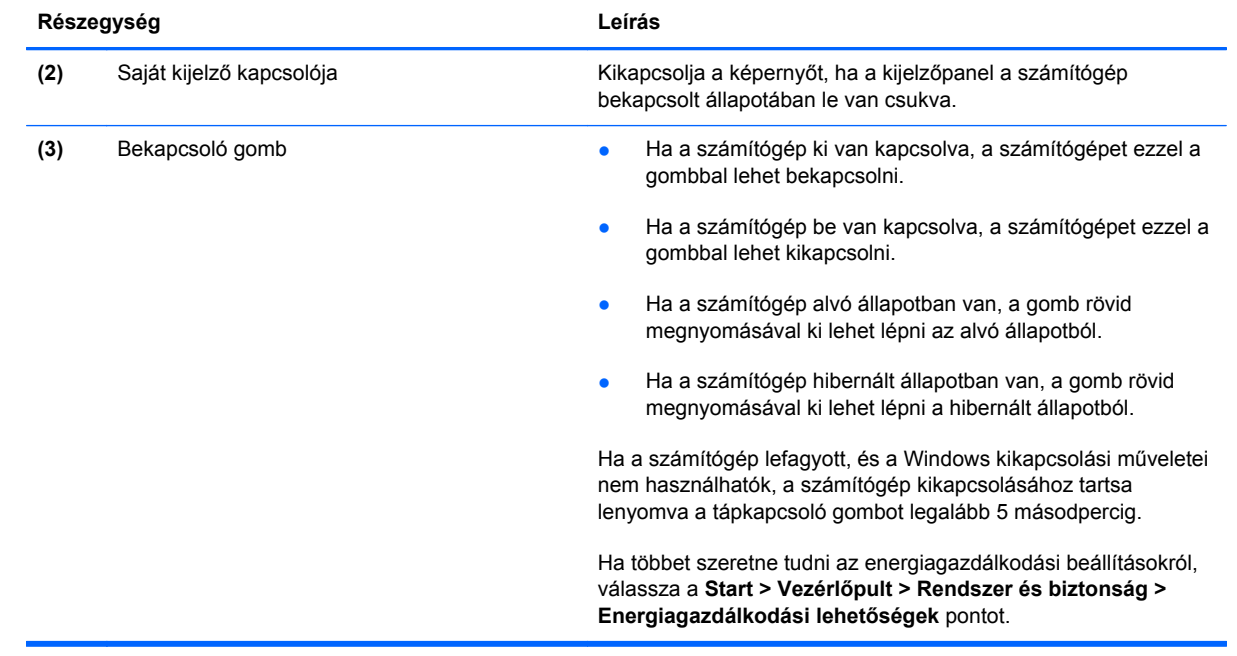

#### <span id="page-17-0"></span>**Billentyűk**

**MEGJEGYZÉS:** Azt az ábrát és táblázatot tekintse, amely a leginkább megfelel az Ön számítógépének.

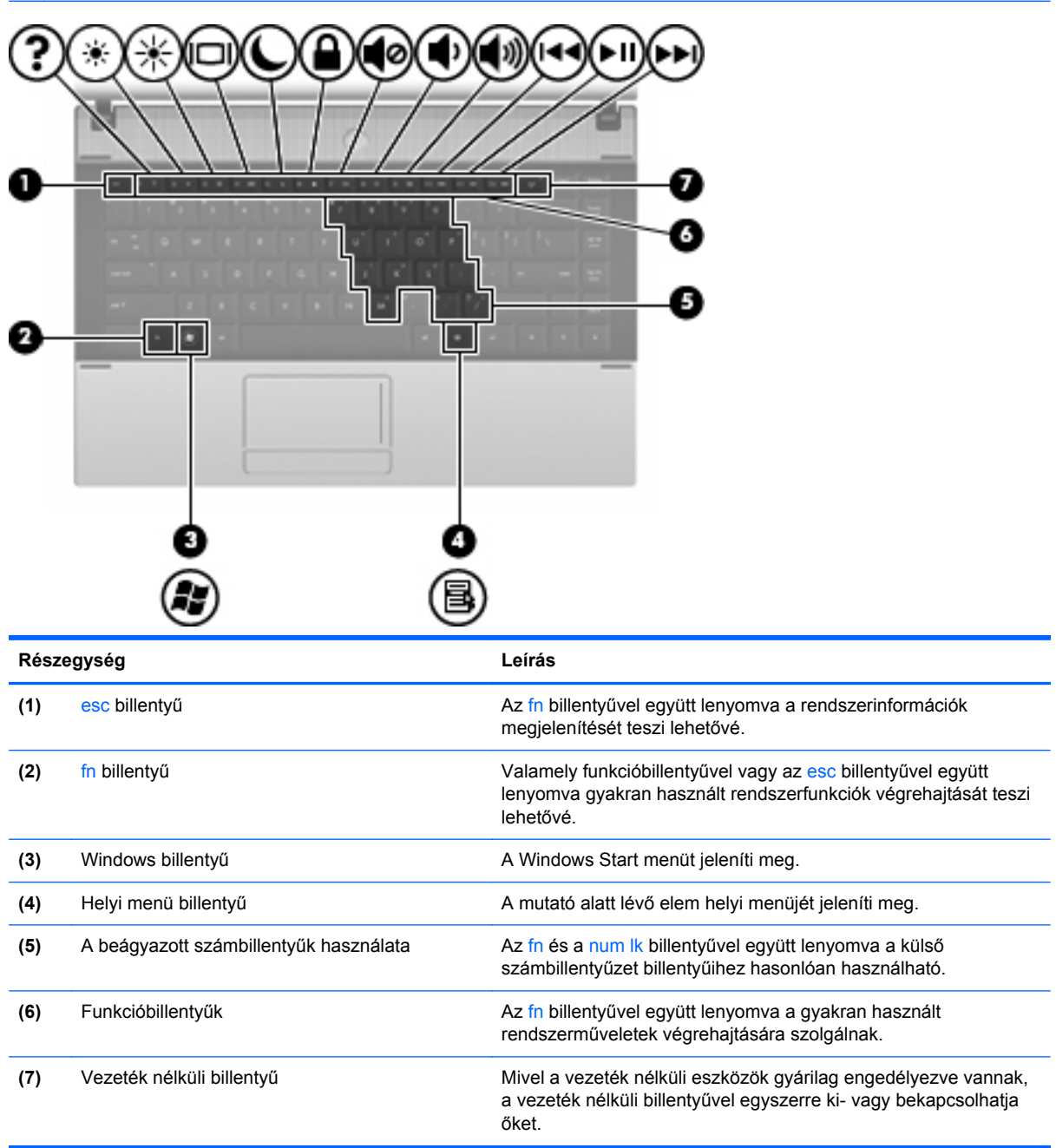

<span id="page-18-0"></span>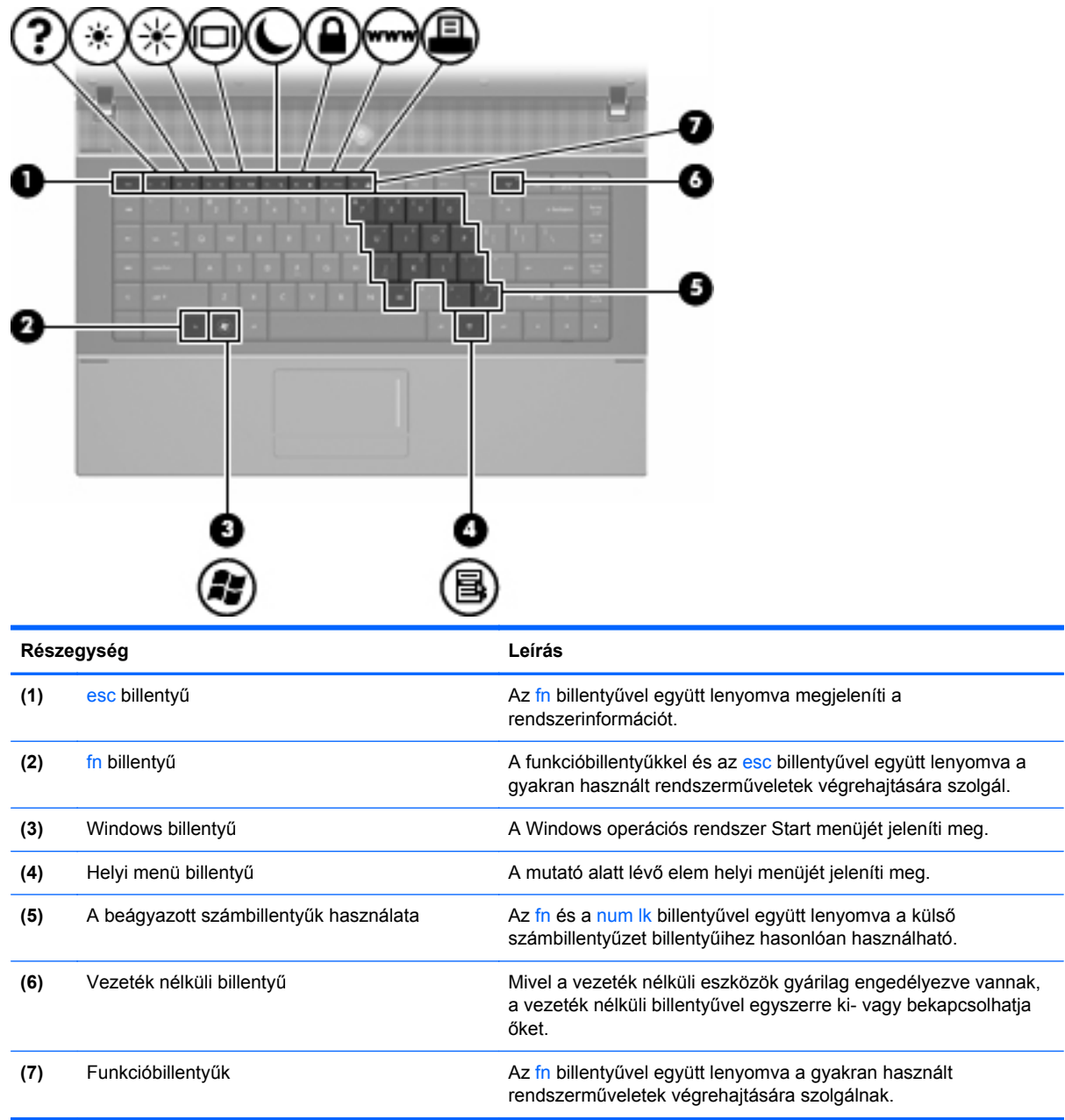

## **Az előlap elemei**

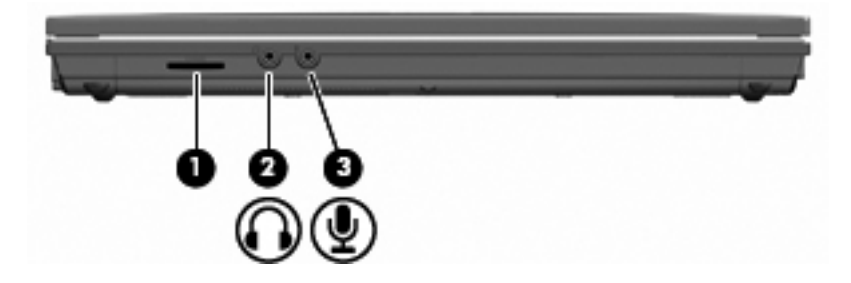

<span id="page-19-0"></span>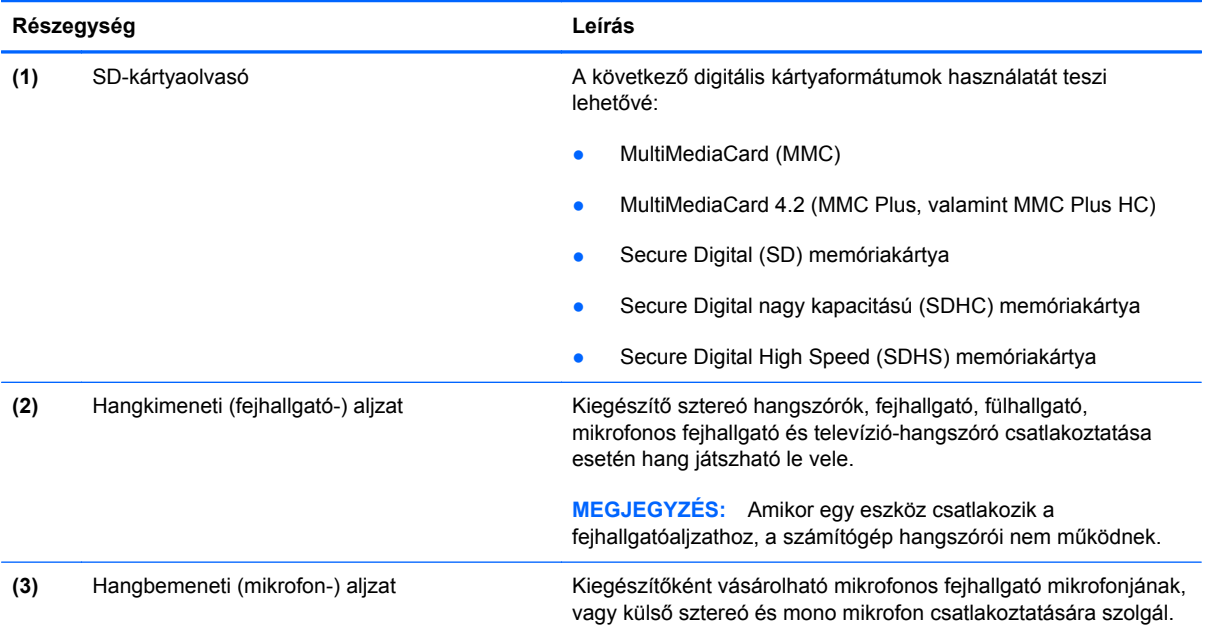

## **Jobb oldali részegységek**

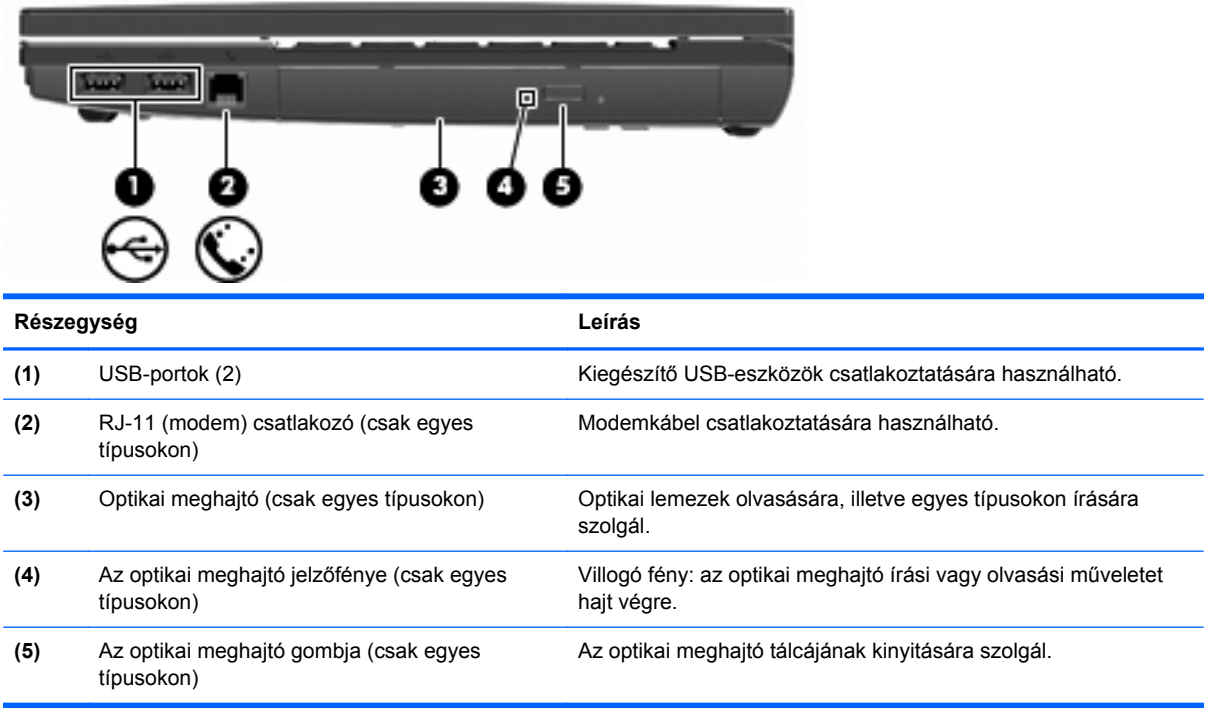

## <span id="page-20-0"></span>**Bal oldali részegységek**

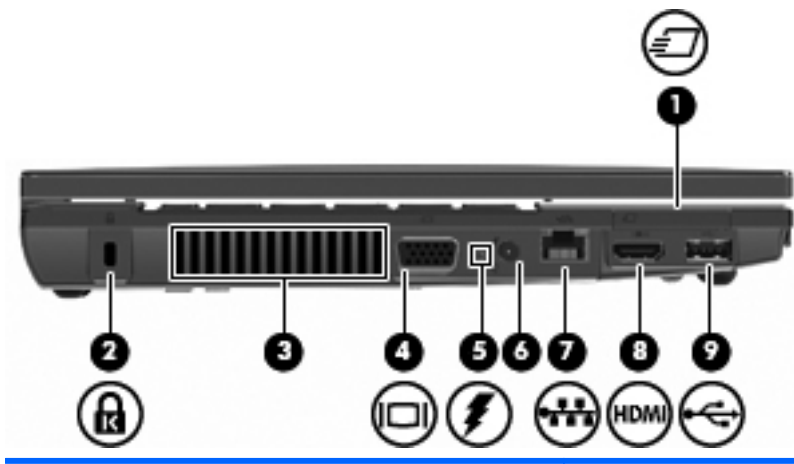

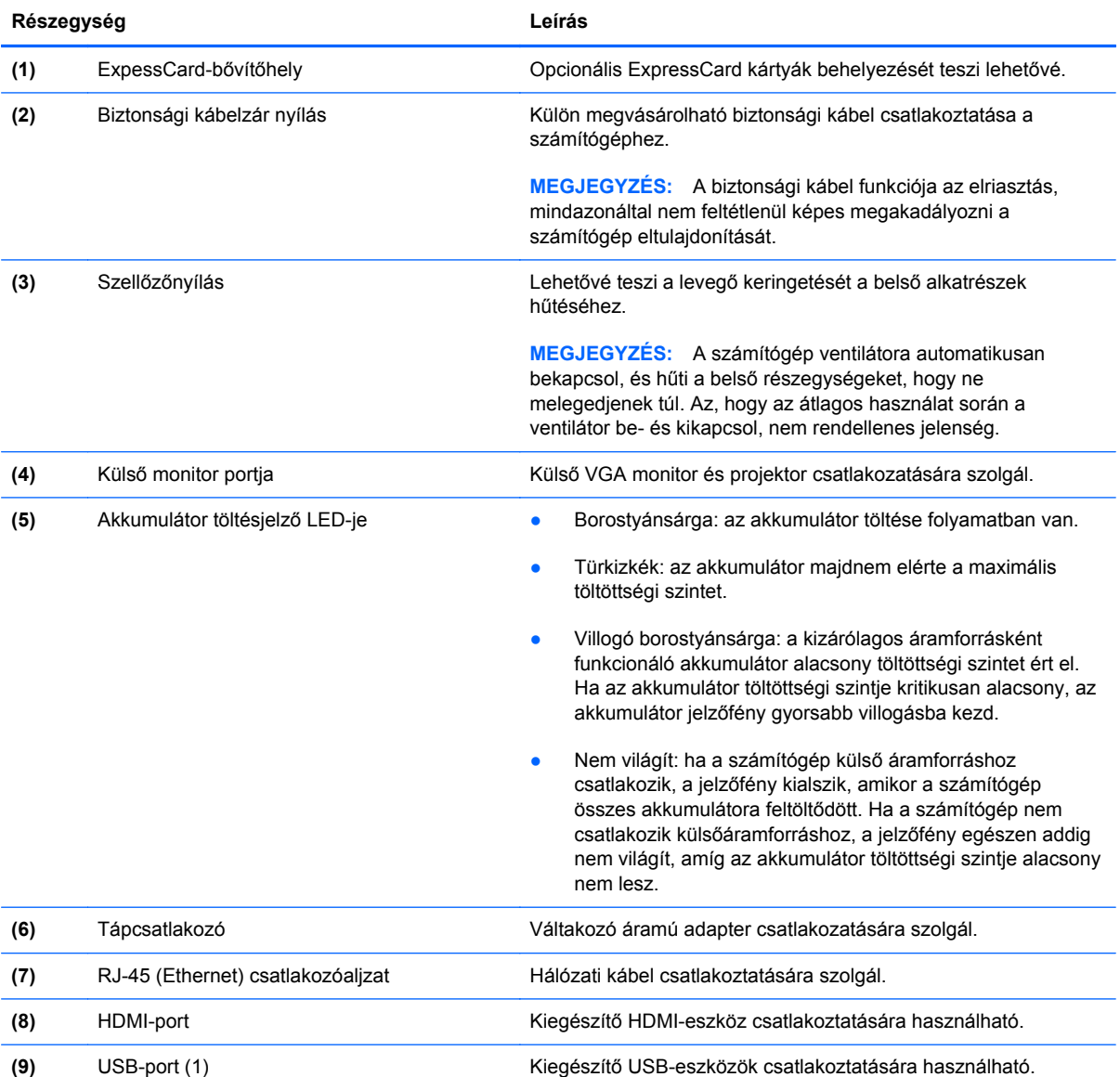

### <span id="page-21-0"></span>**Alul lévő részegységek**

**MEGJEGYZÉS:** Tekintse meg azt az ábrát, amely a legjobban hasonlít az Ön számítógépére.

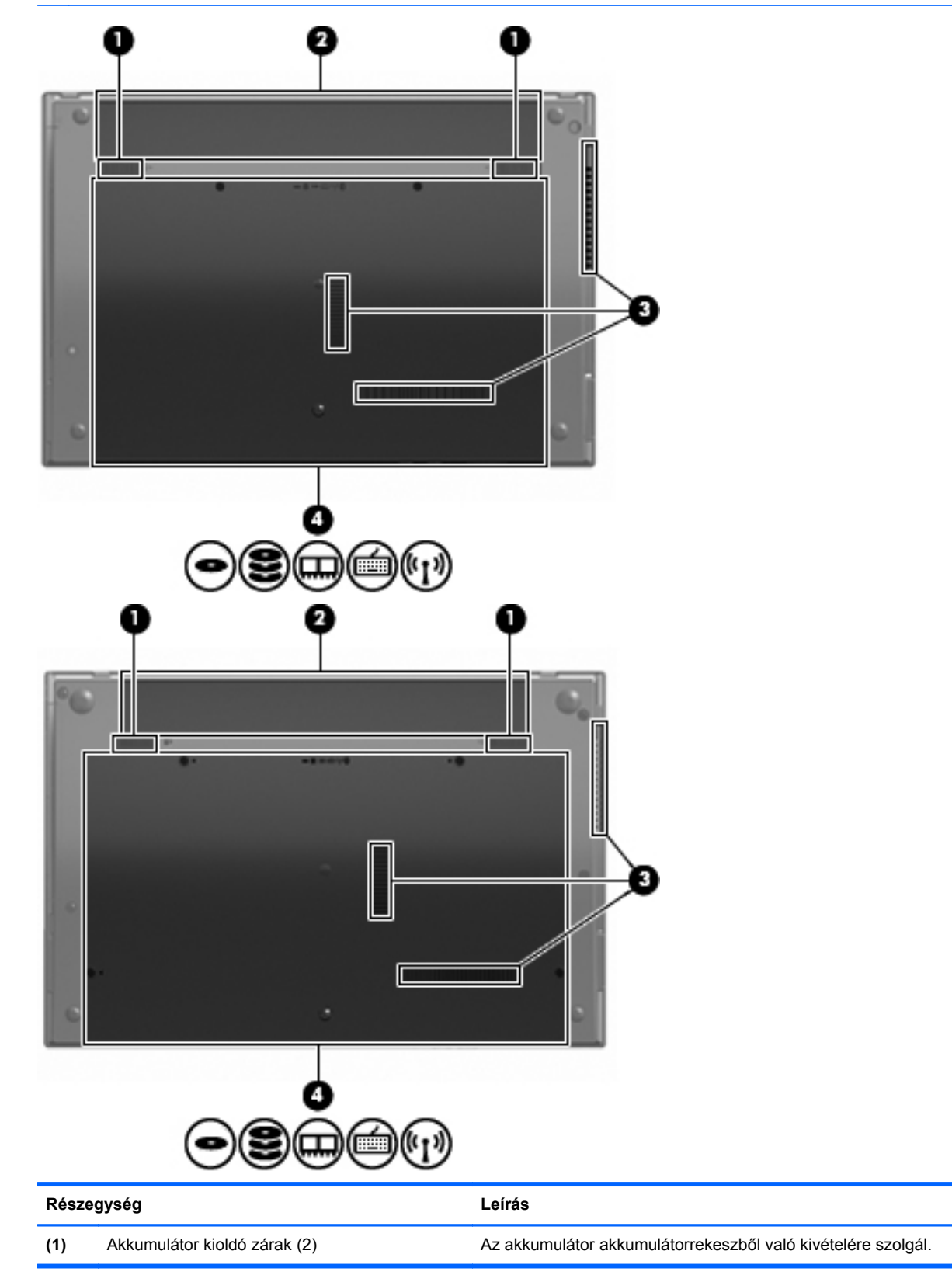

<span id="page-22-0"></span>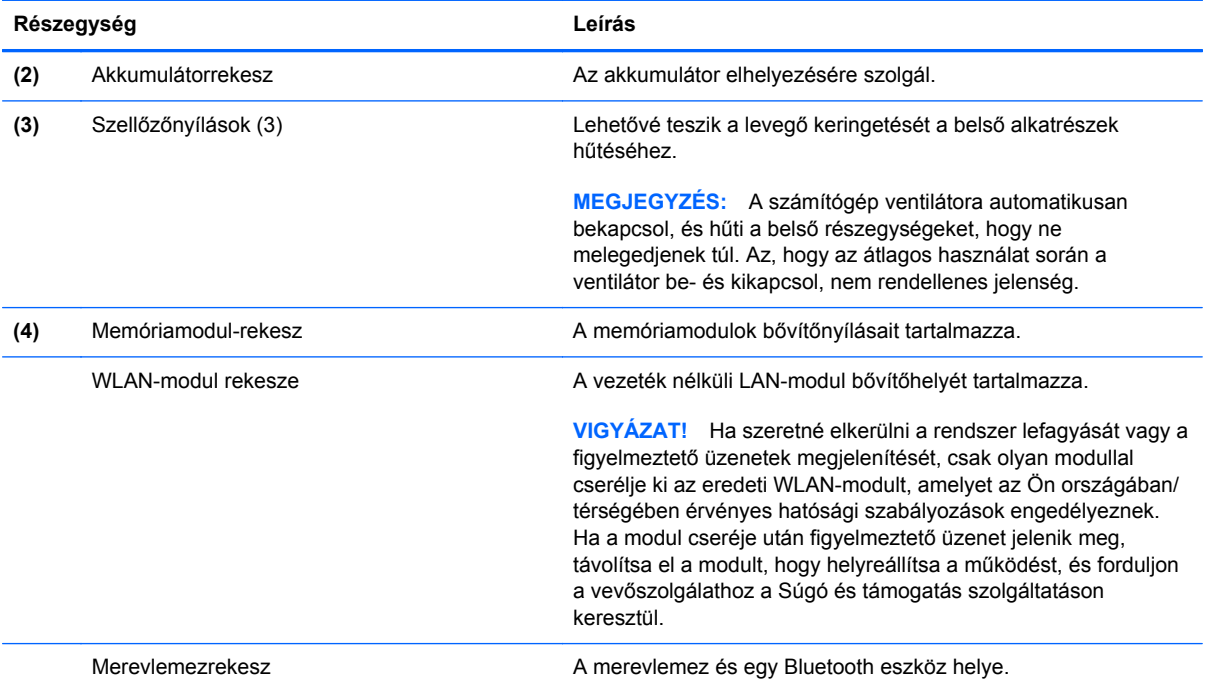

## **Multimédiás összetevők**

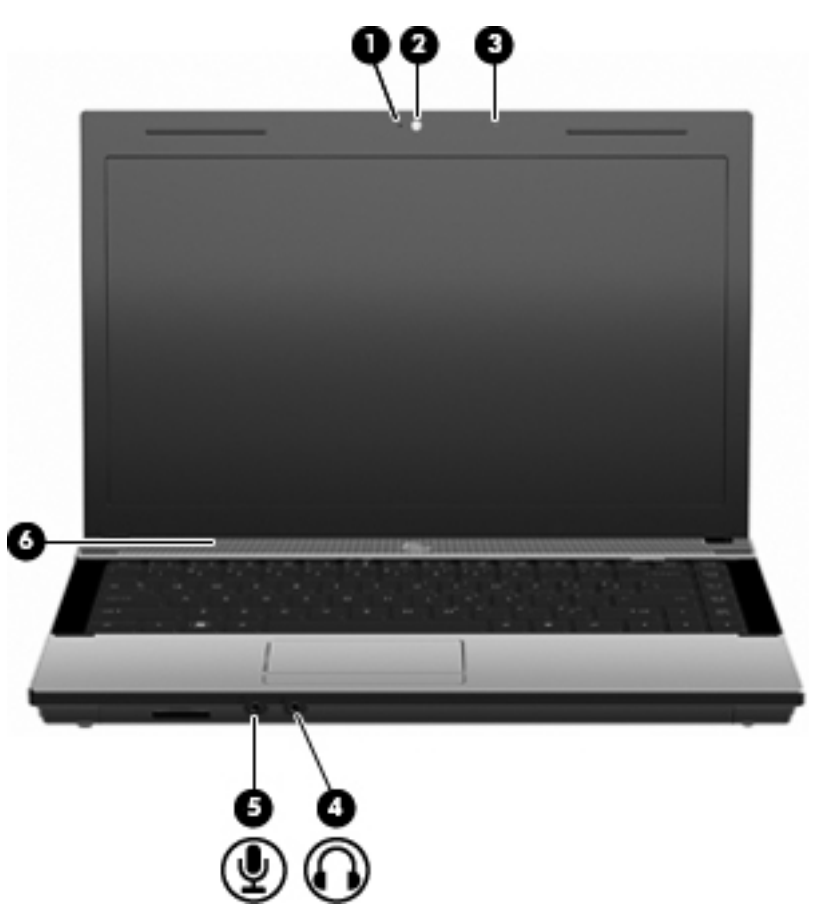

<span id="page-23-0"></span>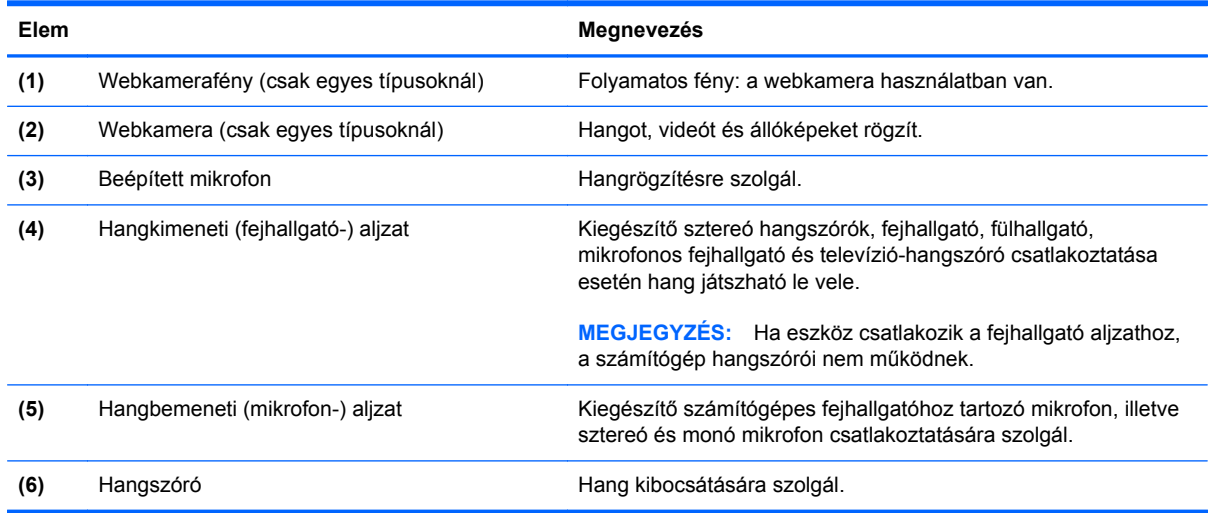

#### **Antennák vezeték nélküli kapcsolathoz (csak egyes típusokon)**

Egyes számítógéptípusoknál legalább két antenna küld és fogad jeleket egy vagy több vezeték nélküli eszköztől. Ezek az antennák a számítógépen belül találhatók.

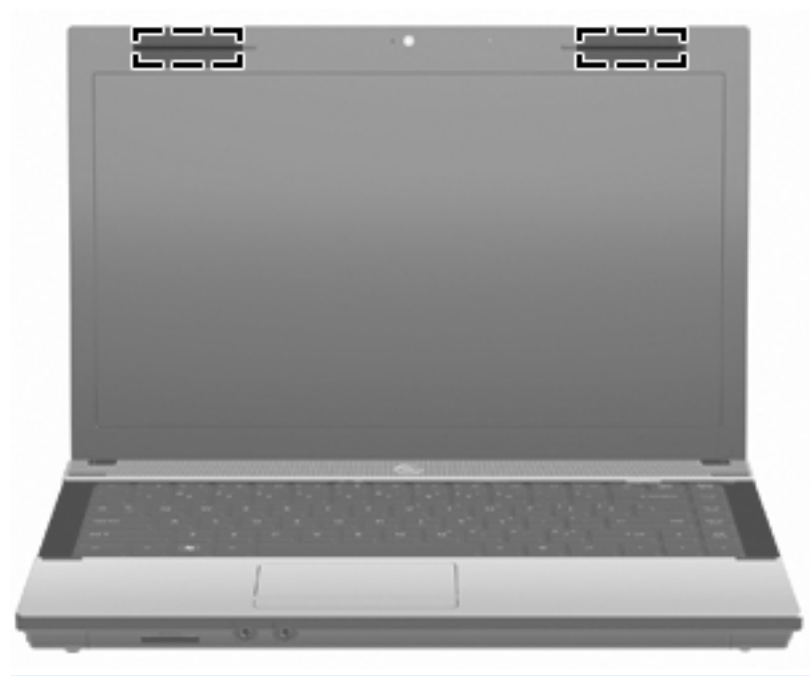

**MEGJEGYZÉS:** Az optimális adattovábbítás érdekében hagyja szabadon az antennák közvetlen környezetét.

A vezeték nélküli eszközökre vonatkozó szabályozásokról a *Jogi, biztonsági és környezetvédelmi* tudnivalók című útmutatónak az Ön országára/térségére érvényes részében tájékozódhat. Ezek a tudnivalók a súgóban találhatók.

#### <span id="page-24-0"></span>**További hardverrészegységek**

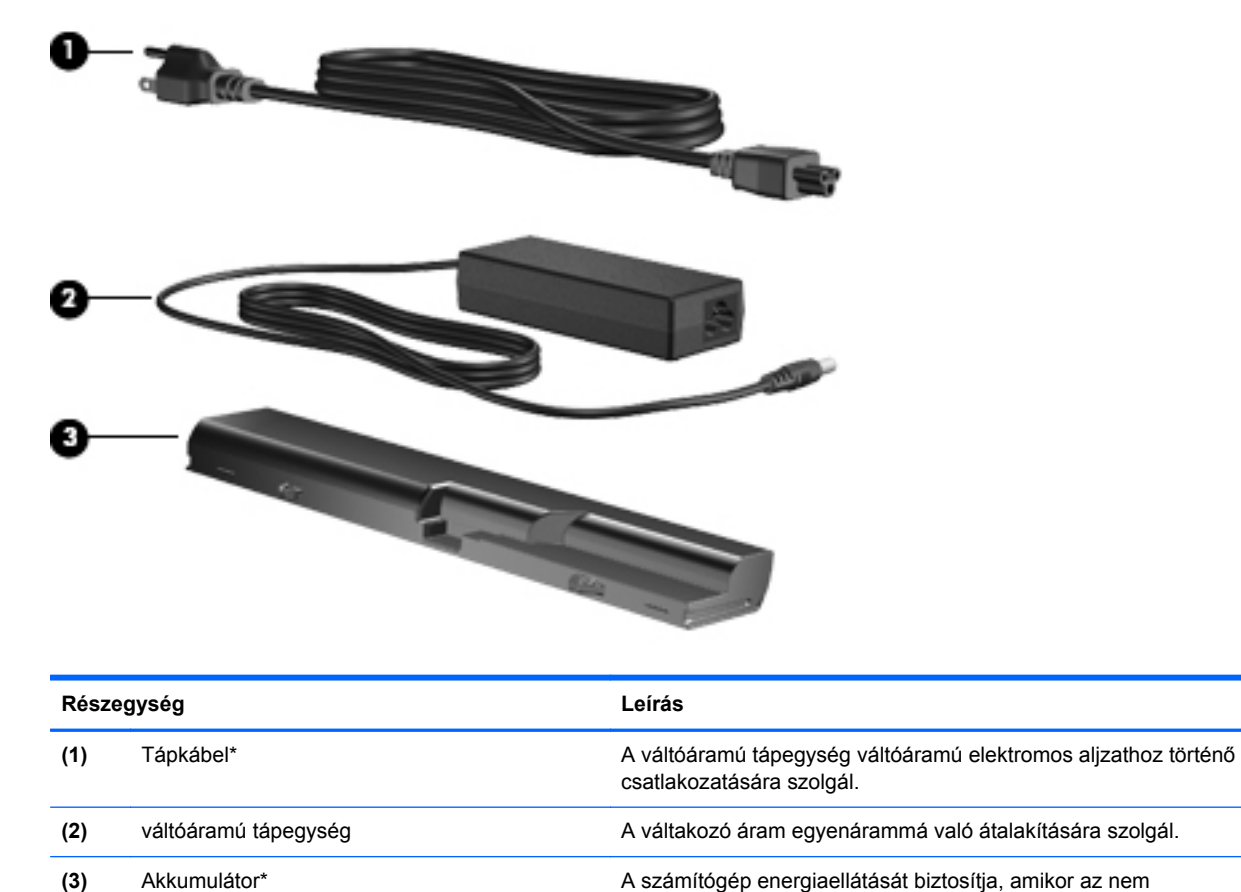

\*A modemkábelek, az akkumulátorok, a modemkábel-átalakítók és a tápkábelek kinézete országonként/térségenként eltérő lehet.

csatlakozik külső áramforráshoz.

## **A címkék azonosítása**

A számítógépre ragasztott címkék olyan információkat tartalmaznak, amelyekre szükség lehet a rendszerproblémák megoldásakor vagy külföldi utazáskor:

A szervizcímke fontos információkat tartalmaz, például a következőket:

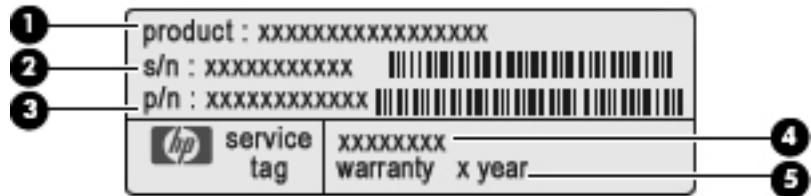

- Termék neve **(1)**. Ez a noteszgép elejére rögzített terméknév.
- Sorozatszám (s/n) **(2)**. Ez egy minden termékre egyedi alfanumerikus azonosító.
- Cikkszám/termékszám (p/n) **(3)**. Ez a szám konkrét információval szolgál a termék hardverösszetevőivel kapcsolatban. A cikkszám segít a szervizes szakembernek a szükséges összetevők és alkatrészek meghatározásában.
- Típusleírás **(4)**. Ezzel a számmal érheti el a noteszgép dokumentumait, illesztőprogramokat és támogatást.
- Jótállási időszak **(5)**. Megadja a számítógép jótállási időszakát.

Tartsa kéznél ezeket az adatokat, amikor segítséget kér a vevőszolgálattól. A szervizcímke a számítógép alján található.

- Microsoft® eredetiséget igazoló címke tartalmazza a Microsoft termékazonosító kulcsot. A termékazonosító kulcsra az operációs rendszer hibáinak elhárításakor és a rendszer frissítésekor lehet szükség. Ezt a címkét a számítógép alján találja meg.
- Hatósági előírásokkal kapcsolatos címke a számítógépre vonatkozó hatósági előírásokkal kapcsolatos információt tartalmazza. A szabályozási információkat tartalmazó címke a számítógép alján található.
- Modemengedély-címke a modemmel kapcsolatos szabályozási információt, valamint néhány olyan ország hatósági engedélyeinek listáját tartalmazza, ahol a modem használata engedélyezett. Erre az információra külföldi utazás során lehet szüksége. A modemengedélycímke a számítógép alján található.
- Vezeték nélküli tanúsítványcímkék (csak egyes típusokon) Információkat tartalmaznak az opcionális vezeték nélküli eszközökről, és felsorolja azon országok hatóságainak jóváhagyási jelzéseit, amelyekben az eszköz használatát engedélyezték. Az opcionális eszköz WLANeszköz vagy Bluetooth-eszköz lehet. Ha a számítógépben van legalább egy vezeték nélküli eszköz, akkor megtalálható rajta legalább egy tanúsítványcímke is. Erre az információra külföldi utazás során lehet szüksége. A vezeték nélküli eszközök tanúsítványcímkéi a számítógép aljára vannak ragasztva.

# <span id="page-26-0"></span>**2 Hálózatkezelés**

## **Vezeték nélküli eszközök használata (csak egyes típusokon)**

A vezeték nélküli technológia kábelek helyett rádióhullámok útján végzi az adatátvitelt. Az Ön számítógépe a következő vezeték nélküli eszközöket tartalmazhatja (akár többet is):

- WLAN-eszköz Lehetővé teszi, hogy a számítógépet vezeték nélküli helyi hálózathoz (WiFihálózathoz, vezeték nélküli LAN-hálózathoz vagy WLAN-hálózathoz) csatlakoztassa vállalati irodában, otthon vagy nyilvános helyeken, például reptereken, étteremben, kávézókban, szállodákban vagy egyetemeken. A WLAN-hálózatban minden vezeték nélküli eszköz egy vezeték nélküli útválasztóval vagy vezeték nélküli hozzáférési ponttal kommunikál.
- Bluetooth-eszköz személyi hálózatot (PAN) hoz létre, amelyben más Bluetooth-kompatibilis eszközökhöz, például számítógépekhez, telefonokhoz, nyomtatókhoz, headsetekhez, hangszórókhoz vagy fényképezőgépekhez csatlakozhat. A PAN hálózatban minden eszköz közvetlenül kommunikál a többi eszközzel, és az eszközöknek viszonylag közel kell lenniük egymáshoz – jellemzően 10 méteren belül.

A WLAN-eszközt tartalmazó számítógépek egy vagy több IEEE iparági szabványt támogatnak az alábbiak közül:

- 802.11b az első népszerű szabvány, 11 Mb/s adatátviteli sebességet támogat, és a 2,4 GHzes frekvenciasávot használja.
- 802.11g 54 Mb/s-ig terjedő adatátviteli sebességet támogat, és 2,4 GHz frekvencián működik. A 802.11g szabványú WLAN-eszközök a 802.11b eszközökkel kompatibilisek, tehát azonos hálózaton is használhatók.
- 802.11a 54 Mb/s-ig terjedő adatátviteli sebességet támogat, és 5 GHz frekvencián működik.
- **MEGJEGYZÉS:** A 802.11a szabvány nem kompatibilis a 802.11b és 802.11g szabványokkal.
- A 802.11n akár 450 Mb/s sebességű adatátvitelre is képes, és 2,4 GHz vagy 5 GHz frekvencián működik, így kompatibilis a 802.11a, 802.11b és 802.11g szabványokkal.
- **WEGJEGYZÉS:** A 802.11n WLAN műszaki jellemzői mindössze tervek, ezért nem tekinthetők véglegesnek. Ha a végleges műszaki jellemzők eltérnek a tervektől, ez befolyásolhatja a számítógép és a többi 802.11n WLAN-eszköz közötti kommunikációt.

A vezeték nélküli technológiákról a Súgó és támogatás szolgáltatásban található hivatkozásokra kattintva olvashat részletesebben.

#### <span id="page-27-0"></span>**A vezeték nélküli és vezetékes hálózat ikonjának helye**

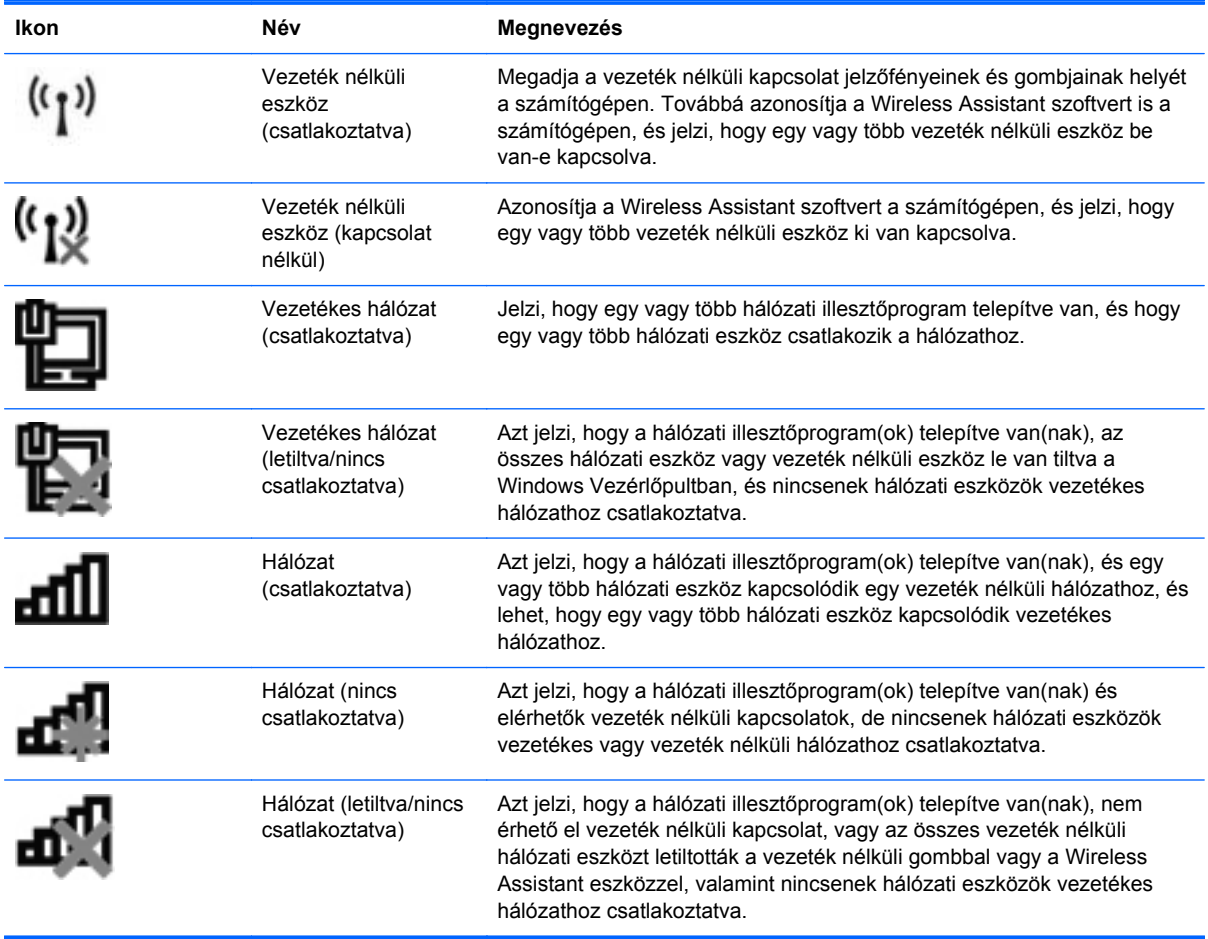

#### **A vezeték nélküli vezérlők használata**

A számítógép vezeték nélküli eszközeit az alábbi funkciókkal vezérelheti:

- Vezeték nélküli billentyű vagy vezeték nélküli gomb (ebben az útmutatóban a továbbiakban vezeték nélküli billentyű)
- Wireless Assistant szoftver (csak egyes típusokon)
- Az operációs rendszer vezérlői

#### **A vezeték nélküli billentyű használata**

A számítógép tartalmaz egy vezeték nélküli billentyűt, egy vagy több vezeték nélküli eszközt és egy vezeték nélküli jelzőfényt. A számítógép összes vezeték nélküli eszköze gyárilag engedélyezve van, így a számítógép bekapcsolásakor a vezeték nélküli eszközök jelzőfénye fehéren világít.

A vezeték nélküli eszközök jelzőfény azt jelzi, hogy engedélyezve van-e a vezeték nélküli kommunikáció, nem pedig az egyes vezeték nélküli eszköz állapotát. Ha a jelzőfény fehér színű, akkor legalább egy vezeték nélküli eszköz be van kapcsolva. Ha a jelzőfény sárgán világít, minden vezeték nélküli eszköz ki van kapcsolva.

<span id="page-28-0"></span>Mivel a vezeték nélküli eszközök gyárilag engedélyezve vannak, a vezeték nélküli billentyűvel egyszerre ki- vagy bekapcsolhatja őket. A vezeték nélküli eszközök külön-külön a Wireless Assistant szoftverből (csak egyes típusokon) vagy a Computer Setup programból kezelhetők.

**MEGJEGYZÉS:** Ha a Computer Setup programban a vezeték nélküli eszközök le vannak tiltva, a vezeték nélküli billentyű addig nem fog működni, amíg nem engedélyezi őket újra.

#### **A Wireless Assistant szoftver használata (csak egyes típusokon)**

A vezeték nélküli eszközök a Wireless Assistant szoftverből is engedélyezhetők vagy letilthatók. Ha egy vezeték nélküli eszköz a Computer Setup programban van letiltva, akkor előbb ugyanott kell engedélyezni, mielőtt a Wireless Assistant szoftverből hozzáférhetővé válna.

**MEGJEGYZÉS:** Egy vezeték nélküli eszköz engedélyezése vagy bekapcsolása nem csatlakoztatja automatikusan a számítógépet hálózathoz vagy Bluetooth-kompatibilis eszközhöz.

A vezeték nélküli eszközök állapotának megtekintéséhez kattintson a **Rejtett ikonok megjelenítése** ikonra (a nyílra az értesítési terület bal oldalán), majd vigye a mutatót a vezeték nélküli kapcsolatok ikonja fölé.

Ha vezeték nélküli kapcsolat ikonja nem jelenik meg az értesítési területen, kövesse az alábbi utasításokat a Wireless Assistant tulajdonságainak módosításához:

- **1.** Válassza a **Start > Vezérlőpult > Hardver és hang > Windows mobilközpont** lehetőséget.
- **2.** Kattintson a Windows mobilközpont alsó sorában a Wireless Assistant területen a vezeték nélküli ikonra.
- **3.** Kattintson a **Tulajdonságok** pontra.
- **4.** Jelölje be a **HP Wireless Assistant ikon az értesítési területen** jelölőnégyzetet.
- **5.** Kattintson az **Alkalmaz** gombra.
- **6.** Kattintson a **Bezárás** elemre.

További tudnivalókat a Wireless Assistant szoftver súgójában talál:

- **1.** Nyissa meg a Wireless Assistant programot a Windows Mobilközpontban található vezeték nélküli kapcsolat ikonra kattintva.
- **2.** Kattintson a **Súgó** gombra.

#### **Az operációs rendszer vezérlőinek használata**

Bizonyos operációs rendszerek lehetővé teszik az integrált vezeték nélküli eszközök és a vezeték nélküli kapcsolat kezelését. Például Windows rendszerben a Hálózati és megosztási központban beállíthatja a kapcsolatot vagy a hálózatot, hálózathoz csatlakozhat, kezelheti a vezeték nélküli hálózatokat, illetve diagnosztizálhatja és orvosolhatja a hálózati problémákat.

A Hálózati és megosztási központ megnyitásához válassza a **Start > Vezérlőpult > Hálózat és internet > Hálózati és megosztási központ** lehetőséget.

További információkat a Súgó és támogatás szolgáltatásban talál.

## <span id="page-29-0"></span>**A WLAN-hálózat használata**

WLAN-eszközzel WLAN-hálózatokat érhet el, amelyek olyan számítógépekből és egyéb eszközökből állnak, amelyeket vezeték nélküli útválasztó vagy vezeték nélküli hozzáférési pont köt össze.

- **MEGJEGYZÉS:** A vezeték nélküli útválasztó és vezeték nélküli hozzáférési pont kifejezéseket gyakran azonos értelemben használják.
	- Egy nagy teljesítményű, például vállalati vagy nyilvános WLAN általában olyan vezeték nélküli hozzáférési pontokat használ, amelyek nagyszámú számítógépet és egyéb készüléket képesek kezelni, és el tudják különíteni a létfontosságú hálózati szolgáltatásokat.
	- Az otthoni vagy kis irodai WLAN rendszerint vezeték nélküli útválasztót használ, amelynek segítségével az internetkapcsolat, egy nyomtató és a fájlok további hardvereszközök vagy szoftverek nélkül oszthatók meg a számos vezeték nélküli és vezetékes hálózatba kötött számítógép között.

A számítógépben lévő WLAN-eszköz használatához WLAN-infrastruktúrához kell kapcsolódnia (amelyet szolgáltató, nyilvános vagy vállalati hálózat biztosít).

#### **A WLAN-hálózat beállítása**

A WLAN-hálózat beállításához és az internetkapcsolat létrehozásához a következőkre van szükség:

- Szélessávú (DSL- vagy kábel-) modem **(1)** és egy internetszolgáltatónál előfizetett nagy sebességű internetkapcsolat.
- Vezeték nélküli útválasztó (külön vásárolható meg) **(2)**.
- Vezeték nélküli számítógép **(3)**.

Az alábbi ábrán látható példa egy internethez csatlakoztatott vezeték nélküli hálózati konfigurációt szemléltet.

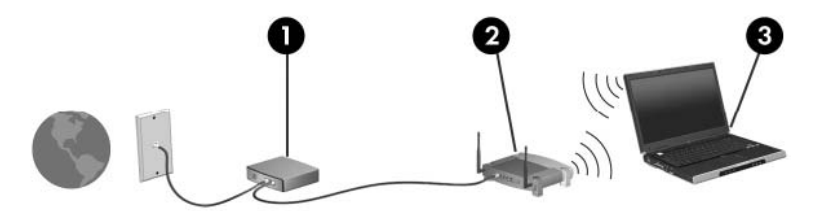

A hálózat bővülésével a hálózatba további vezeték nélküli és vezetékes hálózathoz csatlakoztatott számítógépek kapcsolhatók, internetelérés céljából.

A WLAN-hálózat beállításakor az útválasztó gyártója vagy az internetszolgáltató által megadott információkra támaszkodhat.

#### **A WLAN-hálózat megóvása**

Mivel a WLAN-szabványt csak korlátozott biztonsági szintekre – elsősorban az alkalmankénti lehallgatások, semmint az erőteljesebb támadási formák meghiúsítására – dolgozták ki, fontos tudni: a WLAN-hálózatokon nagyobbak az ismert és jól leírt biztonsági rések.

Előfordulhat, hogy a nyilvános helyeken, például kávézókban és repülőtereken lévő WLAN-hálózatok (hotspotok) nem nyújtanak semmilyen biztonságot. A vezeték nélküli eszközök gyártói és a hotspotok szolgáltatói olyan új technológiákat fejlesztenek, amelyek a nyilvános környezeteket biztonságosabbá <span id="page-30-0"></span>és anonimmá teszik. Ha fontosnak tartja a biztonságot a hotspotokban, korlátozza a hálózati tevékenységeit a nem kritikus fontosságú e-mailek kezelésére és a szokásos internetböngészésre.

WLAN beállításakor vagy létező WLAN-hálózathoz való kapcsolódáskor mindig engedélyezze a biztonsági funkciókat, hogy védje hálózatát az illetéktelen hozzáféréssel szemben. Ismert biztonsági megoldás a személyes WPA (Wi-Fi Protected Access-Personal, Wi-Fi védett hozzáférés) és a WEP (Wired Equivalent Privacy, vezetékessel egyenértékű biztonság). Mivel a vezeték nélküli rádiójelek a hálózaton kívül haladnak, más WLAN-eszközök is vehetik a nem védett jeleket, (kéretlenül) csatlakozhatnak az Ön hálózatához vagy megszerezhetik a hálózaton keresztül küldött információt. Azonban tehet lépéseket a WLAN-hálózat védelme érdekében:

#### ● **Használjon beépített biztonsági eszközökkel rendelkező vezeték nélküli adóvevőt**

Számos vezeték nélküli bázisállomás, átjáró és útválasztó alkalmaz beépített biztonsági eszközöket, pl. vezeték nélküli biztonsági protokollokat vagy tűzfalakat. A vezeték nélküli adóvevő segítségével megvédheti hálózatát a leggyakoribb biztonsági veszélyektől.

#### ● **Használjon tűzfalat**

A tűzfal biztonsági sorompó, amely ellenőrzi a hálózatra küldött adatokat és adatkérelmeket, és eltávolítja a gyanúsnak tűnő elemeket. A tűzfalaknak számos típusa létezik szoftverként és hardverként egyaránt. Néhány hálózat a kettő kombinációját alkalmazza.

#### ● **Alkalmazzon vezeték nélküli titkosítást**

WLAN-hálózatához sokféle kidolgozott titkosítási protokoll közül választhat. Válassza a hálózati biztonság szempontjából legmegfelelőbbet:

- A **WEP (Wired Equivalent Privacy, vezetékessel egyenértékű biztonság)** egy vezeték nélküli biztonsági protokoll, amely az átvitel előtt WEP-kulcsot használ a hálózati adatok kódolásához vagy titkosításához. Általában engedélyezheti a WEP-kulcs hozzárendelését a hálózaton. Lehetősége van arra is, hogy saját kulcsot állítson be, más kulcsot generáljon vagy más speciális megoldás mellett döntsön. A megfelelő kulcs ismerete nélkül mások nem férhetnek hozzá a WLAN-hálózathoz.
- A **WPA (Wi-Fi Protected Access, Wi-Fi védett hozzáférés)** a WEP-hez hasonlóan biztonsági beállításokat használ a hálózaton átmenő adatok titkosításához és dekódolásához. A WEP-től eltérően azonban a titkosításhoz nem statikus biztonsági kulcsot alkalmaz, hanem dinamikusan új kulcsot generál az egyes adatcsomagokhoz a TKIP (temporal key integrity protocol, ideigleneskulcs-integritási protokoll) segítségével. Az alkalmazás egyúttal más-más kulcsot hoz létre a hálózat minden számítógépéhez.

#### **Csatlakozás WLAN-hálózathoz**

A WLAN-hálózathoz való csatlakozáshoz kövesse az alábbi lépéseket:

- **1.** Ellenőrizze, hogy be van-e kapcsolva a WLAN-eszköz. Ha igen, a vezeték nélküli eszközök jelzőfénye világít (fehéren). Ha a jelzőfény sárga színű, nyomja meg a vezeték nélküli eszközök gombját.
- **2.** Kattintson a hálózat ikonjára a tálca jobb oldalán lévő értesítési területen.
- **3.** Válassza ki a vezeték nélküli hálózatot a listából.
- **4.** Kattintson a **Csatlakozás** lehetőségre.

Ha a hálózat biztonságos WLAN-hálózat, akkor meg kell adnia a hálózati biztonsági kulcsot (kódot). Írja be a kódot, majd kattintson az **OK** gombra a kapcsolat létrehozásához.

<span id="page-31-0"></span>**MEGJEGYZÉS:** Ha nem látható WLAN-hálózat, akkor nincs hatótávolságon belül vezeték nélküli útválasztó vagy hozzáférési pont.

**MEGJEGYZÉS:** Ha nem látja a kívánt hálózatot, kattintson a **Hálózati és megosztási központ megnyitása** lehetőségre, és kattintson az **Új kapcsolat vagy hálózat beállítása** lehetőségre. Megjelenik a beállítások listája. Választhat, hogy manuálisan kíván hálózatot keresni és ahhoz csatlakozni, vagy új hálózati kapcsolatot kíván létrehozni.

A kapcsolat létrejötte után a kapcsolat nevének és állapotának ellenőrzéséhez vigye a mutatót a (tálca jobb szélén található) értesítési területen a hálózat ikonja fölé.

**MEGJEGYZÉS:** A hatótávolság (a vezeték nélküli eszköz rádiójeleinek vételi távolsága) a WLANimplementációtól, az útválasztó típusától, valamint az esetleges interferenciától és a jeleket gyengítő akadályoktól (például falaktól) függően változhat.

A WLAN használatáról a következő forrásokból tájékozódhat bővebben:

- Az internetszolgáltatótól kapott információk, valamint a vezeték nélküli útválasztóhoz és más WLAN-eszközökhöz kapott gyártói útmutatók
- A Súgó és támogatás szolgáltatásból elérhető információk és hivatkozások

Az Ön lakóhelye közelében elérhető nyilvános WLAN-hálózatok megtalálásához keressen az interneten, vagy kérje internetszolgáltatója segítségét. Néhány, nyilvános WLAN-hálózatokat nyilvántartó webhely: Cisco Internet Mobile Office Wireless Locations (Egyesült Államok), Hotspotlist (nemzetközi), Geektools (nemzetközi) és Hotspotter (Magyarország). A költségekkel és a kapcsolódási követelményekkel kapcsolatban az egyes WLAN-hálózatok üzemeltetőjénél tájékozódjon.

A vállalati WLAN-hálózatokhoz való kapcsolódás mikéntjéről a hálózati rendszergazdánál vagy az informatikai részlegen tájékozódhat.

#### **Roaming más hálózatokon**

Amikor a számítógépével egy másik WLAN-hálózat hatótávolságán belülre ér, a Windows megpróbál az adott hálózathoz csatlakozni. Ha a kísérlet sikeres, a számítógép automatikusan az új hálózathoz csatlakozik. Ha Windows nem ismeri fel az új hálózatot, tegye ugyanazt, amit a saját WLANhálózatához való első csatlakozáskor.

## <span id="page-32-0"></span>**Bluetooth-eszközök használata (csak egyes típusokon)**

A Bluetooth-eszközök rövid hatótávolságú vezeték nélküli kommunikációt biztosítanak, amellyel kiváltható a hagyományos kábeles összeköttetés pl. az alábbi elektronikus eszközök között:

- Számítógépek (asztali, notebook, PDA)
- Telefonok (mobil, vezeték nélküli, intelligens telefon)
- Képalkotó eszközök (nyomtató, kamera)
- Hangeszközök (mikrofonos fejhallgató, hangszóró)

A Bluetooth-eszközök egyenrangú hálózati szolgáltatásokat nyújtanak, amelyek révén Bluetootheszközökből álló személyi hálózatot (personal area network, PAN) lehet kialakítani. A Bluetootheszközök beállításával és használatával kapcsolatban a Bluetooth-szoftver súgójában talál bővebb információt.

#### **A Bluetooth és az internetkapcsolat-megosztás (Internet Connection Sharing, ICS)**

A HP **nem** ajánlja, hogy a hálózaton lévő egyik számítógépet gazdagépnek állítsa be a Bluetoothszolgáltatáshoz, és átjáróként használja, hogy a többi gép az internethez csatlakozhasson. Ha két vagy több, Bluetooth-szolgáltatást használó számítógép egymáshoz csatlakozik, és az egyiken az internetkapcsolat-megosztás (ICS) is engedélyezve van, lehetséges, hogy a többi számítógép nem tud a Bluetooth-hálózatból az internethez csatlakozni.

A Bluetooth erőssége a számítógép és a különböző vezeték nélküli eszközök (mobiltelefonok, nyomtatók, fényképezőgépek és PDA-k) közötti adatszinkronizálás. Az, hogy nem lehet két vagy több számítógép között Bluetooth-kapcsolaton keresztül megosztani az internetet, az a Bluetooth szabvány és a Windows operációs rendszer korlátaiból ered.

## <span id="page-33-0"></span>**A vezeték nélküli kapcsolat hibaelhárítása**

A vezeték nélküli kapcsolat problémáinak okai többek közt az alábbiak lehetnek:

- Megváltozott a hálózati (SSID vagy biztonsági) beállítás.
- A vezeték nélküli eszköz telepítése nem megfelelő, vagy az eszköz le van tiltva.
- A vezeték nélküli eszköz vagy az útválasztó hardverhibás.
- A vezeték nélküli eszközt más eszköz zavarja.
- **MEGJEGYZÉS:** A vezeték nélküli hálózati eszközök csak egyes számítógéptípusokkal használhatók. Ha a vezeték nélküli hálózati felhasználás nem szerepel a számítógép eredeti csomagolásának oldalán feltüntetett funkciók listájában, a számítógépet csak akkor tudja vezeték nélküli hálózathoz csatlakoztatni, ha külön vásárol hozzá vezeték nélküli hálózati eszközt.

Mielőtt végigpróbálná a hálózati problémának az alábbiakban ismertetett lehetséges megoldásait, győződjön meg róla, hogy az összes vezeték nélküli eszköz illesztőprogramja telepítve van-e.

A használni kívánt hálózathoz nem csatlakozó számítógép diagnosztizálásához és javításához alkalmazza a jelen fejezetben olvasható megoldásokat.

#### **Nem lehet a WLAN-hálózathoz csatlakozni**

Ha problémái adódnak a WLAN-hálózathoz való kapcsolódással, ellenőrizze, hogy az integrált WLAN-eszköz megfelelően van-e a számítógépre telepítve:

**MEGJEGYZÉS:** A Windows rendszer Felhasználói fiókok felügyelete szolgáltatásának célja a számítógép biztonságosabbá tétele. A rendszer a felhasználó engedélyét vagy jelszavát kérheti az olyan műveletekhez, mint a szoftvertelepítés, a segédprogramok futtatása vagy a Windows beállításainak módosítása. Ezzel kapcsolatban további tudnivalókat a Windows Súgó és támogatás szolgáltatásban talál.

- **1.** Válassza a **Start > Vezérlőpult > Rendszer és biztonság** elemet.
- **2.** A **Rendszer** területen kattintson az **Eszközkezelő** elemre.
- **3.** Kattintson a **Hálózati kártyák** elem mellett lévő nyílra a lista kibontásához és az összes hálózati kártya megjelenítéséhez.
- **4.** Keresse meg a WLAN-eszközt a Hálózati kártyák listából. A WLAN-eszközhöz tartozó bejegyzésben a *vezeték nélküli*, a *vezeték nélküli LAN*, a *WLAN*, a *Wi-Fi* vagy a 802.11 kifejezés szerepelhet.

Ha a listában nem szerepel WLAN-eszköz, akkor a számítógépben nincs WLAN-eszköz, vagy a WLAN-eszköz illesztőprogramja nincs megfelelően telepítve.

A WLAN-hálózatok hibaelhárításáról a Súgó és támogatás szolgáltatásban található hivatkozásokra kattintva olvashat részletesebben.

#### <span id="page-34-0"></span>**Nem lehet a preferált hálózathoz csatlakozni**

A Windows automatikusan javítani tudja a sérült WLAN-kapcsolatot:

Ha van hálózati ikon a tálca jobb szélén lévő értesítési területen, akkor kattintson a jobb gombbal az ikonra, majd kattintson a **Hibaelhárítás** pontra.

A Windows visszaállítja a hálózati eszközt, és ismét megpróbál valamelyik preferált hálózathoz csatlakozni.

- Ha nincs hálózati ikon az értesítési területen, akkor hajtsa végre az alábbi lépéseket:
	- **1.** Válassza a **Start > Vezérlőpult > Hálózat és internet > Hálózati és megosztási központ** lehetőséget.
	- **2.** Kattintson a **Hibaelhárítás** lehetőségre, és válassza ki a javítani kívánt hálózatot.

#### **A hálózati ikon nem jelenik meg**

Ha a WLAN-hálózat beállítása után a hálózati ikon nem jelenik meg az értesítési területen, az illesztőprogram hiányzik vagy meghibásodott. A Windows "Az eszköz nem található" hibaüzenetet is megjelenítheti. Az illesztőprogramot újra kell telepíteni.

A WLAN-eszköz szoftverének legfrissebb verzióját a következőképpen szerezheti be:

- **1.** Nyissa meg az internetböngészőt és lépjen a következő weboldalra: [http://www.hp.com/support.](http://www.hp.com/support)
- **2.** Adja meg az országot vagy a régiót.
- **3.** Kattintson a szoftver- és illesztőprogram-letöltésekhez tartozó lehetőségre, majd adja meg számítógépe típusát a keresőmezőben.
- **4.** Nyomja meg az enter billentyűt, és kövesse a képernyőn megjelenő utasításokat.
- **MEGJEGYZÉS:** Ha az Ön által használt WLAN-eszközt külön vásárolta, a legfrissebb szoftver beszerzéséhez keresse fel a gyártó webhelyét.

#### **Nem érhetők el az aktuális hálózati biztonsági kódok**

Ha rendszer kéri a WLAN hálózathoz tartozó hálózati kulcs vagy a hálózat nevének (SSID) megadását, akkor a hálózatot biztonsági eljárás védi. Biztonságos hálózathoz való csatlakozáshoz ismernie kell az aktuális kódokat. Az SSID azonosító és a hálózati kulcs olyan alfanumerikus kódok, amelyeket a számítógépnek megadva azonosíthatja a számítógépet a hálózaton.

- Ha a hálózat a saját vezeték nélküli útválasztójához kapcsolódik, az útválasztó és a WLANeszköz azonos kódjának kiválasztásához és megadásához tekintse át az útválasztó használati útmutatóját.
- Magán- (pl. irodai vagy nyilvános internetes csevegőszobában kialakítandó) hálózat létrehozásához és a kódok megszerzéséhez lépjen kapcsolatba a rendszergazdával, majd adja meg a kódokat, amikor a rendszer felszólítja rá.

Néhány hálózaton a fokozott biztonság érdekében rendszeresen megváltoztatják az útválasztókon vagy hozzáférési pontokon használt SSID-t, illetve hálózati kulcsot. Az adott kódot a számítógépén is meg kell változtatnia.

<span id="page-35-0"></span>Ha új vezeték nélküli hálózati kulcsot és SSID azonosítót kap egy olyan hálózathoz, amelyhez korábban még nem csatlakozott, akkor az alábbi lépésekkel csatlakozzon:

- **1.** Válassza a **Start > Vezérlőpult > Hálózat és internet > Hálózati és megosztási központ** lehetőséget.
- **2.** A bal oldali panelen kattintson a **Vezeték nélküli hálózatok kezelése** lehetőségre.

Megjelenik az elérhető WLAN hálózatokat tartalmazó lista. Ha olyan csatlakozási pontban van, amelyben több WLAN hálózat is működik, akkor több hálózat is megjelenik a listában.

- **3.** Válassza ki a hálózatot a listában, kattintson rá a jobb gombbal, majd kattintson a **Tulajdonságok** parancsra.
- **MEGJEGYZÉS:** Ha a kívánt hálózat nem szerepel a listában, kérdezze meg a hálózati rendszergazdától, hogy biztosan működik-e az útválasztó vagy a hozzáférési pont.
- **4.** Kattintson a **Biztonság** fülre, majd írja be a megfelelő vezeték nélküli titkosítási adatokat a **Hálózat biztonsági kulcsa** mezőbe.
- **5.** A módosítások mentéséhez kattintson az **OK** gombra.

#### **Nagyon gyenge a WLAN-kapcsolat**

Ha a kapcsolat nagyon gyenge, vagy a számítógép nem tud a WLAN-hálózathoz csatlakozni, az alábbi módon minimalizálhatja a többi eszköz zavaró hatását:

- Vigye közelebb a számítógépet a vezeték nélküli útválasztóhoz vagy hozzáférési ponthoz.
- Átmenetileg húzzon ki a táphálózatból minden más vezeték nélküli eszközt (pl. mikrohullámú sütőt, vezeték nélküli vagy mobiltelefont), hogy meggyőződjön róla, nem okoznak interferenciát.

Ha a kapcsolat minősége nem javul, kényszerítse az eszközt, hogy minden csatlakozási értéket újra megállapítson.

- **1.** Válassza a **Start > Vezérlőpult > Hálózat és internet > Hálózati és megosztási központ** lehetőséget.
- **2.** A bal oldali panelen kattintson a **Vezeték nélküli hálózatok kezelése** lehetőségre.

Megjelenik az elérhető WLAN hálózatokat tartalmazó lista. Ha olyan csatlakozási pontban van, amelyben több WLAN hálózat is működik, akkor több hálózat is megjelenik a listában.

**3.** Kattintson egy hálózatra, majd kattintson az **Eltávolítás** lehetőségre.

#### **Nem lehet a vezeték nélküli útválasztóhoz csatlakozni**

Ha a vezeték nélküli útválasztóhoz való csatlakozás sikertelen, állítsa vissza az útválasztót úgy, hogy 10-15 másodpercig áramtalanítja.

Ha a számítógép továbbra sem tud a WLAN-hálózathoz csatlakozni, indítsa újra a vezeték nélküli útválasztót. További információkat az útválasztó gyártójának útmutatójában talál.
# **A modem használata (csak egyes típusokon)**

A modemnek csatlakoznia kell egy analóg telefonvonalhoz egy 6 érintkezős RJ-11 csatlakozóval ellátott modemkábellel (külön vásárolható meg). Egyes országokban/térségekben az adott országnak vagy térségnek megfelelő modemkábel-átalakítóra is szükség van (külön vásárolható meg). A digitális PBX rendszerekhez való csatlakozóaljzatok analóg telefonaljzatokra emlékeztethetnek, azonban nem kompatibilisek a modemmel.

**FIGYELEM!** A belső analóg modem digitális vonalhoz való csatlakoztatása tartós kárt okozhat a modemben. Ha véletlenül digitális vonalhoz csatlakoztatja a modemet, haladéktalanul húzza ki a modemkábelt.

Ha a modemkábel el van látva zajszűrő áramkörrel **(1)**, amely megakadályozza a rádiós és televíziós vételből származó interferenciát, a kábelt úgy helyezze el, hogy a zajszűrő áramkört tartalmazó vége **(2)** legyen a számítógépnél.

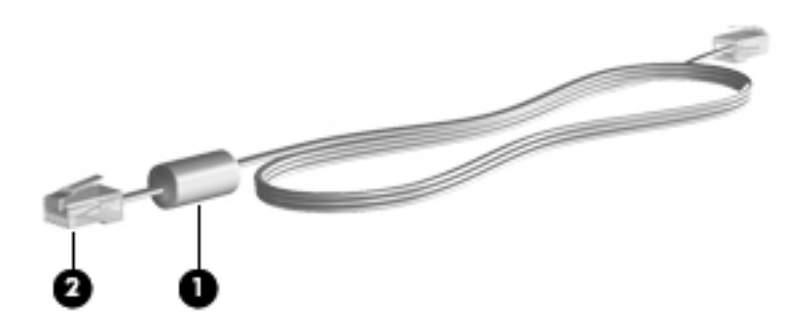

### **Modemkábel csatlakoztatása (külön vásárolható)**

**FIGYELEM!** Az áramütés, a tűz és a készülék károsodásának elkerülése érdekében ne csatlakoztasson (külön vásárolható) modemkábelt vagy telefonkábelt az RJ-45 típusú (hálózati) aljzatba.

Modemkábel csatlakoztatása:

- **1.** Dugja a modemkábelt a számítógépen lévő modem-csatlakozóaljzatba **(1)**.
- **2.** Dugja a modemkábel másik végét egy RJ-11 típusú fali telefonaljzatba **(2)**.

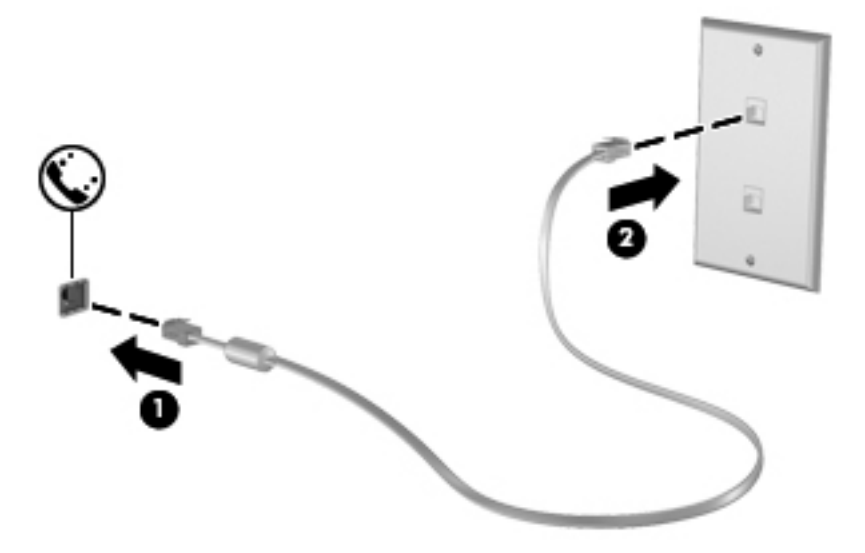

# **Ország-/térségspecifikus modemkábel-átalakító csatlakoztatása (külön vásárolható meg)**

A telefonaljzatok országonként/térségenként különböznek. Ha a modemet és a modemkábelt (külön vásárolható meg) azon az országon vagy térségen kívül szeretné használni, amelyben a számítógépet vásárolta, be kell szereznie egy ország-/térségspecifikus modemkábel-átalakítót (külön vásárolható meg).

Ha a modemet olyan telefonvonalhoz szeretné csatlakoztatni, amely nem RJ-11 típusú telefonaljzattal van ellátva, akkor hajtsa végre a következő lépéseket:

- **1.** Dugja a modemkábelt a számítógépen lévő modem-csatlakozóaljzatba **(1)**.
- **2.** Csatlakoztassa a modemkábelt az ország-/térségspecifikus modemkábel-átalakítóhoz **(2)**.
- **3.** Csatlakoztassa az ország-/térségspecifikus modemkábel-átalakítót **(3)** a telefonaljzathoz.

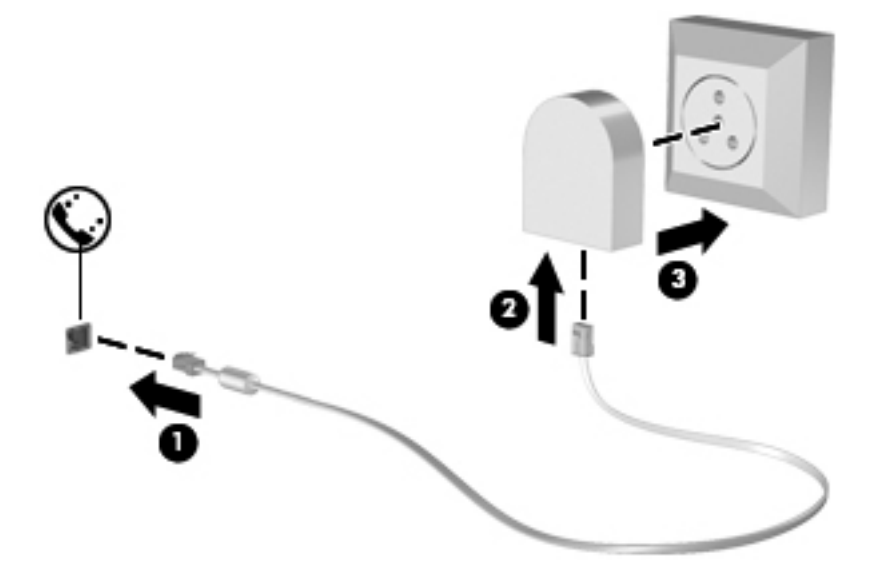

# **Helybeállítás megadása**

### **Az aktuális helybeállítás megjelenítése**

A modem aktuális helybeállításának megjelenítéséhez kövesse az alábbi lépéseket:

- **1.** Válassza a **Start > Vezérlőpult** menüpontot.
- **2.** Kattintson az **Óra, nyelv és terület** lehetőségre.
- **3.** Kattintson a **Terület és nyelv** lehetőségre.
- **4.** Kattintson a **Hely** fülre a hely megjelenítéséhez.

### **Új helyek megadása utazáskor**

Alapértelmezés szerint a modemhez elérhető egyetlen területi beállítás annak az országnak/ térségnek a területi beállítása, amelyben a számítógépet vásárolta. Amikor más országba/térségbe utazik, állítsa a belső modemet az adott ország/térség működési szabványainak megfelelő területi beállításra.

Ahogy újabb és újabb területi beállításokat ad hozzá a rendszerhez, a számítógép elmenti a beállításokat, hogy később bármikor válthasson közöttük. Több ország/térség területi beállítását is megadhatja.

**VIGYÁZAT!** Az otthoni beállítások elvesztésének megakadályozása érdekében ne törölje a jelenlegi ország-/térségbeállításokat. Ha szeretné a modemet más országokban/térségekben is használni, de meg szeretné őrizni az otthoni beállítást, minden olyan helyhez adjon meg egy új konfigurációt, amelyben a modemet használni fogja.

**VIGYÁZAT!** Annak elkerülése érdekében, hogy a modem használatával ne sértse meg az adott ország/térség hírközlési szabályait és törvényeit, azt az országot/térséget válassza, amelyben a számítógép épp van. Előfordulhat, hogy a modem nem fog megfelelően működni, ha nem a megfelelő országot/térséget választja.

Az alábbi lépésekkel lehet új helybeállítást hozzáadni a modemhez:

- **1.** Válassza a **Start > Eszközök és nyomtatók** lehetőséget.
- **2.** Kattintson a jobb gombbal a számítógép eszközére, és kattintson a **Modembeállítások** pontra.
- **EX MEGJEGYZÉS:** Ahhoz, hogy a Tárcsázási szabályok lapot meg tudja tekinteni, be kell állítania a kezdeti (aktuális) körzetszámot. Ha nincs még beállítva a hely, akkor meg kell adnia a helyet, amikor a Modembeállítások lehetőségre kattint.
- **3.** Kattintson a **Tárcsázási szabályok** fülre.
- **4.** Kattintson az **Új** lehetőségre. (Megjelenik az Új hely ablak.)
- **5.** A **Hely neve** mezőbe írjon be az új helybeállítás számára egy nevet (pl. "otthon" vagy "munkahely").
- **6.** Válasszon országot vagy térséget az **Ország/terület** legördülő listából. (Ha olyan országot vagy térséget választ, amelyet a modem nem támogat, alapértelmezés szerint az USA vagy az UK beállítás jelenik meg.)
- **7.** Írja be a körzetszámot, az előhívószámot (ha szükséges), és a külső vonal elérésére használt számot (ha szükséges).
- **8. A használt telefonrendszer** elem mellett kattintson a **Tone** (Hangfrekvenciás) vagy a **Pulse** (Impulzusos) lehetőségre.
- **9.** Az új helybeállítás mentéséhez kattintson az **OK** gombra. (Megjelenik a Telefon és modem ablak.)
- **10.** Tegye a következők valamelyikét:
	- Az új helybeállítás aktuális földrajzi helyként való beállításához kattintson az **OK** gombra.
	- Ha aktuális földrajzi helyként másik helybeállítást kíván kiválasztani, válassza ki a kívánt beállítást a **Földrajzi hely** listából, majd kattintson az **OK** gombra.

**MEGJEGYZÉS:** Az előző eljárással saját országán/térségén belüli, illetve más országokban/ térségekben lévő helyekhez is megadhat területi beállításokat. Például megadhat egy "Munkahely" nevű beállítást, amely tartalmazza a külső számok eléréséhez szükséges tárcsázási szabályokat.

### **Kapcsolódási problémák megoldása utazás során**

Ha modemcsatlakozási problémákat észlel, amikor a számítógépet azon az országon/térségen kívül használja, amelyben vásárolta, próbálja meg az alábbi javaslatokat:

#### ● **Ellenőrizze a telefonvonal típusát**.

A modemhez analóg – nem digitális – telefonvonal szükséges. A házi alközponti vonal kifejezés általában digitális vonalat takar. Az adatvonal, faxvonal, modemvonal vagy szabványos telefonvonal elnevezés általában analóg vonalat jelent.

#### ● **Ellenőrizze, hogy impulzusos vagy hangfrekvenciás a tárcsázás**.

Az analóg telefonvonalak kétféle tárcsázási módot támogatnak: az impulzusos tárcsázást és a hangfrekvenciás tárcsázást. Ezek a tárcsázási módok a Telefon és modem beállításai funkciónál adhatók meg. A beállított tárcsázási módnak meg kell felelnie az adott földrajzi helyen a telefonvonal által támogatott tárcsázási módnak.

A telefonvonal által támogatott tárcsázási mód megállapításához tárcsázzon néhány számjegyet a telefonon, majd figyeljen, hogy kattanásokat (impulzusokat) vagy sípszókat hall. A kattanások azt jelentik, hogy a telefonvonal impulzusos tárcsázást alkalmaz. Ha sípszókat hall, az azt jelenti, hogy a telefonvonal hangfrekvenciás tárcsázást alkalmaz.

Az alábbi lépésekkel tudja megváltoztatna a modem aktuális helybeállításának tárcsázási módját:

- **1.** Válassza a **Start > Eszközök és nyomtatók** lehetőséget.
- **2.** Kattintson a jobb gombbal a számítógép eszközére, és kattintson a **Modembeállítások** pontra.
- **3.** Kattintson a **Tárcsázási szabályok** fülre.
- **4.** Adja meg a modem helybeállítását.
- **5.** Kattintson a **Szerkesztés** gombra.
- **6.** Kattintson a **Tone** (Hangfrekvenciás) vagy az **Pulse** (Impulzusos) beállításra.
- **7.** Kattintson kétszer az **OK** gombra.

#### ● **Ellenőrizze a tárcsázott telefonszámot, illetve hogy válaszol-e a távoli modem**.

Tárcsázzon egy telefonszámot, ellenőrizze, hogy a távoli modem válaszol-e, majd bontsa a hívást.

#### ● **Állítsa be a modemet, hogy hagyja figyelmen kívül a tárcsahangokat**.

Ha a modem olyan tárcsahangot kap, amelyet nem képes felismerni, nem végzi el a tárcsázást, és a "Nincs tárcsahang" hibaüzenetet jeleníti meg.

Az alábbi lépésekkel tudja beállítani, hogy a modem tárcsázás előtt az összes tárcsahangot figyelmen kívül hagyja:

- **1.** Válassza a **Start > Eszközök és nyomtatók** lehetőséget.
- **2.** Kattintson a jobb gombbal a számítógép eszközére, és kattintson a **Modembeállítások** pontra.
- **3.** Kattintson a **Modemek** fülre.
- **4.** Kattintson a modemhez tartozó bejegyzésre.
- **5.** Kattintson a **Tulajdonságok** lehetőségre.
- **6.** Kattintson a **Modem** lehetőségre.
- **7.** Törölje a jelet a **Várakozás a tárcsahangra** jelölőnégyzetből.
- **8.** Kattintson kétszer az **OK** gombra.

# **Csatlakozás helyi hálózathoz (LAN)**

A helyi hálózathoz való csatlakozáshoz egy (külön beszerezhető) nyolcérintkezős RJ-45 hálózati kábel szükséges. Ha a hálózati kábel tartalmaz olyan zajszűrő áramkört **(1)**, amely megakadályozza a televíziós és rádiós vételből eredő interferenciát, a kábel áramkört tartalmazó végét **(2)** dugja a számítógépbe.

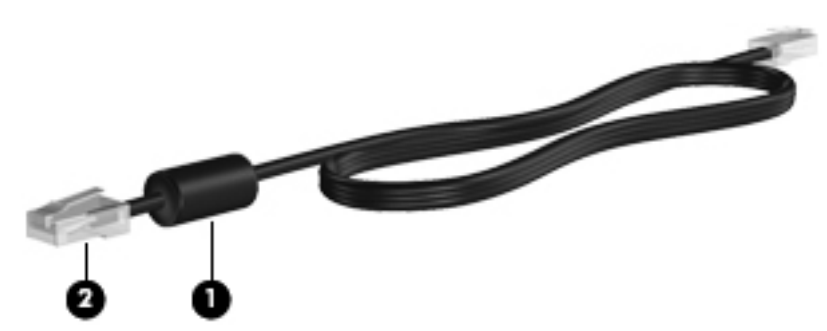

A hálózati kábel csatlakoztatása:

- **1.** Csatlakoztassa a hálózati kábelt a számítógépen lévő hálózati aljzathoz **(1)**.
- **2.** A kábel másik végét dugja be a fali hálózati (Ethernet) aljzatba **(2)**.

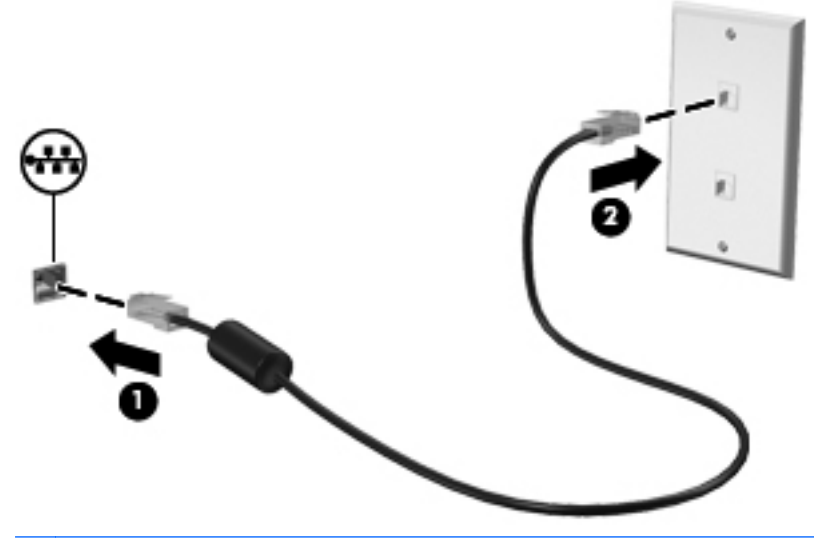

**FIGYELEM!** Az áramütés, a tűz és a készülék meghibásodásának elkerülése érdekében a modem- vagy a telefonkábelt ne csatlakoztassa RJ-45 típusú (hálózati) csatlakozóhoz.

# **3 Mutatóeszközök és billentyűzet**

# **A mutatóeszközök használata**

# **A mutatóeszközök beállításainak megadása**

A Windows egérbeállításaival testre szabhatók a mutatóeszközök beállításai, például a gombok konfigurációja, a kattintási sebesség és a mutató beállításai.

Az egér tulajdonságainak eléréséhez válassza a **Start > Eszközök és nyomtatók** pontot. Ezután kattintson a jobb gombbal a számítógépet képviselő eszközre, és válassza az **Egérbeállítások** lehetőséget.

## **Az érintőtábla használata**

A mutató mozgatásához húzza végig az ujját az érintőtábla felületén a mutató kívánt mozgásának irányában. Az érintőtábla gombjait ugyanúgy használja, ahogyan az egér megfelelő gombjait használná. Az érintőtáblán lévő függőleges görgető terület használatához húzza végig az ujját felfelé vagy lefelé a vonalon.

**MEGJEGYZÉS:** Ha az érintőtáblát a mutató mozgatására használta, fel kell emelnie az ujját az érintőtábláról, mielőtt a görgető területet használná. Ha az ujját az érintőtábláról a görgető területre húzza, ezzel még nem aktiválja a görgető funkciót.

# **Külső egér csatlakoztatása**

A külső USB-egeret a számítógépen található USB-portok segítségével csatlakoztathatja a számítógéphez. Vezeték nélküli Bluetooth-egér csak Bluetooth-kompatibilis számítógépeken használható (csak egyes típusok ilyenek), ezek esetében kövesse az eszközhöz kapott útmutatást.

# **A billentyűzet használata**

# **A gyorsbillentyűk használata**

A gyorsbillentyűk az fn billentyű **(1)** és az esc billentyű **(2)** vagy a funkcióbillentyűk **(3)** egyikének kombinációja.

Az f1 – f12 billentyűn lévő ikonok a gyorsbillentyű funkciójára utalnak. A gyorsbillentyűk funkcióját és az ezekkel kapcsolatos műveleteket a következő szakaszban mutatjuk be.

**EXIMEGJEGYZÉS:** Tekintse meg azt az ábrát, amely a legjobban hasonlít az Ön számítógépére.

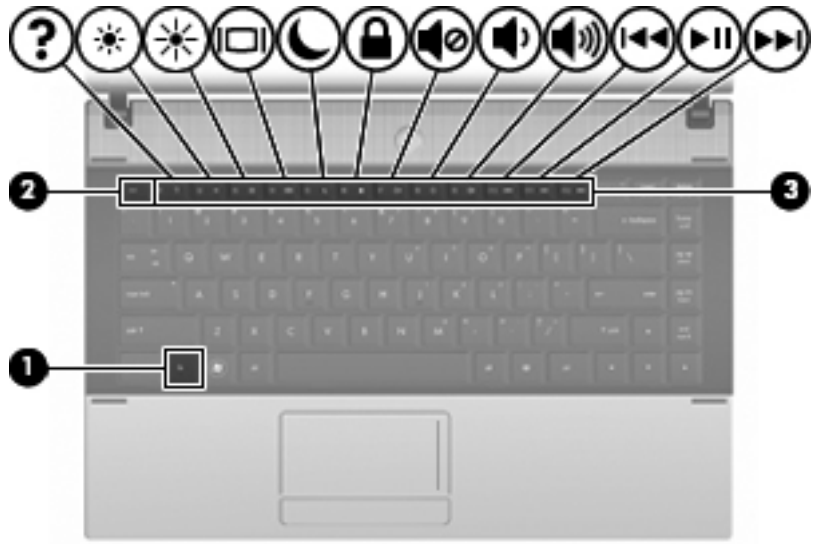

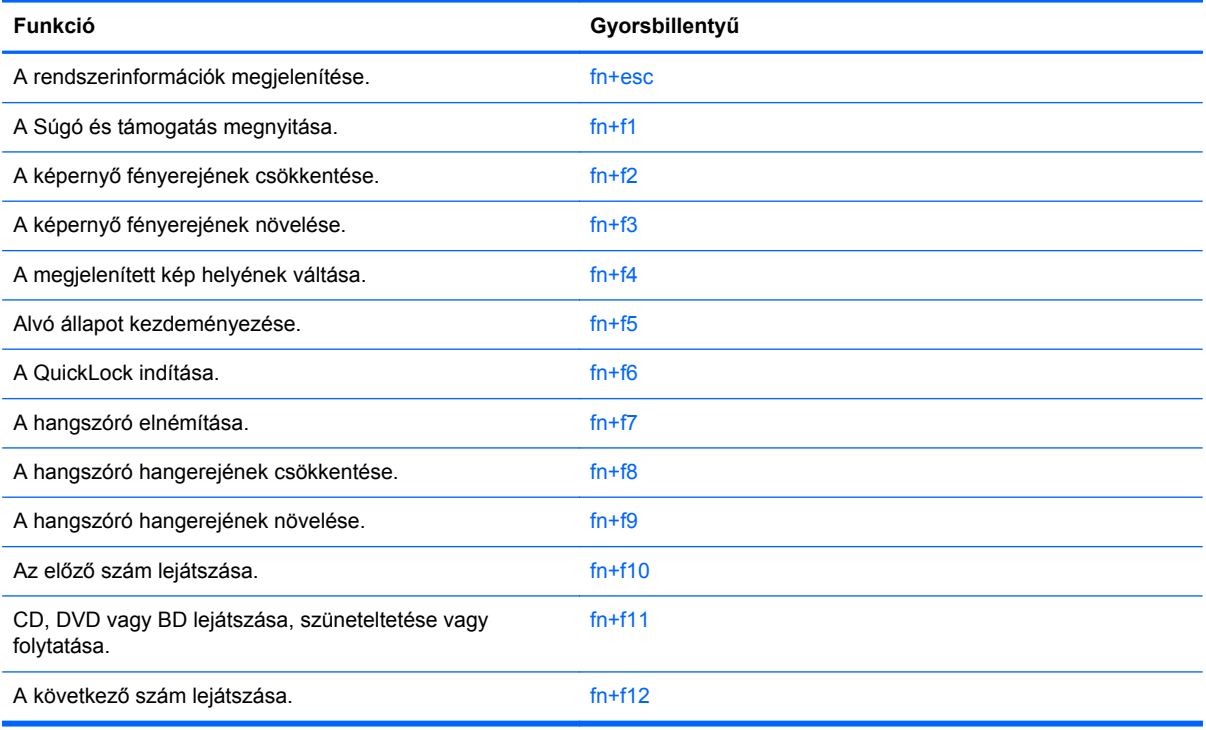

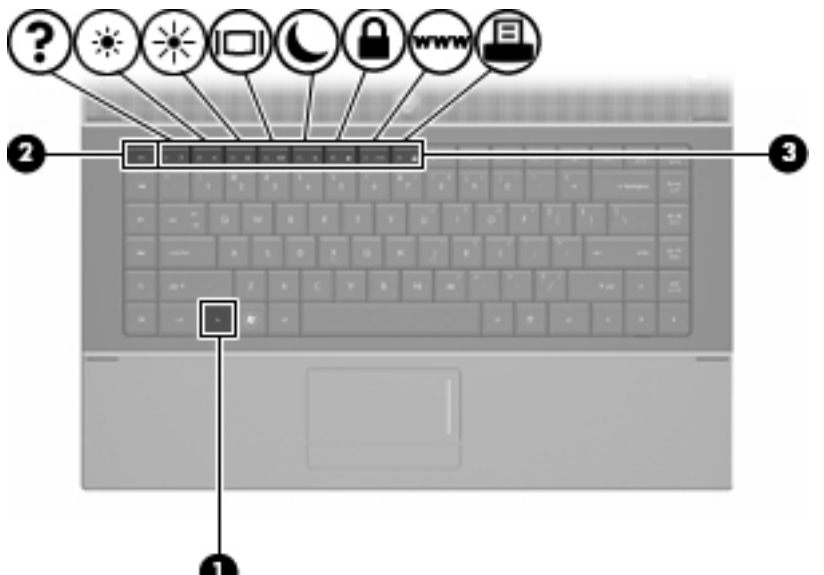

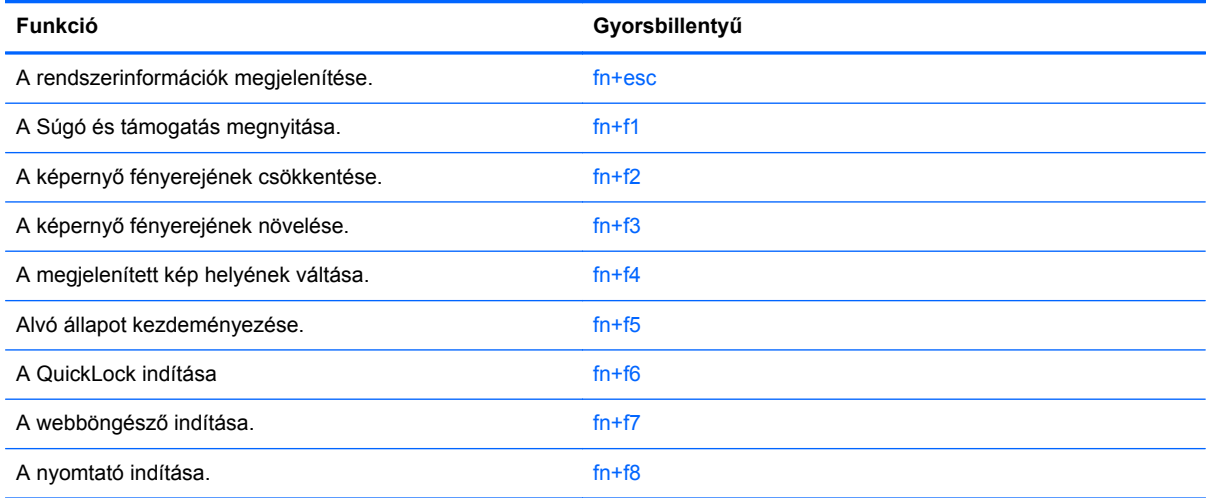

A számítógép billentyűzetének gyorsbillentyűit a következő módon használhatja:

Röviden nyomja le a fn billentyűt, és röviden nyomja le a gyorsbillentyű-kombináció másik billentyűjét.

– vagy –

● Nyomja le és tartsa nyomva az fn billentyűt, nyomja meg a billentyűkombináció másik billentyűjét, majd egyszerre engedje el mindkét gombot.

### **A rendszerinformációk megjelenítése**

Az fn+esc billentyűkombináció lenyomásával információt kaphat a rendszer hardverelemeiről és a BIOS verziószámáról.

A Windows-rendszerben az fn+esc billentyűkombináció hatására megjelenő BIOS-verziószám a BIOS dátumaként jelenik meg. Egyes típusokon a BIOS dátuma decimális formátumban látható. A BIOS dátumát időnként a rendszer ROM-verziószámaként is említik.

### **A Súgó és támogatás szolgáltatás megnyitása**

A Súgó és támogatás szolgáltatás használatához nyomja meg az fn+f1 billentyűkombinációt.

A Windows operációs rendszerre vonatkozó tudnivalókon túl a Súgó és támogatás szolgáltatás a következő információkat és eszközöket nyújtja:

- A számítógép adatai, például a típus és a sorozatszám, a telepített szoftver- és hardverösszetevők, valamint a műszaki jellemzők.
- A számítógép használatával kapcsolatos kérdésekre adott válaszok.
- A számítógép és a Windows-rendszer szolgáltatásait bemutató oktatóprogramok.
- A számítógéphez kapott Windows operációs rendszer, illesztőprogramok és szoftver frissítései.
- A számítógép működését felügyelő eszközök.
- Automatikus és interaktív hibaelhárító és javító megoldások, valamint rendszer-helyreállító eljárások.
- A támogatási szakértőkhöz elvezető hivatkozások.

### **A képernyő fényerejének csökkentése**

A képernyő fényerejének csökkentéséhez nyomja le az fn+f2 gyorsbillentyűt. A gyorsbillentyű lenyomva tartásával fokozatosan csökkenthető a fényerő szintje.

#### **A képernyő fényerejének növelése**

A képernyő fényerejének növeléséhez nyomja le az fn+f3 gyorsbillentyűt. A gyorsbillentyű lenyomva tartásával fokozatosan növelhető a fényerő szintje.

### **A megjelenített kép helyének váltása**

A rendszerhez csatlakoztatott megjelenítőeszközök közötti képváltáshoz nyomja meg az fn+f4 billentyűkombinációt. Ha például a számítógéphez monitor is csatlakozik, akkor az fn+f4 gyorsbillentyű minden megnyomásával válthat a számítógép képernyője, a monitor és a két eszköz együttes használata között.

A legtöbb külső monitor a külső VGA videoszabvány használatával kap videojelet a számítógéptől. Az fn+f4 gyorsbillentyű hatása azokra az eszközökre is kiterjed, amelyek videojelet kapnak a számítógéptől.

Az fn+f4 gyorsbillentyű az alábbi videoátviteli típusokat támogatja:

- LCD (a számítógép képernyője)
- Külső VGA (a legtöbb külső monitor)
- HDMI (HDMI-porttal felszerelt televíziók, kézikamerák, DVD-lejátszók, videolejátszók és videorögzítő kártyák)
- Kompozit videó (Kompozit videobemenettel felszerelt televíziók, kézikamerák, DVD-lejátszók, videolejátszók és videorögzítő kártyák)
- **MEGJEGYZÉS:** A kompozitvideo-eszközök csak az opcionális dokkolóeszköz segítségével csatlakoztathatók a számítógéphez vagy opcionális bővítőeszköz.

### **Belépés a készenléti állapotba (fn+f5)**

**VIGYÁZAT!** Az adatvesztés kockázatának csökkentése érdekében a készenléti állapotba lépés előtt célszerű mentenie a munkáját.

A készenléti állapotba való belépéshez nyomja meg az fn+f5 billentyűkombinációt.

A számítógép alvó állapotba kerülésekor a rendszer a memóriába menti az adatokat, törli a képernyő tartalmát, és energiatakarékos üzemmódba vált. Amikor a számítógép alvó állapotban van, a tápfeszültség-jelző LED-ek villognak.

A számítógépnek bekapcsolt állapotban kell lennie az alvó állapot kezdeményezésekor.

#### **MEGJEGYZÉS:** Ha a számítógép alvó állapotban kritikus töltöttségi szintet ér el, kezdeményezi a hibernálást, és a memóriában tárolt adatokat a merevlemezre menti. Az akkumulátor kritikus töltöttségi szintjéhez gyárilag a hibernálás műveletet rendelik hozzá, de ez a beállítás módosítható a Windows Vezérlőpanelének Energiagazdálkodási lehetőségek eleme révén.

Ha ki szeretne lépni az alvó állapotból, röviden nyomja meg a bekapcsoló gombot.

Az fn+f5 billentyűkombináció funkciója megváltoztatható. Beállíthatja például, hogy az fn+f5 gyorsbillentyű hatására a számítógép ne készenléti, hanem hibernált állapotba kerüljön.

**学 MEGJEGYZÉS:** A Windows operációs rendszer összes ablakában a *felfüggesztés gomb* néven említett funkció az fn+f5 gyorsbillentyűre vonatkozik.

### **A QuickLock indítása (fn+f6) (egyes típusokon)**

A Quicklock biztonsági funkció elindításához nyomja le az fn+f6 billentyűkombinációt.

A QuickLock funkció az operációs rendszer Bejelentkezés ablakának megjelenítésével védi a számítógépen tárolt információkat. Ha a Bejelentkezés ablak megjelenik, a számítógép használata csak a Windows felhasználói vagy rendszergazdai jelszó megadása után lehetséges.

**EY MEGJEGYZÉS:** Mielőtt használni tudná a QuickLock funkciót, be kell állítania egy Windows felhasználói jelszót vagy egy Windows rendszergazdai jelszót. Bővebb útmutatást a Súgó és támogatás szolgáltatásban talál.

A QuickLock használatához nyomja le az fn+f6 gyorsbillentyűt, hogy megjelenjen a bejelentkezési ablak és a számítógép zárolt állapotba lépjen. Ezután kövesse a képernyőn lévő utasításokat saját Windows felhasználói vagy Windows rendszergazdai jelszavának megadásához és a számítógéphez való hozzáféréshez.

#### **A webböngésző indítása (fn+f7) (egyes típusokon)**

Az alapértelmezett webböngésző elindításához nyomja meg az fn+f7 billentyűkombinációt.

### **A nyomtató indítása (fn+f8) (egyes típusokon)**

A megjelenített dokumentum nyomtatásához az fn+f8 billentyűkombináció megnyomásával aktiválja a nyomtatót.

### **A hangszóró hangjának elnémítása (fn+f7) (egyes típusokon)**

A hangszóró elnémításához nyomja le az fn+f7 gyorsbillentyűt. A gyorsbillentyű ismételt lenyomásával visszaállítható a hangszóró hangereje.

### **A hangszóró hangjának csökkentése (fn+f8) (egyes típusokon)**

A hangerő csökkentéséhez nyomja le az fn+f8 billentyűkombinációt. A gyorsbillentyű nyomva tartásával fokozatosan csökkentheti a hangszóró hangerejét.

### **A hangszóró hangjának növelése (fn+f9) (egyes típusokon)**

A hangerő növeléséhez nyomja le az fn+f9 billentyűkombinációt. A gyorsbillentyű nyomva tartásával fokozatosan növelheti a hangszóró hangerejét.

### **Zenei CD vagy DVD előző számának vagy fejezetének lejátszása (fn+f10) (egyes típusokon)**

A CD előző számának, vagy a DVD előző részének lejátszásához a zenei CD vagy a DVD lejátszása közben nyomja le az fn+f10 billentyűkombinációt.

### **Zenei CD és DVD lejátszása, szüneteltetése és folytatása (fn+f11) (egyes típusokon)**

Az fn+f11 billentyűkombináció csak akkor működik, ha be van helyezve egy zenei CD vagy egy DVD.

- Ha el szeretné indítani, vagy folytatni szeretné a CD vagy DVD lejátszását, akkor nyomja meg az fn+f11 billentyűkombinációt.
- Ha szüneteltetni szeretné a lejátszást, akkor a lejátszás közben nyomja meg az fn+f11 billentyűkombinációt.

### **Zenei CD vagy DVD következő számának vagy fejezetének lejátszása (fn+f12) (egyes típusokon)**

A CD következő számának, vagy a DVD következő részének lejátszásához a zenei CD vagy a DVD lejátszása közben nyomja le az fn+f12 billentyűkombinációt.

# **A beágyazott számbillentyűzet használata**

A beágyazott számbillentyűzet 15 billentyűje a külső számbillentyűzethez hasonlóan használható. Ha a beágyazott számbillentyűzet be van kapcsolva, minden egyes billentyű a jobb felső sarokban található ikon által jelzett funkciót végzi el.

# **A beágyazott számbillentyűzet engedélyezése és letiltása**

Nyomja le az fn+num lk billentyűkombinációt, ha engedélyezni szeretné a beágyazott számbillentyűzetet. Ha újra megnyomja az fn+num lk billentyűkombinációt, a billentyűk ismét az eredeti funkciókat hajtják végre.

**MEGJEGYZÉS:** A beágyazott számbillentyűzet nem működik, ha külső billentyűzet vagy számbillentyűzet csatlakozik a számítógéphez.

# **Billentyűfunkciók váltása a beágyazott számbillentyűzeten**

Az fn billentyű vagy az fn+shift billentyűkombináció lenyomásával ideiglenesen válthat a beágyazott számbillentyűzet billentyűinek eredeti funkciói és a számbillentyűzeten betöltött funkciói között.

- Ha a számbillentyűzet billentyűjét számbillentyűként szeretné használni, miközben a számbillentyűzet ki van kapcsolva, nyomja le és tartsa lenyomva az fn billentyűt a számbillentyű lenyomásakor.
- A számbillentyűzet eredeti billentyűfunkcióinak használata, miközben a számbillentyűzet be van kapcsolva:
	- ∘ Ha kisbetűket szeretne írni, nyomja le, és tartsa lenyomva az fn billentyűt.
	- ∘ Ha nagybetűket szeretne írni, nyomja le, és tartsa lenyomva az fn+shift billentyűkombinációt.

# **Az opcionális külső számbillentyűzet használata**

A külső számbillentyűzetek általában más-más funkciót hajtanak végre attól függően, hogy a num lock be vagy ki van-e kapcsolva. (A num lock gyárilag ki van kapcsolva.) Például:

- A num lock funkció bekapcsolt állapotában a legtöbb számbillentyű számok beírására használható.
- A num lock funkció kikapcsolt állapotában a legtöbb számbillentyű a nyíl- és lapozóbillentyűk funkcióját látja el.

Ha a külső számbillentyűzeten be van kapcsolva a num lock, akkor a számítógép num lock LED-je világít. Ha a külső számbillentyűzeten ki van kapcsolva a num lock, akkor a számítógép num lock LED-je sem világít.

A külső számbillentyűzet használata során a Num Lock funkció be-, illetve kikapcsolását az alábbiak szerint végezheti el:

**▲** Nyomja meg a num lk billentyűt a külső számbillentyűzeten (ne a számítógépen).

# **4 Multimédia**

# **Multimédiás eszközök**

Az Ön számítógépe olyan multimédiás funkciókkal rendelkezik, amelyek lehetővé teszik zene hallgatását, filmek megnézését és fotók megtekintését. Számítógépe a következő multimédiás elemeket tartalmazhatja:

- Optikai meghajtó hang és film-lemezek lejátszásához
- Beépített hangszórók zenehallgatáshoz
- Beépített mikrofon saját hanganyag rögzítéséhez
- Beépített webkamera, ami lehetővé teszi videó rögzítését és megosztását
- Előretelepített multimédiás szoftver, ami lehetővé teszi zene, filmek és képek lejátszását és kezelését
- Gyorsbillentyűk, amelyek gyors elérést biztosítanak a multimédiás feladatokhoz
- **MEGJEGYZÉS:** Elképzelhető, hogy a számítógépe nem tartalmaz mindent a felsorolt lehetőségek közül.

A következő fejezetben információkat találhat arról, hogy miként ismerheti fel és használhatja a számítógépéhez tartozó multimédiás elemeket.

### **A multimédiás részegységek felismerése**

A következő ábrán és táblázatban a számítógép multimédiás eszközeit mutatjuk be.

**WEGJEGYZÉS:** Az Ön számítógépe kismértékben eltérhet az ábrákon bemutatottaktól.

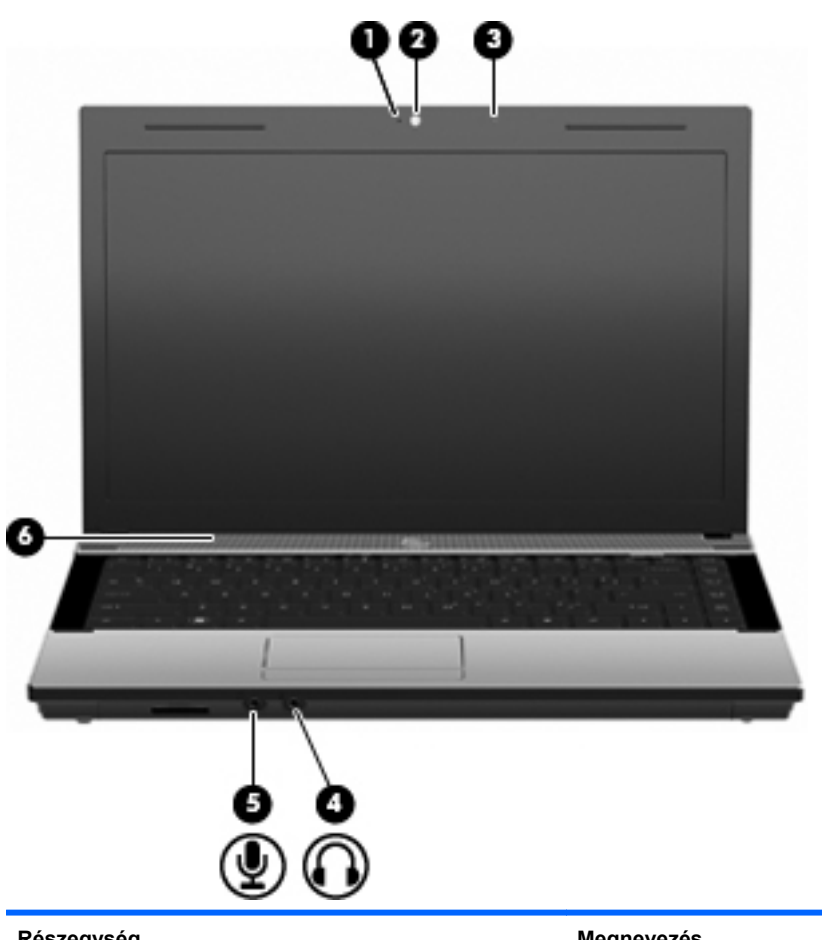

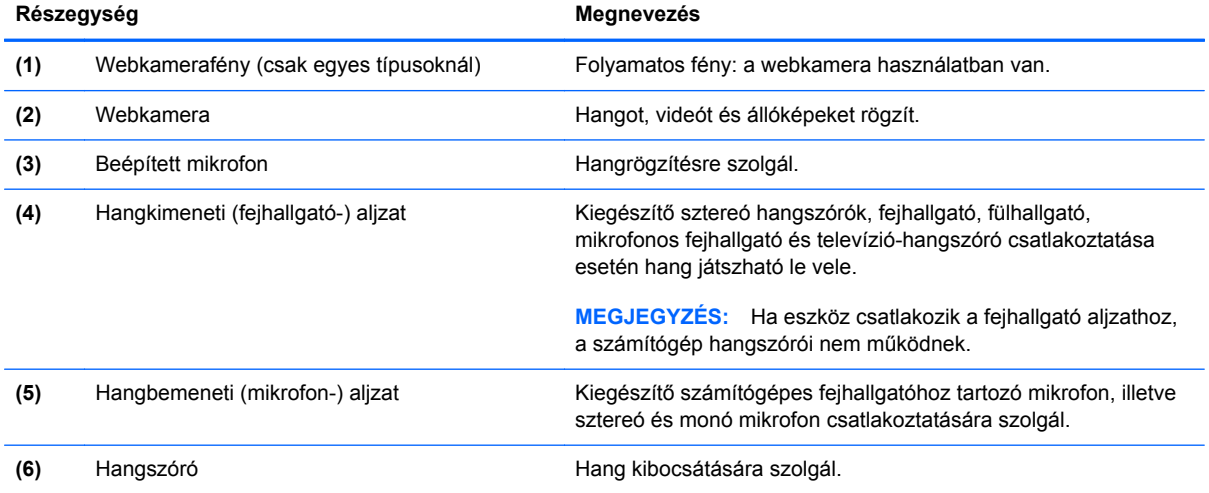

# **A hangerő szabályozása**

A hangerő szabályozására használható kezelőszervek:

- A számítógép hangerőszabályzó billentyűi (csak egyes típusokon):
	- A hang elnémításához vagy visszaállításához tartsa nyomva az fn billentyűt **(1)**, és nyomja meg az f7 **(2)** (elnémítás) billentyűt.
	- A hangerő csökkentéséhez tartsa nyomva az fn billentyűt **(1)**, és nyomja meg a hangerőcsökkentő billentyűt f8 **(3)** többször addig, amíg el nem éri a kívánt hangerőt.
	- A hangerő növeléséhez tartsa nyomva az fn billentyűt **(1)**, és nyomja meg a hangerőcsökkentő billentyűt f9 **(4)** többször addig, amíg el nem éri a kívánt hangerőt.

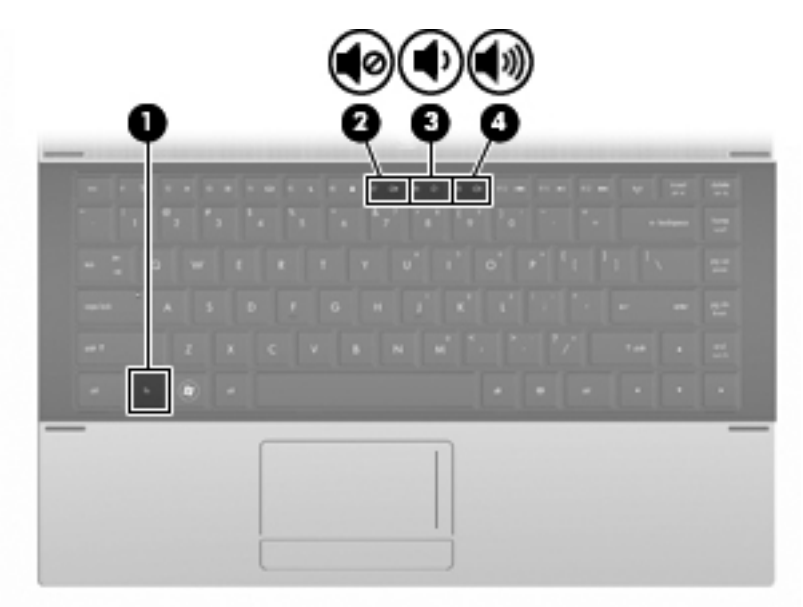

- A Windows hangerőszabályzója:
	- **a.** Kattintson az értesítési területen (a tálca jobb szélén) a **Hangszórók** ikonra.
	- **b.** Növelje vagy csökkentse a hangerőt a csúszka felfelé vagy lefelé való mozgatásával. A hang elnémításához kattintson a **Hangszórók elnémítása** ikonra.

– vagy –

- **a.** Kattintson az értesítési területen a **Hangszórók** ikonra, és kattintson a **Hangerőkeverő megnyitása** parancsra.
- **b.** A Hangszórók oszlopban a hangerőt a csúszka felfelé és lefelé való mozgatásával szabályozhatja. Elnémíthatja a hangot úgy is, hogy az egérrel a **Hangszórók elnémítása** ikonra kattint.

Ha a Hangszórók ikon nem jelenik meg az értesítési területen, az ikont a következő lépésekkel lehet hozzáadni:

- **a.** Kattintson a jobb gombbal a **Rejtett ikonok megjelenítése** ikonra (az értesítési terület bal oldalán lévő nyílra).
- **b.** Kattintson az **Értesítési ikonok testreszabása** parancsra.
- **c.** A **Viselkedésmódok** csoportban válassza a hangszóró ikon **Ikonok és értesítések megjelenítése** beállítását.
- **d.** Kattintson az **OK** gombra.
- Program hangerőszabályzója:

A hangerőt bizonyos programokon belül is lehet állítani.

# **Multimédiás szoftverek**

A számítógép előre telepített multimédiás szoftvert tartalmaz. Egyes típusokhoz további multimédiás szoftverek járnak egy optikai lemezen.

A számítógéphez kapott hardvertől és szoftvertől függően a következő multimédiás feladatok lehetnek támogatottak:

- Digitális hordozók, például zenei és video-CD-k, DVD-k és BD-k, valamint internetes rádiók lejátszása
- Adatlemezek létrehozása és másolása;
- Zenei CD-k készítése, szerkesztése és írása;
- Videó vagy film készítése, szerkesztése és kiírása DVD-re vagy video-CD-re
- **VIGYÁZAT!** Az adatvesztés és a lemez károsodásának elkerülése érdekében tartsa be a következő irányelveket:

Mielőtt a lemezre írna, csatlakoztassa a számítógépet megbízható külső áramforráshoz. Ne írjon lemezre, amíg a számítógép akkumulátorról üzemel.

Lemez írása előtt az íráshoz használt program kivételével zárjon be minden programot.

Ne másoljon közvetlenül a forráslemezről a céllemezre, vagy hálózati meghajtóról a céllemezre. Inkább másolja a forráslemez vagy a hálózati meghajtó tartalmát a merevlemezre, majd a merevlemezről másolja az adatokat a céllemezre.

Ne használja a számítógép billentyűzetét, és ne mozgassa a számítógépet lemez írása közben. Az írási folyamat érzékeny a rázkódásra.

# **Előre telepített multimédiás szoftver elérése**

Előre telepített szoftverek elérése:

**▲** Válassza a **Start > Minden program** lehetőséget, majd nyissa meg a használni kívánt multimédiás programot.

**MEGJEGYZÉS:** Előfordulhat, hogy egyes programok almappákban találhatók.

# **A multimédiás szoftver használata**

- **1.** Válassza a **Start > Minden program** lehetőséget, majd nyissa meg a használni kívánt multimédiás programot. Például ha a Windows Media Player programmal zenei CD-t szeretne lejátszani, kattintson a **Windows Media Player** lehetőségre.
- **WEGJEGYZÉS:** Előfordulhat, hogy egyes programok almappákban találhatók.
- **2.** Helyezze be az optikai meghajtóba a műsoros lemezt, például a zenei CD-t.
- **3.** Kövesse a képernyőn megjelenő utasításokat.

– vagy –

**1.** Helyezze be az optikai meghajtóba a műsoros lemezt, például a zenei CD-t.

Megjelenik az Automatikus lejátszás párbeszédpanel.

**2.** A feladatlistában kattintson a multimédiás feladatra.

### **Multimédiás szoftverek lemezről történő telepítése**

- **1.** Helyezze a lemezt az optikai meghajtóba.
- **2.** Ha megjelenik a telepítő varázsló, kövesse a képernyőn megjelenő utasításokat.
- **3.** Indítsa újra a számítógépet, ha az erre kéri.
- **MEGJEGYZÉS:** A számítógéphez mellékelt szoftver használatáról a szoftver gyártójának útmutatójában olvashat. Az útmutató lehet lemezen, online súgófájlok formájában vagy a gyártó webhelyén.

# **Hang**

Számítógépe számos hangfunkció használatát teszi lehetővé:

- Zene lejátszása a beépített hangszórók és/vagy csatlakoztatott külső hangszórók segítségével
- Hang felvétele a beépített mikrofon vagy egy csatlakoztatott külső mikrofon segítségével
- Zene letöltése az Internetről
- Multimédiás előadás készítése hang és képanyagok felhasználásával
- Hang és kép átvitele azonnali üzenetküldő programok segítségével
- Online rádióadások (egyes típusokon) vagy FM rádióadások hallgatása
- Zenei CD-k készítése ("írása") (csak egyes típusokon)

## **Külső hangeszközök csatlakoztatása**

**FIGYELEM!** A személyi sérülések kockázatának csökkentése érdekében a fejhallgatók, fülhallgatók és mikrofonos fejhallgatók felhelyezése előtt állítsa a hangerőt megfelelő szintre. További biztonsági tudnivalókat a Jogi, biztonsági és környezetvédelmi tudnivalók című részben talál.

Olyan külső eszközök csatlakoztatásakor, mint külső hangszórók, vagy mikrofon, kövesse az eszközhöz kapott használati útmutatókat. A legjobb eredmény elérése érdekében kövesse az alábbi tanácsokat:

- Ellenőrizze, hogy az eszköz kábele biztonságosan csatlakozik-e a számítógép megfelelő csatlakozó aljzatába. (A kábelek csatlakozói általában a számítógépen hozzájuk tartozó csatlakozó aljzat színével megegyező színnel vannak jelölve.)
- Győződjön meg arról, hogy a külső eszköz használatához szükséges minden illesztőprogramot telepített-e.
- **MEGJEGYZÉS:** Az illesztőprogram olyan szükséges alkalmazás, amely fordítóként működik az eszköz és más olyan alkalmazások között, amelyeket az eszköz használ.

# **A hangfunkciók ellenőrzése**

Számítógépe rendszer-hangjainak ellenőrzéséhez kövesse az alábbi lépéseket:

**1.** Kattintson a jobb gombbal a tálca Hangerő ikonjára, és válassza a **Hangok** menüpontot.

– vagy –

Válassza a **Start > Vezérlőpult > Hardver és hang > Hang** lehetőséget.

**2.** Amikor a Hang ablak megnyílik, kattintson a **Hangok** fülre. A **Programesemények** részben válasszon egy hangeseményt, például sípolást vagy figyelmeztetést, majd kattintson a **Teszt** gombra.

A hangot hallania kell a hangszórókon vagy a csatlakoztatott külső fejhallgatókon keresztül.

A számítógép hangfelvételi funkcióinak ellenőrzéséhez kövesse az alábbi lépéseket:

- **1.** Válassza a **Start > Minden program > Kellékek > Hangrögzítő** menüpontot.
- **2.** Kattintson a **Felvétel indítása** gombra, és beszéljen a mikrofonba. Mentse a fájlt az asztalra.
- **3.** Nyissa meg a Windows Médialejátszót és játssza le a hangot.
- **ET MEGJEGYZÉS:** A legjobb felvételi minőség elérése érdekében beszéljen közvetlenül a mikrofonba és a felvételt háttérzajoktól mentes helyen készítse el.

A számítógép hangbeállításainak megerősítéséhez vagy módosításához válassza a **Start > Vezérlőpult > Hardver és hang > Hang** lehetőséget.

# **Videó**

Számítógépe számos videófunkció használatát teszi lehetővé:

- Filmek megtekintése
- Online és offline játék
- Képek és videó anyagok szerkesztése prezentációk készítéséhez
- Külső videóeszközök csatlakoztatása

# **Külső monitor vagy kivetítő csatlakoztatása**

A számítógépen külső monitorport található, amelyhez külső monitor és kivetítő csatlakoztatható.

### **A külső monitor portjának használata**

A külső monitorport használatával külső megjelenítőeszközt, például külső monitort vagy kivetítőt lehet a számítógéphez csatlakoztatni.

**▲** A megjelenítőeszköz csatlakoztatásához csatlakoztassa az eszköz kábelét a monitorporthoz.

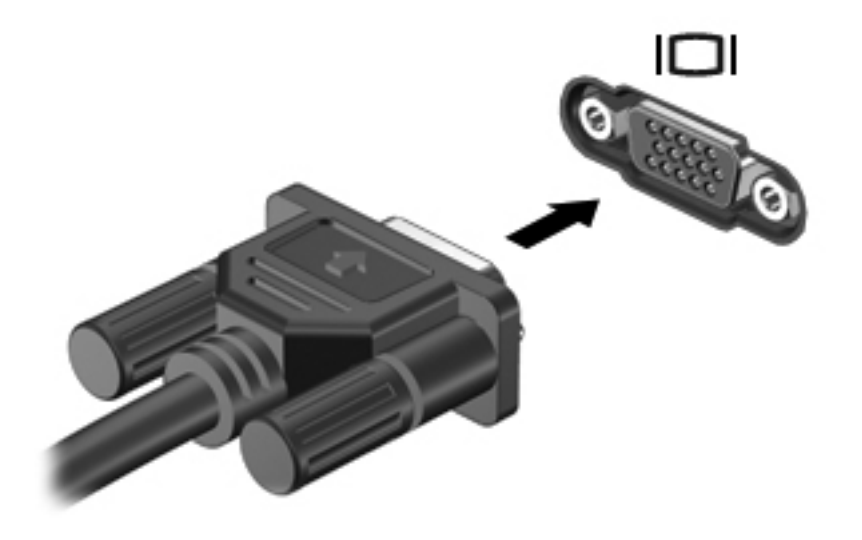

**MEGJEGYZÉS:** Ha a megfelelően csatlakoztatott külső megjelenítőeszközön nem jelenik meg a kép, akkor az fn+f4 billentyűkombinációval váltson át az eszközre. Az fn+f4 billentyűkombinációt megnyomva válthat a számítógép képernyőjén és a külső eszközön történő megjelenítés között.

# **A HDMI-port használata**

Egyes típusok HDMI-porttal (High Definition Multimedia Interface – Nagyfelbontású multimédiás kezelőfelület) is rendelkeznek. A HDMI-porttal a számítógép külső video- és audioeszközökhöz, például nagyfelbontású televízióhoz, vevőkészülékhez, illetve más kompatibilis digitális vagy audioegységhez csatlakoztatható.

A számítógép portjához egyszerre egy HDMI-eszköz csatlakoztatható, ezzel egyidejűleg megjeleníthető a kép a számítógép kijelzőjén vagy egy másik támogatott külső megjelenítőn.

**MEGJEGYZÉS:** A videojelek HDMI-porton keresztül történő továbbításához külön beszerezhető HDMI-kábelre van szükség, amely a legtöbb elektronikai üzletben kapható.

A video- vagy audioeszköz csatlakoztatása a HDMI-porthoz:

**1.** Csatlakoztassa a HDMI-kábel egyik végét a számítógép HDMI-portjához.

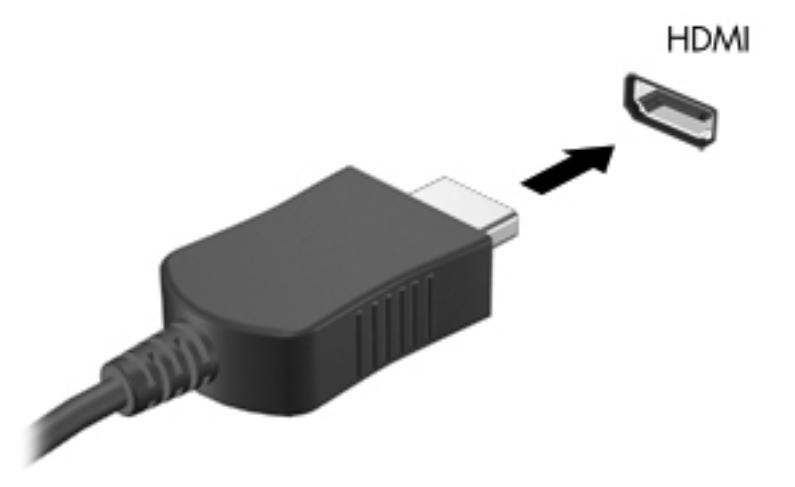

- **2.** A kábel másik végét csatlakoztassa a videoeszközhöz a gyártó utasításainak megfelelően.
- **3.** A számítógéphez csatlakoztatott megjelenítőeszközök közötti képváltáshoz nyomja meg az fn +f4 billentyűkombinációt.

## **Hang beállítása HDMI-kapcsolathoz**

HDMI-hang beállításához először is csatlakoztasson a számítógép HDMI-portjához egy audio- vagy videoeszközt, például egy nagyfelbontású televíziót. Ezután állítsa be az alapértelmezett hanglejátszó eszközt az alábbiak szerint:

- **1.** Kattintson a jobb gombbal a **Hangszóró** ikonra a tálca jobb szélén lévő értesítési területen, majd kattintson a **Lejátszóeszközök** parancsra.
- **2.** A **Lejátszás** fülön kattintson vagy a **Digitális kimenet** vagy a **Digitális Kimeneti eszköz (HDMI)** opcióra.
- **3.** Kattintson az **Alapértelmezett**, majd az **OK** gombra.

A hangnak a számítógép hangszóróira történő visszairányításához kövesse az alábbi lépéseket:

- **1.** Kattintson a jobb gombbal a **Hangszóró** ikonra a tálca jobb szélén lévő értesítési területen, majd kattintson a **Lejátszóeszközök** parancsra.
- **2.** A **Lejátszás** fülön kattintson a **Hangszórók** opcióra.
- **3.** Kattintson az **Alapértelmezett**, majd az **OK** gombra.

# **Optikai meghajtó (csak egyes típusokon)**

A számítógépben lévő optikai meghajtó és a telepített szoftverektől függően az optikai meghajtó CD, DVD vagy BD lejátszására, másolására és írására képes.

## **Az optikai meghajtó azonosítása**

#### **▲** Válassza a **Start > Számítógép** parancsot.

Megjelenik a számítógépben lévő összes telepített eszközt tartalmazó lista, beleértve az optikai meghajtókat is. A következő típusú meghajtók egyikével rendelkezhet:

- DVD-ROM-meghajtó
- DVD±R SuperMulti DL LightScribe meghajtó
- **MEGJEGYZÉS:** Nem biztos, hogy a számítógép a listában szereplő mindkét optikai meghajtót támogatja.

# **Optikai lemezek használata (CD, DVD és BD lemezek)**

Az optikai meghajtók, például a DVD-ROM-meghajtó optikai lemezek (CD és DVD lemezek) kezelésére alkalmasak. Az ilyen lemezek adatok, például zene, film és fényképek tárolására használhatók. A DVD lemezek több adat tárolására képesek, mint a CD lemezek.

Az Ön optikai meghajtója képes a szabványos CD és DVD lemezek lejátszására. Amennyiben az Ön optikai meghajtója Blu-ray lemez (BD) meghajtó, ez képes BD lemezek olvasására is.

**EY MEGJEGYZÉS:** Nem biztos, hogy az Ön számítógépe a listában szereplő optikai meghajtók közül mindegyiket támogatja. A listában nem feltétlenül szerepel az összes támogatott optikai meghajtó.

Bizonyos meghajtók az optikai lemezek írására is alkalmasak, az alábbi táblázat szerint.

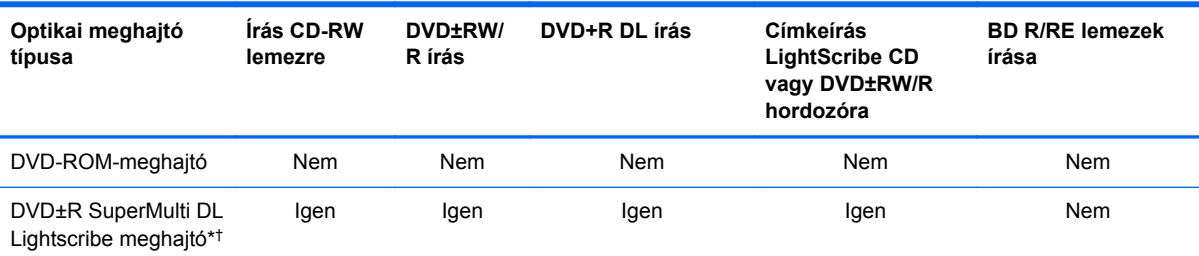

\*A kétrétegű lemezek több adatot tárolnak, mint az egyrétegűek. Azonban előfordulhat, hogy a meghajtóval készített kétrétegű lemezek nem kompatibilisek egyes egyrétegű DVD-meghajtókkal és lejátszókkal.

†A LightScribe lemezeket külön kell beszerezni. A LightScribe a fekete-fehér fényképészethez hasonlóan szürkeskálás képeket készít.

**VIGYÁZAT!** A hang és képminőség romlásának, illetve az információ és a zene- és videolejátszási funkciók elvesztésének megelőzése érdekében ne kezdeményezzen alvó állapotot vagy hibernálást CD, DVD vagy BD olvasása és CD vagy DVD írása közben.

# **A megfelelő optikai lemez kiválasztása (CD, DVD és BD lemezek)**

Az optikai meghajtók optikai lemezek (CD-k, DVD-k és BD-k) kezelésére alkalmasak. A digitális adattárolásra szolgáló CD lemezek zenefelvételek kereskedelmi terjesztésére is használatosak és kényelmes megoldást kínálnak a személyes adatok tárolására. A DVD és BD lemezek elsősorban filmek, programok és egyéb adatok biztonsági mentésére használatosak. A DVD és BD lemezek ugyanúgy néznek ki, mint a CD lemezek, de az előbbiek sokkal több adatot képesek tárolni.

**EX MEGJEGYZÉS:** Nem biztos, hogy számítógépének optikai meghajtója minden, ebben a fejezetben ismertetett típusú optikai lemezt támogat.

### **CD-R lemezek**

Használjon CD-R (egyszer írható) lemezeket végleges archiválásra és fájlok másokkal történő megosztására. Szokásos felhasználás:

- Nagyméretű bemutatók szétosztása
- Beolvasott és digitális fotók, videóklipek és írott adatok megosztása
- Saját zenei CD készítése
- Számítógépes állományok, beolvasott és otthoni felvételek állandó archív anyagainak megőrzése
- Fájlok kiírása a merevlemezről lemezterület felszabadítása érdekében.

Az adatok kiírása után azok módosítása vagy felülírása már nem lehetséges.

#### **CD-RW lemezek**

A CD-RW lemezek (a CD újraírható változata) olyan nagy méretű projektek tárolására alkalmasak, amelyeket gyakran szükséges frissíteni. Szokásos felhasználás:

- Nagyméretű dokumentumok és projektállományok kidolgozása és karbantartása
- Munkaállományok szállítása
- A merevlemez állományainak heti biztonsági mentése
- Fotók, videók, hanganyagok és adatok folyamatos frissítése

#### **DVD±R lemezek**

A DVD±R lemezek nagy mennyiségű információ végleges tárolására szolgálnak. Az adatok kiírása után azok módosítása vagy felülírása már nem lehetséges.

#### **DVD±RW lemezek**

A DVD±RW lemezeket olyankor érdemes használni, ha a korábban rögzített adatokat később szeretné törölni vagy felülírni. Az ilyen lemez ideális hang- illetve videofelvételek tesztelésére, mielőtt azokat véglegesen CD vagy DVD lemezre írná.

### **LightScribe DVD+R lemezek**

A LightScribe DVD+R lemezek adatok, otthoni filmfelvételek és fényképek megosztására és tárolására használhatók. Ezek a lemezek kompatibilisek a legtöbb DVD-ROM-meghajtóval és DVDlejátszóval. A LightScribe technológiát támogató meghajtók és a LightScribe szoftver együttes használata mellett adatokat írhat a lemezre, majd egyedi címkét nyomtathat a lemez felső oldalára.

### **Blu-ray lemezek (BD)**

A BD nagy adatsűrűségű optikai lemezformátum, amelyet digitális adatok és nagy felbontású videoanyagok tárolására fejlesztettek ki. Az egyrétegű Blu-ray lemez 25 GB adat tárolását teszi lehetővé, ami több mint ötszöröse az egyrétegű DVD 4,7 GB-os kapacitásának. A kétrétegű Blu-ray lemez 50 GB adat tárolását teszi lehetővé, ami több mint hatszorosa a kétrétegű DVD 8,5 GB-os kapacitásának.

Szokásos felhasználás:

- Nagy mennyiségű adat tárolása
- Nagyfelbontású videofelvételek lejátszása és tárolása
- Videojátékok
- **EX MEGJEGYZÉS:** Mivel a Blu-ray egy új technológiákat tartalmazó új formátum, bizonyos lemez, digitális csatlakozás, kompatibilitás és/vagy teljesítménybeli problémák jelentkezhetnek, ezek azonban nem jelentik a termék hibáját. A tökéletes lejátszás nem minden rendszeren garantált.

# **CD, DVD vagy BD lejátszása**

- **1.** Kapcsolja be a számítógépet.
- **2.** A lemeztálca kinyitásához nyomja meg a meghajtó előlapján található **(1)** gombot.
- **3.** Húzza ki a tálcát **(2)**.
- **4.** Tartsa a lemezt a széleinél, ügyelve, hogy a sík felületet ne érintse, és címkével felfelé helyezze a tálca tengelyére.
- **MEGJEGYZÉS:** Amennyiben a tálca nem teljes hosszában hozzáférhető, enyhén döntse meg a lemezt, hogy a tengelyre helyezhesse.
- **5.** Óvatosan nyomja a lemezt **(3)** a tálca tengelyére, amíg az a helyére nem pattan.

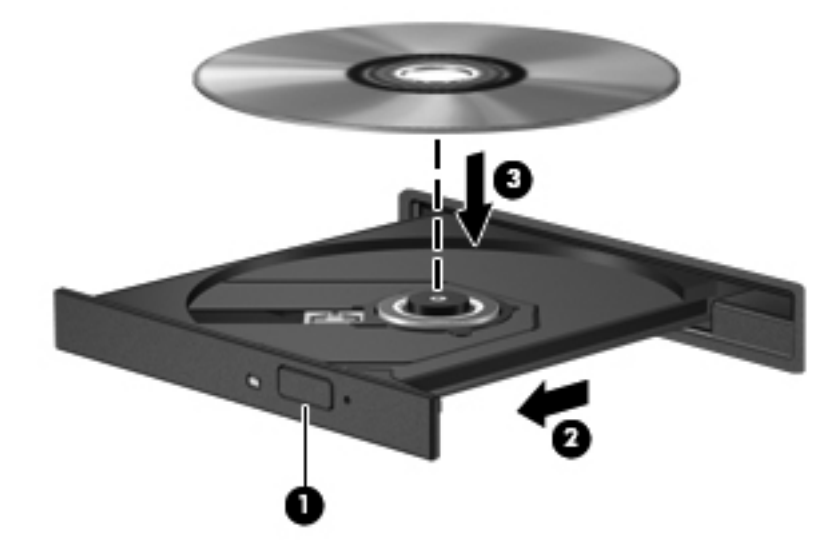

**6.** Tolja be a lemeztálcát.

Amennyiben az automatikus lejátszás funkciót még nem állította be, ahogyan az a következő fejezetben leírásra kerül, úgy megjelenik az Automatikus lejátszás párbeszédablak. Ebben az ablakban kiválasztható, hogy a lemez tartalmát hogyan szeretné használni.

**MEGJEGYZÉS:** BD lemez lejátszása közben a legjobb eredmény elérése érdekében mindenképpen csatlakoztassa a hálózati adaptert a külső áramforráshoz

# **Az automatikus lejátszás beállítása**

- **1.** Válassza a **Start > Alapértelmezett programok > Automatikus lejátszás beállításainak módosítása** lehetőséget.
- **2.** Győződjön meg arról, hogy az **Automatikus lejátszás minden médiára és eszközre** jelölőnégyzet be van jelölve.
- **3.** Kattintson az **Alapértelmezett választása** opcióra, majd válasszon egy rendelkezésre álló opciót minden felsorolt médiatípusra.
	- **WEGJEGYZÉS:** DVD lemezek lejátszásához válassza a WinDVD alkalmazást.
- **4.** Kattintson a **Mentés** gombra.
- **MEGJEGYZÉS:** Az Automatikus lejátszással kapcsolatban további információk a Súgó és támogatás szolgáltatásban találhatók.

### **A DVD régióbeállításának módosítása**

A legtöbb szerzői joggal védett DVD régiókódokat is tartalmaz. A régiókód lehetővé teszi a szerző jogok nemzetközi védelmét.

A régiókódot tartalmazó DVD-t csak akkor tudja lejátszani, ha a DVD régiókódja megegyezik a DVDmeghajtó régióbeállításával.

**VIGYÁZAT!** A DVD-meghajtó régióbeállítása csak 5 alkalommal módosítható.

Az ötödik alkalommal választott régióbeállítás marad a DVD-meghajtó végleges régióbeállítása.

A még lehetséges régióváltások száma a DVD-régió beállítása lapon tekinthető meg.

A beállítások módosítása az operációs rendszerben:

- **1.** Válassza a **Start > Vezérlőpult > Rendszer és biztonság** elemet. A **Rendszer** területen kattintson az **Eszközkezelő** elemre.
- **MEGJEGYZÉS:** A Windows rendszer Felhasználói fiókok felügyelete szolgáltatásával növelhető a számítógép biztonsága. A rendszer bizonyos feladatok végrehajtásához, például programok telepítéséhez, segédprogramok futtatásához vagy a Windows beállításainak módosításához kérheti az Ön engedélyét vagy jelszavát is. További információkat a Windows Súgó és támogatás szolgáltatásában talál.
- **2.** Kattintson a **DVD/CD-ROM meghajtók** elem melletti plusz (+) jelre.
- **3.** Kattintson a jobb egérgombbal arra a DVD-meghajtóra, amelynek régióbállításait módosítani szeretné, majd kattintson a **Tulajdonságok** parancsra.
- **4.** Kattintson a **DVD Region** (DVD-régió) fülre, és módosítsa a beállításokat.
- **5.** Kattintson az **OK** gombra.

# **A szerzői jogi figyelmeztetés szem előtt tartása**

A hatályos szerzői jogi törvényi szabályozás szerint a szerzői joggal védett anyagokról (például számítógépes programokról, filmekről, rádió- és tévéműsorokról és hangfelvételekről) engedély nélküli másolatok készítése jogellenes cselekedetnek minősül. Ilyen célra ne használja a számítógépet.

**EXIMEGJEGYZÉS:** A számítógéphez mellékelt szoftver használatáról a szoftver gyártójának útmutatójában talál részletes információt. Az útmutató lehet a szoftverhez mellékelve, lemezen, illetve a gyártó honlapján is.

## **CD vagy DVD másolása**

- **1.** Válassza a **Start > Minden program > Roxio > Creator Business** menüpontot.
- **MEGJEGYZÉS:** Amikor először használja a Roxio programot, a művelet végrehajtása előtt el kell fogadnia a program licencfeltételeit.
- **2.** A jobb oldali ablakban kattintson a **Lemez másolása** gombra.
- **3.** Helyezze be a másolni kívánt lemezt az optikai meghajtóba.
- **4.** Kattintson a **Copy Disc** (Lemez másolása) elemre a képernyő jobb alsó sarkában.

A Creator Business program beolvassa a forráslemezt, és az adatokat egy a merevlemezen lévő ideiglenes könyvtárba menti.

**5.** Amikor az alkalmazás kéri, vegye ki a forráslemezt az optikai meghajtóból és helyezzen be egy üres lemezt a helyére.

Miután az információ átmásolása megtörtént, a lemezt a meghajtó automatikusan kiadja.

# **CD vagy DVD létrehozása (írása)**

**VIGYÁZAT!** A szerzői jogokra vonatkozó figyelmeztetéseket mindig vegye figyelembe. A vonatkozó szerzői jogi törvények értelmében bűncselekményt követ el, aki jogosulatlanul másolatot készít a szerzői joggal védett anyagról, a számítógépes programokat, filmeket, közvetítéseket és hangfelvételeket is beleértve. Ilyen célra ne használja a számítógépet.

Ha a külső optikai meghajtó CD-RW, DVD-RW vagy DVD±RW meghajtó, akkor adat- és zenei (például MP3- és WAV-) fájlokat írhat lemezre különböző szoftverekkel, például a Windows Media Player alkalmazással.

CD vagy DVD írásakor kövesse az alábbi elveket:

- A lemez írásának megkezdése előtt mentse és zárja be a megnyitott fájlokat, és zárjon be minden programot.
- A CD-R- vagy DVD-R lemezek zenei fájlok írására a legalkalmasabbak, mivel az írást követően nincs lehetőség későbbi módosításukra.
- Mivel egyes lejátszók nem támogatják a CD-RW lemezeket, zenék kiírásához a legcélszerűbb CD-R lemezt használni.
- A CD-RW vagy DVD-RW lemezek leginkább adatfájlok írására, illetve hang- vagy videofelvételek végleges írás előtti tesztelésére alkalmasak.
- Az otthoni DVD-lejátszók általában nem támogatnak minden DVD-formátumot. A támogatott formátumok listáját a DVD-lejátszóhoz mellékelt használati útmutatóban találja.
- Az MP3-fájlok jóval kevesebb helyet foglalnak, mint az egyéb zenei fájlformátumok, az MP3lemezek írása pedig ugyanúgy történik, mint az adatfájloké. Az MP3-fájlok csak MP3-lejátszókon vagy MP3-lejátszó szoftvert tartalmazó számítógépeken játszhatók le.

CD vagy DVD írásához hajtsa végre a következőket:

- **1.** Töltse le vagy másolja a forrásfájlokat a merevlemez egyik mappájába.
- **2.** Helyezzen be egy üres lemezt az optikai meghajtóba.
- **3.** Válassza a **Start > Minden program** menüpontot, és kattintson a használni kívánt szoftverre.
- **4.** Válassza ki a létrehozni kívánt lemez típusát: adat, audio vagy video.
- **5.** Kattintson a jobb gombbal a **Start** gombra, válassza **A Windows Intéző megnyitása** parancsot, és keresse meg a forrásfájlok mappáját.
- **6.** Nyissa meg a mappát, majd húzza a fájlokat arra a meghajtóra, amely az üres lemezt tartalmazza.
- **7.** Kezdje meg az írási folyamatot a kiválasztott program utasításai alapján.

Részletes útmutatást a szoftver gyártójának útmutatójában találhat. Ezek az útmutatók megtalálhatók a szoftverhez mellékelve, lemezen vagy a gyártó webhelyén.

# **Optikai lemez (CD, DVD vagy BD) eltávolítása**

- **1.** Nyomja meg a meghajtó előlapján lévő tálcanyitó gombot **(1)**, majd finoman húzza ki a tálcát **(2)** ütközésig.
- **2.** Az orsót óvatosan lenyomva emelje le a lemezt **(3)** a tálcáról a széleinél fogva. A lemezt a széleinél fogja, hogy ne érintse meg a felületét.
- **MEGJEGYZÉS:** Ha a tálca nem férhető hozzá teljesen, óvatosan döntse meg a lemezt, és úgy vegye ki.

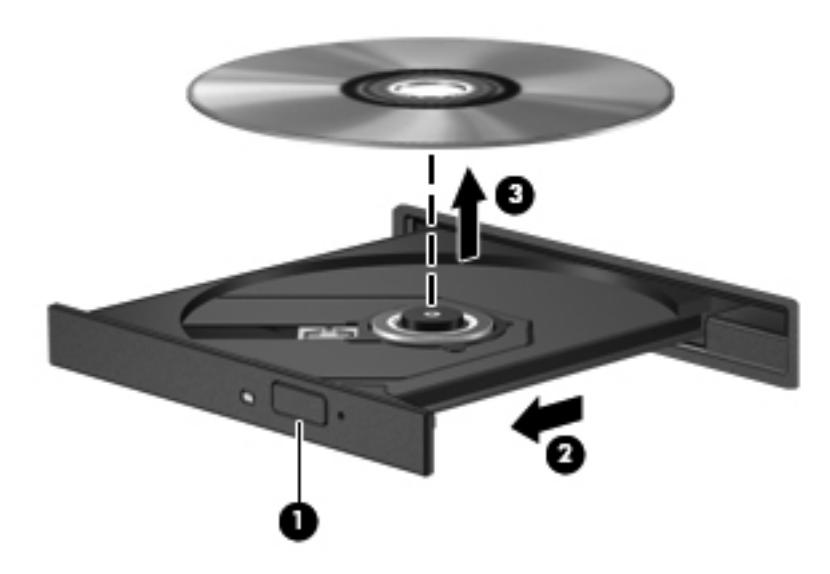

**3.** Zárja vissza a tálcát, és helyezze védőtokba a lemezt.

# **Hibaelhárítás**

A következő részekben számos általános hiba és azok megoldásának leírása található.

### **Az optikai meghajtó ajtaja nem nyílik ki a CD, DVD vagy BD eltávolításához**

- **1.** Dugja egy iratkapocs **(1)** végét a meghajtó előlapján lévő kioldónyílásba.
- **2.** Óvatosan nyomja be az iratkapcsot, addig, amíg a tálca **(2)** ki nem nyílik, majd ütközésig húzza ki a tálcát.
- **3.** A tengely óvatos lenyomásával és a lemez széleinek felfelé húzásával vegye ki a lemezt **(3)** a tálcából. A lemezt a széleinél fogva tartsa, ügyelve, hogy a felületét ne érintse.
- **MEGJEGYZÉS:** Amennyiben a tálca nem jön ki teljes hosszában, óvatosan döntse meg a lemezt, amikor eltávolítja.

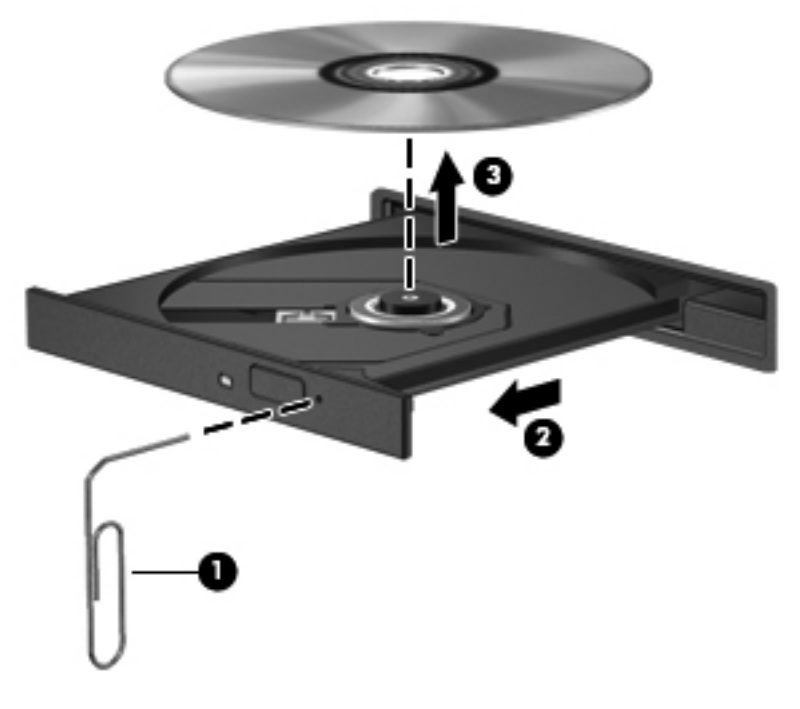

**4.** Tolja be a lemeztálcát és helyezze a lemezt védőtokba.

### **A számítógép nem észleli az optikai meghajtót**

Ha a Windows nem ismer fel egy csatlakoztatott eszközt, lehet, hogy az eszközillesztő hiányzik vagy hibás. Ha úgy gondolja, hogy a DVD/CD-ROM-meghajtót nem észleli a rendszer, ellenőrizze, hogy az optikai meghajtó szerepel-e az Eszközkezelő segédprogram listájában.

- **1.** Távolítsa el a lemezeket az optikai meghajtóból.
- **2.** Válassza a **Start > Vezérlőpult > Rendszer és biztonság > Eszközkezelő** lehetőséget. Ha a Felhasználói fiókok felügyelete szolgáltatás kéri, kattintson a **Folytatás** gombra.
- **3.** Az Eszközkezelő ablakban kattintson a plusz (+) jelre a **Lemezmeghajtók** vagy a **DVD/CD-ROM-meghajtók** elem mellett, ha nem mínusz (-) jel látható helyette. Keressen egy optikaimeghajtó-listát.
- **4.** Kattintson a jobb gombbal az optikai készülékek listájára, majd végezze el az alábbi műveleteket:
	- Frissítse az illesztőprogramot.
	- Távolítsa el az eszközt.
	- Keressen hardvermódosításokat. A Windows telepített hardvert keres a rendszeren, és telepíti a szükséges alapértelmezett illesztőprogramokat.
	- Kattintson a **Tulajdonságok** parancsra, hogy ellenőrizze az eszköz megfelelő működését.
		- A Tulajdonságok ablak részletes tájékoztatást nyújt az eszközről a hibák elhárításának segítéséhez.
		- Kattintson az **Illesztőprogram** lapra az eszköz illesztőprogramjának frissítéséhez, letiltásához vagy eltávolításához.

### **A lejátszás akadozásának megelőzése**

A megzavart lejátszás esélyének csökkentése:

- CD, DVD vagy BD lejátszása előtt mentse addig végzett munkáját, és zárja be az összes programot.
- Lemez lejátszása közben ne csatlakoztasson, illetve ne válasszon le hardvereszközöket.

Ne kezdeményezzen hibernált vagy alvó állapotot lemez lejátszása közben. Ha mégis megteszi, a folytatásra rákérdező figyelmeztető üzenet jelenhet meg. Ha ilyen üzenet lát, kattintson a **Nem** gombra. A Nem gomb megnyomása után a számítógép a következő módon viselkedhet:

● Folytatódhat a lejátszás.

– vagy –

● A multimédiás program lejátszási ablaka bezárulhat. Ha újra szeretné indítani a CD-t, DVD-t vagy BD-t, kattintson a multimédiás program **Lejátszás** gombjára. Néha a program bezárására és újraindítására is szükség lehet.

### **Egy lemez nem játszható le**

- CD, DVD vagy BD lejátszása előtt mentse munkáját, és zárjon be minden megnyitott alkalmazást.
- CD, DVD vagy BD lejátszása előtt zárja be az Internet-kapcsolatot.
- Ellenőrizze, hogy a lemezt megfelelően helyezi-e be.
- Győződjön meg arról, hogy a lemez tiszta. Amennyiben szükséges, tisztítsa meg a lemezt desztillált víz és egy nem bolyholódó ruha segítségével. A lemezt a közepétől a széle felé haladva törölje.
- Ellenőrizze a lemez karcmentességét. Amennyiben karcolásokat talál, kezelje a lemezt a számos elektronikai szaküzletben beszerezhető optikailemez-javítókészlet segítségével.

● A lemez lejátszása előtt kapcsolja ki a készenléti mód engedélyezését.

Ne kezdeményezzen hibernálás vagy készenléti üzemmódot a lemez lejátszása közben. Amennyiben megtenné, figyelmeztető üzenetet kap, amelyben meg kell erősítenie, hogy folytatni szeretné a műveletet. Ha ilyen üzenet lát, kattintson a **Nem** gombra. A Nem gomb megnyomása után a számítógép a következő módon viselkedhet:

- Folytatódhat a lejátszás.
- vagy –
- A multimédiás program lejátszási ablaka bezárulhat. Ha újra szeretné indítani a lemezt, kattintson a multimédiás program **Play** (Lejátszás) gombjára. Néha a program bezárására és újraindítására is szükség lehet.
- Növelje a rendszer erőforrásait:

Kapcsolja ki a külső eszközöket, például nyomtatót vagy lapolvasót. Az ilyen eszközök eltávolítása értékes erőforrásokat szabadít fel, így javítja a lejátszás teljesítményét.

Módosítsa az asztal színtulajdonságait. Mivel az emberi szem nem könnyen veszi észre a különbséget 16 bitnél nagyobb színmélységű színek esetén, valószínűleg nem fog észrevenni színvesztést filmnézés közben, ha a rendszer színtulajdonságát 16 bitre állítja az alábbiak szerint:

- **1.** Kattintson a jobb gombbal az ikonok kivételével bárhova az asztalon, és válassza a **Képernyőfelbontás** parancsot.
- **2.** Kattintson a **Speciális beállítások > Monitor** fülre.
- **3.** Ha még nincs kiválasztva, kattintson a **High Color (16 bites)** beállításra.
- **4.** Kattintson az **OK** gombra.

### **Nem sikerül automatikusan lejátszani egy lemezt**

- **1.** Válassza a **Start > Vezérlőpult > Hardver és hang > Automatikus lejátszás** lehetőséget.
- **2.** Ellenőrizze, hogy az **Automatikus lejátszás minden adathordozó és eszköz esetén** jelölőnégyzet be van jelölve.
- **3.** Kattintson a **Mentés** parancsra.

A CD, DVD vagy BD lemez lejátszásának most automatikusan el kell indulnia a lemez behelyezésekor.

### **A film leáll, kihagy, vagy hibásan játszódik le**

- Tisztítsa meg a lemezt.
- Szabadítson fel rendszer erőforrásokat a következő javaslatok kipróbálásával:
	- Szüntesse meg az Internet csatlakozást.
	- Módosítsa az asztal színbeállításait:

1. Kattintson az asztal egy üres területére, és válassza a **Testreszabás > Megjelenítési beállítások** lehetőséget.

- 2. Állítsa a **Színeket Közepes (16 bit)** értékre, ha az még nem volt beállítva.
- Kapcsolja ki az olyan külső eszközöket mint például nyomtató, lapolvasó, kamera, vagy kézi eszközök.

### **A film nem látható külső képernyőn**

- **1.** Ha a számítógép képernyője és a külső képernyő is be van kapcsolva, nyomja meg az fn+f4 billentyűkombinációt egyszer vagy többször a 2 képernyő közötti váltáshoz.
- **2.** Állítsa be a monitor beállításokat úgy, hogy a külső kijelző legyen az elsődleges:
	- **a.** Kattintson az asztal egy üres területére, és válassza a **Testreszabás > Megjelenítési beállítások** lehetőséget.
	- **b.** Határozza meg az elsődleges és másodlagos kijelzőt.
	- **MEGJEGYZÉS:** Mindkét kijelző használata esetén a DVD kép nem fog megjelenni a másodlagos monitorként beállított kijelző képernyőjén.

Ha olyan multimédiával kapcsolatos kérdésre keres választ, amelyet nem fed le ez az útmutató, válassza a **Start > Súgó és támogatás** menüpontot.

### **A lemezírási folyamat nem indul el, vagy a befejezése előtt megszakad**

- Győződjön meg arról, hogy minden más alkalmazás be van zárva.
- Kapcsolja ki az Alvó és Hibernálás üzemmódokat.
- Ellenőrizze, hogy a meghajtónak megfelelő lemez formátumot használ-e. A lemeztípusokkal kapcsolatban bővebb információt a használati útmutatóban találhat.
- Győződjön meg arról, hogy a lemez megfelelően van-e behelyezve.
- Válasszon alacsonyabb írási sebességet és próbálja meg újra.
- Amennyiben lemezt másol, a tartalom új lemezre történő írása előtt mentse a forráslemez adatait a merevlemezre, és az írást végezze a merevlemezről.
- Telepítse újra az Eszközkezelő DVD/CD-ROM eszközök kategóriában található lemezíró eszköz illesztőprogramját.

### **Egy eszköz illesztőprogramját újra kell telepíteni**

- **1.** Vegye ki a lemezt az optikai meghajtóból.
- **2.** Kattintson a **Start > Vezérlőpult > Rendszer és biztonság > Eszközkezelő** lehetőségre.
- **3.** Az Eszközkezelő ablakban kattintson az eltávolítani és újratelepíteni kívánt illesztőprogram típusa (például DVD/CD-ROM meghajtó, modem stb.) mellett látható plusz jelre (+), kivéve ha mínusz jel (-) látható.
- **4.** Kattintson a jobb gombbal az eszközre, és kattintson az **Eltávolítás** parancsra. A figyelmeztető üzenet megjelenése után erősítse meg, hogy törölni szeretné az illesztőprogramot, de ne indítsa újra a számítógépet.

Ezt az eljárást ismételje meg a törölni kívánt összes illesztőprogram esetében.

- **5.** Az Eszközkezelő segédprogram ablakában kattintson a **Művelet** elemre, és kattintson a **Hardverváltozások keresése** ikonra. A Windows telepített hardvereket keres a rendszerben, és szükség esetén telepíti az alapértelmezett illesztőprogramokat.
- **MEGJEGYZÉS:** Ha a rendszer a számítógép újraindítását kéri, mentse el az összes megnyitott fájlt, és indítsa újra a számítógépet.
- **6.** Ha szükséges, nyissa meg az Eszközkezelőt, és ellenőrizze, hogy az illesztőprogramok újra szerepelnek a listában.
- **7.** Próbálja használni az eszközt.

Ha az eszközök illesztőprogramjainak eltávolítása és újratelepítése nem oldja meg a problémát, szükség lehet az illesztőprogramok frissítésére a következő szakaszban bemutatott módon.

#### **A legfrissebb HP illesztőprogramok beszerzése**

A HP eszköz illesztőprogramok beszerzéséhez kövesse az alábbi eljárások bármelyikét:

A HP Support Assistant használata:

- **1.** Válassza a **Start > Minden program > HP > HP Support Assistant > Karbantartás: Szoftverfrissítések** lehetőséget.
- **2.** A HP Bejelentkező képernyőn kattintson a **Beállítások** lehetőségre és adja meg az időt, amikor az alkalmazás ellenőrizze a szoftver-frissítéseket a világhálón.
- **3.** A HP alkalmazások frissítéseinek azonnali ellenőrzéséhez kattintson a **Tovább** gombra.

A HP webhelyének használata HP eszközillesztők beszerzéséhez:

- **1.** Nyissa meg a webböngészőt, keresse fel a <http://www.hp.com/support> webhelyet, és válassza ki a megfelelő országot vagy térséget.
- **2.** Kattintson a szoftverek és illesztőprogramok letöltése lehetőségre, majd írja be a számítógép modellszámát a termékablakba.
- **3.** Nyomja meg az enter billentyűt, majd kövesse a képernyőn megjelenő utasításokat.

#### **Microsoft eszköz-illesztőprogramok beszerzése**

A legfrissebb Windows eszközillesztőket a Windows Update szolgáltatással érheti el. Ez a Windowsszolgáltatás a hardverekhez tartozó illesztőprogramok, illetve a Windows operációs rendszer és az egyéb Microsoft termékek frissítéseinek automatikus keresésére és telepítésére szolgál.

A Windows Update használata:

- **1.** Kattintson a **Start > Minden program > Windows Update** lehetőségre.
- **E** MEGJEGYZÉS: Ha korábban nem állította be a Windows Update szolgáltatást, a rendszer a beállítások megadását kéri a frissítések keresésének felkínálása előtt.
- **2.** Kattintson a **Frissítések keresése** parancsra.
- **3.** Kövesse a képernyőn megjelenő utasításokat.

# **Webkamera**

**EX MEGJEGYZÉS:** Ez a szakasz olyan funkciókat ír le, amelyek a legtöbb típuson megtalálhatók. Előfordulhat, hogy egyes funkciók nem érhetők el a számítógépén.

Számítógépe rendelkezik egy beépített webkamerával, amely a kijelző felső részén található. Az előretelepített alkalmazás segítségével Ön a webkamerát fotók, videó- vagy hangfelvételek készítésére használhatja. Megtekintheti a fotó vagy videó előnézetét vagy mentés előtt meghallgathatja a hangfelvételét, majd elmentheti azokat a merevlemezére.

A webkamera és a HP webkameraszoftver eléréséhez válassza a **Start > Minden program > HP > HP webkamera** pontot.

A webkamera alkalmazása lehetővé teszi, hogy megismerkedjen a következő funkciókkal:

- Webkamera videóanyagok rögzítése és visszajátszása.
- Hanganyagok rögzítése és visszajátszása.
- Videó adatfolyam Olyan azonnali üzenetküldő alkalmazásokkal használható, amelyek támogatják az UVC (Univerzális Videó Osztály) kamerákat.
- Pillanatfelvétel rögzítsen állóképeket.

### **Webkamera tippek**

Az optimális teljesítmény elérése érdekében a webkamera használata közben kövesse az alábbi használati tanácsokat:

- Videóbeszélgetés indítása előtt győződjön meg arról, hogy az azonnali üzenetküldő alkalmazás legfrissebb verzióját használja.
- Bizonyos hálózati tűzfalak használata esetén a webkamera nem működik rendeltetésszerűen.
- **MEGJEGYZÉS:** Amennyiben problémái adódnak a multimédiás fájlok megtekintésével vagy küldésével kapcsolatban a helyi hálózaton vagy a hálózati tűzfalon kívüli személynek, akkor kapcsolja ki a tűzfalat, végezze el a kívánt műveletet, majd kapcsolja be újra a tűzfalat. A probléma végleges megoldásához állítsa be megfelelően a tűzfalat, és módosítsa az egyéb behatolásvédelmi rendszerek szabályait és beállításait. További információkkal kapcsolatban vegye fel a kapcsolatot a hálózati rendszergazdával vagy az IT részleggel.
- Amikor csak lehetséges, az erős fényforrásokat helyezze a webkamera mögé, a megjelenített képterületen kívülre.
- **MEGJEGYZÉS:** A webkamera használatával kapcsolatos további információkért kattintson a webkamera szoftverének Súgó menüjében található **Súgó** menüpontra.
### **A webkamera tulajdonságainak beállítása**

A Tulajdonságok párbeszédpanel a beépített webkamerát használó különböző programokból, általában a Konfiguráció, a Beállítások vagy a Tulajdonságok menüben érhető el.

- **Fényerő**: A képen megjelenő fényerőt szabályozza. Nagyobb fényerő beállításával világosabb képet kap, kisebb fényerővel sötétebbet.
- **Kontraszt**: A kép világos és sötét részei közötti különbséget szabályozza. Nagyobb kontraszt beállításával intenzívebbé teheti a képet; a kisebb kontraszt többet tart meg a kép eredeti dinamikatartományából, de életlenebb képet eredményez.
- **Árnyalat**: A szín árnyalatát szabályozza, amely megkülönbözteti más színektől (azaz ettől lesz piros, zöld vagy kék). Az árnyalat különbözik a telítettségtől, amely az árnyalat intenzitását adja meg.
- **Telítettség**: A szín erősségét szabályozza. Nagyobb telítettség beállításával elnagyoltabb képet kap, kisebb telítettséggel finomabbat.
- **Élesség**: A kép éleinek határozottságát szabályozza. Nagyobb képélesség beállításával határozottabb képet kap, kisebb élességgel elmosódottabbat.
- **Gamma**: A kép közepes erősségű szürkeárnyalatainak és tónusának kontrasztját szabályozza. A kép gammájának beállításával a szürkeárnyalatok középső tartományának fényereje anélkül változtatható meg, hogy az árnyékos és fényes részek jelentősen módosulnának. Alacsonyabb gamma értékekkel a szürke inkább feketének látszik; ettől a sötét színek még sötétebbek lesznek.

A webkamera használatával további információkat érhet el, ha a **Start > Súgó és támogatás** menüpontot választja.

# **5 Energiagazdálkodás**

# **Az energiagazdálkodás beállítása**

### **Az energiatakarékos üzemmódok használata**

A számítógépen gyárilag két energiatakarékos állapot van engedélyezve: az alvó állapot és a hibernálás.

Az alvó állapot kezdeményezése után a tápfeszültségjelző LED villogni kezd, és a képernyő elsötétül. A számítógép a memóriába menti a munkát. Az alvó állapotból gyorsabban vissza lehet térni, mint hibernálásból. Ha a számítógép huzamosabb ideig alvó állapotban van, vagy ha az akkumulátor alvó állapotban eléri a kritikus töltöttségi szintet, a számítógép kezdeményezi a hibernálást.

Hibernálás kezdeményezésekor a számítógép a merevlemezen található hibernációs fájlba írja az adatokat, majd kikapcsol.

- **VIGYÁZAT!** A hang- és videoszolgáltatások minőségromlásának, illetve elvesztésének, valamint az adatvesztés megelőzése érdekében ne kezdeményezzen alvó vagy hibernált állapotot, miközben lemezről vagy külső adathordozóról olvas, illetve amíg azokra ír.
- **EY MEGJEGYZÉS:** Amíg a számítógép alvó vagy hibernált állapotban van, nem kezdeményezhet semmilyen hálózati kapcsolatot, és nem hajthat végre semmilyen műveletet.

#### **Az alvó állapot kezdeményezése és megszüntetése**

A rendszer a gyári beállításoknak megfelelően akkumulátorról működtetve 15 perc tétlenség után, külső áramforrásról működtetve pedig 30 perc tétlenség után kezdeményezi az alvó állapotot.

Az energiagazdálkodási beállítások és idők a Windows® Vezérlőpultjának Energiagazdálkodási lehetőségei között módosíthatók.

Ha a számítógép be van kapcsolva, a következő módon lehet alvó állapotot kezdeményezni:

- Nyomja le az fn+f5 gyorsbillentyűt.
- Kattintson a **Start** gombra, kattintson a Leállítás gomb mellett lévő nyílra, és kattintson az **Alvó állapot** parancsra.

Az alvó állapot megszüntetése:

**▲** Röviden nyomja meg a bekapcsoló gombot.

Amikor a számítógép visszatér az alvó állapotból, a működésjelző LED kigyullad, és a kijelzőn megjelenik az a képernyő, ahol a munkát abbahagyta.

**MEGJEGYZÉS:** Ha az alvó állapotból való visszatérés esetére jelszót állított be, a képernyőhöz történő visszatérés előtt meg kell adnia a Windows jelszavát.

#### **A hibernálás kezdeményezése és megszüntetése**

A rendszert a gyártás során úgy állították be, hogy hibernálást kezdeményezzen 1080 perc (18 óra) üresjárat után, akár akkumulátorról, akár külső áramforrásról működik, illetve ha az akkumulátor eléri a kritikus töltöttségi szintet.

Az energiagazdálkodási beállítások és idők a Windows Vezérlőpultjának Energiagazdálkodási lehetőségei között módosíthatók.

A hibernálás kezdeményezése:

- **1.** Kattintson a **Start** gombra, és ezután kattintson a Leállítás gomb mellett lévő nyílra.
- **2.** Kattintson a **Hibernálás** elemre.

A hibernálás megszüntetése:

Röviden nyomja meg a bekapcsoló gombot.

A működésjelző LED kigyullad, és a kijelzőn megjelenik az a képernyő, ahol a munkát abbahagyta.

**EX MEGJEGYZÉS:** Ha a hibernált állapotból való visszatérés esetére jelszót állított be, a képernyőhöz történő visszatérés előtt meg kell adnia a Windows jelszavát.

#### **Az akkumulátor töltöttségjelzője**

Az akkumulátor töltöttségjelzője az értesítési területen, a tálca jobb szélén található. A töltöttségjelző segítségével gyorsan elérhetők az energiaellátási beállítások, megjeleníthető az akkumulátorral használható hátralévő idő, és másik energiagazdálkodási séma választható.

- Az akkumulátor töltöttségének és az aktuális energiagazdálkodási séma megjelenítéséhez húzza a mutatót a töltöttségjelző ikon fölé.
- Az energiagazdálkodási lehetőségek eléréséhez vagy az energiagazdálkodási séma módosításához kattintson a töltöttségjelző ikonra, majd válasszon egy elemet a listából.

A különböző töltöttségjelző ikonok jelzik, hogy a számítógép akkumulátorról vagy külső áramforrásról üzemel-e. Az ikon egy üzenetet is megjelenít, ha az akkumulátor alacsony vagy kritikus töltöttségi szintet ér el, illetve tartalék töltésről működik.

A töltöttségjelző ikon elrejtése és megjelenítése:

- **1.** Kattintson a **Rejtett ikonok megjelenítése** ikonra (az értesítési terület bal oldalán lévő nyílra).
- **2.** Kattintson az **Értesítési ikonok testreszabása** parancsra.
- **3.** A **Viselkedésmódok** elemnél válassza a tápellátásjelző ikon mellett lévő **Ikonok és értesítések megjelenítése** beállítást.
- **4.** Kattintson az **OK** gombra.

### **Az energiasémák használata**

Az energiagazdálkodási séma olyan rendszerbeállítások gyűjteménye, amelyek a számítógép energiafelhasználását szabályozzák. Az energiagazdálkodási sémák segítségével energiát takaríthat meg vagy maximalizálhatja a teljesítményt.

Az energiagazdálkodási sémák beállításait módosíthatja, és létrehozhatja saját energiagazdálkodási sémáját is.

#### **Az aktuális energiagazdálkodási séma megtekintése**

**▲** Kattintson az értesítési területen (a tálca jobb szélén) a telep töltöttségét jelző ikonra.

– vagy –

Válassza a **Start > Vezérlőpult > Rendszer és biztonság > Energiagazdálkodási lehetőségek** lehetőséget.

#### **Az energiagazdálkodási séma váltása**

**▲** Kattintson az akkumulátor töltöttségét jelző ikonra az értesítési területen, majd válasszon egy másik energiagazdálkodási sémát a listából.

– vagy –

Válassza a **Start > Vezérlőpult > Rendszer és biztonság > Energiagazdálkodási lehetőségek** elemet, és válasszon egy energiasémát a listából.

#### **Az energiagazdálkodási sémák testreszabása**

**1.** Kattintson az akkumulátor töltöttségét jelző ikonra az értesítési területen, majd kattintson a **További energiagazdálkodási beállítások** parancsra.

– vagy –

Válassza a **Start > Vezérlőpult > Rendszer és biztonság > Energiagazdálkodási lehetőségek** lehetőséget.

- **2.** Válasszon egy energiagazdálkodási sémát, majd kattintson a **Séma beállításainak módosítása** gombra.
- **3.** Módosítsa a beállításokat az igényeknek megfelelően.
- **4.** További beállítások módosításához kattintson a **Speciális energiaellátási beállítások módosítása** elemre, és végezze el a módosításokat.

#### **Jelszavas védelem beállítása az ébresztéshez**

Ha szeretné beállítani, hogy a számítógép jelszót kérjen, amikor visszatér az alvó vagy hibernált állapotból, hajtsa végre a következő lépéseket:

- **1.** Válassza a **Start > Vezérlőpult > Rendszer és biztonság > Energiagazdálkodási lehetőségek** lehetőséget.
- **2.** A bal oldali ablaktáblán kattintson a **Jelszó kérése a felébresztéskor** elemre.
- **3.** Kattintson **A jelenleg nem elérhető beállítások módosítása** lehetőségre.
- **4.** Kattintson a **Kötelező a jelszó (ajánlott)** elemre.
- **MEGJEGYZÉS:** Ha létre kell hoznia egy felhasználói fiókhoz tartozó jelszót, vagy módosítani egy jelenlegi felhasználó jelszavát, kattintson a **Create or change your user account password** (Felhasználói fiók jelszavának létrehozása vagy módosítása) elemre, majd kövesse a képernyőn megjelenő utasításokat. Ha nem, lépjen az 5. lépésre.
- **5.** Kattintson a **Módosítások mentése** gombra.

# **Külső hálózati feszültség használata**

Külső áramforrások a következő eszközök lehetnek:

- **FIGYELEM!** A lehetséges biztonsági problémák elkerülése érdekében csak a számítógéphez mellékelt váltóáramú tápegységet, a HP által gyártott cseretápegységt vagy a HP által forgalmazott kompatibilis váltóáramú tápegységet használja.
	- Jóváhagyott váltóáramú tápegység
	- Opcionális dokkolóeszköz vagy opcionális bővítőeszköz

A számítógépet a következő esetekben csatlakoztassa külső áramforráshoz:

**FIGYELEM!** Ne töltse a számítógép akkumulátorát, ha repülőgép fedélzetén tartózkodik.

- Az akkumulátor töltése vagy kalibrálása közben
- A rendszerszoftver telepítése vagy módosítása közben
- Adatok CD-re vagy DVD-re történő írásakor

Ha a számítógépet a külső áramforráshoz csatlakoztatja, a következő események történnek:

- Az akkumulátor töltődni kezd.
- Ha a számítógép be van kapcsolva, az akkumulátor töltöttségét jelző ikon képe megváltozik az értesítési területen.

Amikor a számítógépet leválasztja a külső áramforrásról, a következő események történnek:

- A számítógép az akkumulátor használatára vált.
- Az akkumulátor működési idejének meghosszabbítása érdekében a képernyő fényereje automatikusan csökken. A képernyő fényerejének növeléséhez nyomja le az fn+f3 gyorsbillentyűt, vagy csatlakoztassa újra a váltóáramú tápegységet.

### **A váltóáramú tápegység csatlakoztatása**

**FIGYELEM!** Az áramütés és a készülék károsodásának elkerülése érdekében tartsa be a következőket:

A tápkábelt olyan váltóáramú aljzatba dugja, amely bármikor könnyen hozzáférhető.

Az áramforrás leválasztásakor a tápkábelt a váltóáramú aljzatból húzza ki, ne a számítógépből.

Ha a tápkábel végén háromérintkezős csatlakozó van, a tápkábelt földelt háromérintkezős aljzatba dugja. Ne iktassa ki a tápkábel földelőtüskéjét (például kétcsatlakozós tápegység csatlakoztatásával). A földelőtüske fontos biztonsági elem.

A számítógépet az alábbi lépésekkel csatlakoztathatja külső áramforráshoz:

- **1.** Csatlakoztassa a váltóáramú tápegységet a számítógép tápcsatlakozójához **(1)**.
- **2.** Csatlakoztassa a tápkábelt a váltóáramú tápegységhez **(2)**.
- **3.** A tápkábel másik végét dugja egy váltóáramú aljzatba **(3)**.
	- **MEGJEGYZÉS:** Az Ön számítógépe kismértékben eltérhet az ábrákon bemutatott számítógépektől.

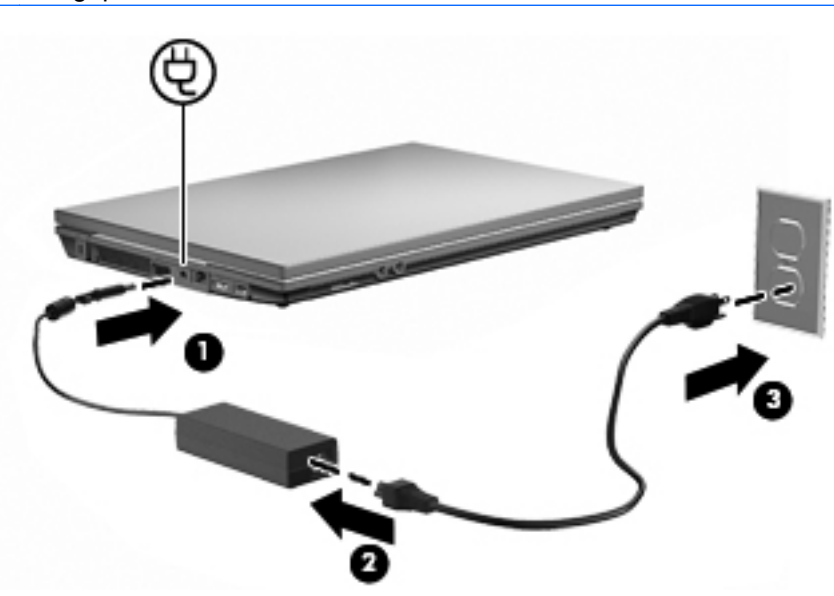

# **Üzemeltetés akkumulátorról**

Ha a számítógépben feltöltött akkumulátor van, és a számítógép nem csatlakozik külső áramforráshoz, akkor az akkumulátorról működik. Ha a számítógép külső váltakozó áramú áramforráshoz csatlakozik, akkor arról működik.

Ha a számítógép feltöltött akkumulátort tartalmaz, és a váltakozó áramú adapteren keresztül külső áramforrásról működik, a számítógép automatikusan az akkumulátor használatára vált, ha a váltakozó áramú adaptert kihúzza a számítógépből.

**MEGJEGYZÉS:** Az akkumulátor takarékos használata érdekében a képernyő fényereje csökken a külső áramforrás leválasztásakor. A képernyő fényereje az fn+f3 gyorsbillentyűvel vagy a váltakozó áramú adapter ismételt csatlakoztatásával növelhető.

Az akkumulátort tarthatja a számítógépben, vagy tárolhatja külön is attól függően, hogy hogyan dolgozik. Ha az akkumulátort a külső áramforrásról történő üzemelés közben a számítógépben tartja, azzal tölti az akkumulátort, és megőrizheti adatait egy esetleges áramkimaradás esetén. A számítógépben tartott akkumulátor azonban lassan lemerül, ha a számítógép ki van kapcsolva, és nem csatlakozik külső áramforráshoz.

**FIGYELEM!** A lehetséges biztonsági problémák elkerülése érdekében csak a számítógéphez mellékelt akkumulátort, a HP által gyártott csereakkumulátort vagy a HP által forgalmazott kompatibilis akkumulátort használja.

A számítógép-akkumulátorok üzemideje az energiagazdálkodási beállításoktól, a számítógépen futó programoktól, a kijelző fényerejétől, a számítógéphez csatlakoztatott külső eszközöktől és más tényezőktől függően változik.

### **Az Akkumulátor-ellenőrzés használata**

Az Akkumulátorellenőrzés információval szolgál a számítógépben lévő akkumulátor állapotáról.

Az Akkumulátor-ellenőrzés futtatása:

- **1.** Csatlakoztassa a váltóáramú tápegységet a számítógéphez.
- **MEGJEGYZÉS:** Az Akkumulátor-ellenőrzés megfelelő működéséhez a számítógépnek külső áramforráshoz kell csatlakoznia.
- **2.** Válassza a **Start > Súgó és támogatás > Hibaelhárítás: Diagnosztika > Áramellátás, hőmérsékleti és mechanikus tényezők > Áramellátás > Akkumulátorellenőrzés** lehetőséget.

Az Akkumulátor-ellenőrzés megvizsgálja az akkumulátor és a cellák működését, majd beszámol a vizsgálat eredményeiről.

### **Az akkumulátor töltöttségének megjelenítése**

**▲** Húzza a mutatót az értesítési területen, a tálca jobb szélén látható töltöttségjelző ikon fölé.

### **Az akkumulátor behelyezése és kivétele**

**VIGYÁZAT!** Ha a számítógép egyetlen áramforrása az akkumulátor, az akkumulátor eltávolítása adatvesztést okozhat. Ha szeretné megelőzni az adatvesztést, mentse az adatait, és helyezze a gépet hibernált állapotba vagy kapcsolja ki a számítógépet a Windows operációs rendszeren keresztül, mielőtt kivenné az akkumulátort.

Az akkumulátor behelyezése:

- **1.** Fordítsa meg a számítógépet, és helyezze vízszintes felületre úgy, hogy az akkumulátorrekesz Ön felé essen.
- **2.** Helyezze az akkumulátort az akkumulátorrekeszbe **(1)** úgy, hogy az ott rögzüljön.

Az akkumulátorkioldó retesz **(2)** automatikusan zárja az akkumulátort.

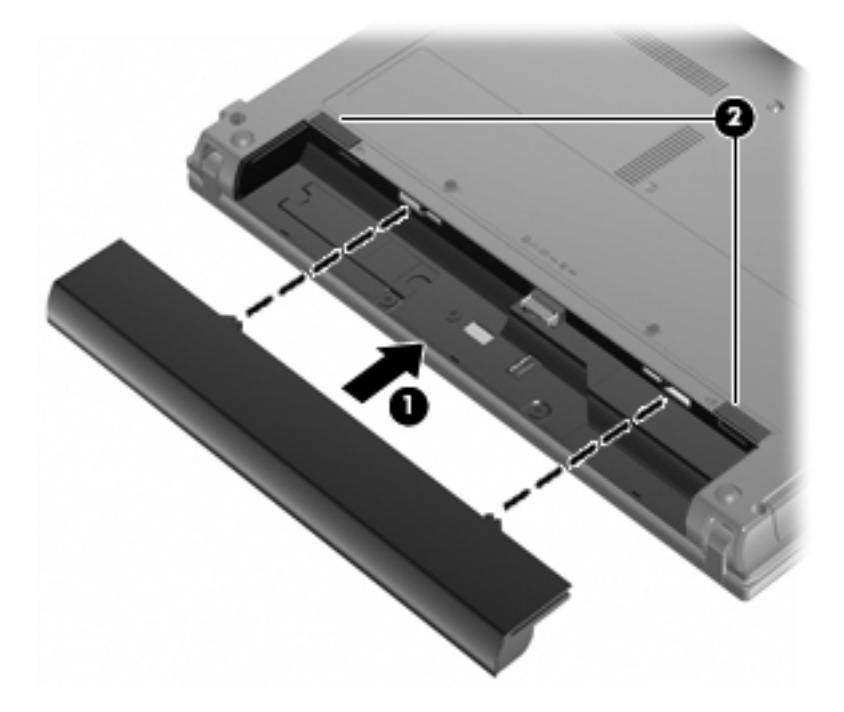

Az akkumulátor kivétele:

- **1.** Fordítsa meg a számítógépet, és helyezze vízszintes felületre úgy, hogy az akkumulátorrekesz Ön felé essen.
- **2.** Az akkumulátor kioldó zár **(1)** húzásával oldja ki az akkumulátort.
- **3.** Vegye ki az akkumulátort **(2)**.

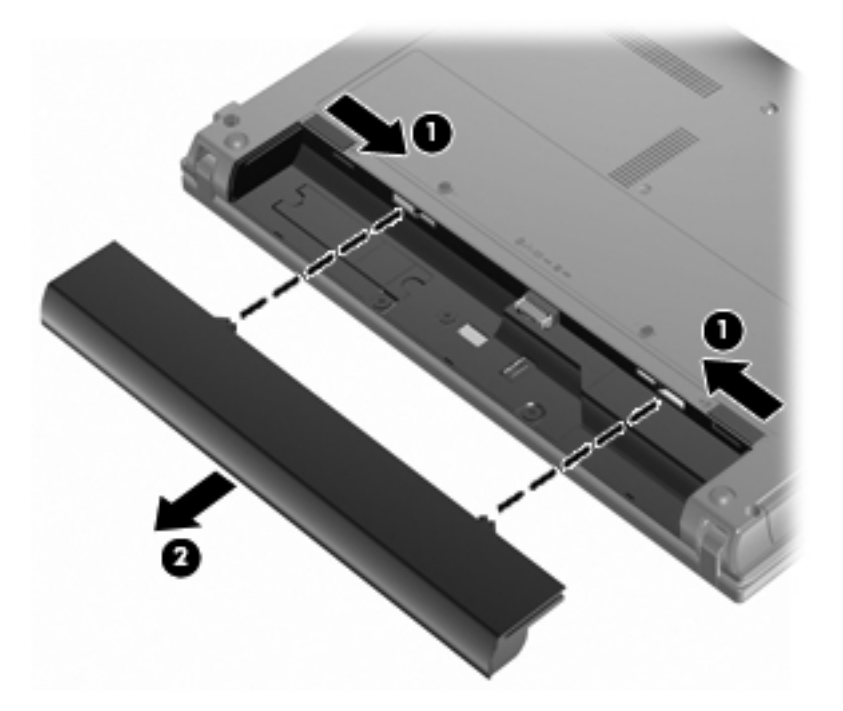

#### **Az akkumulátor töltése**

**FIGYELEM!** Ne töltse a számítógép akkumulátorát, ha repülőgép fedélzetén tartózkodik.

Az akkumulátor mindig töltődik, ha a számítógép váltakozó áramú adapteren, külön beszerezhető adapteren, külön beszerezhető bővítőeszközön vagy külön beszerezhető dokkolóeszközön keresztül külső áramforráshoz csatlakozik.

Az akkumulátor akkor is töltődik, ha a számítógép be van kapcsolva, de kikapcsolt állapotban a töltés gyorsabb.

A töltés hosszabb ideig tarthat, ha az akkumulátor új, vagy ha két hétnél hosszabb ideig nem volt használatban, illetve ha a szobahőmérsékletnél sokkal melegebb vagy hidegebb.

Az akkumulátor működési idejének meghosszabbítása és a töltöttségjelzők pontossága érdekében fontolja meg a következő javaslatokat:

- Ha új akkumulátort tölt, töltse fel teljesen, mielőtt a számítógépet bekapcsolja.
- Töltse addig az akkumulátort, amíg az akkumulátor LED-je ki nem alszik.
- **MEGJEGYZÉS:** Ha a számítógép be van kapcsolva, amíg az akkumulátor töltődik, az értesítési területen megjelenő töltöttségjelző ikon már az akkumulátor teljes feltöltése előtt 100%-os töltöttséget mutathat.
- Normál használat során hagyja lemerülni az akkumulátort a teljes töltöttség 5%-áig, mielőtt tölteni kezdené.
- Ha az akkumulátort egy hónapnál hosszabb ideig nem használta, töltés helyett kalibrálja azt.

Az akkumulátor LED-je által megjelenített állapotok:

- Folyamatos fény: az akkumulátor töltődik.
- Villogó fény: az akkumulátor alacsony vagy kritikus töltöttségi szintet ért el, és nem töltődik.
- Nem világít: az akkumulátor teljesen feltöltődött, használatban van, vagy nincs a számítógépbe helyezve.

#### **Az akkumulátor üzemidejének maximalizálása**

Az akkumulátor üzemideje a számítógépen használt programoktól függ, amíg a rendszer akkumulátorról működik. A maximális üzemidő fokozatosan lerövidül, és ezzel egy időben természetesen az akkumulátor tárolókapacitása is lecsökken.

Ötletek az akkumulátor üzemidejének maximalizálásához:

- Csökkentse a képernyő fényerejét.
- Az Energiagazdálkodási lehetőségeken belül ellenőrizze az **Energiagazdálkodás** beállítást.
- Vegye ki az akkumulátort a számítógépből, ha nem használja vagy nem tölti.
- Az akkumulátort száraz, hűvös helyen kell tartani.

#### **Teendők lemerülő akkumulátor esetén**

Ebben a részben a gyárilag beállított riasztásokkal és rendszerválaszokkal kapcsolatos tudnivalók találhatók. Egyes, az alacsony töltöttségre vonatkozó riasztások és rendszerválaszok módosíthatók a Windows Vezérlőpultjában lévő Energiagazdálkodási lehetőségek eszközben (**Start > Vezérlőpult > Rendszer és biztonság > Energiagazdálkodási lehetőségek**). Az Energiagazdálkodási lehetőségek révén megadott beállítások nem befolyásolják a LED-ek működését.

#### **A lemerülő akkumulátor helye**

Ha az akkumulátor, amely a számítógép egyetlen áramforrása, alacsony töltöttségi állapotba kerül, az akkumulátor jelzőfénye villogni kezd.

Ha az alacsony töltöttségi szintet nem szüntetik meg, a számítógép kritikus töltöttségi szintű állapotba kerül, és az akkumulátor jelzőfénye gyorsabban villog.

A számítógép a következő műveleteket hajtja végre a kritikus töltöttségi szint esetén:

- Ha a hibernált állapot engedélyezve van, és a számítógép bekapcsolt vagy alvó állapotban van, a számítógép hibernált állapotot kezdeményez.
- Ha a hibernált állapot nincs engedélyezve, és a számítógép bekapcsolt vagy alvó állapotban van, a számítógép rövid ideig alvó állapotban marad, majd leáll, és az el nem mentett adatok elvesznek.

#### **Az alacsony töltöttségi szint megszüntetése**

**VIGYÁZAT!** Amikor a számítógép kritikus töltöttségi szintet ér el, és hibernált állapotkezdeményez, az adatvesztés elkerülése érdekében ne állítsa helyre az áramellátást mindaddig, amíg a működésjelző fény ki nem alszik.

**A kritikus töltöttségi szint megszüntetése, ha rendelkezésre áll külső áramforrás**

- **▲** Csatlakoztassa a számítógépet a következő eszközök egyikéhez:
	- váltóáramú tápegység
	- Opcionális bővítőeszköz vagy opcionális dokkolóeszköz
	- Opcionális tápegység

#### **A kritikus töltöttségi szint megszüntetése, ha rendelkezésre áll töltött akkumulátor**

- **1.** Kapcsolja ki a számítógépet, vagy kezdeményezzen hibernált állapotot.
- **2.** Távolítsa el a lemerült akkumulátort, majd helyezze be a töltött akkumulátort.
- **3.** Kapcsolja be a számítógépet.

#### **A kritikus töltöttségi szint megszüntetése, ha nem áll rendelkezésre áramforrás**

- **▲** Kezdeményezze a hibernált állapotot.
	- vagy –

Mentse el addig végzett munkáját, és állítsa le a számítógépet.

#### **A kritikus töltöttségi szint megszüntetése, ha a számítógép nem tud kilépni a hibernált állapotból**

Ha a számítógép nem rendelkezik elég energiával a hibernált állapotmegszüntetéséhez, hajtsa végre a következő lépéseket:

- **1.** Helyezzen be egy töltött akkumulátort, vagy csatlakoztassa a számítógépet külső áramforráshoz.
- **2.** Lépjen ki a hibernált állapotból a bekapcsológomb rövid megnyomásával.

#### **Az akkumulátor kalibrálása**

Az akkumulátort a következő esetekben kalibrálja:

- Ha az akkumulátor töltöttségének jelzése pontatlannak tűnik
- Ha lényeges változást észlel az akkumulátor működési idejében

Az akkumulátort még akkor sem kell havi egy alkalomnál sűrűbben kalibrálni, ha intenzív használatban van. Az új akkumulátorokat szintén nem kell kalibrálni.

#### **1. lépés: Az akkumulátor teljes feltöltése**

- **FIGYELEM!** Ne töltse a számítógép akkumulátorát, ha repülőgép fedélzetén tartózkodik.
- **MEGJEGYZÉS:** Az akkumulátor akkor is töltődik, ha a számítógép be van kapcsolva, de kikapcsolt állapotban a töltés gyorsabb.

Az akkumulátor teljes feltöltése:

- **1.** Helyezze az akkumulátort a számítógépbe.
- **2.** Csatlakoztassa a számítógépet a váltakozó áramú adapterhez/a külön beszerezhető adapterhez/a külön beszerezhető bővítőeszközhöz/a külön beszerezhető dokkolóeszközhöz, majd csatlakoztassa az adaptert vagy az eszközt a külső áramforráshoz.

A számítógép akkumulátorának LED-je világítani kezd.

**3.** Hagyja a külső áramforráshoz csatlakoztatva a számítógépet, amíg az akkumulátor teljesen feltöltődik.

A számítógép akkumulátorának LED-je kialszik.

#### **2. lépés: A hibernálás és az alvó állapot letiltása**

**1.** Kattintson az akkumulátor töltöttségét jelző ikonra az értesítési területen, majd kattintson a **További energiagazdálkodási beállítások** parancsra.

– vagy –

Válassza a **Start > Vezérlőpult > Rendszer és biztonság > Energiagazdálkodási lehetőségek** lehetőséget.

- **2.** Az aktuális energiagazdálkodási sémában kattintson a **Séma beállításainak módosítása** gombra.
- **3.** Jegyezze fel **A képernyő kikapcsolása** és az **Alvó állapot kezdeményezése** beállításokat a **Működés telepről** oszlopban, hogy a kalibrálás után visszaállíthassa azokat.
- **4.** Módosítsa a **Képernyő kikapcsolása** és az **Alvó állapot kezdeményezése** beállításokat a **Soha** értékre.
- **5.** Kattintson a **Speciális energiaellátási beállítások módosítása** parancsra.
- **6.** Kattintson a **Alvó állapot** mellett látható pluszjelre, majd a **Hibernálás** melletti pluszjelre.
- **7.** Jegyezze fel a **Működés telepről** beállítás értékét a **Hibernálás** területen, hogy a kalibráció után visszaállíthassa az értéket.
- **8.** A **Működés telepről** beállításnál állítsa be a **Soha** értéket.
- **9.** Kattintson az **OK** gombra.
- **10.** Kattintson a **Módosítások mentése** gombra.

#### **3. lépés: Az akkumulátor lemerítése**

A számítógépet bekapcsolva kell hagyni, amíg az akkumulátor le nem merül. Az akkumulátor akkor is lemerül, ha a számítógépet nem használja, de a lemerülés használat közben gyorsabb.

- Ha a számítógépet magára szeretné hagyni, amíg lemerül, a lemerítés megkezdése előtt mentse az adatait.
- Ha a számítógépet a lemerítés során esetenként használja, és az energiatakarékos működést szabályozó időket beállította, a lemerítés folyamán a következő viselkedést állítsa be a számítógépen:
	- A monitor ne kapcsoljon ki automatikusan.
	- A merevlemez fordulatszáma ne csökkenjen automatikusan, ha a számítógépet nem használja.
	- A rendszer ne kezdeményezzen hibernálást.

Az akkumulátor lemerítése:

- **1.** Húzza ki a számítógépet a külső áramforrásból, de ne kapcsolja ki.
- **2.** Működtesse a számítógépet az akkumulátorról, amíg az le nem merül. Amikor az akkumulátor töltöttsége alacsony szintre süllyed, az akkumulátor LED-je villogni kezd. Ha az akkumulátor lemerült, az akkumulátor LED-je kialszik, a számítógép pedig kikapcsol.

#### **4. lépés: Az akkumulátor teljes újratöltése**

Az akkumulátor újratöltése:

**1.** Csatlakoztassa a számítógépet a külső áramforráshoz, és tartsa ott, amíg az akkumulátor teljesen fel nem töltődik. Amikor az akkumulátor teljesen feltöltődött, az akkumulátor LED-je kialszik a számítógépen.

A számítógép használható az újratöltés alatt, de a töltés gyorsabb, ha a számítógép ki van kapcsolva.

**2.** Ha a számítógép ki van kapcsolva, akkor kapcsolja be, amikor az akkumulátor teljesen feltöltődött, és az akkumulátor LED-je kialudt.

#### **5. lépés: A hibernálás és alvó állapot engedélyezése**

- **VIGYÁZAT!** A hibernálás engedélyezésének elmulasztása a kalibrálás után az akkumulátor teljes lemerülését okozhatja, és ha az akkumulátor töltöttsége kritikus szint alá süllyed, adatvesztés történhet.
	- **1.** Kattintson az akkumulátor töltöttségét jelző ikonra az értesítési területen, majd kattintson a **További energiagazdálkodási beállítások** parancsra.

– vagy –

Válassza a **Start > Vezérlőpult > Rendszer és biztonság > Energiagazdálkodási lehetőségek** lehetőséget.

**2.** Az aktuális energiagazdálkodási sémában kattintson a **Séma beállításainak módosítása** gombra.

- **3.** Adja meg ismét azokat a beállításokat, amelyeket a **Működés telepről** oszlop elemeihez lejegyzett.
- **4.** Kattintson a **Speciális energiaellátási beállítások módosítása** parancsra.
- **5.** Kattintson a **Alvó állapot** mellett látható pluszjelre, majd a **Hibernálás** melletti pluszjelre.
- **6.** Adja meg ismét azt a beállítást, amelyet a **Működés telepről** elemhez lejegyzett.
- **7.** Kattintson az **OK** gombra.
- **8.** Kattintson a **Módosítások mentése** gombra.

#### **Az akkumulátor energiatakarékos használata**

- Válassza az Energiatakarékos energiasémát a Windows Vezérlőpult **Rendszer és biztonság** eleménél elérhető Energiagazdálkodási lehetőségek alkalmazásban.
- Kapcsolja ki a vezeték nélküli és a vezetékes helyi hálózati (LAN-)kapcsolatokat, és lépjen ki a modemes alkalmazásokból, ha nem használja őket.
- Ha nem használja őket, válassza le azokat a külső eszközöket, amelyek nem rendelkeznek saját áramellátással.
- Állítsa/tiltsa le vagy távolítsa el azokat a külső médiakártyákat, amelyeket nem használ.
- Az fn+f2 és az fn+f3 gyorsbillentyűkkel állítsa be a képernyő fényerejét.
- Ha félbehagyja munkáját, kezdeményezzen alvó vagy hibernált állapotot, vagy kapcsolja ki a számítógépet.

### **Az akkumulátor tárolása**

**VIGYÁZAT!** A károsodás megelőzése érdekében ne tegye ki az akkumulátort hosszabb időn keresztül magas hőmérsékletnek.

Ha a számítógépet előreláthatólag két hétnél hosszabb ideig nem használja, és az nem csatlakozik külső áramforráshoz, vegye ki az akkumulátort a számítógépből, és tárolja külön.

A tárolt akkumulátor töltöttségét tovább fenntarthatja, ha hűvös, száraz helyen tárolja.

**WEGJEGYZÉS:** A tárolt akkumulátort félévente ellenőrizni kell. Ha a kapacitás kevesebb mint 50 százalék, töltse újra az akkumulátort, mielőtt visszajuttatná a raktárba.

Használat előtt kalibrálja az akkumulátort, ha egy hónapnál hosszabb ideig külön tárolta.

#### **A használt akkumulátorok kezelése**

**FIGYELEM!** A tűz vagy égés kockázatának csökkentése érdekében az akkumulátort ne szerelje szét, ne törje össze és ne lyukassza ki, ne zárja rövidre a külső csatlakozóit, és ne dobja tűzbe vagy vízbe.

További információkat a számítógéphez mellékelt *Jogi, biztonsági és környezetvédelmi tudnivalók* című dokumentum tartalmaz.

### **Az akkumulátor cseréje**

A számítógép-akkumulátorok üzemideje az energiagazdálkodási beállításoktól, a számítógépen futó programoktól, a képernyő fényerejétől, a számítógéphez csatlakoztatott külső eszközöktől és más tényezőktől függően változik.

Az Akkumulátor-ellenőrzés az akkumulátor cseréjére felszólító értesítést küld, ha egy belső cella működése nem megfelelő, vagy ha az akkumulátor tárolókapacitása már nem elegendő. Ön üzenetet kap, amelyben hivatkozást talál a HP webhelyére, ahol még többet megtudhat a csereakkumulátorrendelésről. Ha az akkumulátorra még kiterjed a HP jótállása, az utasítások a jótállás azonosítószámát is tartalmazzák.

**EY MEGJEGYZÉS:** A szükséges akkumulátorenergia meglétének biztosítása érdekében a HP azt javasolja, hogy szerezzen be új akkumulátort, amint a tárolókapacitás jelzőfénye zöldessárgára vált.

# **A váltóáramú tápegység ellenőrzése**

Ellenőrizze a váltóáramú tápegységet, ha az alábbi hibák valamelyikét tapasztalja a számítógépen:

- A számítógép nem kapcsol be, ha váltóáramú tápegységhez csatlakozik.
- A képernyő nem kapcsol be, ha váltakozó áramú adapterhez vagy külön megvásárolható tápadapterhez van csatlakoztatva.
- Az áramellátás jelzőfénye nem világít, ha a számítógép váltóáramú tápegységhez csatlakozik.

A váltóáramú tápegység ellenőrzéséhez:

- **1.** Vegye ki az akkumulátort a számítógépből.
- **2.** Csatlakoztassa a váltakozó áramú adaptert a számítógéphez és a hálózati aljzatba.
- **3.** Kapcsolja be a számítógépet.
	- Ha az áramellátás jelzőfénye **bekapcsol**, a váltóáramú tápegység megfelelően működik.
	- Ha az áramellátás jelzőfénye **továbbra sem világít**, a váltóáramú tápegység nem működik, tehát ki kell cserélni.

Lépjen kapcsolatba a HP műszaki támogatásával a váltóáramú tápegység lecserélésével kapcsolatos információkért. Válassza a **Start > Súgó és támogatás > Segítségkérés** menüpontot.

## **A számítógép leállítása**

△ VIGYÁZAT! A számítógép leállításakor a nem mentett adatok elvesznek.

A Leállítás parancs bezárja az összes programot, beleértve az operációs rendszert is, és azután kikapcsolja a képernyőt és a számítógépet.

Állítsa le a számítógépet a következő esetekben:

- Ha cserélnie kell az akkumulátort, vagy hozzá kell férnie a számítógép belső részegységeihez
- Ha nem az USB-portra csatlakozó külső hardvereszközt csatlakoztat.
- Ha a számítógépet nem használja tovább, és hosszabb időre leválasztja a külső áramforrásról

Bár a számítógépet a tápkapcsoló gombbal is ki lehet kapcsolni, az ajánlott eljárás a Windows rendszer Leállítás parancsának használata.

A számítógép leállításához kövesse az alábbi lépéseket:

**EX MEGJEGYZÉS:** Ha a számítógép alvó vagy hibernált állapotban van, a számítógép leállításához először meg kell szüntetnie az alvó vagy hibernált állapotot.

- **1.** Mentse el addig végzett munkáját, és zárja be az összes programot.
- **2.** Kattintson a **Start** gombra.
- **3.** Kattintson a **Leállítás** parancsra.

Ha a számítógép nem válaszol, és az előző leállítási eljárásokat nem tudja használni, próbálja meg a következő vészleállító eljárásokat az alábbi sorrendben:

- Nyomja le a ctrl+alt+delete billentyűkombinációt, és kattintson a **Leállítás** gombra.
- Nyomja meg a bekapcsoló gombot, és tartsa benyomva legalább 5 másodpercig.
- Válassza le a számítógépet a külső áramforrásról, és távolítsa el az akkumulátort.

# **6 Meghajtók**

# **A telepített meghajtók azonosítása**

A számítógépben lévő meghajtók megtekintéséhez válassza a **Start > Számítógép** parancsot.

**MEGJEGYZÉS:** A Windows rendszer Felhasználói fiókok felügyelete szolgáltatásával növelhető a számítógép biztonsága. A rendszer bizonyos feladatok végrehajtásához, például programok telepítéséhez, segédprogramok futtatásához vagy a Windows beállításainak módosításához kérheti az Ön engedélyét vagy jelszavát is. További információkat a Windows Súgó és támogatás szolgáltatásában talál.

# **A meghajtók kezelése**

A meghajtók a számítógép törékeny részegységei, ezért elővigyázatosan kell velük bánni. A meghajtók kezelésénél tartsa be az alábbi óvintézkedéseket. Az egyes eljárásokkal kapcsolatos további figyelmeztetések az adott eljárás ismertetésénél találhatók.

**VIGYÁZAT!** A számítógép és a meghajtók sérülését, valamint az adatvesztést megelőzendő tegye meg a következő óvintézkedéseket:

Egy külső merevlemezhez csatlakoztatott számítógép áthelyezése előtt helyezze alvó állapotba a rendszert, és várja meg, amíg a képernyő elsötétül, vagy a megfelelő módon húzza ki a külső merevlemezt.

A meghajtó kezelése előtt süsse ki a sztatikus elektromosságot a meghajtó festetlen fémfelületének megérintésével.

Ne érjen hozzá a cserélhető meghajtón és a számítógépen lévő csatlakozók tüskéihez.

Vigyázzon a meghajtóra: ne ejtse le és ne helyezzen rá semmit.

Meghajtó behelyezése vagy eltávolítása előtt kapcsolja ki a számítógépet. Ha nem tudja biztosan, hogy a számítógép kikapcsolt vagy hibernált állapotban van-e, kapcsolja be, majd állítsa le a gépet az operációs rendszeren keresztül.

Ne erőltesse a meghajtót a merevlemezrekeszbe helyezéskor.

Ne írjon be semmit a billentyűzeten, és ne mozgassa a számítógépet, amíg az optikai meghajtó(csak egyes típusokon) a lemezre ír. Az írási folyamat érzékeny a rázkódásra.

Ha az akkumulátor a számítógép egyedüli áramforrása, adathordozóra történő írás előtt győződjön meg arról, hogy az akkumulátor töltöttségi szintje megfelelő-e.

Ne tegye ki a meghajtót szélsőséges hőhatásnak vagy túlzott páratartalomnak.

A meghajtót ne érje nedvesség vagy folyadék. Ne permetezzen rá tisztítószert.

Mielőtt eltávolítaná a meghajtót a meghajtórekeszből, illetve utazást, szállítást vagy a meghajtó tárolását megelőzően vegye ki az adathordozót a meghajtóból.

Ha a meghajtót postai úton kell elküldenie, csomagolja buborékfóliás vagy egyéb megfelelő védőcsomagba, és írja rá a "Törékeny" (angolul Fragile) szót.

A meghajtót ne tegye ki mágneses mező hatásának. A mágneseses mezővel működő biztonsági berendezések közé tartoznak például a reptéri biztonsági kapuk és botok. A repülőtereken a kézipoggyászt átvizsgáló biztonsági berendezések általában röntgensugárral működnek, ami nem tesz kárt a meghajtókban.

# **A merevlemez-meghajtók teljesítményének javítása**

### **A Lemeztöredezettség-mentesítő használata**

A számítógép használata során a merevlemezen található fájlok töredezetté válnak. A Lemeztöredezettség-mentesítő szoftver összevonja a fájl- és mappatöredékeket a merevlemezmeghajtón, így a rendszer hatékonyabban tud működni.

A lemeztöredezettség-mentesítő elindítása után felügyelet nélkül működik. A merevlemez méretétől és a töredezett fájlok számától függően a lemeztöredezettség-mentesítő több mint egy órát is igényelhet a befejezéshez. Célszerű úgy beállítani, hogy éjszaka fusson, vagy máskor, amikor nincs szüksége a számítógépre.

A HP azt javasolja, hogy havonta legalább egyszer töredezettségmentesítse a merevlemezét. Beállíthatja úgy a lemeztöredezettség-mentesítőt, hogy havi rendszerességgel fusson, de manuálisan bármikor töredezettségmentesítheti számítógépét.

A Lemeztöredezettség-mentesítő futtatása

- **1.** Válassza a **Start > Minden program > Kellékek > Rendszereszközök > Lemeztöredezettség-mentesítő** lehetőséget.
- **2.** Kattintson a **Lemez töredezettségmentesítése** parancsra.
- **MEGJEGYZÉS:** A Windows rendszer Felhasználói fiókok felügyelete szolgáltatásával növelhető a számítógép biztonsága. A rendszer bizonyos feladatok végrehajtásához, például programok telepítéséhez, segédprogramok futtatásához vagy a Windows beállításainak módosításához kérheti az Ön engedélyét vagy jelszavát is. További információkat a Windows Súgó és támogatás szolgáltatásában talál.

További tudnivalókat a Lemeztöredezettség-mentesítő segédprogram szoftveres súgója tartalmaz.

### **A Lemezkarbantartó szoftver használata**

A Lemezkarbantartó szoftver megkeresi a merevlemez-meghajtón a fölösleges fájlokat, amelyek a lemezterület felszabadítása és a számítógép hatékonyabb működése érdekében nyugodtan törölhetők.

A Lemezkarbantartó segédprogram futtatása:

- **1.** Válassza a **Start > Minden program > Kellékek > Rendszereszközök > Lemezkarbantartó** lehetőséget.
- **2.** Kövesse a képernyőn megjelenő utasításokat.

# **A külső meghajtók használata**

A cserélhető külső meghajtókkal további lehetősége nyílik adatok tárolására és elérésére.

Az USB-meghajtók a következő típusúak lehetnek:

- 1,44 MB-os hajlékonylemez-meghajtó
- Merevlemez-meghajtó egység (egy merevlemez-meghajtó és egy csatlakozó adapter)
- DVD-ROM-meghajtó
- DVD+/-RW SuperMulti kétrétegű LightScribe meghajtó
- Kétrétegű Blu-ray ROM DVD+/-RW SuperMulti LightScribe meghajtó

### **A külön megvásárolható külső eszközök használata**

**EY MEGJEGYZÉS:** A szükséges szoftver és illesztőprogramok tudnivalói, valamint a használandó számítógépes port ismertetése a gyártótól kapott útmutatóban olvasható.

Külső eszköz csatlakoztatása a számítógéphez:

- **VIGYÁZAT!** Saját tápellátással rendelkező meghajtó csatlakoztatásakor a károsodás megelőzése érdekében gondoskodjon róla, hogy az eszköz ki legyen kapcsolva és a tápkábel ki legyen húzva.
	- **1.** Csatlakoztassa az eszközt a számítógéphez.
	- **2.** Saját áramellátással rendelkező eszköz csatlakoztatásakor az eszköz tápkábelét csatlakoztassa egy földelt konnektorhoz.
	- **3.** Kapcsolja be az eszközt.

Saját tápellátással nem rendelkező külső eszköz leválasztásához kapcsolja ki az eszközt, és húzza ki a számítógépből. Saját tápellátással rendelkező külső eszköz leválasztásához kapcsolja ki az eszközt, húzza ki a meghajtót a számítógépből, és húzza ki a tápkábelt.

# **A merevlemez-meghajtó cseréje**

**VIGYÁZAT!** Az adatvesztés és a rendszerlefagyás megelőzése:

A merevlemez-meghajtó merevlemezrekeszből való eltávolítása előtt kapcsolja ki a számítógépet. Ne távolítsa el a merevlemez-meghajtót, ha a számítógép alvó vagy hibernált állapotban van.

Ha nem tudja biztosan, ki van-e kapcsolva vagy hibernált állapotban van-e a számítógép, kapcsolja be azt a főkapcsoló megnyomásával. Ezután állítsa le a számítógépet az operációs rendszeren keresztül.

A merevlemez eltávolítása:

- **1.** Mentse el a munkáját.
- **2.** Kapcsolja ki a számítógépet, és csukja le a képernyőt.
- **3.** Válassza le a számítógéphez csatlakozó összes külső hardveres eszközt.
- **4.** Húzza ki a tápkábelt a konnektorból.
- **5.** Fordítsa a hátára a számítógépet úgy, hogy az merevlemezrekesz felfelé nézzen.
- **6.** Vegye ki a számítógép akkumulátorát.
- **7.** Lazítsa meg az alsó ajtó csavarjait **(1)**.
- **8.** Csúsztassa előre az alsó ajtót **(2)**, és emelje le a számítógépről **(3)**.
- **WEGJEGYZÉS:** Tekintse meg azt az ábrát, amely a legjobban hasonlít az Ön számítógépére.

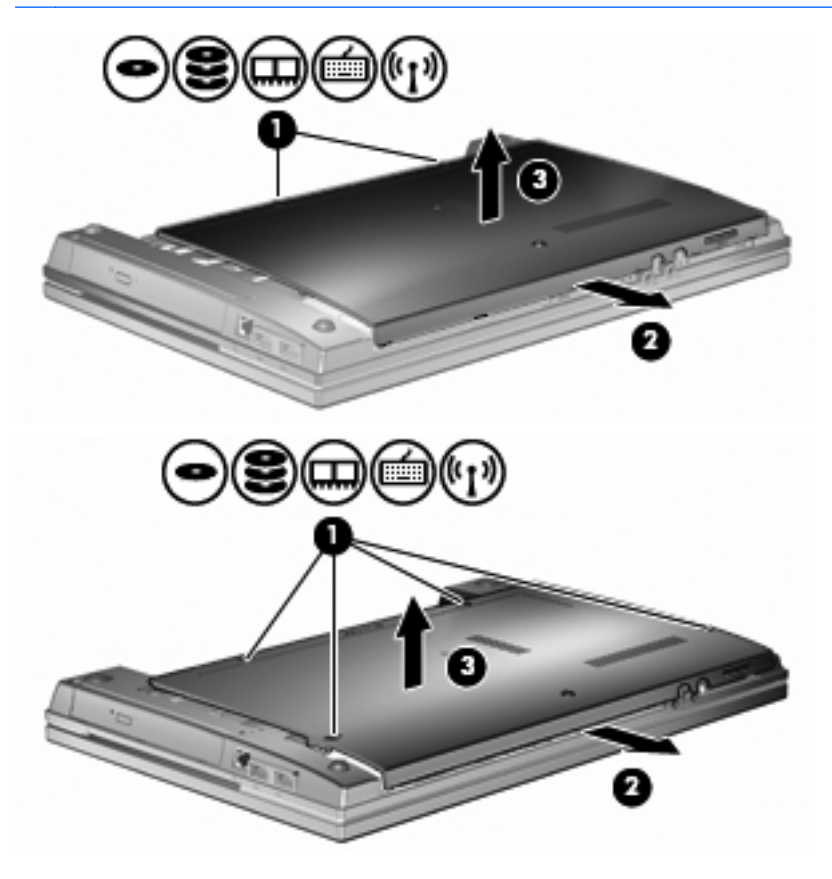

- **9.** Vegye ki a merevlemez hátsó részét rögzítő 2 csavart **(1)**.
- **10.** Lazítsa meg a merevlemezt rögzítő csavart **(2)**.
- **11.** A merevlemez leválasztásához húzza balra a merevlemezen lévő fogantyút **(3)**.
- **12.** Emelje ki a merevlemezt **(4)** a merevlemezrekeszből.

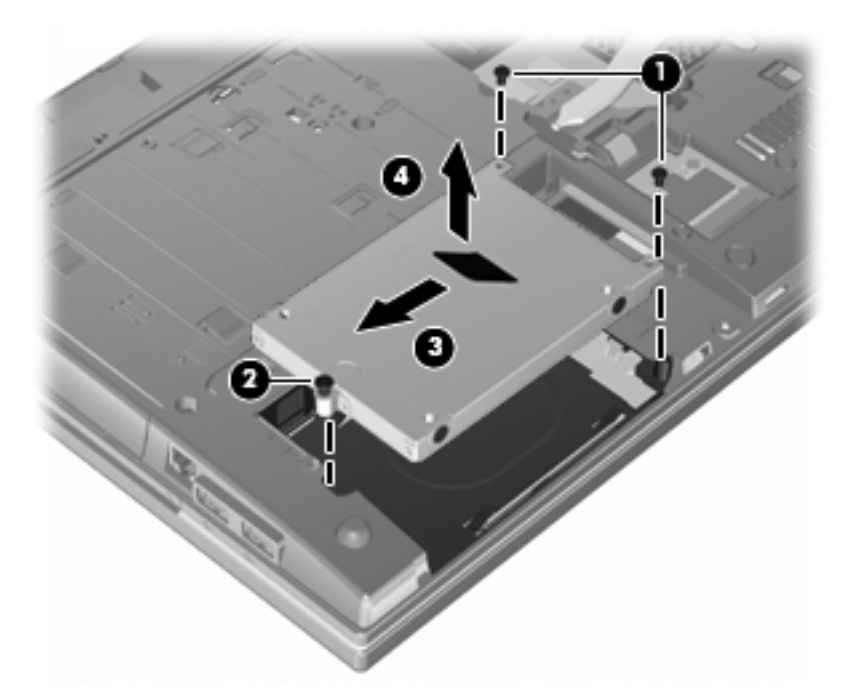

A merevlemez beszerelése:

- **1.** Helyezze a merevlemezt a merevlemezrekeszbe **(1)**.
- **2.** A merevlemez csatlakoztatásához húzza jobbra a merevlemezen lévő fogantyút **(2)**.
- **3.** Húzza meg a merevlemezt rögzítő csavart **(3)**.

**4.** Helyezze vissza és csavarja be a 2 csavart a merevlemez hátsó részéhez.

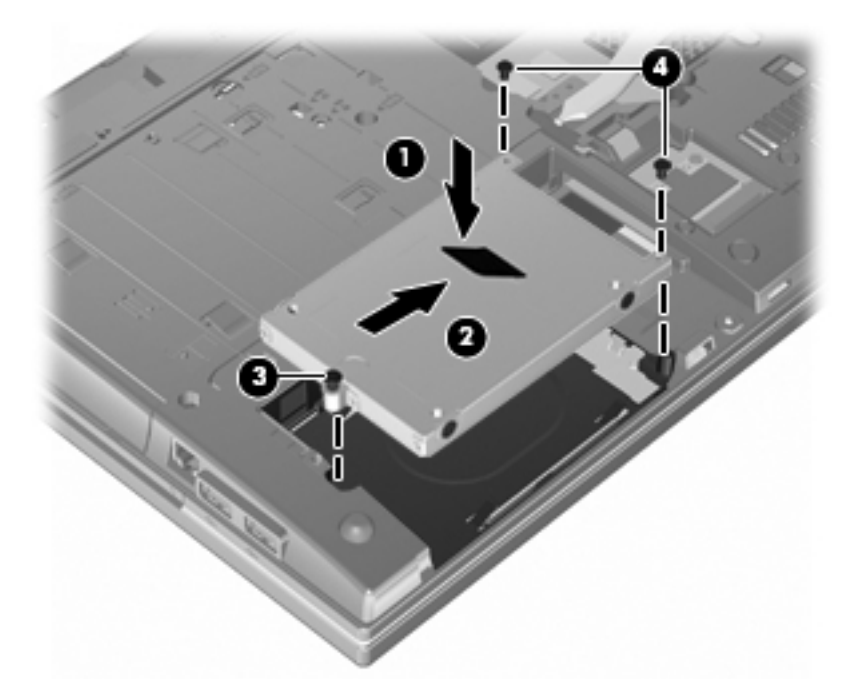

**5.** Helyezze vissza az alsó ajtót **(1)** úgy, hogy a helyére csúsztatja **(2)**.

**6.** Szorítsa meg az alsó ajtó csavarjait **(3)**.

**MEGJEGYZÉS:** Tekintse meg azt az ábrát, amely a legjobban hasonlít az Ön számítógépére.

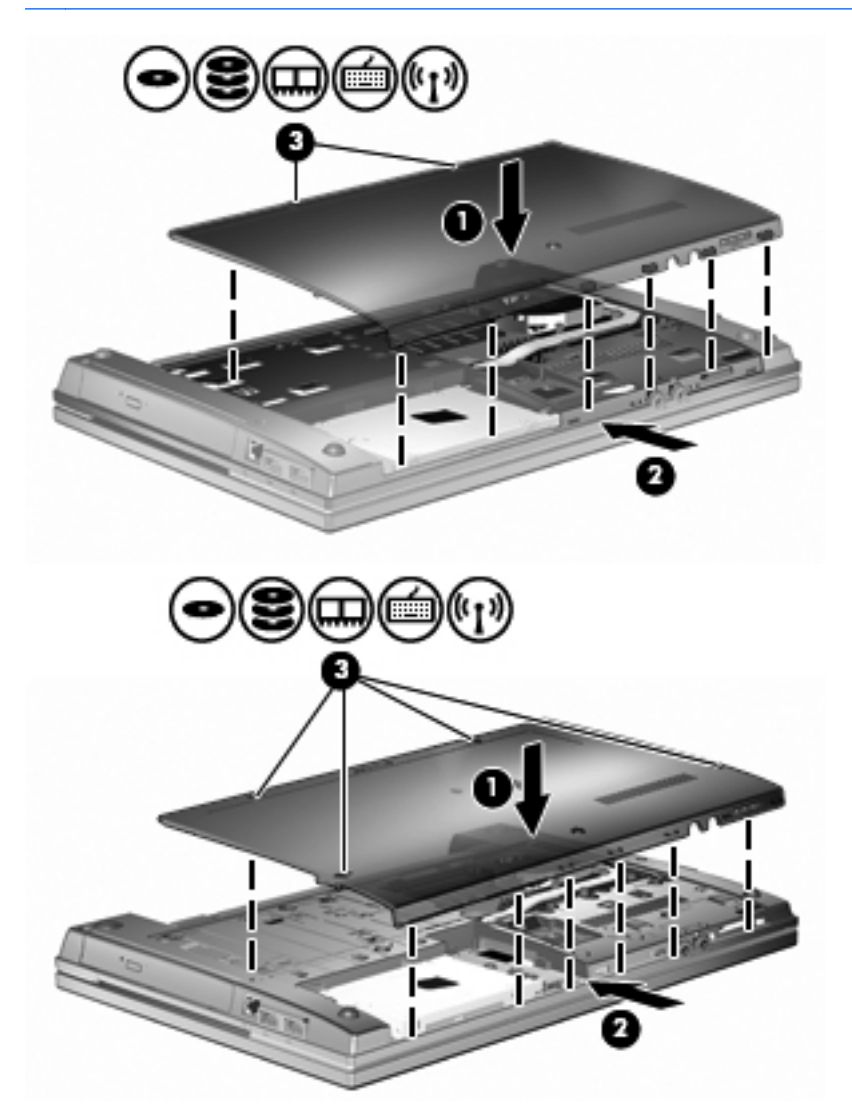

# **7 Külső eszközök**

# **Az USB-eszközök használata**

A Universal Serial Bus (univerzális soros busz, USB) olyan hardveres illesztőfelület, amelyen keresztül egy kiegészítő külső eszközt, például USB-billentyűzetet, -egeret, -meghajtót, -nyomtatót, -lapolvasót vagy -hubot lehet csatlakoztatni a számítógéphez.

Egyes USB-eszközökhöz további támogatási szoftver szükséges, amely általában az eszközzel együtt kapható. Az eszközspecifikus szoftverrel kapcsolatos további tudnivalókat a gyártó útmutatóiban találja.

A számítógépen 3 USB-port található, amelyek USB 1.0, USB 1.1 és USB 2.0 szabványú eszközöket támogatnak. USB-hubok segítségével a számítógéppel további USB-portok használata válik lehetővé.

### **Az USB-eszköz csatlakoztatása**

- **VIGYÁZAT!** Az USB-csatlakozó sérülésének elkerülése érdekében az USB-eszközt a lehető legkisebb erőkifejtéssel csatlakoztassa.
	- **▲** Az USB-eszköz számítógéphez történő csatlakoztatásakor dugja az eszközhöz kapott USBkábel végét az USB-portba.

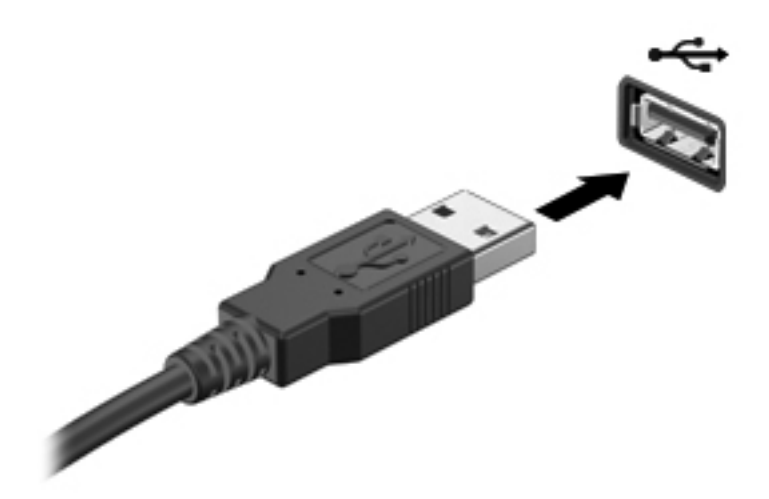

Az eszköz észlelésekor hangjelzést fog hallani.

**MEGJEGYZÉS:** Amikor először csatlakoztat USB-eszközt, az értesítési területen megjelenik egy üzenet, amely tájékoztatja, hogy a számítógép felismerte az eszközt.

### **USB-eszköz eltávolítása**

**VIGYÁZAT!** Az adatvesztés és a rendszerlefagyás elkerülése érdekében a következő lépésekkel távolítsa el biztonságosan az USB-eszközöket.

**VIGYÁZAT!** Az USB-eszköz eltávolításakor ne a kábelt húzza, mert ezzel károsíthatja az USBcsatlakozót.

USB-eszköz eltávolítása:

- **1.** Kattintson az értesítési területen (a tálca jobb szélén) található **Hardver biztonságos eltávolítása és az adathordozó kiadása** ikonra.
- **MEGJEGYZÉS:** A Hardver biztonságos eltávolítása és az adathordozó kiadása ikon megjelenítéséhez kattintson az értesítési területen lévő **Rejtett ikonok megjelenítése** ikonra (az értesítési terület bal oldalán lévő nyílra).
- **2.** Kattintson az eszköz nevére a listában.

A rendszer értesíti, hogy a hardvereszköz eltávolítása biztonságos.

**3.** Távolítsa el az eszközt.

#### **Az örökölt USB-eszközök támogatása**

Az alapértelmezés szerint engedélyezett USB-támogatás a következőket teszi lehetővé:

- A számítógép USB-portjára csatlakoztatott billentyűzet, egér vagy hub használatát a rendszerindításkor és az MS-DOS alapú programok és segédprogramok futtatásakor.
- Rendszerindítást és újraindítást az opcionális külső MultiBay vagy az opcionális USB rendszerindító eszközről.

Az USB-eszközök támogatását gyárilag engedélyezik. Az USB-eszközök támogatásának letiltása:

- **1.** Nyissa meg a Computer Setup programot úgy hogy bekapcsolja vagy újraindítja a számítógépet, és megnyomja az f10 billentyűt, miközben a HP embléma látható a képernyő bal alsó sarkában.
- **2.** A tab billentyűvel jelölje ki az **System Configuration** (Rendszerkonfiguráció) **> Device configurations** (Eszközkonfigurációk) lehetőséget, és nyomja meg az enter billentyűt.
- **3.** Nyomja meg az enter billentyűt, és a nyílgombokkal engedélyezze vagy tiltsa le a régi USBeszközök támogatását, majd nyomja meg az f10 billentyűt.
- **4.** A beállítások mentéséhez és a Computer Setup programból való kilépéshez a nyílbillentyűkkel válassza a **File** (Fájl) **> Save changes and exit** (Módosítások mentése és kilépés) parancsot. Ezután kövesse a képernyőn megjelenő utasításokat.

A beállítások a számítógép újraindítása után lépnek érvénybe.

# **Külső meghajtók használata**

A cserélhető külső meghajtókkal további lehetősége nyílik adatok tárolására és elérésére. A számítógéphez USB-meghajtót is csatlakoztatni lehet a számítógép USB-portján keresztül.

Az USB-meghajtók közé tartoznak az alábbiak:

- 1,44 MB-os hajlékonylemez-meghajtó
- Merevlemezmodul (merevlemez a hozzá csatlakoztatott tápegységgel)
- DVD-ROM-meghajtó
- DVD+/-RW SuperMulti DL LightScribe meghajtó
- Blu-ray ROM DVD+/-RW SuperMulti DL LightScribe meghajtó

#### **A külön megvásárolható külső eszközök használata**

**WEGJEGYZÉS:** A szükséges szoftver és illesztőprogramok tudnivalói, valamint a használandó számítógépes port ismertetése a gyártótól kapott útmutatóban olvasható.

Külső eszköz csatlakoztatása a számítógéphez:

- **VIGYÁZAT!** Saját tápellátással rendelkező meghajtó csatlakoztatásakor a károsodás megelőzése érdekében gondoskodjon róla, hogy az eszköz ki legyen kapcsolva és a tápkábel ki legyen húzva.
	- **1.** Csatlakoztassa az eszközt a számítógéphez.
	- **2.** Saját áramellátással rendelkező eszköz csatlakoztatásakor az eszköz tápkábelét csatlakoztassa egy földelt konnektorhoz.
	- **3.** Kapcsolja be az eszközt.

Saját tápellátással nem rendelkező külső eszköz leválasztásához kapcsolja ki az eszközt, és húzza ki a számítógépből. Saját tápellátással rendelkező külső eszköz leválasztásához kapcsolja ki az eszközt, húzza ki a meghajtót a számítógépből, és húzza ki a tápkábelt.

# **8 Külső memóriakártyák**

# **A kártyaolvasóval használható kártyák**

A kiegészítő digitális kártyák biztonságos adattárolást és kényelmes adatmegosztást tesznek lehetővé. Ezeket a kártyákat legtöbbször digitális fényképezőgépekkel és kéziszámítógépekkel, valamint más számítógépekkel használják.

A Digital Media-nyílás a következő digitális kártyaformátumok olvasására képes:

- MultiMediaCard (MMC)
- MultiMedia Card 4.2
- **•** Secure Digital (SD) memóriakártya
- Secure Digital nagy kapacitású (SDHC) memóriakártya
- Secure Digital High Speed (SDHS) memóriakártya

#### **Digitális kártya behelyezése**

**VIGYÁZAT!** A számítógép és a memóriakártya károsodásának megelőzése érdekében ne helyezzen semmilyen átalakítót az SD kártyaolvasóba.

**VIGYÁZAT!** A digitális kártya csatlakozója sérülésének elkerülése érdekében a digitális kártyát a lehető legkisebb erőkifejtéssel illessze be.

**1.** Tartsa a digitális kártyát úgy, hogy a címke felfelé, a csatlakozók pedig a számítógép felé nézzenek.

**2.** Helyezze be a kártyát a memóriakártya-olvasóba, és nyomja be egészen, hogy a helyére rögzüljön.

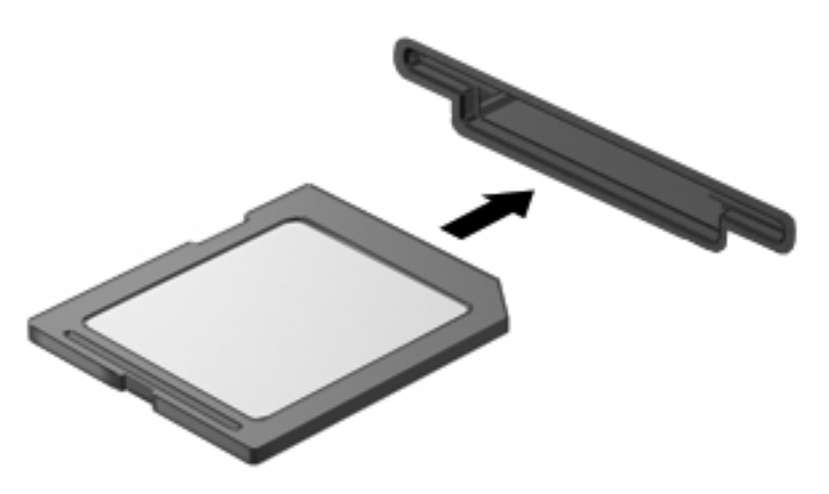

Ha a számítógép észleli az eszközt, egy hangjelzést hall, és a képernyőn megjelenik egy menü, amely felsorolja a választási lehetőségeket.

### **Digitális kártya eltávolítása**

△ **VIGYÁZAT!** Az adatvesztés és a rendszerlefagyás elkerülése érdekében a következő lépésekkel távolítsa el biztonságosan a digitális kártyát.

Mentse az adatait, és zárjon be minden olyan programot, amely a digitális kártyához kapcsolódik.

**<sup></sup> MEGJEGYZÉS:** Ha folyamatban lévő adatátvitelt szeretne leállítani, kattintson az operációs rendszer Másolás párbeszédpaneljének **Mégse** gombjára.

Digitális kártya eltávolítása:

**▲** A digitális kártya kiadásához nyomja meg azt **(1)**, majd vegye ki a nyílásból **(2)**.

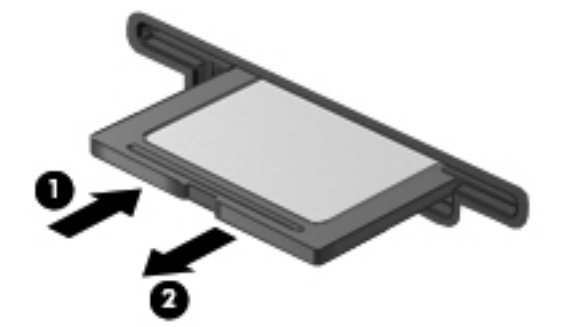

## **Az ExpressCard kártyák használata (csak egyes típusokon)**

Az ExpressCard kártya egy nagy teljesítményű PC-kártya, amelyet az ExpressCard kártya nyílásába kell behelyezni.

A szabványos PC-kártyákhoz hasonlóan az ExpressCard is megfelel a PCMCIA-specifikációnak.

### **Az ExpressCard kártya konfigurálása**

Csak az eszközhöz szükséges szoftvert telepítse. Ha az ExpressCard kártya gyártója kéri, hogy telepítse az eszköz illesztőprogramjait, vegye figyelembe a következőket:

- Csak az operációs rendszernek megfelelő illesztőprogramokat telepítsen.
- Ne telepítsen egyéb szoftvereket, amelyeket esetleg az ExpressCard kártya gyártója mellékelt (például kártyaszolgáltatásokat, bővítőhely-szolgáltatásokat vagy kártyaengedélyezőket).

## **Az ExpressCard kártya behelyezése**

**VIGYÁZAT!** A számítógép és a külső kártyaeszközök sérülése elkerülésének érdekében ne helyezzen PC-kártyát az ExpressCard kártya bővítőhelyébe.

**VIGYÁZAT!** A csatlakozók épségének megóvása érdekében ügyeljen az alábbiakra:

Az ExpressCard kártyát a lehető legkisebb erőkifejtéssel helyezze be.

Ne mozgassa vagy szállítsa a számítógépet, ha ExpressCard kártya van a gépben.

Az ExpressCard kártya bővítőhelyén esetenként egy védőbetét található. A védőbetét eltávolítása:

- **1.** A kioldáshoz nyomja meg a betétet **(1)**.
- **2.** Húzza ki a betétet a nyílásból **(2)**.

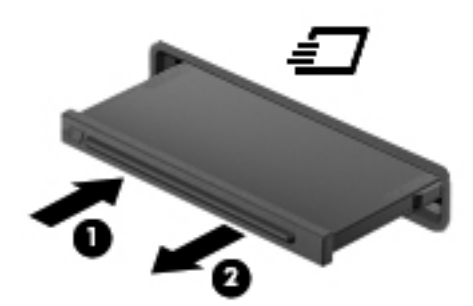

Az ExpressCard kártya behelyezése:

**1.** Tartsa a kártyát úgy, hogy a címke felfelé, a csatlakozók pedig a számítógép felé nézzenek.

**2.** Helyezze a kártyát az ExpressCard bővítőhelybe, majd nyomja be a kártyát, amíg biztosan a helyére nem kerül.

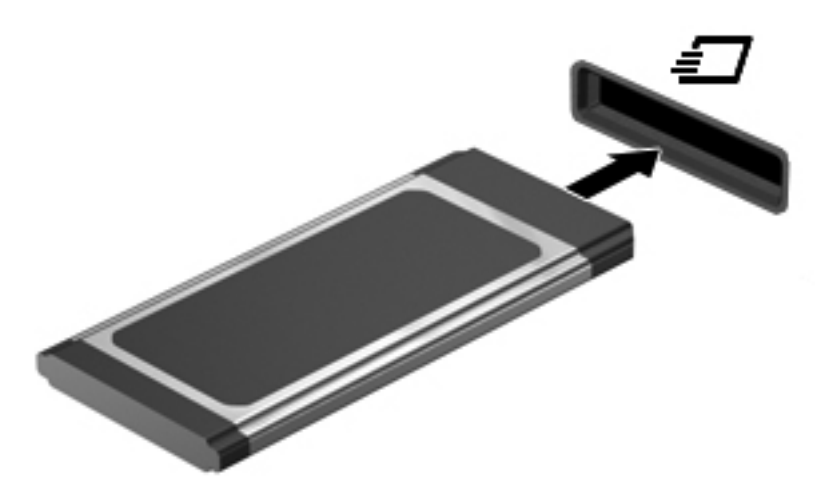

Ha a számítógép észleli az eszközt, egy hangjelzést hall, és a képernyőn megjelenik egy menü, amely felsorolja a választási lehetőségeket.

- **MEGJEGYZÉS:** Amikor először helyez be ExpressCard kártyát, az értesítési területen megjelenik egy üzenet, amely tájékoztatja, hogy a számítógép felismerte az eszközt.
- **MEGJEGYZÉS:** A gépbe helyezett ExpressCard kártya használaton kívüli állapotban is fogyaszt áramot. Kapcsolja ki vagy távolítsa el az ExpressCard kártyát, ha nincs használatban, így energiát takaríthat meg.

#### **Az ExpressCard kártya eltávolítása**

**VIGYÁZAT!** Az adatvesztés és a rendszerlefagyás elkerülése érdekében a következő lépésekkel távolítsa el biztonságosan az ExpressCard kártyát.

Mentse az adatait, és zárjon be minden olyan programot, amely az ExpressCard kártyához kapcsolódik.

**E** MEGJEGYZÉS: Ha folyamatban lévő adatátvitelt szeretne leállítani, kattintson az operációs rendszer Másolás párbeszédpaneljének **Mégse** gombjára.

Az ExpressCard kártya eltávolítása:

- **1.** Kattintson az értesítési területen (a tálca jobb szélén) található **Hardver biztonságos eltávolítása és az adathordozó kiadása** ikonra.
- **MEGJEGYZÉS:** A Hardver biztonságos eltávolítása és az adathordozó kiadása ikon megjelenítéséhez kattintson az értesítési területen lévő **Rejtett ikonok megjelenítése** ikonra (az értesítési terület bal oldalán lévő nyílra).
- **2.** Kattintson az ExpressCard nevére a listában.

**MEGJEGYZÉS:** A rendszer értesíti, hogy a hardvereszköz eltávolítása biztonságos.

- **3.** Az ExpressCard kártya kioldása és eltávolítása:
	- **a.** A kioldásához óvatosan nyomja meg az ExpressCard kártyát **(1)**.
	- **b.** Húzza ki az ExpressCard kártyát a nyílásból **(2)**.

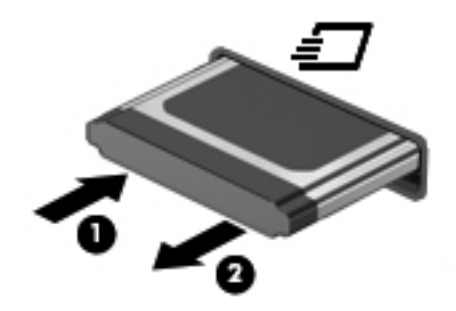

# **9 Memóriamodulok**

A számítógép egy memóriamodul-rekesszel rendelkezik, amely a számítógép alján található.

A számítógép memóriakapacitását úgy bővítheti, hogy egy memóriamodult helyez az üres memóriabővítő foglalatba vagy nagyobbra cseréli az elsődleges memóriafoglalatban lévő memóriamodult.

A számítógépben lévő összes memóriamodulnak ugyanolyan típusúnak kell lennie. Memóriabővítéskor ellenőrizze, hogy az új modulok ugyanolyan típusúak-e, mint a számítógépben lévők.

- **FIGYELEM!** Az áramütés és az eszközök károsodásának elkerülése érdekében a memóriamodul behelyezése előtt mindig húzza ki a tápkábelt, és távolítsa el az akkumulátorokat.
- **VIGYÁZAT!** Az elektrosztatikus kisülés károsíthatja az elektronikus alkatrészeket. Mielőtt bármilyen műveletbe kezdene, érintsen meg egy földelt fémtárgyat, hogy kisüsse a testében felgyülemlett elektrosztatikus töltést.

## **Memóriamodul elhelyezése a memóriabővítő foglalatban vagy meglévő modul cseréje**

A memóriabővítő foglalat az elsődleges memóriafoglalat felett található. Az alábbi lépésekkel helyezhet el, illetve cserélhet memóriamodult a memóriabővítő foglalatban:

- **1.** Mentse el a munkáját.
- **2.** Kapcsolja ki a számítógépet, és csukja le a kijelzőt.

Ha nem tudja biztosan, ki van-e kapcsolva vagy hibernált állapotban van-e a számítógép, kapcsolja be azt a főkapcsoló megnyomásával. Ezután állítsa le a számítógépet az operációs rendszeren keresztül.

- **3.** Válassza le a számítógéphez csatlakozó külső eszközöket.
- **4.** Húzza ki a tápkábelt a konnektorból.
- **5.** Fordítsa meg a számítógépet, és helyezze vízszintes felületre.
- **6.** Vegye ki a számítógép akkumulátorát.
- **7.** Lazítsa meg az alsó ajtó csavarjait **(1)**.
- **8.** Csúsztassa előre az alsó ajtót **(2)**, és emelje le a számítógépről **(3)**.
- **MEGJEGYZÉS:** Tekintse meg azt az ábrát, amely a legjobban hasonlít az Ön számítógépére.

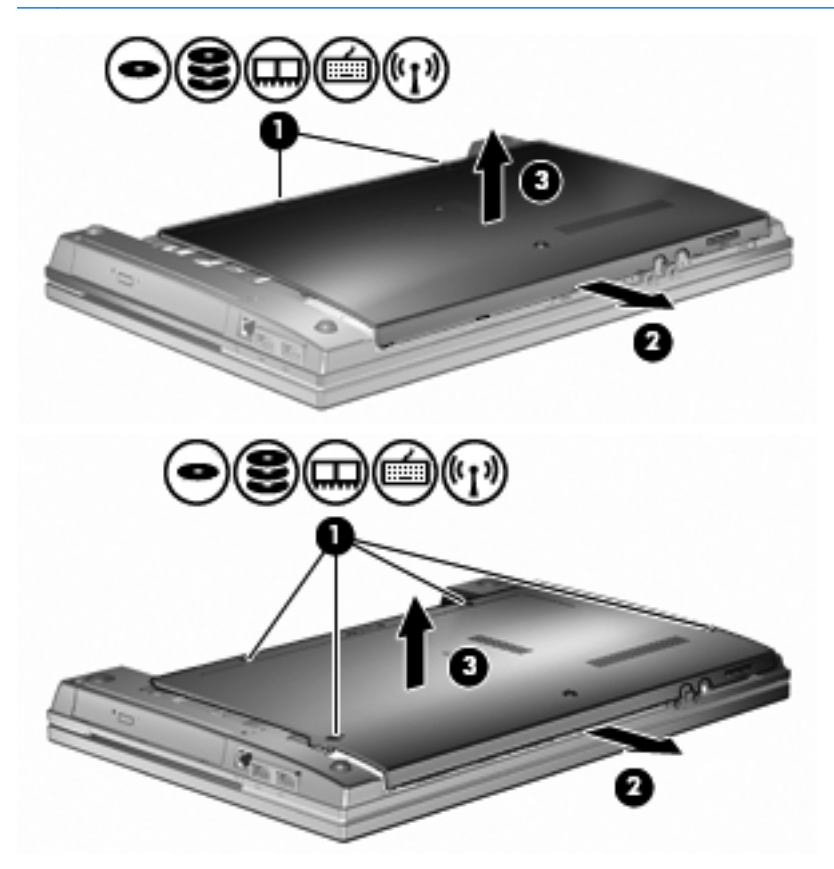

- **9.** Távolítsa el a memóriamodult a memóriabővítő foglalatból:
	- **a.** Húzza szét a rögzítőkapcsokat **(1)** a memóriamodul mindkét oldalán.

A memóriamodul ekkor elmozdul felfelé.

- **VIGYÁZAT!** A memóriamodul sérülésének elkerülése érdekében csak a szélénél fogja meg a modult. Ne érintse a memóriamodulon található alkatrészeket.
- **b.** Fogja meg a memóriamodul szélét **(2)**, és finoman húzza ki a memóriamodult a bővítőhelyről.

A memóriamodul védelme érdekében eltávolítás után helyezze a modult antisztatikus tokba.

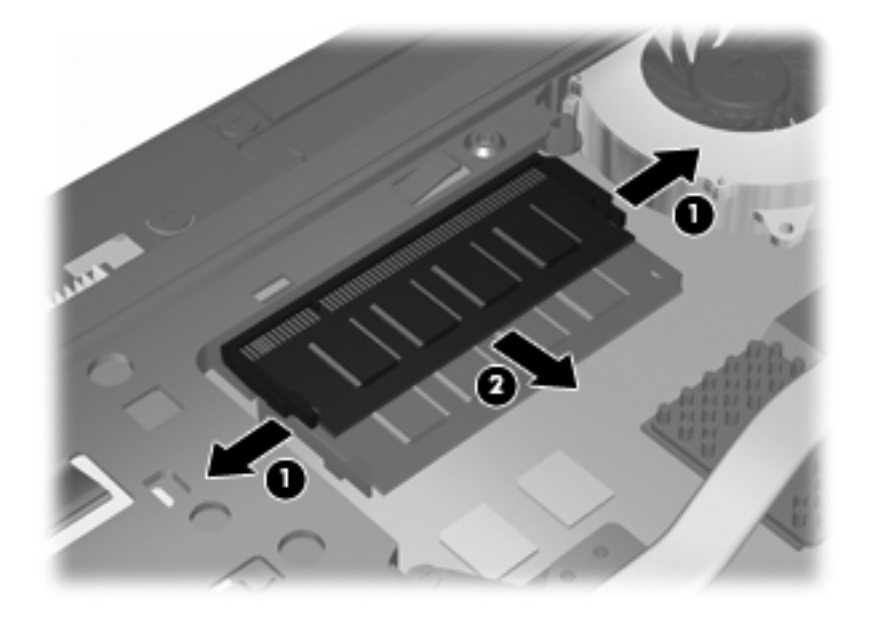

- **10.** Helyezzen egy memóriamodult a memóriabővítő foglalatba:
	- **a.** Helyezze a memóriamodulon lévő bevágást **(1)** a memóriamodul-bővítőhelyben lévő fülhöz.
		- **VIGYÁZAT!** A memóriamodul sérülésének elkerülése érdekében csak a szélénél fogja meg a modult. Ne érintse meg a memóriamodulon lévő alkatrészeket, és ne hajlítsa meg a memóriamodult.
	- **b.** Miközben a memóriamodul 45 fokos szöget zár be a memóriamodul-rekesz síkjával, nyomja be ütközésig a modult **(2)** a bővítőhelyre.
**c.** Óvatosan nyomja le a memóriamodult **(3)** a jobb és bal oldalán egyaránt addig, amíg a rögzítőkapcsok a helyükre pattannak.

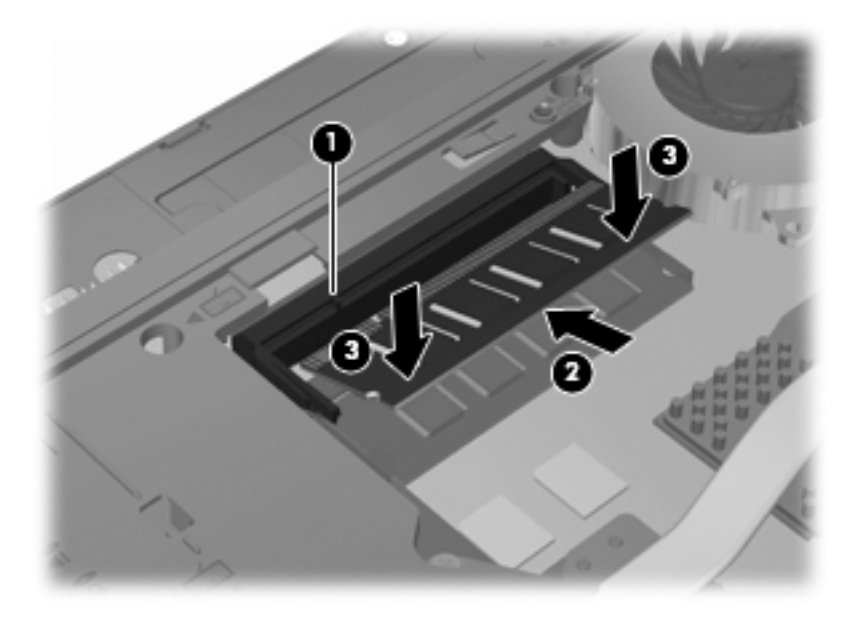

**11.** Helyezze vissza az alsó ajtót **(1)** úgy, hogy a helyére csúsztatja **(2)**.

- **12.** Szorítsa meg az alsó ajtó csavarjait **(3)**.
- **MEGJEGYZÉS:** Tekintse meg azt az ábrát, amely a legjobban hasonlít az Ön számítógépére.

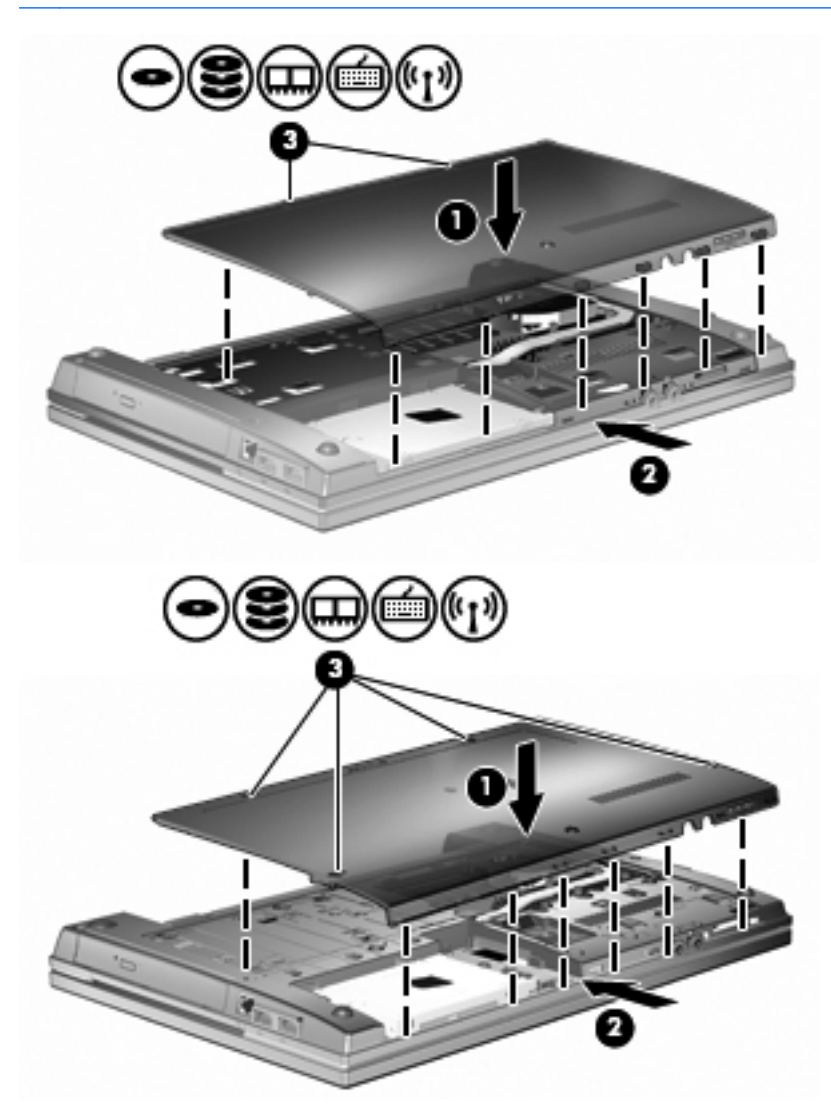

- **13.** Tegye vissza az akkumulátort.
- **14.** Fordítsa a számítógépet a jobb oldalával felfelé, majd csatlakoztassa újra a külső tápellátást és a külső eszközöket.
- **15.** Kapcsolja be a számítógépet.

## **Bővítés az elsődleges memóriafoglalatban lévő memóriamodul cseréjével**

A memóriabővítő foglalat az elsődleges memóriafoglalat felett található. Az alábbi lépésekkel bővítheti a memóriát az elsődleges memóriafoglalatban lévő memóriamodul cseréjével:

- **1.** Mentse el a munkáját.
- **2.** Kapcsolja ki a számítógépet, és csukja le a kijelzőt.

Ha nem tudja biztosan, ki van-e kapcsolva vagy hibernált állapotban van-e a számítógép, kapcsolja be azt a főkapcsoló megnyomásával. Ezután állítsa le a számítógépet az operációs rendszeren keresztül.

- **3.** Válassza le a számítógéphez csatlakozó külső eszközöket.
- **4.** Húzza ki a tápkábelt a konnektorból.
- **5.** Fordítsa meg a számítógépet, és helyezze vízszintes felületre.
- **6.** Vegye ki a számítógép akkumulátorát.
- **7.** Lazítsa meg az alsó ajtó csavarjait **(1)**.
- **8.** Csúsztassa előre az alsó ajtót **(2)**, és emelje le a számítógépről **(3)**.
- **MEGJEGYZÉS:** Tekintse meg azt az ábrát, amely a legjobban hasonlít az Ön számítógépére.

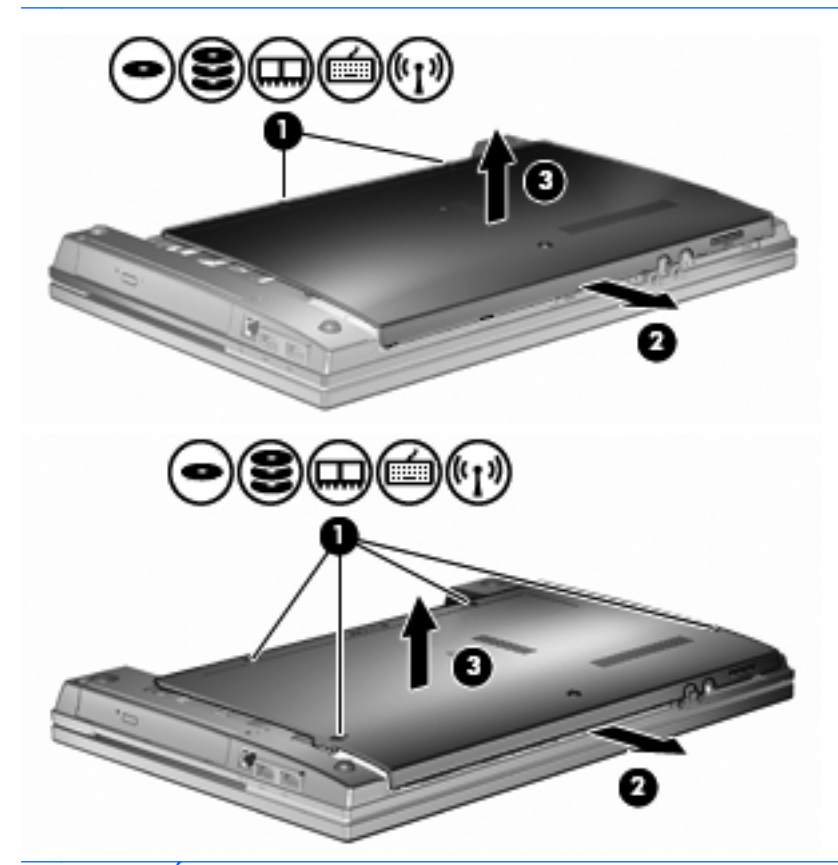

**MEGJEGYZÉS:** Ha a memóriabővítő foglalat tartalmaz memóriamodult, először távolítsa el azt.

- **9.** Távolítsa el a memóriamodult az elsődleges memóriafoglalatból:
	- **a.** Húzza szét a rögzítőkapcsokat **(1)** a memóriamodul mindkét oldalán.

A memóriamodul ekkor elmozdul felfelé.

- **VIGYÁZAT!** A memóriamodul sérülésének elkerülése érdekében csak a szélénél fogja meg a modult. Ne érintse a memóriamodulon található alkatrészeket.
- **b.** Fogja meg a memóriamodul szélét **(2)**, és finoman húzza ki a memóriamodult a bővítőhelyről.

A memóriamodul védelme érdekében eltávolítás után helyezze a modult antisztatikus tokba.

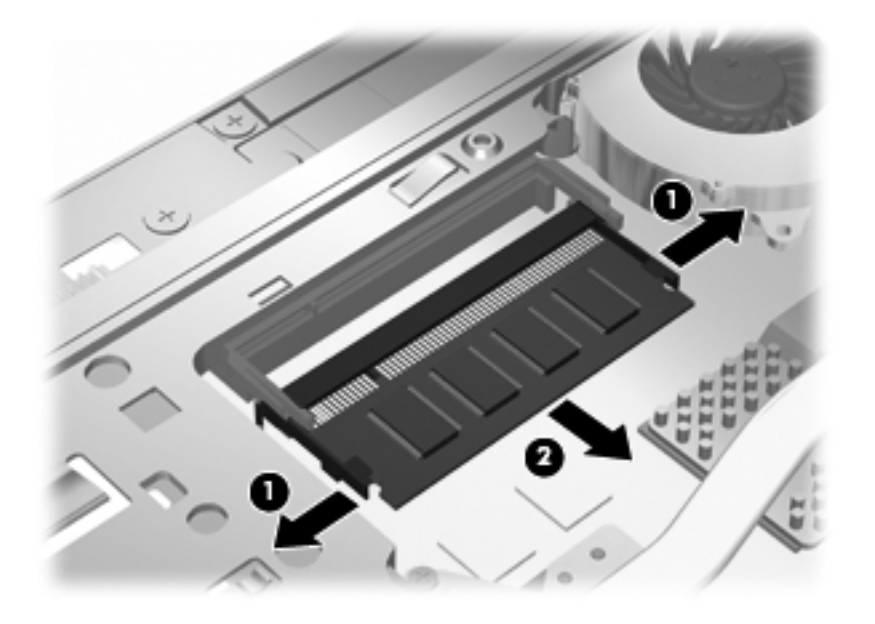

- **10.** Helyezzen egy memóriamodult az elsődleges memóriafoglalatba:
	- **a.** Helyezze a memóriamodulon lévő bevágást **(1)** a memóriamodul-bővítőhelyben lévő fülhöz.
		- **VIGYÁZAT!** A memóriamodul sérülésének elkerülése érdekében csak a szélénél fogja meg a modult. Ne érintse meg a memóriamodulon lévő alkatrészeket, és ne hajlítsa meg a memóriamodult.
	- **b.** Miközben a memóriamodul 45 fokos szöget zár be a memóriamodul-rekesz síkjával, nyomja be ütközésig a modult **(2)** a bővítőhelyre.

**c.** Óvatosan nyomja le a memóriamodult **(3)** a jobb és bal oldalán egyaránt addig, amíg a rögzítőkapcsok a helyükre pattannak.

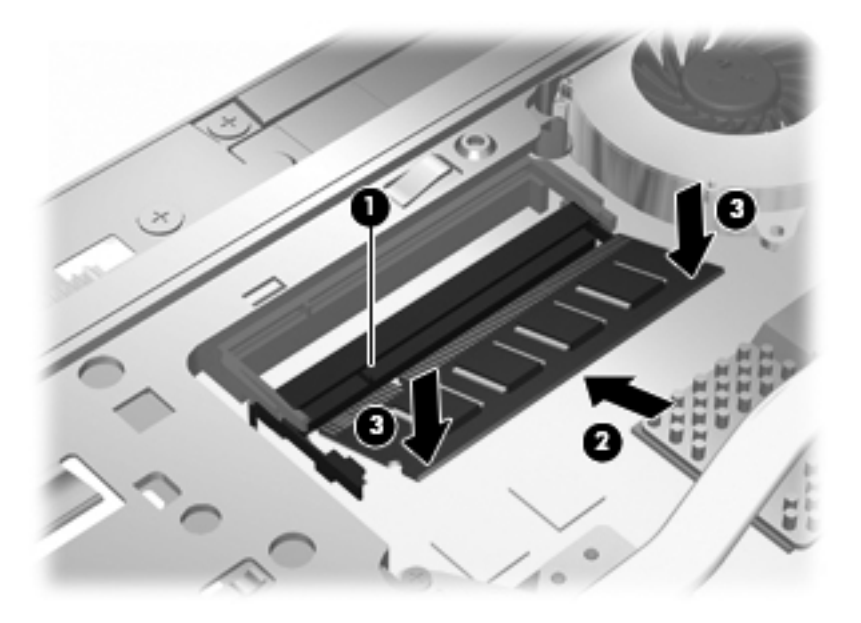

- **MEGJEGYZÉS:** Ha eltávolított egy memóriamodult a memóriabővítő foglalatból az elsődleges memóriamodul eltávolítása előtt, helyezze vissza a memóriamodult a memóriabővítő foglalatba.
- **11.** Helyezze vissza az alsó ajtót **(1)** úgy, hogy a helyére csúsztatja **(2)**.

**12.** Szorítsa meg az alsó ajtó csavarjait. **(3)**.

**MEGJEGYZÉS:** Tekintse meg azt az ábrát, amely a legjobban hasonlít az Ön számítógépére.

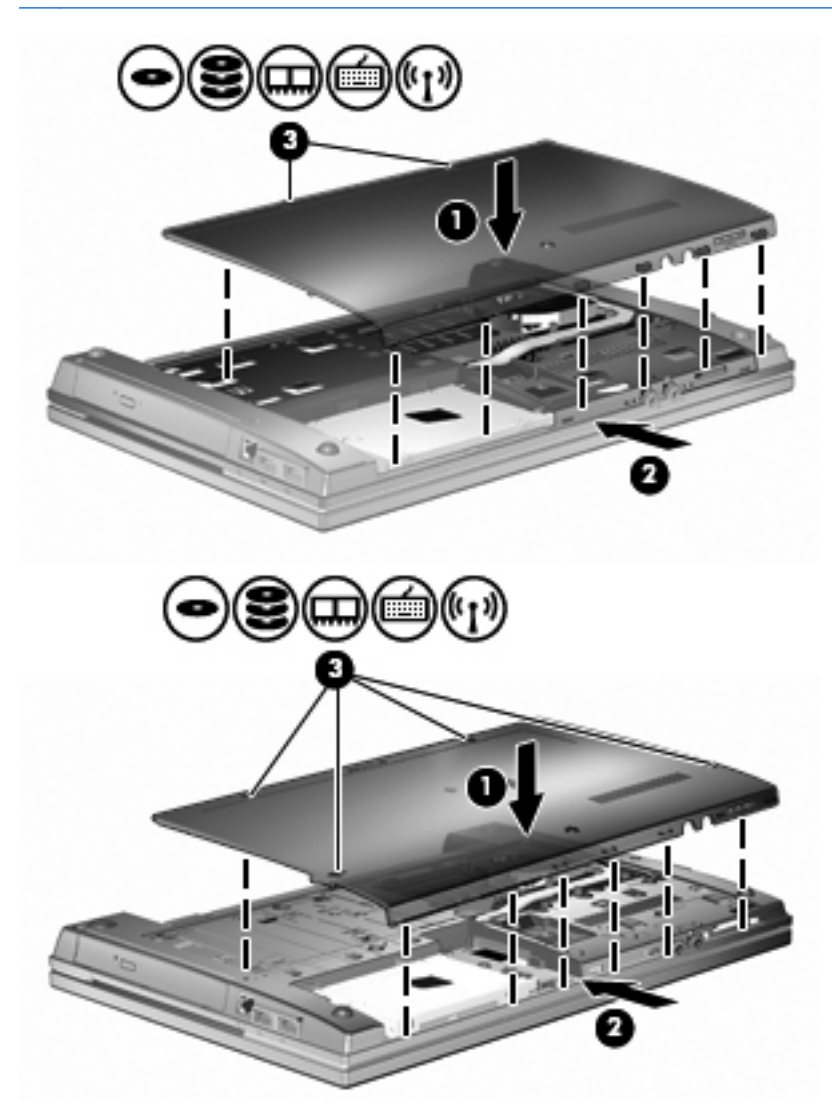

- **13.** Tegye vissza az akkumulátort.
- **14.** Fordítsa a számítógépet a jobb oldalával felfelé, majd csatlakoztassa újra a külső tápellátást és a külső eszközöket.
- **15.** Kapcsolja be a számítógépet.

# **10 Biztonság**

# **A számítógép védelme**

**ET MEGJEGYZÉS:** A biztonsági megoldások célja a tolvajok elrettentése. Ezek a megoldások nem akadályozzák meg a számítógép helytelen használatát vagy ellopását.

**MEGJEGYZÉS:** A számítógép támogatja az egyes országokban és térségekben elérhető CompuTrace online biztonsági nyomon követési és visszaszerzési szolgáltatás használatát. A számítógép ellopása esetén a CompuTrace képes nyomon követni a számítógépet, amennyiben az illetéktelen felhasználó az internetre csatlakozik. A CompuTrace szolgáltatás használatához meg kell vásárolnia a szoftvert, és elő kell fizetnie a szolgáltatásra. A CompuTrace szoftver megrendelésével kapcsolatos információkért keresse fel a HP webhelyét a<http://www.hpshopping.com> címen.

A számítógéphez tartozó biztonsági szolgáltatások segíthetnek a számítógép, a személyes és egyéb adatok különböző veszélyekkel szembeni védelmében. A számítógép használatának módja határozza meg, hogy az adott felhasználónak milyen biztonsági szolgáltatások használatára van szüksége.

A Windows operációs rendszer tartalmaz bizonyos biztonsági szolgáltatásokat. Az alábbi táblázat további biztonsági szolgáltatásokat ismertet. Ezek közül a legtöbb a Computer Setup segédprogramban állítható be.

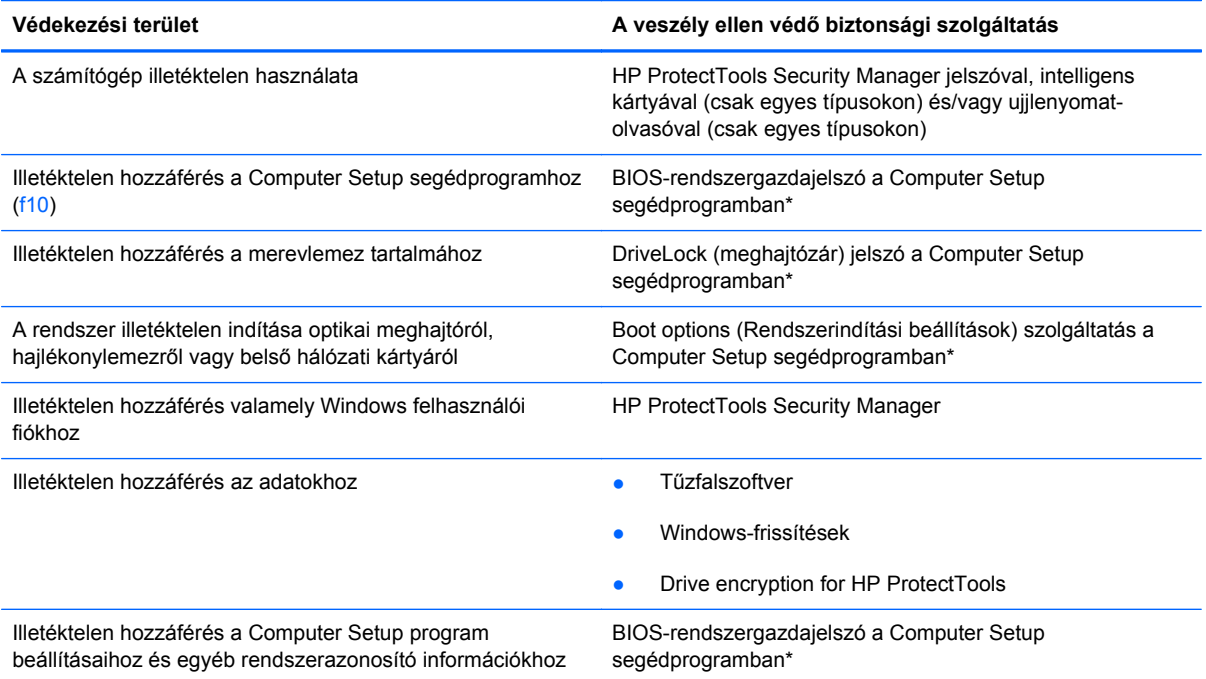

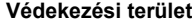

**Védekezési terület A veszély ellen védő biztonsági szolgáltatás**

A számítógép illetéktelen elvitele **A biztonsági kábel befűző nyílása (külön** megvásárolható biztonsági kábellel használható)

\*A Computer Setup program egy olyan előtelepített, ROM alapú segédprogram, amely olyankor is használható, amikor az operációs rendszer nem működik vagy nem tölthető be. Használhat mutatóeszközt (érintőtábla, pöcökegér vagy USB-s egér) vagy billentyűt a Computer Setup programban történő navigáláshoz és kiválasztásokhoz.

## **Jelszavak használata**

A legtöbb biztonsági szolgáltatás használatához jelszót kell megadni. Ha egy jelszót beállít, jegyezze fel, és rejtse el biztonságos helyre, de ne a számítógép közelében. A jelszavak használatára vonatkozóan tartsa szem előtt a következőket:

- A beállítási és meghajtó-zárolási jelszavakat a Computer Setup segédprogramban lehet beállítani, azokat a rendszer BIOS kezeli.
- A beágyazott biztonsági jelszót, amely a HP ProtectTools Security Manager program jelszava, a Computer Setup segédprogramban lehet engedélyezni, így a rendes HP ProtectTools funkciók mellett további BIOS jelszavas védelmet lehet biztosítani. A beágyazott biztonsági jelszó a beépített biztonsági lapkával használható.
- A Windows jelszavait csak a Windows operációs rendszerben lehet beállítani.
- Ha elfelejti a Computer Setup segédprogramban megadott BIOS-rendszergazdajelszót, a HP SpareKey alkalmazással tudja elérni a segédprogramot.
- Ha elfelejti a Computer Setup segédprogramban beállított meghajtó-zárolási felhasználói és fő meghajtó-zárolási jelszót is, a jelszóval védett merevlemez véglegesen zárolva marad, és a továbbiakban nem használható.

A Computer Setup segédprogram funkcióihoz és a Windows biztonsági szolgáltatásaihoz ugyanazt a jelszót használhatja. Ugyanaz a jelszó használható a Computer Setup segédprogram több funkciójához is.

Tippek a jelszavak létrehozásához és mentéséhez:

- A jelszavak létrehozásakor tartsa be a program által támasztott követelményeket.
- Írja le a jelszavakat, és tárolja azokat biztonságos helyen, de ne a számítógép közelében.
- Ne tároljon jelszavakat a számítógépen lévő fájlban.

Az alábbi táblázatok a Windows rendszerben a BIOS-ban használt leggyakoribb rendszergazdai jelszavakat és azok funkcióit foglalják össze.

### **Jelszavak beállítása a Windows rendszerben**

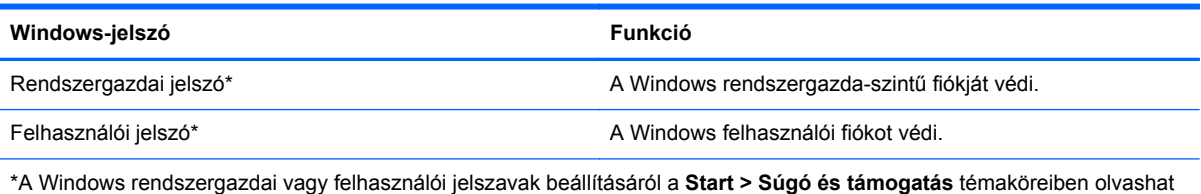

bővebben.

### **Jelszavak beállítása a Computer Setup programban**

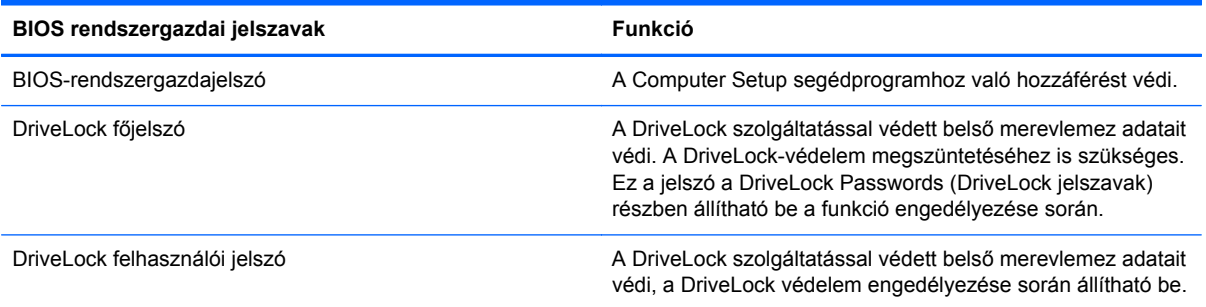

#### **BIOS-rendszergazdajelszó**

A Computer Setup program BIOS-rendszergazdajelszava a Computer Setup programban megadható konfigurációs beállításokat és rendszerazonosító adatokat védi. Beállítása után a jelszót meg kell adni a Computer Setup programba történő belépéskor, illetve a Computer Setup program használatával végzett változtatásokhoz.

Ügyeljen a BIOS-rendszergazdajelszó alábbi tulajdonságaira:

- A jelszó nem használható a Windows rendszergazdai jelszava helyett, noha megegyezhet azzal.
- Megadáskor, beíráskor, módosításkor vagy törléskor a jelszó betűi nem jelennek meg.
- A jelszót a megadásakor használt billentyűkkel kell beírni. A billentyűzet számbillentyűivel megadott BIOS-rendszergazdajelszót például nem ismeri fel a számítógép, ha a beágyazott számbillentyűzeten írja be.
- A jelszó legfeljebb 32 betű és szám tetszőleges kombinációjából állhat, és kis- és nagybetű között nem tesz különbséget, hacsak a rendszergazda ezt át nem állítja.

#### **BIOS-rendszergazdajelszó kezelése**

A BIOS-rendszergazdajelszót megadni, módosítani és törölni a Computer Setup segédprogramban lehet.

A jelszó Computer Setup segédprogramban történő beállításához, módosításához vagy törléséhez tegye a következőket:

- 1. Kapcsolja be vagy indítsa újra a számítógépet, és nyomja le az esc billentyűt, amíg a "Press the ESC key Startup Menu" (Nyomja meg az ESC billentyűt az indító menü megjelenítéséhez) üzenet meg nem jelenik a képernyő alján.
- **2.** A BIOS Setup programba lépéshez nyomja meg az f10 billentyűt.
- **3.** Használjon mutatóeszközt vagy a nyílbillentyűket a **Security** (Biztonság) **> Change Password** (Jelszó módosítása) elem kiválasztásához, majd nyomja meg az enter billentyűt.
- **4.** Amikor a program kéri, adja meg az aktuális jelszavát.
- **5.** Amikor a program kéri, adja meg az új jelszavát.
- **6.** Amikor a program kéri, adja meg ismét az új jelszavát a megerősítéshez.
- **7.** A módosítások mentéséhez és a Computer Setup programból való kilépéshez kattintson a **Save** (Mentés) ikonra, majd kövesse a képernyőn megjelenő utasításokat.
	- vagy –

A nyílbillentyűk használatával válassza a **File** (Fájl) **> Save Changes and Exit** (Módosítások mentése és kilépés) elemet, majd nyomja meg az enter billentyűt.

A változtatások a számítógép újraindításakor lépnek életbe.

A jelszó Computer Setup segédprogramban történő törléséhez tegye a következőket:

- **1.** Kapcsolja be vagy indítsa újra a számítógépet, és nyomja le az esc billentyűt, amíg a "Press the ESC key Startup Menu" (Nyomja meg az ESC billentyűt az indító menü megjelenítéséhez) üzenet meg nem jelenik a képernyő alján.
- **2.** A BIOS Setup programba lépéshez nyomja meg az f10 billentyűt.
- **3.** Használjon mutatóeszközt vagy a nyílbillentyűket a **Security** (Biztonság) **> Change Password** (Jelszó módosítása) elem kiválasztásához, majd nyomja meg az enter billentyűt.
- **4.** Amikor a program kéri, adja meg az aktuális jelszavát.
- **5.** Amikor a program ismét kéri a jelszót, hagyja üresen a mezőt, majd nyomja meg az enter billentyűt.
- **6.** Olvassa el a figyelmeztetést. A folytatáshoz válassza a **YES** (IGEN) elemet.
- **7.** Amikor a program ismét kéri az új jelszót, hagyja üresen a mezőt, majd nyomja meg az enter billentyűt.
- **8.** A módosítások mentéséhez és a Computer Setup programból való kilépéshez kattintson a **Save** (Mentés) ikonra, majd kövesse a képernyőn megjelenő utasításokat.

– vagy –

A nyílbillentyűk használatával válassza a **File** (Fájl) **> Save Changes and Exit** (Módosítások mentése és kilépés) elemet, majd nyomja meg az enter billentyűt.

A változtatások a számítógép újraindításakor lépnek életbe.

#### **BIOS-rendszergazdajelszó megadása**

A **BIOS administrator password** (BIOS rendszergazdai jelszó) kérdésnél írja be a jelszót (ugyanazokat a billentyűket használva, mint a jelszó megadásánál), és nyomja meg az enter billentyűt. Ha a BIOS rendszergazdai jelszót háromszor nem sikerül helyesen megadni, újra kell indítania a számítógépet, és újból kell próbálkoznia.

#### **A Computer Setup DriveLock funkciójának használata**

**VIGYÁZAT!** A DriveLock funkcióval védett merevlemez véglegesen használhatatlanná válásának megelőzése érdekében jegyezze fel, és tartsa biztonságos helyen, de ne a számítógépnél a DriveLock funkció felhasználói és fő jelszavát. Ha a DriveLock funkció mindkét jelszavát elfelejti, a merevlemez véglegesen zárolva lesz, és nem tudja többé használni.

A DriveLock védelem megakadályozza az illetéktelen hozzáférést a merevlemez tartalmához. A DriveLock védelem csak a számítógép belső merevlemezein használható. Ha a merevlemez a

DriveLock védelme alatt áll, a meghajtó eléréséhez meg kell adni a jelszót. Ahhoz, hogy a meghajtó elérhető legyen a DriveLock jelszó segítségével, a számítógépbe vagy egy porttöbbszörözőbe kell behelyezni.

Ahhoz, hogy a belső merevlemezen alkalmazható legyen a DriveLock-védelem, a Computer Setup programban felhasználói és fő jelszót kell beállítani. A DriveLock-védelem használatára vonatkozóan tartsa szem előtt a következőket:

- Ha a merevlemezen be van állítva a DriveLock védelem, a merevlemezt csak a felhasználói jelszóval vagy a főjelszóval lehet elérni.
- Célszerű, ha a felhasználói jelszó tulajdonosa az a személy, aki nap mint nap használja a védett merevlemez-meghajtót. A főjelszó tulajdonosa lehet a rendszergazda vagy a napi felhasználó is.
- A felhasználói és a főjelszó megegyezhet.
- Csak úgy törölheti a felhasználói vagy a főjelszót, ha eltávolítja a meghajtóról a DriveLockvédelmet. A DriveLock védelmet csak a főjelszó használatával lehet eltávolítani a merevlemezről.

#### **A DriveLock jelszavak beállítása**

A DriveLock (meghajtózár) jelszó Computer Setup segédprogramban történő beállításához, módosításához vagy törléséhez tegye a következőket:

- **1.** Kapcsolja be a számítógépet, és nyomja le az esc billentyűt, amíg a "Press the ESC key Startup Menu" (Nyomja meg az ESC billentyűt az indító menü megjelenítéséhez) üzenet meg nem jelenik a képernyő alján.
- **2.** A BIOS Setup programba lépéshez nyomja meg az f10 billentyűt.
- **3.** A mutatóeszköz vagy a nyílbillentyűk használatával válassza a **Security** (Biztonság) **> DriveLock Password** (DriveLock-jelszó) parancsot, majd nyomja meg az enter billentyűt.
- **4.** A megvédeni kívánt merevlemezre kattintáshoz használjon mutatóeszközt.
	- vagy –

A nyílbillentyűkkel válassza ki a megvédeni kívánt merevlemezt, majd nyomja meg az enter billentyűt.

- **5.** Olvassa el a figyelmeztetést. A folytatáshoz válassza a **YES** (IGEN) elemet.
- **6.** Írja be a főjelszót a **New Password** (Új jelszó) és a **Verify New Password** (Új jelszó megerősítése) mezőbe, és nyomja le az enter billentyűt.
- **7.** Írja be a felhasználójelszót a **New Password** (Új jelszó) és a **Verify New Password** (Új jelszó megerősítése) mezőbe, és nyomja le az enter billentyűt.
- **8.** A kiválasztott meghajtón a DriveLock védelem jóváhagyásához írja be a DriveLock szót a jóváhagyási mezőbe, majd nyomja le az enter billentyűt.
- **E** MEGJEGYZÉS: A DriveLock megerősítése megkülönbözteti a kis- és nagybetűket.
- **9.** A módosítások mentéséhez és a Computer Setup programból való kilépéshez kattintson a **Save** (Mentés) ikonra, majd kövesse a képernyőn megjelenő utasításokat.

– vagy –

A nyílbillentyűk használatával válassza a **File** (Fájl) **> Save Changes and Exit** (Módosítások mentése és kilépés) elemet, majd nyomja meg az enter billentyűt.

A változtatások a számítógép újraindításakor lépnek életbe.

#### **A DriveLock jelszó beírása**

Ellenőrizze, hogy a merevlemez-meghajtó a számítógépbe (nem külön megvásárolható dokkolóegységbe vagy külső MultiBay rekeszbe) van-e helyezve.

A **DriveLock Password** (DriveLock-jelszó) promptba gépelje be felhasználói vagy főjelszavát (a jelszóbeállítással azonos módon), majd nyomja meg az enter billentyűt.

Ha a jelszót kétszer nem sikerül helyesen megadni, le kell állítani, majd be kell kapcsolni a számítógépet, és újból kell próbálkozni.

#### **DriveLock jelszó megváltoztatása**

A DriveLock (meghajtózár) jelszó Computer Setup segédprogramban történő módosításához, módosításához vagy törléséhez tegye a következőket:

- **1.** Kapcsolja be a számítógépet, és nyomja le az esc billentyűt, amíg a "Press the ESC key Startup Menu" (Nyomja meg az ESC billentyűt az indító menü megjelenítéséhez) üzenet meg nem jelenik a képernyő alján.
- **2.** A BIOS Setup programba lépéshez nyomja meg az f10 billentyűt.
- **3.** A mutatóeszköz vagy a nyílbillentyűk használatával válassza a **Security** (Biztonság) **> DriveLock Password** (DriveLock-jelszó) parancsot, majd nyomja meg az enter billentyűt.
- **4.** Egy belső merevlemez kiválasztásához használjon mutatóeszközt.

– vagy –

A nyílbillentyűkkel válasszon ki egy belső meghajtót, majd nyomja le az enter billentyűt.

- **5.** Egy mutatóeszközzel vagy a nyílbillentyűkkel válassza a módosítani kívánt jelszót.
- **6.** Írja be az aktuális jelszót az **Old password** (Régi jelszó) mezőbe, írjon be új jelszót a **New password** (Új jelszó) és a **Verify new password** (Új jelszó megerősítése) mezőbe, majd nyomja le az enter billentyűt.
- **7.** A módosítások mentéséhez és a Computer Setup programból való kilépéshez kattintson a **Save** (Mentés) ikonra, majd kövesse a képernyőn megjelenő utasításokat.
	- vagy –

A nyílbillentyűk használatával válassza a **File** (Fájl) **> Save Changes and Exit** (Módosítások mentése és kilépés) elemet, majd nyomja meg az enter billentyűt.

A változtatások a számítógép újraindításakor lépnek életbe.

#### **A DriveLock védelem eltávolítása**

A DriveLock (meghajtózár) védelem Computer Setup segédprogramban történő törléséhez tegye a következőket:

- **1.** Kapcsolja be a számítógépet, és nyomja le az esc billentyűt, amíg a "Press the ESC key Startup Menu" (Nyomja meg az ESC billentyűt az indító menü megjelenítéséhez) üzenet meg nem jelenik a képernyő alján.
- **2.** A BIOS Setup programba lépéshez nyomja meg az f10 billentyűt.
- **3.** A mutatóeszköz vagy a nyílbillentyűk használatával válassza a **Security** (Biztonság) **> DriveLock Password** (DriveLock-jelszó) parancsot, majd nyomja meg az enter billentyűt.
- **4.** Használjon mutatóeszközt vagy a nyílbillentyűket egy belső merevlemez kiválasztásához, majd nyomja meg az enter billentyűt.
- **5.** Egy mutatóeszközzel vagy a nyílbillentyűkkel válassza a **Disable protection** (Védelem letiltása) lehetőséget.
- **6.** Adja meg a főjelszavát, majd nyomja meg az enter billentyűt.
- **7.** A módosítások mentéséhez és a Computer Setup programból való kilépéshez kattintson a **Save** (Mentés) ikonra, majd kövesse a képernyőn megjelenő utasításokat.

– vagy –

A nyílbillentyűk használatával válassza a **File** (Fájl) **> Save Changes and Exit** (Módosítások mentése és kilépés) elemet, majd nyomja meg az enter billentyűt.

A változtatások a számítógép újraindításakor lépnek életbe.

#### **A Computer Setup Auto DriveLock funkciójának használata**

Többfelhasználós környezetben megadhat egy automatikus DriveLock (meghajtózár) jelszót. Amikor az automatikus DriveLock (meghajtózár) jelszó engedélyezve van, a rendszer létrehoz egy véletlenszerű felhasználói és egy DriveLock (meghajtózár) főjelszót. Amikor egy felhasználó megfelel a hitelesítő adatok megadásakor, a rendszer ugyanazt a véletlenszerű felhasználói és DriveLock (meghajtózár) jelszót használja a meghajtó zárolásának feloldásához.

**WEGJEGYZÉS:** Az automatikus DriveLock (meghajtózár) jelszó funkciók használatához BIOSrendszergazdajelszóval kell rendelkeznie.

#### **Automatikus DriveLock jelszó beírása**

Automatikus DriveLock (meghajtózár) jelszó Computer Setup segédprogramban történő engedélyezéséhez tegye a következőket:

- **1.** Kapcsolja be vagy indítsa újra a számítógépet, és nyomja le az esc billentyűt, amíg a "Press the ESC key Startup Menu" (Nyomja meg az ESC billentyűt az indító menü megjelenítéséhez) üzenet meg nem jelenik a képernyő alján.
- **2.** A BIOS Setup programba lépéshez nyomja meg az f10 billentyűt.
- **3.** Használjon mutatóeszközt vagy a nyílbillentyűket a **Security** (Biztonság) **> Automatic DriveLock** (Automatikus DriveLock (meghajtózár)) elem kiválasztásához, majd nyomja meg az enter billentyűt.
- **4.** Használjon mutatóeszközt vagy a nyílbillentyűket egy belső merevlemez kiválasztásához, majd nyomja meg az enter billentyűt.
- **5.** Olvassa el a figyelmeztetést. A folytatáshoz válassza a **YES** (IGEN) elemet.
- **6.** A módosítások mentéséhez és a Computer Setup programból való kilépéshez kattintson a **Save** (Mentés) ikonra, majd kövesse a képernyőn megjelenő utasításokat.

– vagy –

A nyílbillentyűk használatával válassza a **File** (Fájl) **> Save Changes and Exit** (Módosítások mentése és kilépés) elemet, majd nyomja meg az enter billentyűt.

#### **Az automatikus DriveLock védelem eltávolítása**

A DriveLock (meghajtózár) védelem Computer Setup segédprogramban történő törléséhez tegye a következőket:

- **1.** Kapcsolja be vagy indítsa újra a számítógépet, és nyomja le az esc billentyűt, amíg a "Press the ESC key Startup Menu" (Nyomja meg az ESC billentyűt az indító menü megjelenítéséhez) üzenet meg nem jelenik a képernyő alján.
- **2.** A BIOS Setup programba lépéshez nyomja meg az f10 billentyűt.
- **3.** Használjon mutatóeszközt vagy a nyílbillentyűket a **Security** (Biztonság) **> Automatic DriveLock** (Automatikus DriveLock (meghajtózár)) elem kiválasztásához, majd nyomja meg az enter billentyűt.
- **4.** Használjon mutatóeszközt vagy a nyílbillentyűket egy belső merevlemez kiválasztásához, majd nyomja meg az enter billentyűt.
- **5.** Egy mutatóeszközzel vagy a nyílbillentyűkkel válassza a **Disable protection** (Védelem letiltása) lehetőséget.
- **6.** A módosítások mentéséhez és a Computer Setup programból való kilépéshez kattintson a **Save** (Mentés) ikonra, majd kövesse a képernyőn megjelenő utasításokat.

– vagy –

A nyílbillentyűk használatával válassza a **File** (Fájl) **> Save Changes and Exit** (Módosítások mentése és kilépés) elemet, majd nyomja meg az enter billentyűt.

## **A biztonsági szolgáltatások használata a Computer Setup segédprogramban**

#### **A rendszereszközök védelme**

A rendszereszközök letiltása vagy engedélyezése az alábbi Computer Setup menükből végezhető:

- Boot Options (Rendszerindítási beállítások)
- Device configurations (Eszközkonfigurációk)
- Built-In Device Options (Beépített eszközök beállításai)
- Port Options (Portbeállítások)

A rendszereszközök letiltása vagy engedélyezése a Computer Setup programban:

- **1.** Kapcsolja be vagy indítsa újra a számítógépet, és nyomja le az esc billentyűt, amíg a "Press the ESC key Startup Menu" (Nyomja meg az ESC billentyűt az indító menü megjelenítéséhez) üzenet meg nem jelenik a képernyő alján.
- **2.** A BIOS Setup programba lépéshez nyomja meg az f10 billentyűt.
- **3.** Mutatóeszközzel vagy a nyílgombokkal válassza ki a **System Configuration** (Rendszerkonfiguráció) **> Boot Options** (Rendszerindítási beállítások), a **System Configuration** (Rendszerkonfiguráció) **> Device Configurations** (Eszközkonfigurációk), a **System Configuration** (Rendszerkonfiguráció) **> Built-In Device Options** (Beépített eszközök beállításai) vagy a **System Configuration** (Rendszerkonfiguráció) **> Port Options** (Portbeállítások) lehetőséget.
- **4.** Nyomja meg az enter gombot.
- **5.** Egy adott beállítás letiltásához a mutatóeszközzel törölje a jelet a beállítás mellett lévő jelölőnégyzetből.
	- vagy –

A nyílgombokkal válassza ki a beállítást, és nyomja meg az enter billentyűt.

**6.** A beállítás újbóli engedélyezéséhez a mutatóeszközzel jelölje be a beállítás melletti jelölőnégyzetet.

– vagy –

A nyílgombokkal válassza ki a beállítást, és nyomja meg az enter billentyűt.

**7.** A módosítások mentéséhez és a Computer Setup programból való kilépéshez kattintson a **Save** (Mentés) ikonra, majd kövesse a képernyőn megjelenő utasításokat.

– vagy –

A nyílbillentyűk használatával válassza a **File** (Fájl) **> Save Changes and Exit** (Módosítások mentése és kilépés) elemet, majd nyomja meg az enter billentyűt.

A változtatások a számítógép újraindításakor lépnek életbe.

### **Rendszerinformáció a Computer Setup programban**

A Computer Setup program System Information (Rendszerinformáció funkciója két típusú rendszerinformációt biztosít:

- A számítógép típusára és az akkumulátorra vonatkozó azonosítási adatok
- A processzorral, a gyorsítótárral, a memóriával, a ROM-mal, valamint a videoáramkör és a billentyűzetvezérlő verziószámával kapcsolatos adatok.

Az általános rendszerinformációk megtekintéséhez a Computer Setup programban:

- **1.** Kapcsolja be vagy indítsa újra a számítógépet, és nyomja le az esc billentyűt, amíg a "Press the ESC key Startup Menu" (Nyomja meg az ESC billentyűt az indító menü megjelenítéséhez) üzenet meg nem jelenik a képernyő alján.
- **2.** A BIOS Setup programba lépéshez nyomja meg az f10 billentyűt.
- **3.** Használjon mutatóeszközt vagy a nyílbillentyűket a **File** (Fájl) **> System Information** (Rendszerinformációk) elem kiválasztásához, majd nyomja meg az enter billentyűt.
- **EX MEGJEGYZÉS:** Ahhoz, hogy megakadályozza az adatok illetéktelen hozzáférését, létre kell hoznia egy BIOS-rendszergazdajelszót a Computer Setup programban.

#### **A Computer Setup rendszerazonosítóinak használata**

A Computer Setup program System IDs (Rendszerazonosítók) területén a számítógép leltári azonosítóját és tulajdonosi címkéjét jelenítheti meg, illetve adhatja meg.

**MEGJEGYZÉS:** Ahhoz, hogy megakadályozza az adatok illetéktelen hozzáférését, létre kell hoznia egy BIOS-rendszergazdajelszót a Computer Setup programban.

A funkció kezeléséhez a Computer Setup segédprogramban tegye a következőket:

- **1.** Kapcsolja be vagy indítsa újra a számítógépet, és nyomja le az esc billentyűt, amíg a "Press the ESC key Startup Menu" (Nyomja meg az ESC billentyűt az indító menü megjelenítéséhez) üzenet meg nem jelenik a képernyő alján.
- **2.** A BIOS Setup programba lépéshez nyomja meg az f10 billentyűt.
- **3.** Használjon mutatóeszközt vagy a nyílbillentyűket a **Security** (Biztonság) **> System IDs** (Rendszerazonosítók) elem kiválasztásához, majd nyomja meg az enter billentyűt.
- **4.** Egy mutatóeszközzel vagy a nyílbillentyűkkel válassza a **Notebook Asset Tag** (Noteszgép leltári címkéje) vagy **Notebook Ownership Tag** (Noteszgép birtoklási címkéje) lehetőséget, majd adja meg az információkat.
- **5.** Ha elkészült, nyomja meg az enter billentyűt.
- **6.** A módosítások mentéséhez és a Computer Setup programból való kilépéshez kattintson a **Save** (Mentés) ikonra, majd kövesse a képernyőn megjelenő utasításokat.

– vagy –

A nyílbillentyűk használatával válassza a **File** (Fájl) **> Save Changes and Exit** (Módosítások mentése és kilépés) elemet, majd nyomja meg az enter billentyűt.

A változtatások a számítógép újraindításakor lépnek életbe.

## **Víruskereső szoftver használata**

Ha a számítógépet e-mailek fogadására, illetve hálózati vagy internetes hozzáférésre használja, akkor egyszersmind vírusveszélynek teszi ki. A számítógépes vírusok tönkretehetik az operációs rendszert és a programokat, illetve megakadályozhatják azok rendeltetésszerű használatát.

A víruskereső programok a legtöbb vírus észlelésére, elpusztítására, és a legtöbb esetben az azok által okozott kár kijavítására is képesek. Az újonnan felfedezett vírusokkal szembeni folyamatos védelem biztosítása érdekében a víruskereső programot rendszeresen frissíteni kell.

A számítógépen víruskereső program lehet előre telepítve, és próbaidőszak vonatkozhat rá. A számítógép teljes védelme érdekében erősen ajánlott a próbaverzióról a teljes verzióra bővítenie, vagy más, Önnek szimpatikus víruskereső programot megvásárolnia.

A számítógép-vírusokkal kapcsolatos további tudnivalókért írja be a vírusok szót a Súgó és támogatás szolgáltatás Keresés mezőjébe.

# **Tűzfalszoftver használata**

A tűzfalak célja, hogy megakadályozzák az adott rendszerhez vagy hálózathoz való illetéktelen hozzáférést. A tűzfal lehet a számítógépre és/vagy a hálózatra telepített szoftver, illetve lehet kombinált hardveres-szoftveres megoldás is.

A tűzfalaknak két típusa létezik:

- Gazdagép-alapú tűzfal olyan szoftver, amely csak azt a számítógépet védi, amelyre telepítve van.
- Hálózatalapú tűzfal a DSL- vagy kábelmodem és az otthoni hálózat közé vannak telepítve, és a hálózatban lévő összes számítógépet védik.

Ha tűzfal van telepítve a rendszerre, a tűzfal minden, a rendszerre és a rendszerről küldött adatot figyel, és összehasonlítja őket a felhasználó által meghatározott biztonsági feltételekkel. A tűzfal blokkol minden adatot, amely nem felel meg ezeknek a feltételeknek.

A számítógépen vagy a hálózati berendezéseken lehet, hogy már van tűzfal telepítve. Ha nincs, számos szoftveres tűzfalmegoldás elérhető.

**MEGJEGYZÉS:** Bizonyos körülmények között a tűzfal blokkolhatja a hozzáférést az internetes játékokhoz, problémákat okozhat a hálózati nyomtatási és a fájlmegosztási szolgáltatások működésében, vagy blokkolhatja a jogosultsággal bíró levélmellékleteket. Átmeneti megoldásként kapcsolja ki a tűzfalat, hajtsa végre a kívánt feladatot, majd kapcsolja be újra a tűzfalat. A probléma végleges megoldásához szükség esetén konfigurálja újra a tűzfalat és állítsa be a többi behatolásérzékelő rendszer házirendjét és beállításait. További információkért forduljon a hálózat rendszergazdájához vagy az informatikai osztályhoz.

# **Fontos frissítések telepítése**

**VIGYÁZAT!** A Microsoft értesítéseket küld a kritikus frissítésekkel kapcsolatban. A számítógép biztonsági réseinek megszüntetése és a számítógép vírusokkal szembeni védelme érdekében minden fontos frissítést azonnal telepítsen rendszerére, amint a Microsoft az új frissítés megjelenéséről értesíti.

Lehet, hogy a számítógép leszállítása *óta* frissítések jelentek meg az operációs rendszerhez vagy más szoftverekhez. A következő szabályok betartásával gondoskodhat arról, hogy a számítógépre biztosan telepítve legyen az összes elérhető frissítés:

- Minden hónapban futassa a Windows Update funkciót a Microsoft legújabb szoftvereinek telepítése céljából.
- Szerezze be a frissítéseket a Microsoft webhelyéről, illetve a Súgó és támogatás szolgáltatás frissítési hivatkozásának használatával, amint megjelennek.

### **A HP ProtectTools Security Manager szoftver használata (csak egyes típusokon)**

A HP ProtectTools Security Manager szoftver egyes számítógéptípusokon előtelepítve megtalálható. Ez a szoftver a Microsoft Windows Vezérlőpultja segítségével érhető el. A program biztonsági szolgáltatásai védelmet nyújtanak a számítógéphez, a hálózatokhoz és a fontos adatokhoz való illetéktelen hozzáféréssel szemben. További tudnivalókért olvassa el a HP ProtectTools online súgóját.

# **Biztonsági kábel felszerelése**

- **MEGJEGYZÉS:** A biztonsági kábel funkciója az elriasztás, de nem feltétlenül képes megakadályozni a számítógép eltulajdonítását.
	- **1.** Hurkolja a biztonsági kábelt egy rögzített tárgy köré.
	- **2.** Helyezze be a kulcsot **(1)** a kábelzárba **(2)**.
	- **3.** Helyezze a kábelzárat a biztonsági kábel számítógépen található befűzőnyílásába **(3)**, majd zárja le a kábelt a kulcs segítségével.

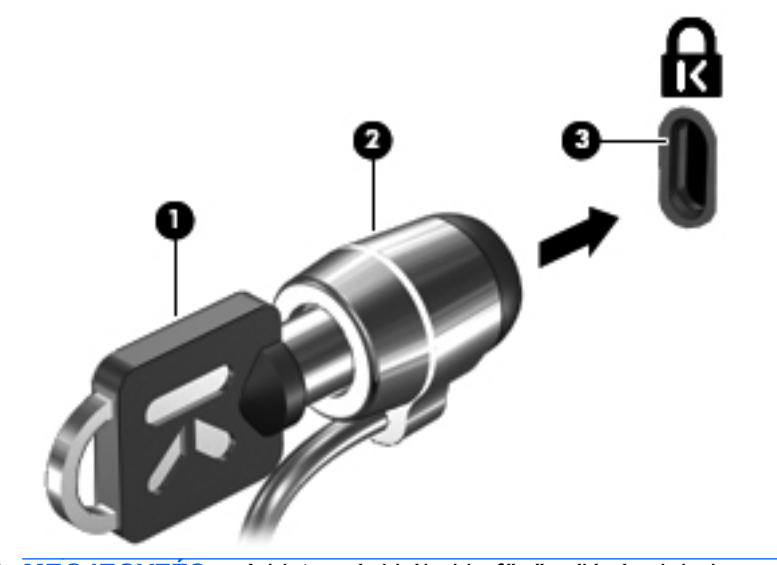

**MEGJEGYZÉS:** A biztonsági kábel befűzőnyílásának helye számítógéptípusonként változó.

# **11 Szoftverfrissítések**

## **Szoftverfrissítés**

A számítógéphez mellékelt szoftver frissített verziói egyrészt a HP Assistant segédprogram segítségével, másrészt a HP webhelyről érhetők el.

A HP Assistant automatikusan ellenőrzi a HP frissítéseit. A segédprogram megadott időközönként lép működésbe, és értesítéseket jelenít meg például a biztonsági javításokról és az opcionális szoftverés illesztőprogram-frissítésekről.

Frissítéseket bármikor kereshet a **Start > Súgó és támogatás > Karbantartás** elemre kattintva, majd a képernyőn megjelenő utasításokat követve.

A HP webhelyen található szoftverek többsége *SoftPaq* formátumú tömörített fájlban található. Egyes BIOS-frissítések ROMPaq tömörített fájlba vannak csomagolva.

Néhány letölthető csomagban egy Readme.txt nevű fájl is található, amely a telepítéssel és a hibaelhárítással kapcsolatos információkat tartalmazza. (A ROMPaq csomagokban lévő Readme.txt fájlok kizárólag angol nyelvűek.)

A szoftverfrissítéseket úgy is elérheti, hogy beszerzi a *Support Software* (Támogató szoftverek) lemezt (külön vásárolható meg). Ez a lemez eszközillesztőket, BIOS-frissítéseket és segédprogramokat tartalmaz.

Az aktuális *Support Software* (Támogató szoftverek) lemez megvásárlásához vagy a lemez jövőbeni kiadásaira való előfizetéshez kövesse az alábbi lépéseket:

- **1.** Nyissa meg a webböngészőt, és látogasson el a <http://www.hp.com/support> webhelyre.
- **2.** Válassza ki országát/térségét.
- **3.** Válassza a szoftver- és illesztőprogram-letöltés lehetőségét, majd a termékmezőben adja meg számítógépe típusszámát.
- **4.** Nyomja meg az enter billentyűt.
- **5.** Kövesse a képernyőn megjelenő utasításokat.

A szoftvereket az alábbi lépéseket végrehajtva frissítheti a Support Software (Támogató szoftverek) lemezzel:

- **1.** Helyezze be a Support Software (Támogató szoftverek) lemezt az optikai meghajtóba.
- **2.** Kövesse a képernyőn megjelenő utasításokat.

Ha a szoftvereket a HP webhelyén keresztül kívánja frissíteni, tegye a következőket:

**1.** Határozza meg a számítógép típusát, a termékkategóriát és a terméksorozatot vagy termékcsaládot. A rendszer BIOS frissítéséhez derítse ki a számítógépre telepített BIOS verziószámát. Erről "A BIOS verziójának meghatározása" című részben olvashat bővebben.

Ha a számítógép hálózathoz kapcsolódik, forduljon a hálózat rendszergazdájához, mielőtt bármilyen szoftverfrissítést telepítene, különös tekintettel a BIOS-frissítésekre.

**MEGJEGYZÉS:** A számítógép a BIOS-t a rendszer ROM memóriájában tárolja. A BIOS inicializálja az operációs rendszert, meghatározza a számítógép hardvereszközökkel való együttműködését, valamint biztosítja a hardvereszközök közötti információátvitelt, az időt és a dátumot is beleértve.

**MEGJEGYZÉS:** A Windows rendszer Felhasználói fiókok felügyelete szolgáltatásával növelhető a számítógép biztonsága. A rendszer bizonyos feladatok végrehajtásához, például programok telepítéséhez, segédprogramok futtatásához vagy a Windows beállításainak módosításához kérheti az Ön engedélyét vagy jelszavát is. További információkat a Windows Súgó és támogatás szolgáltatásában talál.

- **2.** Nyissa meg a webböngészőt, és látogasson el a <http://www.hp.com/support> webhelyre.
- **3.** Válassza ki országát/térségét.
- **4.** Válassza a szoftver- és illesztőprogram-letöltés lehetőségét, majd a termékmezőben adja meg számítógépe típusszámát.
- **5.** Nyomja meg az enter billentyűt.
- **6.** Kövesse a képernyőn megjelenő utasításokat.

# **A BIOS frissítése**

A BIOS frissítéséhez meg kell határozni a BIOS jelenlegi verzióját, majd le kell tölteni és telepíteni kell az új BIOS-t.

#### **A BIOS verziójának megállapítása**

A BIOS verziószámát (más néven ROM-dátum vagy Rendszer BIOS verziója) megjelenítheti az fn +esc billentyűkombináció megnyomásával (a Windows rendszerben) vagy a Computer Setup segédprogram használatával.

A BIOS-ra vonatkozó információk megjelenítése a Computer Setup segédprogramban:

- **1.** Kapcsolja be vagy indítsa újra a számítógépet, és nyomja le az esc billentyűt, amíg a "Press the ESC key for Startup Menu" (Az indítómenü megjelenítéséhez nyomja meg az ESC gombot) üzenet meg nem jelenik a képernyő alján.
- **2.** A BIOS Setup programba lépéshez nyomja meg az f10 billentyűt.
- **3.** Mutatóeszközzel vagy a nyílbillentyűk használatával válassza a **File** (Fájl) **> Restore Defaults** (Alapértékek visszaállítása) parancsot.
- **4.** Nyomja meg az esc billentyűt a **File** (Fájl) menübe való visszatéréshez.
- **5.** A képernyő bal alsó sarkában kattintson az **Exit** (Kilépés) lehetőségre, majd kövesse a képernyőn megjelenő utasításokat.

– vagy –

A nyílbillentyűk használatával válassza a **File** (Fájl) **> Ignore changes and exit** (Módosítások elhagyása és kilépés) elemet, majd nyomja meg az enter billentyűt.

### **A BIOS-frissítés letöltése**

**VIGYÁZAT!** Annak érdekében, hogy a számítógép ne károsodjon a sikertelen telepítés miatt, csak akkor töltsön le és telepítse BIOS-frissítést, amikor a számítógép megbízható áramforráshoz csatlakozik a tápegységgel. Ne töltsön le és ne telepítsen BIOS-frissítést, miközben a számítógép akkumulátorról üzemel, külön vásárolt dokkolóeszközben dokkol, vagy külön vásárolt áramforráshoz csatlakozik. A letöltés és a telepítés során tartsa be az alábbiakat:

Ne húzza ki a tápkábelt a váltakozó áramú aljzatból vagy a számítógépből.

Ne kapcsolja ki a számítógépet, illetve ne kezdeményezzen alvó állapotot vagy hibernálást.

Ne helyezzen be, ne vegyen ki és ne csatlakoztasson vagy válasszon le semmilyen eszközt, kábelt vagy vezetéket.

A BIOS-frissítés letöltése:

- **MEGJEGYZÉS:** BIOS-frissítés csak akkor jelenik meg, ha szükség van rá. Előfordulhat, hogy az Ön számítógépéhez nem érhető el újabb BIOS-frissítés. Javasoljuk, hogy időnként ellenőrizze a HP webhelyén, vannak-e újabb BIOS-frissítések.
	- **1.** Nyissa meg a webböngészőt, keresse fel a <http://www.hp.com/support> webhelyet, és válassza ki a megfelelő országot vagy térséget.
	- **2.** Kattintson a szoftver- és illesztőprogram-letöltések lehetőségre, a termékmezőben adja meg a számítógép típusszámát, majd nyomja meg az enter billentyűt.
	- **3.** A felsorolt típusok közül válassza ki az adott terméket.
	- **4.** Kattintson az operációs rendszerre.
	- **5.** A képernyőn megjelenő utasításokat végrehajtva keresse meg a letöltendő BIOS-frissítést. Jegyezze le a letöltés dátumát, nevét vagy valamilyen egyéb azonosítóját. Erre később lehet majd szüksége, amikor meg kell keresnie a merevlemezre letöltött frissítést.
	- **6.** A letöltési oldalon tegye a következőket:
		- **a.** Keressen olyan BIOS-frissítést, amely újabb, mint a számítógépre jelenleg telepített BIOSverzió.
		- **b.** A képernyőn megjelenő utasításokat követve töltse le a kiválasztott fájlt a merevlemezre.

Jegyezze le a merevlemez azon mappájának elérési útját, ahová a BIOS-frissítést letöltötte. Amikor megkezdi a frissítés telepítését, meg kell majd adnia ezt az elérési utat.

**MEGJEGYZÉS:** Ha a számítógép hálózathoz csatlakozik, a telepítés – különösen a BIOS–frissítés – megkezdése előtt forduljon a hálózat rendszergazdájához.

A különféle BIOS-frissítések telepítési eljárásai nem egyformák. Ha a letöltés befejeztével a képernyőn utasítások jelennek meg, kövesse azokat. Ha nem jelennek meg utasítások, tegye a következőket:

- **1.** Nyissa meg a Windows Intézőt a **Start > Számítógép** parancsra kattintva.
- **2.** Kattintson duplán a merevlemez-meghajtó jelére. A merevlemez-meghajtó neve általában Helyi lemez (C:).
- **3.** A korábban felírt elérési utat követve nyissa meg a merevlemez-meghajtó azon mappáját, amely a frissítést tartalmazza.

**4.** Kattintson duplán az .exe kiterjesztésű fájlra (például fájlnév.exe).

Ekkor megkezdődik a BIOS telepítése.

- **MEGJEGYZÉS:** A Windows rendszer Felhasználói fiókok felügyelete szolgáltatásával növelhető a számítógép biztonsága. A rendszer bizonyos feladatok végrehajtásához, például programok telepítéséhez, segédprogramok futtatásához vagy a Windows beállításainak módosításához kérheti az Ön engedélyét vagy jelszavát is. További információkat a Windows Súgó és támogatás szolgáltatásában talál.
- **5.** A telepítés végrehajtásához kövesse a képernyőn megjelenő utasításokat.
- **MEGJEGYZÉS:** Ha a képernyőn megjelenő üzenet a telepítés sikerességéről tájékoztat, a merevlemezről törölheti a letöltött fájlt.

# **A programok és illesztőprogramok frissítése**

- **1.** Nyissa meg a webböngészőt, keresse fel a <http://www.hp.com/support> webhelyet, és válassza ki a megfelelő országot vagy térséget.
- **2.** Kattintson a szoftver- és illesztőprogram-letöltések lehetőségre, a termékmezőben adja meg a számítógép típusszámát, majd nyomja meg az enter billentyűt.

– vagy –

Ha egy adott SoftPaq csomagot keres, írja be a SoftPaq csomag számát a képernyő jobb felső sarkában megjelenő **Keresés** mezőbe. Ezután nyomja meg az enter billentyűt, és kövesse a megjelenő utasításokat. Folytassa a 6. lépéssel.

- **3.** A felsorolt típusok közül válassza ki az adott terméket.
- **4.** Kattintson az operációs rendszerre.
- **5.** Amikor megjelenik a frissítések listája, kattintson egy frissítésre, hogy megjelenítsen egy részletesebb információkat tartalmazó ablakot.
- **6.** Kattintson a **Download** (Letöltés) parancsra.
- **7.** Ha a frissített illesztőprogramot a fájl letöltése nélkül szeretné telepíteni, kattintson a **Futtatás** lehetőségre.

– vagy –

Kattintson a **Mentés** parancsra, ha a fájlt a számítógépre szeretné menteni. Amikor a rendszer kéri, válasszon egy tároló helyet a merevlemezen.

A fájl letöltésének befejezése után keresse meg a fájlt tartalmazó mappát, és a frissítés telepítéséhez kattintson duplán a fájlra.

**8.** Ha a rendszer kéri, indítsa újra a számítógépet a telepítés befejezése után.

# **A SoftPaq Download Manager használata**

A HP SoftPaq letöltéskezelővel a Softpaq csomag száma nélkül is gyorsan elérheti a HP vállalati számítógépekre vonatkozó SoftPaq-adatokat. Az eszköz használatával egyszerűen megkeresheti a SoftPaq csomagokat, majd letöltheti és kicsomagolhatja őket.

A SoftPaq Download Manager a HP FTP-helyén közzétett, a számítógép típusát és SoftPaqinformációit tartalmazó adatbázis-fájl olvasására és letöltésére szolgál. A SoftPaq Download Manager lehetőséget nyújt egy vagy több számítógéptípus megadására a letölthető SoftPaq csomagok meghatározásához.

A SoftPaq Download Manager a HP FTP-helyén megkeresi az adatbázis és a szoftverek frissítéseit. Ha a program frissítéseket talál, automatikusan letölti és alkalmazza őket.

A SoftPaq Download Manager a HP webhelyén érhető el. Ahhoz, hogy a SoftPaq Download Manager szoftverrel letölthessen SoftPaq csomagokat, először le kell töltenie, és telepítenie kell a programot. A SoftPaq Download Manager letöltéséhez és telepítéséhez látogasson el a HP webhelyére [\(http://www.hp.com/go/sdm](http://www.hp.com/go/sdm)), és kövesse az utasításokat.

SoftPaq csomagok letöltése:

- **1.** Kattintson a **Start > Minden Program > HP szoftvertelepítő > HP SoftPaq letöltéskezelő** lehetőségre.
- **2.** Amikor a SoftPaq Download Manager programot először megnyitják, megjelenik egy ablak, ahol meg lehet adni, hogy a program csak az Ön számítógépének szoftvereit vagy az összes támogatott típus szoftvereit jelenítse meg. Válassza a **Show software for all supported models** (Az összes támogatott típus szoftvereinek megjelenítése) lehetőséget. Ha korábban már használta a HP SoftPaq Download Manager programot, folytassa a 3. lépéssel.
	- **a.** Válassza ki az operációs rendszert és a nyelvi szűrőket a Konfigurációs beállítások ablakban. A szűrők csökkentik a Termékkatalógus panelen megjelenített lehetőségek számát. Például ha csak a Windows 7 Professional van kijelölve az operációsrendszerszűrőben, a Termékkatalógusban csak a Windows 7 Professional operációs rendszer fog megjelenni.
	- **b.** További operációs rendszereket a szűrőbeállítások Beállítási lehetőségek ablakban történő módosításával adhat hozzá. További tudnivalókért olvassa el a HP SoftPaq Download Manager szoftveres súgóját.
- **3.** A bal oldalon kattintson a pluszjelre (+) a típuslista kibontásához, majd válassza ki azon terméktípus(oka)t, amely(ek)et frissíteni szeretne.
- **4.** Kattintson a **Find Available SoftPaqs** (Elérhető SoftPaq csomagok keresése) parancsra a kiválasztott számítógép elérhető SoftPAq csomagjaiból álló lista letöltéséhez.
- **5.** Válasszon ki SoftPaq csomagokat a listából, és ha sok SoftPaq csomagot kell letöltenie, kattintson a **Download Only** (Csak letöltés) elemre, mivel a kiválasztott SoftPaq csomagok és az internetkapcsolat sebessége határozza meg, hogy a letöltés mennyi időt fog igénybe venni.

Ha csak néhány SoftPaq csomagot kíván letölteni, és nagy sebességű internetkapcsolattal rendelkezik, kattintson a **Download & Unpack** (Letöltés és kicsomagolás) lehetőségre.

**6.** A kiválasztott SoftPaq csomagok számítógépre telepítéséhez a SoftPaq letöltéskezelőben kattintson a jobb gombbal az **Install SoftPaq** (Softpaq csomag letöltése) lehetőségre.

# **12 Biztonsági mentés és helyreállítás**

A Windows Biztonsági mentés és visszaállítás szolgáltatásával megvédheti adatait – biztonsági mentést készíthet egyes fájlokról és mappákról vagy akár (egyes típusokon) az egész merevlemezről is, valamint (egyes típusokon) rendszer-helyreállító lemezeket hozhat létre, és rendszer-helyreállítási pontokat hozhat létre. Rendszerösszeomlás esetén a biztonsági fájlokkal visszaállíthatja a számítógép tartalmát.

A Windows Biztonsági mentés és visszaállítás az alábbi lehetőségeket nyújtja:

- Rendszer-helyreállító lemez készítése (csak egyes típusokon)
- Fájlok és mappák biztonsági mentése
- Rendszerkép készítése (csak egyes típusokon)
- Automatikus biztonsági mentések ütemezése (csak egyes típusokon)
- Rendszer-visszaállítási pontok létrehozása
- **•** Fájlok helyreállítása
- A számítógép visszaállítása egy korábbi állapotba
- Adatok helyreállítása helyreállítási eszközökkel
- **MEGJEGYZÉS:** Ha bővebbet szeretne tudni, keressen rá ezekre a témakörökre a Súgó és támogatás szolgáltatásban.

**MEGJEGYZÉS:** A HP azt javasolja, hogy nyomtassa ki a helyreállítási eljárások leírását, hogy elolvashassa őket, ha később a rendszer esetleg instabillá válik.

# **Adatok biztonsági mentése**

A rendszerhiba utáni helyreállítás csak annyira lehet teljes, mint a legfrissebb biztonsági mentés. Érdemes a szoftverek telepítése után azonnal rendszer-helyreállító lemezeket készíteni (csak egyes típusokon). Amint új szoftvereket és adatfájlokat ad hozzá a rendszerhez, rendszeresen folytatnia kell a rendszer biztonsági mentését, hogy mindig egy viszonylag friss biztonsági másolat álljon a rendelkezésére. A rendszer-helyreállító lemezekkel a rendszer instabil vagy hibás működése esetén el lehet indítani a számítógépet, és helyre lehet állítani az operációs rendszert (csak egyes típusokon). Az első és a későbbi biztonsági mentések lehetővé teszi az adatok és beállítások helyreállítását, ha összeomlás történik.

Az adatokat egy külső merevlemezre, hálózati meghajtóra vagy lemezekre is elmentheti.

Ügyeljen a következőkre a biztonsági mentések során:

- Személyes fájljait tárolja a Dokumentumok mappában, és rendszeresen készítsen a mappáról biztonsági másolatot.
- Készítsen biztonsági másolatot az egyes programok által használt sablonokról.
- Az ablakok, eszköztárak és menüsorok testreszabott beállításait úgy tárolja, hogy képernyőfelvételt készít róluk. A képernyőfelvétel segítségével sok időt takaríthat meg, ha újra meg kell adnia a beállításokat.

Képernyőfelvétel létrehozása:

- **1.** Jelenítse meg a menteni kívánt képernyőt.
- **2.** Másolja a vágólapra a képernyő képét:

Az aktív ablak tartalmát az **alt+fn+prt sc** billentyűkombinációval mentheti.

A teljes képernyő vágólapra másolásához nyomja meg az **fn+prt sc** billentyűkombinációt.

**3.** Nyisson meg egy szöveges dokumentumot, majd válassza a **Szerkesztés > Beillesztés** parancsot.

A képernyőfelvétel megjelenik a dokumentumban.

- **4.** Mentse a dokumentumot.
- Amikor lemezekre menti az adatokat, a következő típusokat használhatja (külön megvásárolható): CD-R, CD-RW, DVD+R, DVD+R DL, DVD-R, DVD-R DL vagy DVD±RW. A számítógépbe szerelt optikai meghajtó határozza meg, hogy milyen lemeztípusok alkalmazhatók.
- **MEGJEGYZÉS:** A DVD-lemezek és a kétrétegű DVD-lemezek (DL-ek) több adatot képesek tárolni, mint a CD-lemezek, így biztonsági mentés során kevesebb helyreállító lemezre van szükség.
- Ha lemezekre készít biztonsági másolatot, számozza meg őket, mielőtt behelyezné őket a számítógép optikai meghajtójába.

Ha a Biztonsági mentés és visszaállítás eszközzel kíván biztonsági mentést végezni, tegye a következőket:

**MEGJEGYZÉS:** A biztonsági mentés megkezdése előtt győződjön meg róla, hogy a számítógép csatlakoztatva van-e a hálózati áramforrásra.

**MEGJEGYZÉS:** A fájlmérettől és a számítógép sebességétől függően a helyreállítási folyamat több mint egy órát is igénybe vehet.

- **1.** Válassza a **Start > Minden program > Karbantartás > Biztonsági mentés és visszaállítás** lehetőséget.
- **2.** A képernyőn megjelenő utasításokat követve beállíthatja a biztonsági mentést, rendszerképet hozhat létre (egyes típusokon), illetve rendszerhelyreállító lemezt készíthet (egyes típusokon).
- **MEGJEGYZÉS:** A Windows rendszer Felhasználói fiókok felügyelete szolgáltatásával növelhető a számítógép biztonsága. A rendszer bizonyos feladatok végrehajtásához, például programok telepítéséhez, segédprogramok futtatásához vagy a Windows beállításainak módosításához kérheti az Ön engedélyét vagy jelszavát is. További információkat a Windows Súgó és támogatás szolgáltatásában talál.

# **Helyreállítás végrehajtása**

A rendszer hibája vagy instabil működése esetén a számítógép a következő eszközöket kínálja a fájlok helyreállításához:

- A Windows helyreállító eszközei: A Windows Biztonsági mentés és helyreállítás eszközével helyreállíthatja a korábban mentett adatokat. A Windows Indítási javítás eszközével olyan problémákat javíthat, amelyek megakadályozzák a Windows megfelelő indulását.
- Az f11 billentyűvel elérhető helyreállítási eszközök: Az f11 billentyűvel elérhető helyreállítási eszközökkel helyreállítható a merevlemez eredeti állapota. A kép a Windows operációs rendszert és a gyárban telepített programokat tartalmazza.
- **ET MEGJEGYZÉS:** Ha nem tudja elindítani a számítógépet, és nem tudja használni a korábban létrehozott helyreállító lemezeket (csak egyes típusokon), akkor vásárolnia kell egy Windows 7 operációs rendszer DVD-t, amellyel újraindíthatja és megjavíthatja az operációs rendszert. További információt az útmutató "Windows 7 operációs rendszer DVD használata (külön vásárolható)" című részében talál.

### **A Windows helyreállító eszközeinek használata**

A korábban elmentett adatok helyreállításához kövesse az alábbi lépéseket:

- **1.** Válassza a **Start > Minden program > Karbantartás > Biztonsági mentés és visszaállítás** lehetőséget.
- **2.** A képernyőn megjelenő utasításokat követve helyreállíthatja a rendszerbeállításokat, (egyes típusokon) a számítógépet, illetve a fájlokat.
- **ET MEGJEGYZÉS:** A Windows rendszer Felhasználói fiókok felügyelete szolgáltatásával növelhető a számítógép biztonsága. A rendszer bizonyos feladatok végrehajtásához, például programok telepítéséhez, segédprogramok futtatásához vagy a Windows beállításainak módosításához kérheti az Ön engedélyét vagy jelszavát is. További információkat a Windows Súgó és támogatás szolgáltatásában talál.

Az Indítási javítás eszköz segítségével az alábbi módon állíthatja helyre az adatokat:

- **VIGYÁZAT!** Az Indítási javítás eszköz törli a merevlemez teljes tartalmát, és újraformázza azt. A létrehozott fájlok és a számítógépre telepített szoftverek véglegesen törlődnek. Az újraformázás végeztével a helyreállítási folyamat a helyreállításhoz használt forrásból állítja vissza az operációs rendszert, az illesztőprogramokat, a szoftvereket és a segédprogramokat.
	- **1.** Ha lehetséges, készítsen biztonsági másolatot minden személyes fájlról.
	- **2.** Ha lehetséges, ellenőrizze a Windows-partíció és a HP helyreállítási partíció meglétét.

A Windows-partíció meglétének ellenőrzéséhez válassza a **Start > Számítógép** pontot.

A HP helyreállítási partíció meglétének ellenőrzéséhez kattintson a **Start** gombra, majd kattintson a jobb gombbal a **Számítógép** pontra, kattintson a **Kezelés** lehetőségre, végül pedig a **Lemezkezelés** menüpontra.

**MEGJEGYZÉS:** Ha a Windows-partíció és a HP helyreállítási partíció nem látható, akkor Önnek kell helyreállítania az operációs rendszert és a programokat a Windows 7 operációs rendszer DVD és a *Driver Recovery* (Illesztőprogramok helyreállítása) lemezzel (mindkét lemez külön vásárolható meg). További információt az útmutató "Windows 7 operációs rendszer DVD használata (külön vásárolható)" című részében talál.

- **3.** Ha megjelenik a Windows-partíció és a HP helyreállítási partíció, indítsa újra a számítógépet, és nyomja meg az f8 billentyűt, mielőtt a Windows operációs rendszer elkezd betöltődni.
- **4.** Válassza a **Startup Repair** (Indítás javítása) lehetőséget.
- **5.** Kövesse a képernyőn megjelenő utasításokat.
- **MEGJEGYZÉS:** A Windows eszközeivel végrehajtható helyreállítással kapcsolatban a Súgó és támogatás szolgáltatásban talál további információkat.

### **Az f11 használata**

**VIGYÁZAT!** Az f11 billentyű használata esetén a merevlemez teljes tartalma törlődik és újraformázásra kerül. A létrehozott fájlok és a számítógépre telepített szoftverek véglegesen törlődnek. Az f11 billentyűvel indítható helyreállítási eszköz újratelepíti az operációs rendszert, valamint a gyárilag telepített HP programokat és illesztőket. A nem gyárilag telepített programokat újra kell telepíteni.

A merevlemez eredeti állapotát az f11 billentyű segítségével az alábbi módon állíthatja helyre:

- **1.** Ha lehetséges, készítsen biztonsági másolatot minden személyes fájlról.
- **2.** Ha lehetséges, ellenőrizze a HP helyreállítási partíció meglétét: kattintson a **Start** gombra, kattintson a jobb gombbal a **Számítógép** pontra, majd kattintson a **Kezelés**, végül pedig a **Lemezkezelés** lehetőségre.
- **MEGJEGYZÉS:** Ha a HP helyreállítási partíció nem látható, akkor Önnek kell helyreállítania az operációs rendszert és a programokat a Windows 7 operációs rendszer DVD és a *Driver* Recovery (Illesztőprogramok helyreállítása) lemezzel (mindkét lemez külön vásárolható meg). További információt az útmutató "Windows 7 operációs rendszer DVD használata (külön vásárolható)" című részében talál.
- **3.** Ha megjelenik a HP helyreállítási partíció, indítsa újra a számítógépet, és nyomja meg az esc billentyűt, amíg a "Press the ESC key for Startup Menu" (Az indítómenü megjelenítéséhez nyomja meg az ESC gombot) üzenet látható a képernyő alsó részén.
- **4.** Nyomja meg az f11 billentyűt, mikor a képernyőn megjelenik a "Nyomja meg az <F11>-et a helyreállításhoz" üzenet.
- **5.** Kövesse a képernyőn megjelenő utasításokat.

#### **A Windows 7 operációs rendszer DVD használata (külön vásárolható)**

Ha nem tudja elindítani a számítógépet, és nem tudja használni a korábban létrehozott helyreállító lemezeket (csak egyes típusokon), akkor vásárolnia kell egy Windows 7 operációs rendszer DVD-t, amellyel újraindíthatja és megjavíthatja az operációs rendszert. Gondoskodjon róla, hogy az (optikai lemezen vagy külső meghajtón tárolt) legfrissebb biztonsági mentés kéznél legyen. Windows 7 operációs rendszer DVD rendeléséhez látogasson el a <http://www.hp.com/support>webhelyre, válassza ki az országot vagy térséget, és kövesse a képernyőn megjelenő utasításokat. A DVD-t a technikai támogatási részlegtől is megrendelheti telefonon. A kapcsolatfelvételi információkat megtalálja a számítógéphez mellékelt Worldwide Telephone Numbers (Hasznos nemzetközi telefonszámok) című füzetben.

**VIGYÁZAT!** A Windows 7 operációs rendszer DVD teljesen törli a merevlemez tartalmát, és újraformázza a merevlemezt. A számítógépen telepített programokkal létrehozott összes fájl végleg elveszik. Ha a formázás befejeződött, a helyreállítási folyamat segít az operációs rendszer, valamint az illesztőprogramok, szoftverek és segédprogramok visszaállításában.

A Windows 7 operációs rendszer DVD használatával való helyreállítást a következő lépések végrehajtásával tudja elindítani:

- **MEGJEGYZÉS:** Az eljárás több percig is eltarthat.
	- **1.** Ha lehetséges, készítsen biztonsági másolatot minden személyes fájlról.
	- **2.** Indítsa újra a számítógépet, és helyezze be a Windows 7 operációs rendszer DVD-t az optikai meghajtóba, mielőtt a Windows operációs rendszer elkezd betöltődni.
	- **3.** Ha a rendszer felszólítja, nyomja meg bármelyik billentyűt.
	- **4.** Kövesse a képernyőn megjelenő utasításokat.
	- **5.** Kattintson a **Tovább** gombra.
	- **6.** Válassza a **Számítógép javítása** elemet.
	- **7.** Kövesse a képernyőn megjelenő utasításokat.

# **13 Computer Setup**

## **A Computer Setup segédprogram elindítása**

A Computer Setup program egy olyan előtelepített, ROM alapú segédprogram, amely olyankor is használható, amikor az operációs rendszer nem működik, vagy nem lehet azt betölteni.

**MEGJEGYZÉS:** Előfordulhat, hogy a Computer Setup programnak a jelen útmutatóban szereplő egyes menüelemeit az Ön számítógépe nem támogatja.

**MEGJEGYZÉS:** Az USB-porton keresztül csatlakozó külső billentyűzet vagy egér csak akkor használható a Computer Setup programban, ha engedélyezve van az örökölt USB-eszközök támogatása.

A Computer Setup program indítása:

- **1.** Kapcsolja be vagy indítsa újra a számítógépet, és nyomja le az esc billentyűt, amíg a "Press the ESC key Startup Menu" (Nyomja meg az ESC billentyűt az indító menü megjelenítéséhez) üzenet meg nem jelenik a képernyő alján.
- **2.** A BIOS Setup programba lépéshez nyomja meg az f10 billentyűt.

### **A Computer Setup segédprogram használata**

#### **Navigálás és kiválasztás a Computer Setup programban**

A Computer Setup programban lévő információk és beállítások a File (Fájl), a Security (Biztonság) és a System Configuration (Rendszerkonfiguráció) menüből érhetők el.

A Computer Setup programban való navigálás is kiválasztás:

- **1.** Kapcsolja be vagy indítsa újra a számítógépet, és nyomja le az esc billentyűt, amíg a "Press the ESC key Startup Menu" (Nyomja meg az ESC billentyűt az indító menü megjelenítéséhez) üzenet meg nem jelenik a képernyő alján.
	- Adott menü vagy menüpont kiválasztásához jelölje ki a kívánt elemet a tab billentyű és a nyílbillentyűk használatával, és nyomja meg az enter billentyűt, vagy a mutatóeszközzel kattintson a kívánt elemre.
	- A felfelé vagy lefelé görgetéshez kattintson a fel vagy a le nyílra a képernyő jobb felső sarkában, vagy használja a fel vagy a le nyílbillentyűt.
	- A megnyitott párbeszédpanelek bezárásához és a Computer Setup főképernyőjére való visszatéréshez nyomja le az esc billentyűt, majd kövesse a képernyőn megjelenő utasításokat.
- **MEGJEGYZÉS:** Használhat mutatóeszközt (érintőtábla, pöcökegér vagy USB-s egér) vagy billentyűt a Computer Setup programban történő navigáláshoz és kiválasztásokhoz.
- **2.** A BIOS Setup programba lépéshez nyomja meg az f10 billentyűt.
- **3.** Válassza a **File** (Fájl) **Security** (Biztonság) vagy a **System Configuration** (Rendszerkonfiguráció) menüt.

A Computer Setup menükből a következőképpen lehet kilépni:

Ha úgy szeretne kilépni a Computer Setup menükből, hogy elveti a változtatásokat, kattintson az **Exit** (Kilépés) ikonra a képernyő bal alsó sarkában, majd kövesse a képernyőn megjelenő utasításokat.

– vagy –

A tab billentyű és a nyílbillentyűk használatával jelölje ki a **File** (Fájl) **> Ignore Changes and Exit** (Módosítások elhagyása és kilépés) lehetőséget, majd nyomja meg az enter billentyűt.

– vagy –

Ha úgy szeretne kilépni a Computer Setup menükből, hogy menti a változtatásokat, kattintson a **Save** (Mentés) ikonra a képernyő bal alsó sarkában, majd kövesse a képernyőn megjelenő utasításokat.

– vagy –

A tab billentyű és a nyílbillentyűk használatával jelölje ki a **File** (Fájl) **> Save Changes and Exit** (Módosítások mentése és kilépés) lehetőséget, majd nyomja meg az enter billentyűt.

A változtatások a számítógép újraindításakor lépnek életbe.

#### **A gyári beállítások visszaállítása a Computer Setup programban**

**MEGJEGYZÉS:** Az alapértelmezett értékek visszaállítása nem változtatja meg a merevlemez üzemmódját.

A Computer Setup segédprogram összes gyárilag beállított alapértékének visszaállítása:

- **1.** Kapcsolja be vagy indítsa újra a számítógépet, és nyomja le az esc billentyűt, amíg a "Press the ESC key Startup Menu" (Nyomja meg az ESC billentyűt az indító menü megjelenítéséhez) üzenet meg nem jelenik a képernyő alján.
- **2.** A BIOS Setup programba lépéshez nyomja meg az f10 billentyűt.
- **3.** A mutatóeszköz és a nyílbillentyűk használatával válassza a **File** (Fájl) **> Restore Defaults** (Alapértékek visszaállítása) parancsot.
- **4.** Kövesse a képernyőn megjelenő utasításokat.
- **5.** A módosítások mentéséhez és a kilépéshez kattintson a képernyő bal alsó sarkában látható **Save** (Mentés) ikonra, majd kövesse a képernyőn megjelenő utasításokat.

– vagy –

A nyílbillentyűk használatával válassza a **File** (Fájl) **> Save Changes and Exit** (Módosítások mentése és kilépés) elemet, majd nyomja meg az enter billentyűt.

A változtatások a számítógép újraindításakor lépnek életbe.
<span id="page-144-0"></span>**MEGJEGYZÉS:** A gyári beállítások visszaállításakor a jelszóbeállítások és a biztonsági beállítások nem változnak meg.

# **A Computer Setup segédprogram menüi**

A Computer Setup segédprogram lehetőségeit az ebben a részben található menütáblázatok foglalják össze.

**MEGJEGYZÉS:** Előfordulhat, hogy a Computer Setup programnak a jelen fejezetben szereplő egyes menüelemeit az Ön számítógépe nem támogatja.

# **File (Fájl) menü**

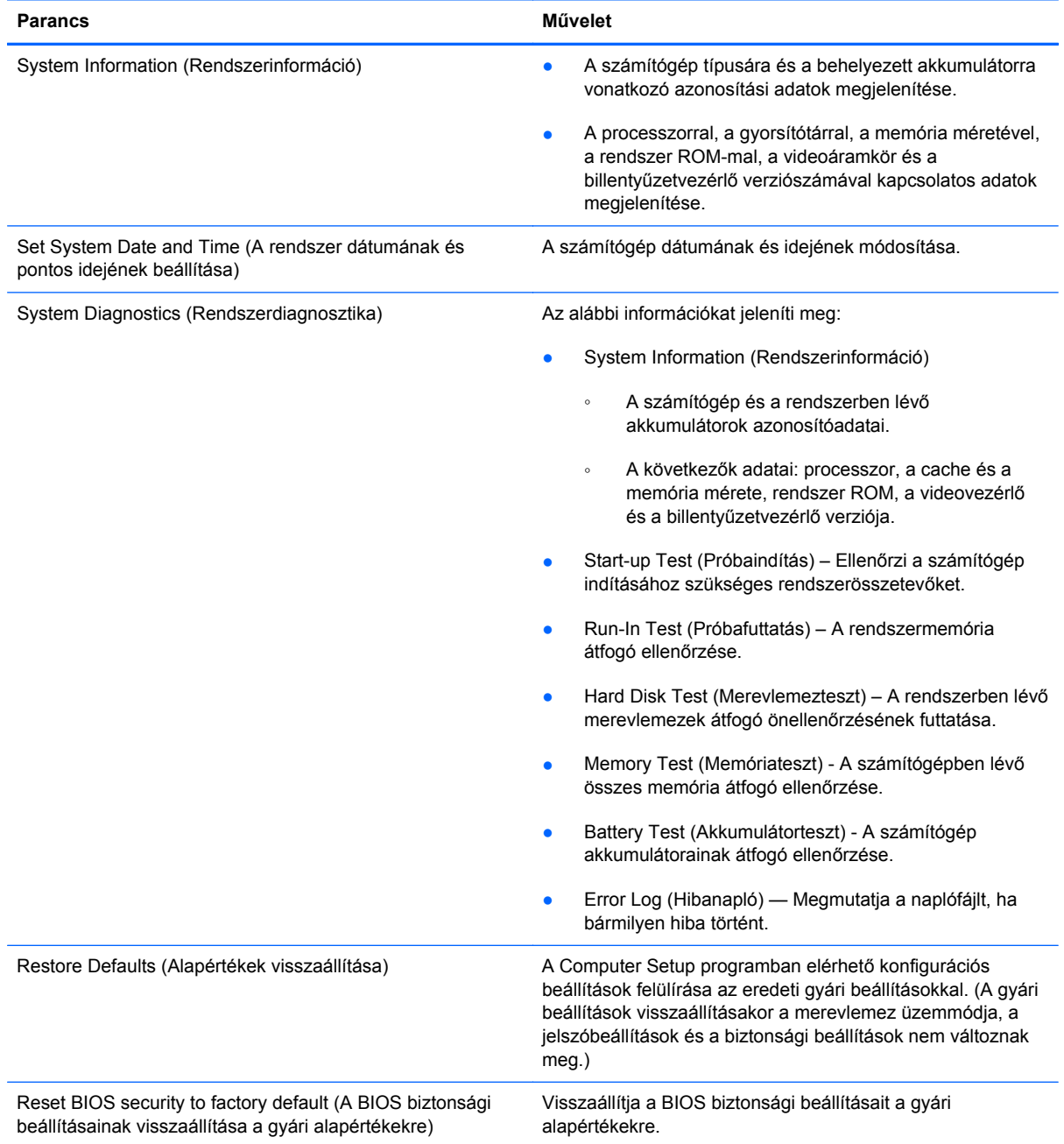

<span id="page-145-0"></span>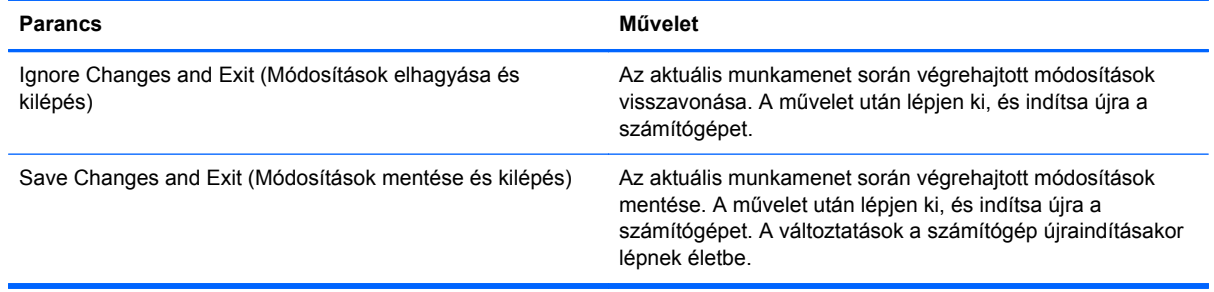

# **Security (Biztonság) menü**

#### **MEGJEGYZÉS:** Előfordulhat, hogy az itt felsorolt menüelemek némelyike az Ön számítógépén nem használható.

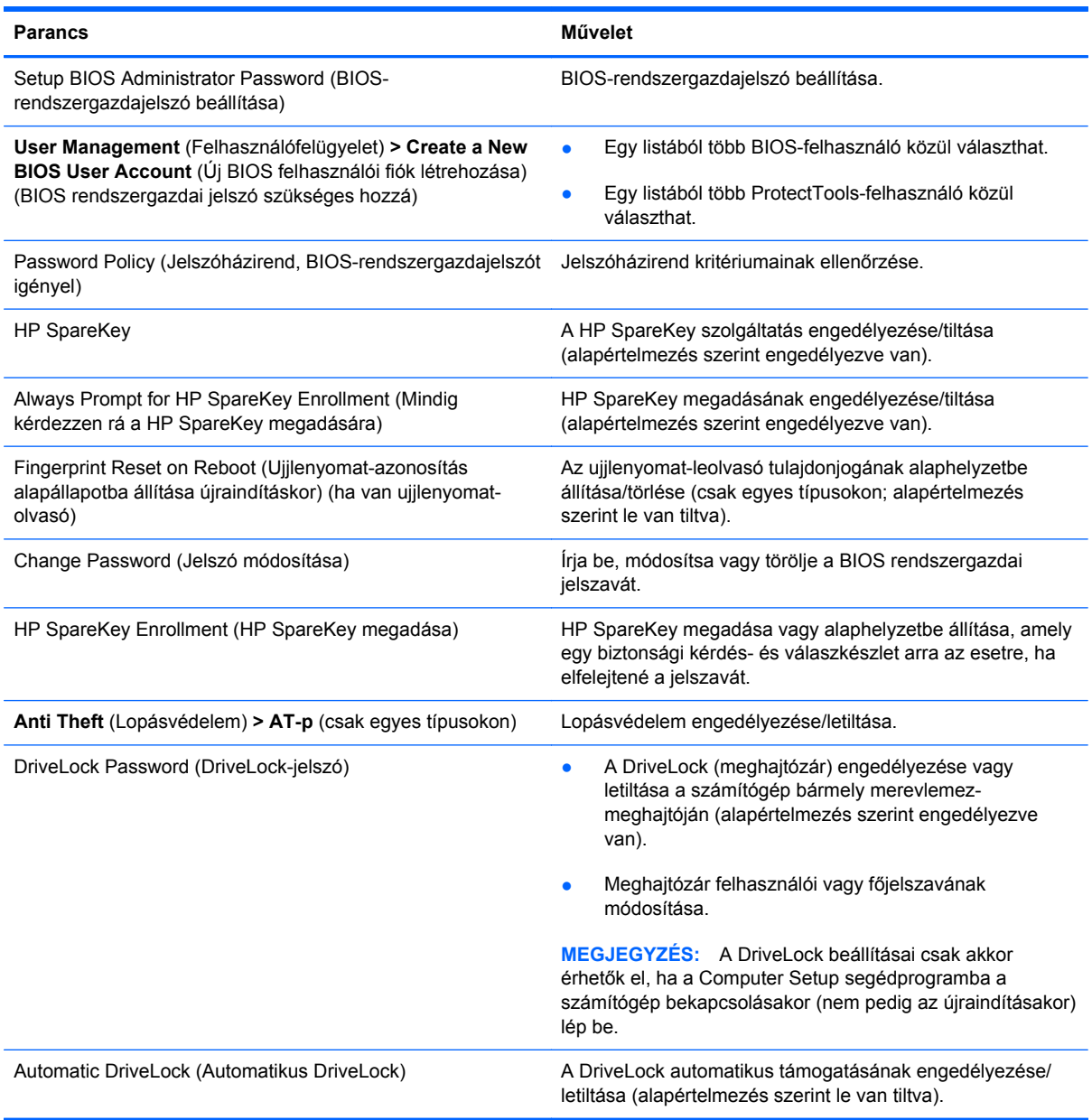

<span id="page-146-0"></span>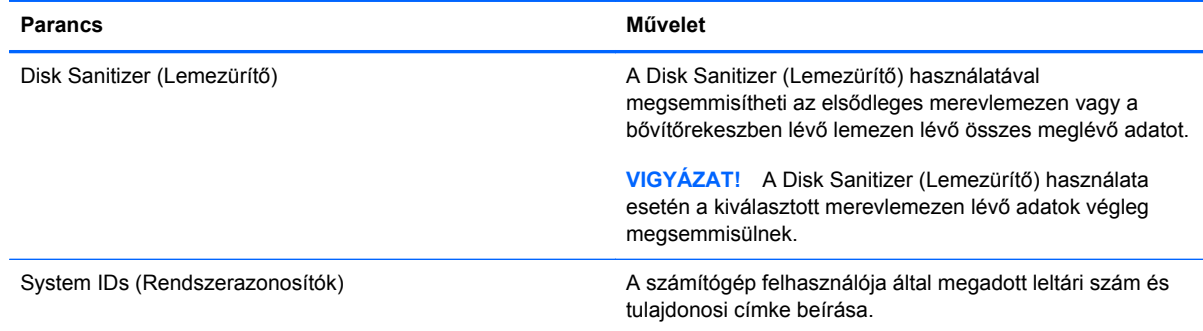

# **System Configuration (Rendszerkonfiguráció) menü**

#### **MEGJEGYZÉS:** Előfordulhat, hogy a rendszerkonfiguráció egyes beállításait az Ön számítógépe nem támogatja.

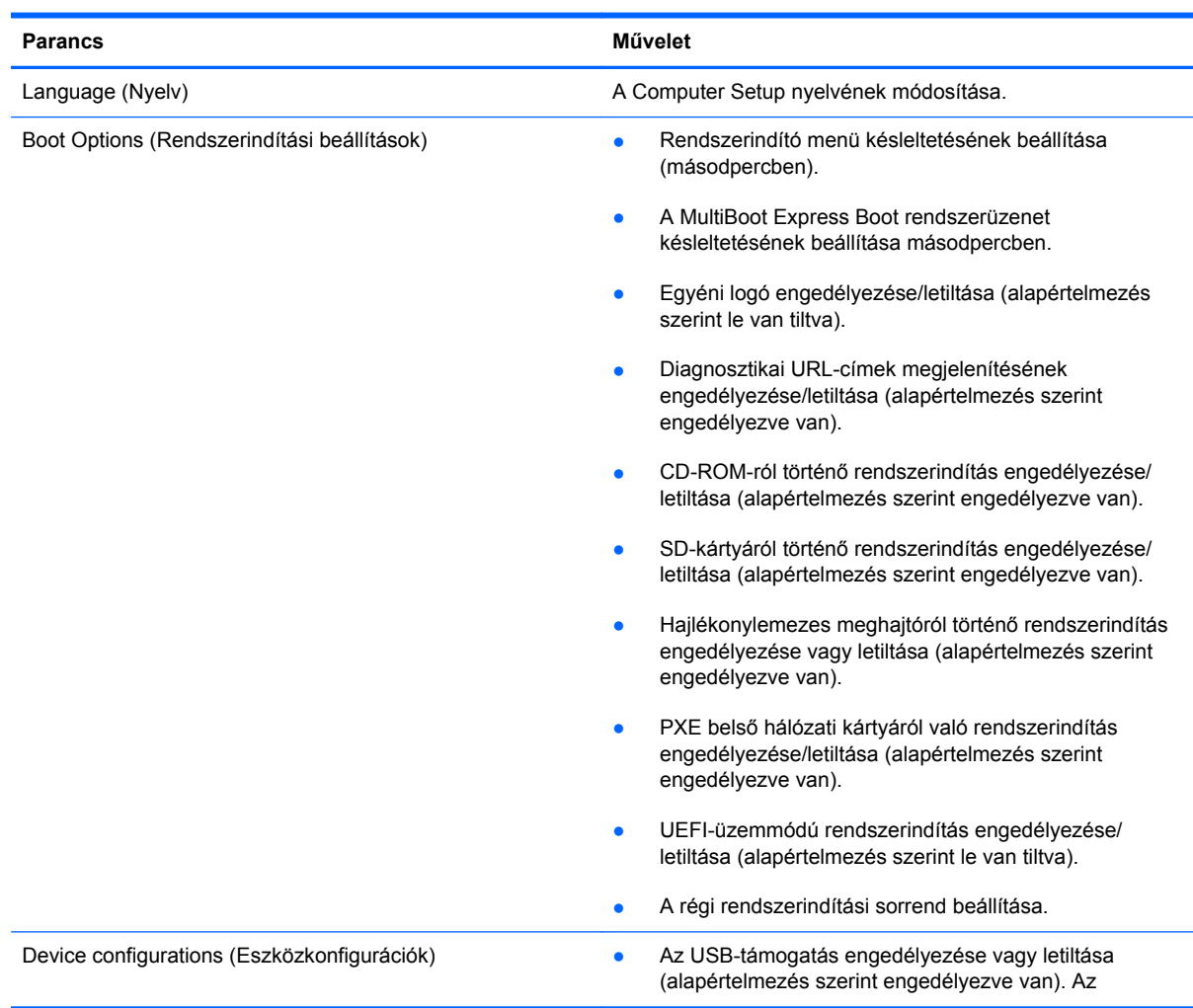

<span id="page-147-0"></span>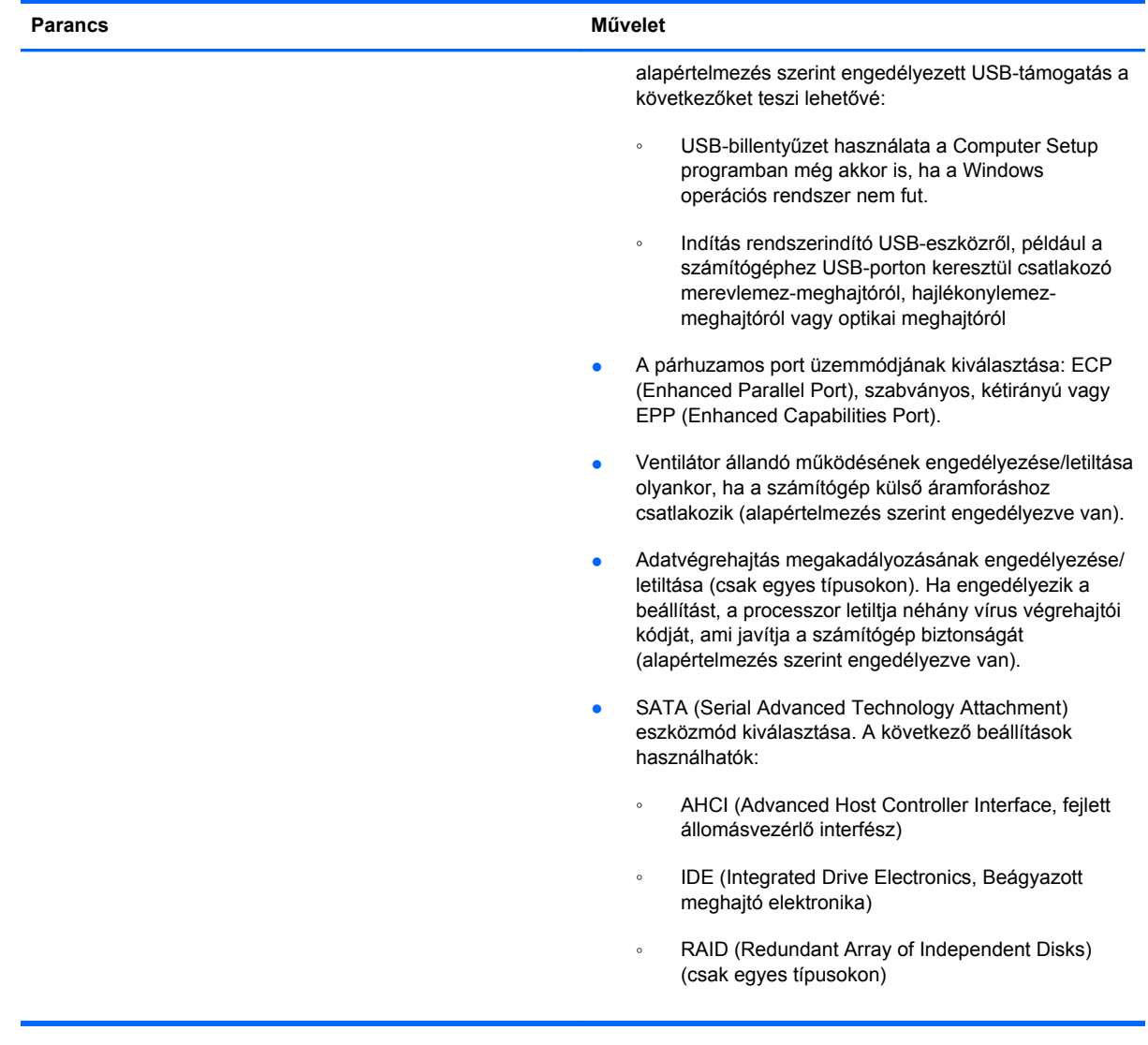

<span id="page-148-0"></span>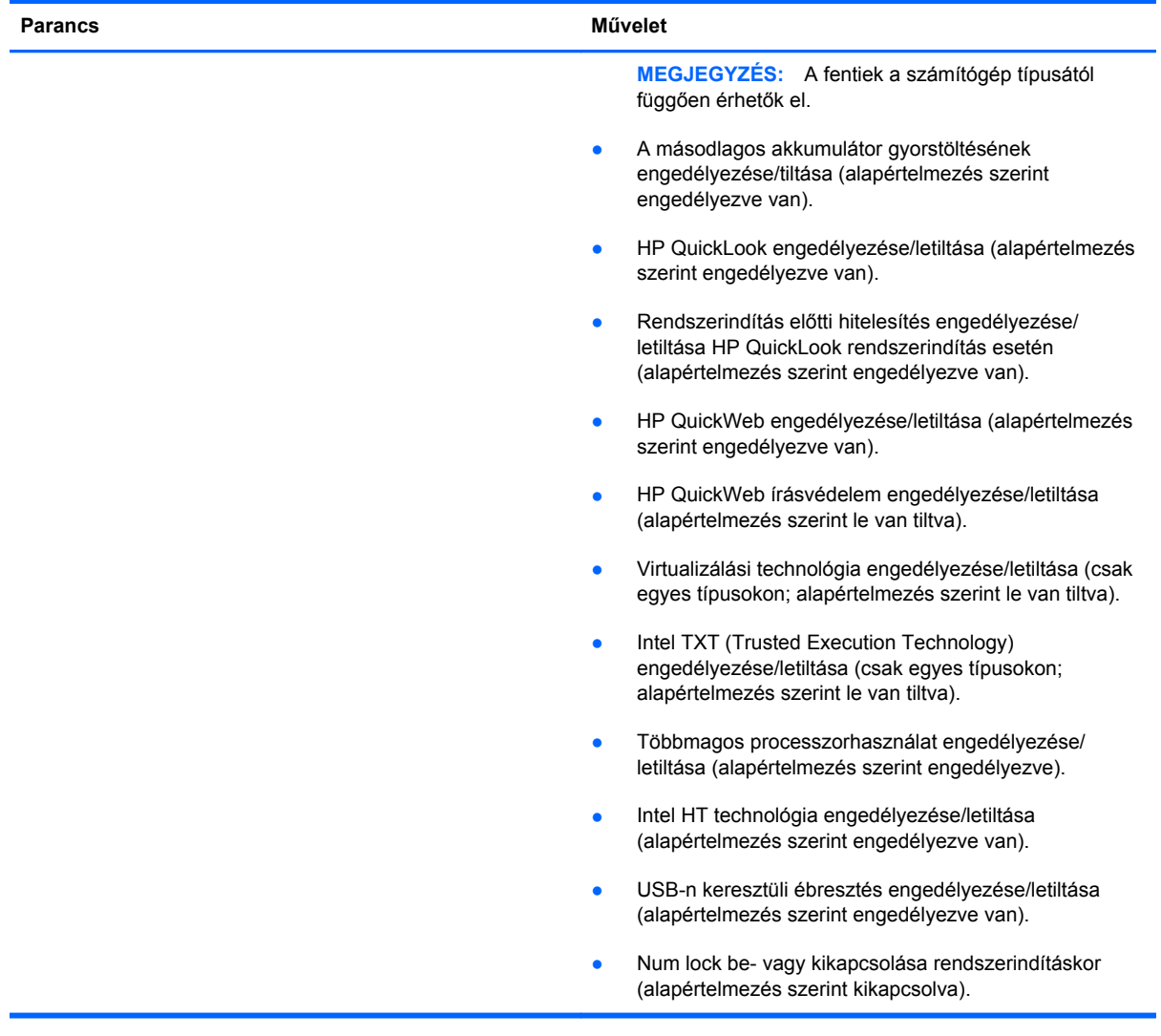

<span id="page-149-0"></span>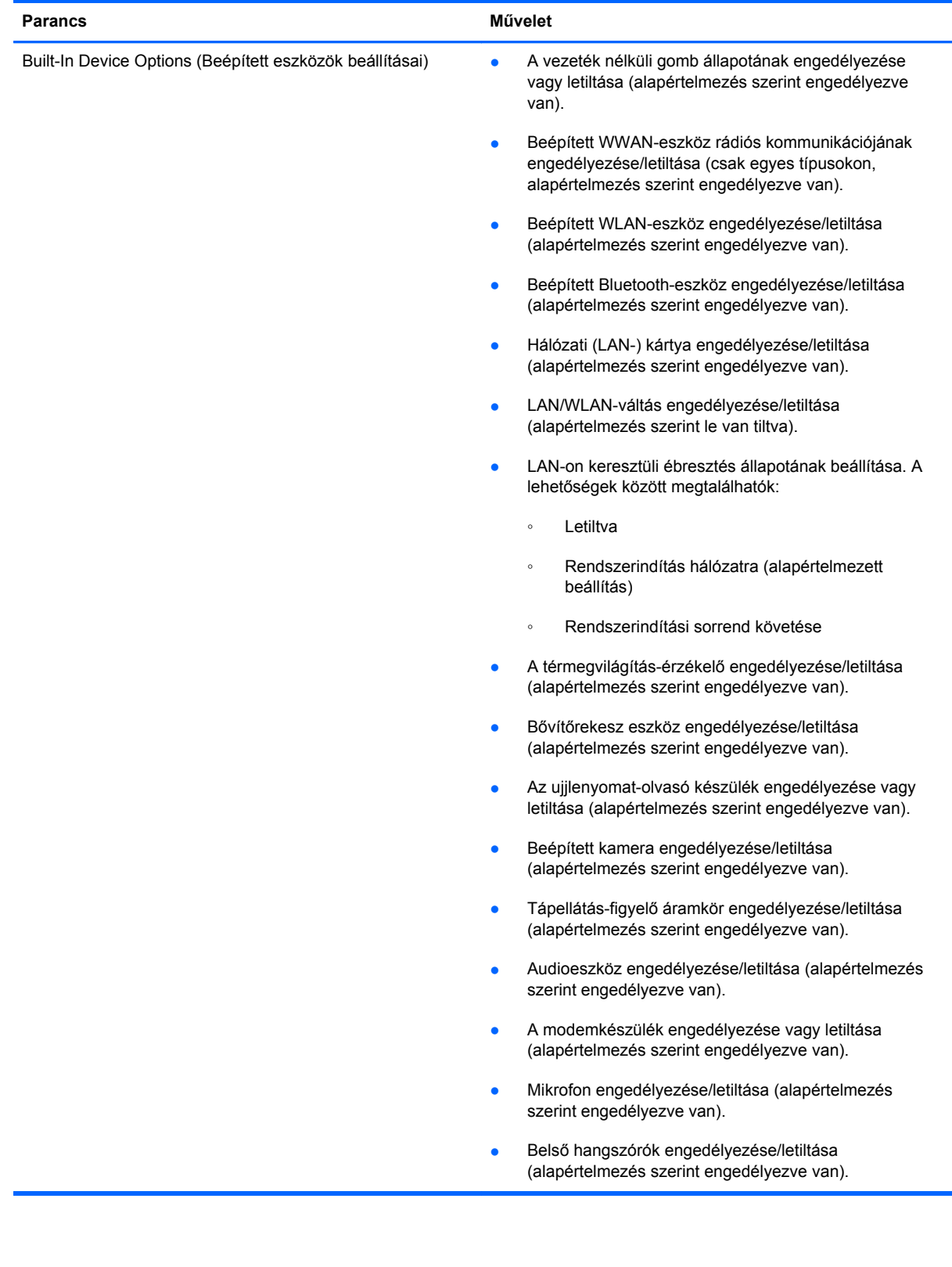

<span id="page-150-0"></span>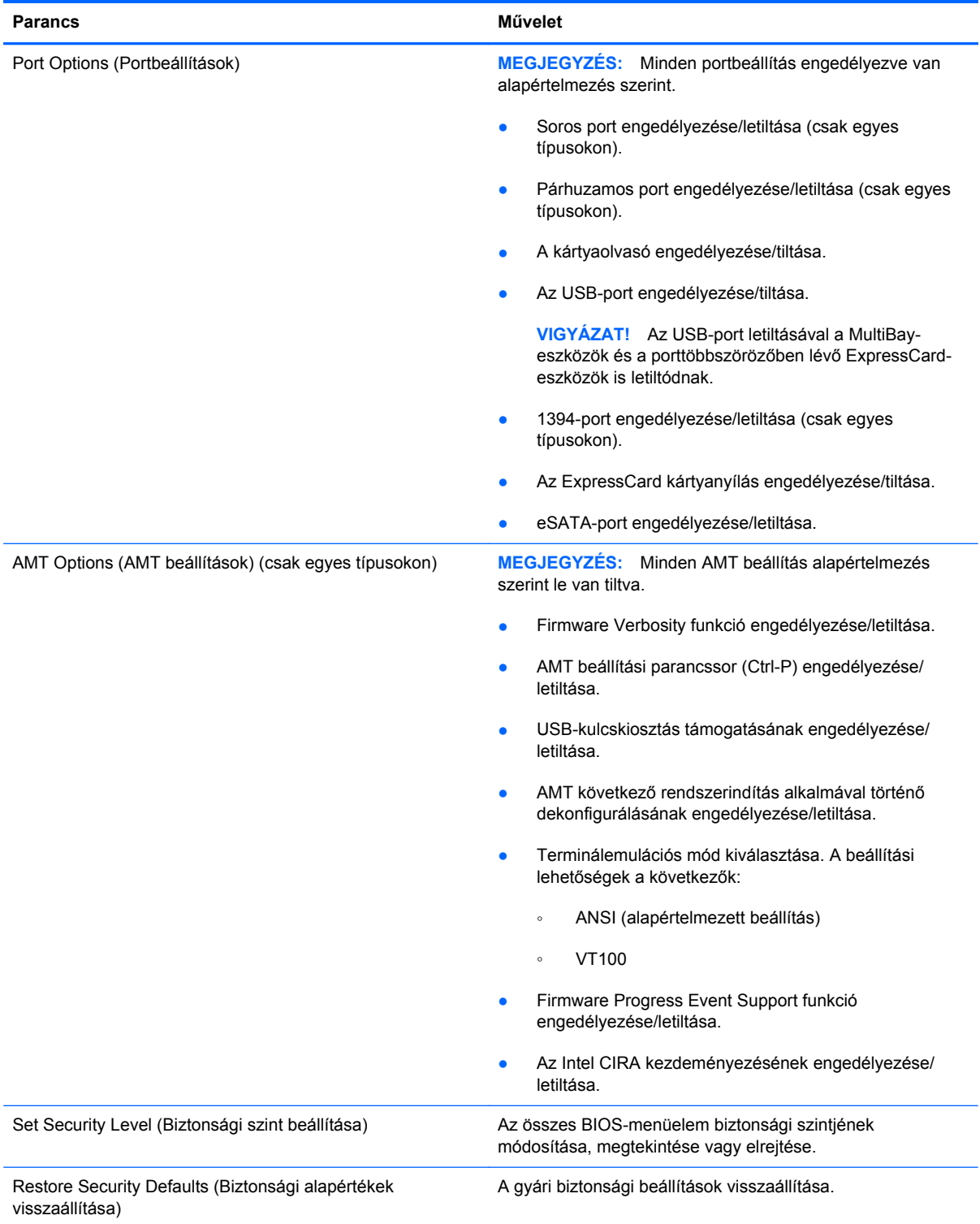

# <span id="page-151-0"></span>**14 MultiBoot**

# **A rendszerbetöltő eszközök sorrendje**

A számítógép indításakor a rendszer az engedélyezett rendszerindító eszközök segítségével próbál elindulni. A MultiBoot segédprogram, amely a gyári beállítás szerint engedélyezve van, azt a sorrendet szabályozza, melynek alapján a rendszer a rendszerindító eszközöket egymás után kiválasztja. A rendszerindító eszközök optikai meghajtók, hajlékonylemez-meghajtók, hálózati kártyák, merevlemez-meghajtók és USB-eszközök lehetnek. A rendszerindító eszközök olyan rendszerindító hordozót vagy fájlokat tartalmaznak, amelyek a számítógép megfelelő indításához és működtetéséhez szükségesek.

**MEGJEGYZÉS:** Egyes rendszerindító eszközöket engedélyezni kell a Computer Setup segédprogramban, hogy megjelenjenek a rendszerindító eszközök sorában.

A gyári beállításnak megfelelően a számítógép az alábbi sorrendben keresi az engedélyezett rendszerindító eszközöket és meghajtórekeszeket:

- **MEGJEGYZÉS:** Előfordulhat, hogy a felsorolt rendszerindító eszközök és meghajtórekeszek az Ön számítógépében nincsenek jelen.
	- **Bővítőrekesz**
	- Belső merevlemez meghajtó
	- USB-hajlékonylemez-meghajtó
	- USB CD-meghajtó
	- USB-merevlemez-meghajtó
	- Hordozható számítógép: ethernet
	- Secure Digital (SD) memóriakártya
	- Bővítőrekesz dokkolóállomás számára
	- Külső SATA meghajtó

A Computer Setup programban a rendszerindítási sorrend módosításával megváltoztathatja, hogy a számítógép milyen sorrendben keressen rendszerindítási eszközöket. Ezt megteheti úgy is, hogy amikor a "Press the ESC key for Startup Menu" (Az indítómenü megjelenítéséhez nyomja meg az ESC billentyűt) üzenet olvasható a képernyő alsó részén, megnyomja az esc, majd az f9 billentyűt. Az f9 billentyű megnyomásának hatására megjelenik egy menü, amely az aktuális rendszerindítási eszközöket tartalmazza, és lehetővé teszi, hogy rendszerindítási eszközt válasszon. Vagy a MultiBoot Express programmal beállíthatja, hogy a számítógép minden bekapcsoláskor és újraindításkor megkérdezze, honnan szeretné a rendszert indítani.

Ha le van tiltva a MultiBoot funkció, a számítógép rögzített rendszerindítási sorrendet alkalmaz, amelynek értelmében először az A: meghajtóban keres rendszerindítási eszközt. Ha a számítógép nem talál ilyen eszközt, a C: meghajtón keres rendszerindítási eszközt. Az A: meghajtó rendszerindítási eszközei közé tartoznak az optikai és a hajlékonylemez-meghajtók. A C: meghajtó rendszerindítási eszközei közé tartoznak az optikai és a merevlemez-meghajtók.

A hálózati vezérlőhöz nem tartozik hozzárendelt meghajtóbetűjel.

**MEGJEGYZÉS:** Az optikai meghajtók (például CD-meghajtók) a rendszerindító CD-től függően akár A:, akár C: meghajtóként végre tudják hajtani a rendszerindítást.

Az alábbi lista felsorolja a rendszerindítási sorrend gyári beállításait, amelynek megfelelően a számítógép kiosztja az "A" és "C" meghajtó betűjeleit, ha a MultiBoot segédprogram le van tiltva. (A tényleges sorrend a konfigurációtól függően változik.)

- Az "A" meghajtó rendszerindító eszközeinek sorrendje:
	- **1.** "A" meghajtóként formázott lemezt tartalmazó optikai meghajtó az opcionális dokkolóegységben vagy az opcionális külső MultiBay bővítőhelyen.
	- **2.** "A" meghajtóként formázott lemezt tartalmazó optikai meghajtó a belső MultiBay bővítőhelyen (csak egyes típusokon).
	- **3.** Hajlékonylemez-meghajtó az opcionális dokkolóegységben vagy az opcionális külső MultiBay bővítőhelyen.
- A "C" meghajtó rendszerindító eszközeinek sorrendje:
	- **1.** "C" meghajtóként formázott lemezt tartalmazó optikai meghajtó az opcionális dokkolóegységben vagy az opcionális külső MultiBay bővítőhelyen.
	- **2.** "C" meghajtóként formázott lemezt tartalmazó optikai meghajtó a belső MultiBay bővítőhelyen (csak egyes típusokon).
	- **3.** Merevlemez-meghajtó a számítógép merevlemezrekeszében.
	- **4.** Merevlemez-meghajtó az opcionális dokkolóegységben vagy az opcionális külső MultiBay bővítőhelyen.
- **WEGJEGYZÉS:** Mivel a hálózati kártyához nem tartozik betűjel, a sorrendbeli helyének módosítása nincs hatással a többi eszköz betűjelére.

# <span id="page-153-0"></span>**Rendszerbetöltő eszközök engedélyezése a Computer Setup programban**

A számítógép USB-eszközről vagy hálózati adapterről csak akkor indul el, ha ezeket az eszközöket előbb engedélyezte a Computer Setup segédprogramban.

Az Computer Setup programban az USB-eszközöket és hálózati vezérlőket a következő lépésekkel engedélyezheti rendszerindítási eszközökként:

- **1.** Kapcsolja be vagy indítsa újra a számítógépet, és miközben a képernyő alján a "Press the ESC key for Startup Menu" üzenet olvasható, nyomja le az esc billentyűt.
- **2.** Az f10 billentyű lenyomásával lépjen be a BIOS menübe.
- **3.** Az USB-portokra csatlakoztatott, rendszerindításra alkalmas adathordozók, illetve a (csak egyes típusokon elérhető) opcionális dokkolóeszközbe helyezett meghajtók használatának engedélyezéséhez a mutatóeszközzel vagy a nyílbillentyűkkel válassza ki a **System Configuration** (Rendszerkonfiguráció) **> Device Configurations** (Eszközkonfigurációk) elemet. Győződjön meg róla, hogy a régi USB-eszközök támogatása be van kapcsolva.
- **MEGJEGYZÉS:** A régi USB-eszközök támogatásához engedélyezni kell az USB Port (USBport) beállítást. A beállítás gyárilag engedélyezve van. Ha a portot letiltják, engedélyezze újra a **System Configuration** (Rendszerkonfiguráció) **> Port Options** (Portbeállítások) pontban az **USB Port** (USB-port) beállítást.

– vagy –

Hálózati kártya engedélyezéséhez válassza a **System Configuration** (Rendszerkonfiguráció) **> Boot Options** (Rendszerindítási beállítások), majd a **PXE Internal NIC boot** (PXE belső hálózati kártyáról való rendszerindítás) pontot.

**4.** A módosítások mentéséhez és a Computer Setup programból való kilépéshez kattintson a **Save** (Mentés) ikonra, majd kövesse a képernyőn megjelenő utasításokat.

– vagy –

A nyílbillentyűk használatával válassza a **File** (Fájl) **> Save Changes and Exit** (Módosítások mentése és kilépés) elemet, majd nyomja meg az enter billentyűt.

A változtatások a számítógép újraindításakor lépnek életbe.

**EX MEGJEGYZÉS:** Ha a hálózati kártyát a MultiBoot használata nélkül szeretné Preboot eXecution Environment (PXE) vagy Remote Program Load (RPL) kiszolgálóhoz csatlakoztatni, nyomja meg az esc billentyűt, miközben a "Press the ESC key for Startup Menu" felirat olvasható a képernyő alján, és nyomja le gyorsan az f12 billentyűt.

# <span id="page-154-0"></span>**A rendszerindítási sorrend megfontolása**

A rendszerindítási sorrend módosítása előtt fontolja meg a következőket:

- Amikor a számítógép a rendszerindítási sorrend módosítását követően újraindul, a számítógép a módosított rendszerindítási sorrend használatával kísérli meg az indítást.
- Ha egynél több típusú rendszerindítási eszköz van, akkor a számítógép minden típusból az elsőt próbálja meg (kivéve az optikai eszközöket). Ha például a számítógép (csak egyes típusokon elérhető) opcionális olyan dokkolóeszközhöz csatlakozik, amely merevlemezt tartalmaz, akkor ez a merevlemez USB-merevlemezként jelenik meg a rendszerindítási sorrendben. Ha a rendszer megpróbál erről az USB-merevlemezről indulni, de nem sikerül, akkor nem fogja megpróbálni a merevlemezrekeszben lévő merevlemezről a rendszerindítást. Ehelyett a rendszerindítási sorrendben következő típusú eszközzel próbálkozik. Azonban ha két optikai meghajtó van, és az első optikai meghajtóval nem sikerült a rendszerindítás (pl. azért, mert nincs benne lemez vagy a lemez nem rendszerindító lemez), akkor a rendszer megpróbálja a második optikai meghajtót is.
- A rendszerindítási sorrend megváltoztatásával megváltozik a logikai meghajtók megnevezése is. Ha például egy olyan CD-ROM-ról szeretné elindítani a rendszert, amely C meghajtóként van megformázva, akkor a CD-ROM lesz a C meghajtó, a merevlemezrekeszben lévő merevlemez pedig D meghajtóvá válik.
- A számítógép csak akkor indul a hálózati vezérlőről, ha az eszközt engedélyezte a Computer Setup segédprogram Built-In Device Options (Beépített eszközök beállítása) menüjében, valamint engedélyezte a hálózati kártyáról történő rendszerindítást ugyanezen program Boot Options (Rendszerindítási beállítások) menüjében. A hálózati kártyáról történő rendszerindítás nem befolyásolja a logikai meghajtók betűjeleit, mivel a hálózati kártya nem kap meghajtóbetűjelet.
- A külön megvásárolható, csak bizonyos típusokkal használható dokkolóegységben lévő meghajtókat a rendszerindítási sorrend szempontjából USB-eszközként kezeli a rendszer.

# <span id="page-155-0"></span>**A Multiboot beállításainak kiválasztása**

A MultiBoot segédprogram a következőkre használható:

- A számítógép indításakor használt rendszerindítási sorrend beállítása, a Computer Setup rendszerindítási sorrendjének módosításával.
- A rendszerindító eszköz dinamikus kiválasztásához nyomja le az esc billentyűt, miközben a "Press the ESC key for Startup Menu" felirat olvasható a képernyő alján, és lépjen be a rendszerindítási eszköz kiválasztására szolgáló menübe az f9 billentyű lenyomásával.
- Változó rendszerindítási sorrend beállítása a MultiBoot Express segédprogrammal. Ez a funkció a számítógép minden egyes indításakor és újraindításakor rákérdez a rendszerindító eszközre.

### **Új rendszerindítási sorrend beállítása a Computer Setup segédprogramban**

A számítógép indításakor és újraindításakor használt rendszerindító eszközök sorrendjének megadása a Computer Setup programban:

- **1.** Kapcsolja be vagy indítsa újra a számítógépet, és miközben a "Press the ESC key for Startup Menu" üzenet olvasható a képernyő alján, nyomja le az esc billentyűt.
- **2.** Az f10 billentyű lenyomásával lépjen be a BIOS menübe.
- **3.** A mutatóeszközzel vagy a nyílbillentyűkkel válassza ki a Legacy Boot Order (Régi rendszerindítási sorrend) listát, és nyomja meg az enter billentyűt.
- **4.** Az eszközt a rendszerindítási sorrendben úgy viheti feljebb, hogy a mutatóeszközzel a felfelé nyílra kattint, vagy megnyomja a + billentyűt.

– vagy –

Az eszközt a rendszerindítási sorrendben úgy viheti lejjebb, hogy a mutatóeszközzel a lefelé nyílra kattint, vagy megnyomja a – billentyűt.

- **5.** A módosítások mentéséhez és a Computer Setup programból való kilépéshez kattintson a **Save** (Mentés) ikonra, majd kövesse a képernyőn megjelenő utasításokat.
	- vagy –

A nyílbillentyűk használatával válassza a **File** (Fájl) **> Save Changes and Exit** (Módosítások mentése és kilépés) elemet, majd nyomja meg az enter billentyűt.

A változtatások a számítógép újraindításakor lépnek életbe.

### <span id="page-156-0"></span>**Dinamikus rendszerindítóeszköz-választás az f9 billentyűvel**

Az adott rendszerindításkor használandó eszközsorrend dinamikus kiválasztása a következő lépésekkel lehetséges:

- **1.** Kapcsolja be vagy indítsa újra a számítógépet, és nyomja meg az esc billentyűt, amikor a "Press the ESC key for Startup Menu" (Az indítómenü megjelenítéséhez nyomja meg az ESC billentyűt) üzenet látható a képernyő alján.
- **2.** Nyissa meg a rendszerindító eszközök beállításainak menüjét az f9 billentyű megnyomásával.
- **3.** Egy mutatóeszközzel vagy a nyílbillentyűkkel válasszon ki egy rendszerindítási eszközt, majd nyomja le az enter billentyűt.

A változások azonnal érvénybe lépnek.

### **MultiBoot Express rendszerindítási menü beállítása**

A Multiboot rendszerindítási menüjének megjelenítése a számítógép minden egyes indításakor és újraindításakor a Computer Setup program segítségével:

- **1.** Kapcsolja be vagy indítsa újra a számítógépet, és miközben a "Press the ESC key for Startup Menu" üzenet olvasható a képernyő alján, nyomja le az esc billentyűt.
- **2.** Az f10 billentyű lenyomásával lépjen be a BIOS menübe.
- **3.** Egy mutatóeszközzel vagy a nyílbillentyűk segítségével lépjen a **System Configuration > Boot Options** (Rendszerkonfiguráció > Rendszerindítási beállítások) elemre, majd nyomja le az enter billentyűt.
- **4.** Az **Express Boot Popup Delay (Sec)** (Rendszerindítási menü várakozási ideje másodpercben) mezőben adja meg azt az időtartamot, ameddig a számítógép a rendszerindítási menüt megjeleníti, mielőtt az alapértelmezett MultiBoot-beállítások alapján elindítja a rendszert. (Ha a 0 értéket választja, a rendszerindítási menü nem jelenik meg.)
- **5.** A módosítások mentéséhez és a Computer Setup programból való kilépéshez kattintson a **Save** (Mentés) ikonra, majd kövesse a képernyőn megjelenő utasításokat.

– vagy –

A nyílbillentyűk használatával válassza a **File** (Fájl) **> Save Changes and Exit** (Módosítások mentése és kilépés) elemet, majd nyomja meg az enter billentyűt.

A változtatások a számítógép újraindításakor lépnek életbe.

# **A MultiBoot Express beállításainak megadása**

Az Express Boot menü megjelenésekor a következők a választási lehetőségek:

- Ha meg szeretné adni a rendszerindító eszközt, a várakozási időn belül válassza ki a megfelelő beállítást, majd nyomja le az enter billentyűt.
- Ha a rendszert nem az alapértelmezett MultiBoot-beállításoknak megfelelően szeretné elindítani, a várakozási idő letelte előtt nyomja meg bármelyik billentyűt. Ekkor a rendszer mindaddig nem indul el, amíg Ön a nyílbillentyűk segítségével, majd az enter billentyű megnyomásával nem választ rendszerindítási eszközt.
- Ha megvárja a várakozási idő leteltét, a számítógép az érvényben lévő MultiBoot-beállításoknak megfelelően automatikusan elindítja a rendszert.

# <span id="page-158-0"></span>**15 Felügyelet és nyomtatás**

# **Ügyfélkezelési megoldások használata**

Az ügyfélkezelési megoldások szabványokon alapuló megoldásokat nyújtanak az ügyfelek (felhasználók) asztali számítógépeinek, munkaállomásainak, hordozható és táblaszámítógépeinek hálózati környezetben történő felügyeletéhez.

Az ügyfélkezelés által kínált legfontosabb lehetőségek és funkciók:

- Kezdeti szoftverlemezkép-telepítés
- Távoli rendszerszoftver-telepítés
- Szoftverkezelés és frissítések
- ROM-frissítések
- Számítógépes eszközök (a számítógépre telepített hardver és szoftver) nyomon követése és biztonsága
- Hibajelentések, valamint adott rendszerszoftverek és hardverösszetevők helyreállítása
- **EXIMEGJEGYZÉS:** Az itt leírt egyes funkciókat nem minden modell és/vagy kezelőszoftver-verzió támogatja.

### **Szoftverlemezkép konfigurálása és telepítése**

A számítógépen egy előre telepített rendszerszoftver-lemezkép található. A rendszerkép konfigurálása a számítógép kezdeti beállításakor történik. A számítógép egy rövid "programkicsomagolási" fázis után készen áll a használatra.

A testreszabott lemezképet a következő módokon lehet központilag telepíteni (terjeszteni):

- További alkalmazások telepítésével az előre telepített lemezkép kicsomagolása után
- Az előre telepített szoftver testreszabott lemezképpel való felülírásával (például az Altiris központi telepítőeszközökhöz hasonló telepítési megoldások használatával)
- A merevlemezek tartalmát lemezklónozással átmásolva

Az alkalmazott központi telepítési módszer a kérdéses szervezet technológiai környezetétől és eljárásaitól függ.

**MEGJEGYZÉS:** A Computer Setup segédprogram és a rendszer egyéb szolgáltatásai további segítséget nyújtanak a konfigurációkezeléshez és hibaelhárításhoz, az energiagazdálkodás felügyeletéhez és a rendszerszoftver helyreállításához.

## <span id="page-159-0"></span>**Szoftverek kezelése és frissítése**

A HP számos különféle eszközt kínál az ügyfélszámítógépeken lévő szoftverek kezeléséhez és frissítéséhez:

- A Client Manager for Altiris használata (csak egyes típusokon)
- **MEGJEGYZÉS:** A HP Client Manager for Altiris letöltéséhez vagy a HP Client Manager for Altiris programmal kapcsolatos bővebb információkért keresse fel a HP weboldalát a következő címen: <http://www.hp.com>.
- HP Client Configuration Manager (CCM) (csak egyes típusokon)
- HP System Software Manager (SSM)

#### **A Client Manager for Altiris használata (csak egyes típusokon)**

A HP Client Manager for Altiris a HP Intelligent Manageability technológiát építi be az Altiris szoftverébe. A HP Client Manager for Altiris kiváló hardverkezelési lehetőségeket nyújt a HP eszközökhöz:

- A hardverkészlet részletes megjelenítése az erőforrások hatékony kezeléséhez
- Rendszerellenőrzés megfigyeléssel és diagnosztikával
- Webes jelentés az üzletvitel szempontjából kritikus fontosságú információkról, pl. a hőmérsékleti riasztásokról és a memóriariasztásokról.
- Rendszerszoftverek, pl. az eszközillesztők és a rendszer BIOS távoli frissítése
- **MEGJEGYZÉS:** A HP Client Manager for Altiris az opcionális Altiris Solutions szoftverrel együtt használva további funkciókat nyújt (a szoftvert külön kell megvásárolni).

Ha az ügyfélszámítógépre telepített HP Client Manager for Altiris programot a rendszergazda számítógépére telepített Altiris Solutions szoftverrel együtt használják, a HP Client Manager for Altiris program többféle kezelési lehetőséget és központi hardverkezelést kínál az informatika következő területein:

- Készlet- és erőforrás-kezelés
	- Szoftverlicenc-megfelelőség
	- Számítógépek nyomon követése és jelentéskészítés
	- Számítógép-bérleti szerződések adatai és eszközállomány nyomon követése
- Rendszerszoftverek központi telepítése és áttelepítése
	- Windows-verziók közötti átállás
	- Rendszer központi telepítése
	- Személyes beállítások áttelepítése
- <span id="page-160-0"></span>Segélyvonal és problémamegoldás
	- Segélyvonal-jegyek kezelése
	- Távoli hibaelhárítás
	- Távoli problémamegoldás
	- Ügyfél-helyreállítás katasztrófa esetén
- Szoftverek és műveletek kezelése
	- Folyamatos ügyfélkezelés
	- HP rendszerszoftverek központi telepítése
	- Alkalmazások önjavítása (egyes alkalmazásproblémák felismerésének és kijavításának képessége)

Az Altiris Solutions szoftver egyszerűen használható szoftverterjesztési funkciókat kínál. A HP Client Manager for Altiris lehetővé teszi az Altiris Solutions szoftverrel történő kommunikációt, így lehetőség nyílik olyan egyszerűen követhető varázslók készítésére, melyek új hardverek telepítésénél vagy személyiségek új operációs rendszerre történő áttelepítésénél alkalmazhatók. A HP Client Manager for Altiris letölthető a HP webhelyéről.

Az Altiris Solutions szoftvert a HP System Software Manager vagy a HP Client Manager for Altiris alkalmazással együtt használva a rendszergazdák egy központi konzolról végezhetik el a BIOS és az eszköz-illesztőprogramok frissítését is.

#### **HP Client Configuration Manager (CCM) (csak egyes típusokon)**

A HP CCM automatizálja a különböző szoftverelemek, például az operációs rendszerek, a programok, a szoftverfrissítések, a tartalmak és a konfigurációs beállítások felügyeletét, ami biztosítja, hogy a számítógép konfigurációja mindig megfelelően karban legyen tartva. Ezekre az automatizált kezelési megoldásokra támaszkodva a számítógép teljes élettartama alatt kezelhetők a szoftverek.

A CCM szoftverrel a következő feladatok végezhetők el:

- Hardver- és szoftverlisták összeállítása, akár több platformról is egyszerre
- Szoftvercsomag összeállítása, és hatáselemzés a terjesztési fázis előtt
- Egyedi számítógépek, munkacsoportok vagy teljes számítógépparkok szoftvereinek központi telepítése, karbantartása és tartalomkezelése házirendek alapján
- Elosztott számítógépeken lévő operációs rendszerek, alkalmazások és tartalmak kiszolgálása és kezelése tetszés szerinti helyről
- A CCM szoftver integrálása támogatási és más rendszerfelügyeleti eszközökkel a zökkenőmentes működés érdekében
- A szabványosított számítástechnikai eszközökön tárolt szoftverek és tartalmak közös infrastruktúrájából származó előnyök teljes körű kihasználhatósága bármely hálózaton, az összes vállalati felhasználó számára
- Skálázhatóság a vállalati igényeknek megfelelően

#### <span id="page-161-0"></span>**HP System Software Manager (SSM)**

A HP SSM lehetővé teszi a rendszerszintű szoftverek több rendszeren való egyidejű frissítését. Amikor a programot egy ügyfélszámítógépen végrehajtják, az SSM azonosítja a hardvereket és szoftvereket, és frissíti a megfelelő szoftvereket egy központi programtárból, amelyet fájltárnak neveznek. Speciális ikon jelzi a HP illesztőprogram-letöltési oldalán és a Support Software (Támogató szoftverek) CD-n azokat az illesztőprogram-verziókat, amelyeket az SSM támogat. Az SSM segédprogram letöltéséhez vagy az SSM programmal kapcsolatos bővebb információkért keresse fel a következő HP webhelyet: <http://www.hp.com/go/ssm>(csak angol nyelven érhető el).

# <span id="page-162-0"></span>**16 Tisztítási útmutató**

Ez a fejezet gyakorlati tanácsokat és javaslatokat mutat be a noteszgép vagy táblaszámítógép biztonságos tisztításához és fertőtlenítéséhez.

# **Tisztítási kellékek**

Az alábbi termékeket használja a noteszgép vagy táblaszámítógép biztonságos tisztításához és fertőtlenítéséhez.

- Max. 0,3%-os koncentrációjú dimetil-benzil-ammónium-klorid oldat (Például eldobható fertőtlenítőkendő. Ezek a törlőkendők számos különböző márkanév alatt elérhetők.)
- Alkoholmentes üvegtisztító folyadék
- Enyhén mosószeres víz
- Száraz mikroszálas törlőkendő vagy düftin kendő (zsírmentes antisztatikus kendő)
- Antisztatikus törlőkendők
- **VIGYÁZAT!** Kerülje az alábbi tisztítószereket:

Az erős aromás oldószerek, például az aceton, az ammónium-klorid, a metilén-klorid és a szénhidrogének tartós kárt okozhatnak a noteszgép vagy táblaszámítógép felületén.

A szálas anyagok, például a papírtörlők megkarcolhatják a noteszgépet vagy táblaszámítógépet. Idővel a piszok és a tisztítószerek megragadhatnak a karcolásokban.

# <span id="page-163-0"></span>**Tisztítási módszerek**

A noteszgép vagy táblaszámítógép biztonságos tisztításához és fertőtlenítéséhez kövesse az ebben a részben ismertetett módszereket.

- **FIGYELEM!** Az áramütés és az alkatrészek károsodásának elkerülése érdekében ne próbálkozzon a noteszgép vagy táblaszámítógép tisztításával, amikor az be van kapcsolva. A noteszgép vagy táblaszámítógép tisztítása előtt kapcsolja ki a noteszgépet vagy táblaszámítógépet úgy, hogy leállítja a számítógépet, kihúzza a külső áramforrást, és kihúzza az összes táplált külső eszközt.
- **VIGYÁZAT!** Ne vigyen fel közvetlenül tisztítószert és folyadékot a noteszgép vagy táblaszámítógép felületére. A felületre cseppent folyadékok tartós kárt okozhatnak a belső részegységekben.

# **A képernyő tisztítása**

Óvatosan törölje le a kijelzőt egy puha, szöszmentes, *alkoholmentes* üvegtisztítóval megnedvesített anyaggal. A kijelző lecsukása előtt győződjön meg róla, hogy a kijelző száraz.

## **Az oldalsó részek és a fedél tisztítása**

A számítógép oldalainak és fedelének tisztításához olyan puha mikroszálas vagy düftin kendőt használjon, amely a felsorolt tisztítószerek egyikével van megnedvesítve, vagy használjon megfelelő eldobható fertőtlenítőkendőt.

**MEGJEGYZÉS:** A noteszgép fedelének tisztításakor körkörös mozdulatokkal biztosítsa a piszok és a szennyeződések eltávolítását.

# **A billentyűzet és az érintőtábla tisztítása**

- △ **VIGYÁZAT!** Az érintőtábla és a billentyűzet tisztításakor ne hagyja, hogy folyadék cseppenjen a billentyűk közé. A kicseppent folyadék tartós kárt okozhat a belső részegységekben.
	- Az érintőtábla és a billentyűzet tisztításához olyan puha mikroszálas vagy düftin kendőt használjon, amely a felsorolt tisztítószerek egyikével van megnedvesítve, vagy használjon megfelelő eldobható fertőtlenítőkendőt.
	- A billentyűk beragadásának elkerülése érdekében távolítsa el a billentyűk alá került port, szöszt és szennyeződéseket fúvócsővel ellátott sűrített levegős palack használatával.
	- **FIGYELEM!** Az elektromos áramütés és a belső alkatrészek károsodásának elkerülése érdekében ne használjon porszívót a billentyűzet tisztításához. A porszívóból szennyeződés rakódhat le a billentyűzet felületére.

# **Táblaszámítógéphez tartozó toll és tolltartó tisztítása**

Nedvesítsen meg egy puha mikroszálas vagy düftin kendőt a felsorolt tisztítószerek valamelyikével, vagy használjon megfelelő eldobható fertőtlenítőkendőt.

- A toll tisztítása során a tollat fel-le irányban dörzsölve távolítsa el a koszt és a szennyeződéseket.
- A tolltartó tisztításához körkörös mozdulatokat alkalmazzon a tolltartó nyílása körül.
- **VIGYÁZAT!** Ne juttasson semmilyen folyadékot és ne helyezzen a táblaszámítógép tollán kívül semmilyen anyagot a tolltartóba. A tolltartó nincs elszigetelve a táblaszámítógép belső elektronikájának egyes részeitől.

# **Tárgymutató**

#### **A**

akkumulátor ártalmatlanítás [74](#page-85-0) behelyezés [68](#page-79-0) eltávolítás [68](#page-79-0) energiatakarékos használat [74](#page-85-0) kalibrálás [71](#page-82-0) lemerülő akkumulátor [70](#page-81-0) tárolás [74](#page-85-0) töltés [69](#page-80-0), [71](#page-82-0) újratöltés [73](#page-84-0) visszahelyezés [75](#page-86-0) akkumulátorellenőrzés [75](#page-86-0) akkumulátor helye [13](#page-24-0) akkumulátor hőmérséklete [74](#page-85-0) akkumulátor jelzőfény helye [9](#page-20-0) akkumulátor kalibrálása [71](#page-82-0) akkumulátor kioldóreteszeinek helye [10](#page-21-0), [68](#page-79-0) akkumulátorkioldó reteszek [68](#page-79-0) akkumulátor LED-je [69,](#page-80-0) [70](#page-81-0) akkumulátorok töltése [69](#page-80-0), [71](#page-82-0) akkumulátoros áramellátás [67](#page-78-0) akkumulátorrekesz [11](#page-22-0), [14](#page-25-0) akkumulátor tárolása [74](#page-85-0) akkumulátortöltés maximalizálása [70](#page-81-0) aljzatok hangbemenet (mikrofon) [8](#page-19-0) hangkimenet (fejhallgató) [8](#page-19-0) alsó ajtó eltávolítás [95](#page-106-0) visszahelyezés [97](#page-108-0), [101](#page-112-0) Altiris központi telepítőeszközök [147](#page-158-0) alvó állapot kezdeményezés [62](#page-73-0) megszüntetés [62](#page-73-0)

A Microsoft eredetiséget igazoló címkéje [14](#page-25-0) AMT options (AMT beállítások) AMT beállítási parancssor (Ctrl-P) [139](#page-150-0) AMT következő rendszerindítás alkalmával történő dekonfigurálása [139](#page-150-0) firmware progress event support [139](#page-150-0) firmware verbosity [139](#page-150-0) Intel CIRA kezdeményezése [139](#page-150-0) terminálemulációs mód [139](#page-150-0) USB-kulcskiosztás támogatása [139](#page-150-0) antennák [12](#page-23-0) Anti Theft (Lopásvédelem) [134](#page-145-0) audio eszközök, külső csatlakozás [45](#page-56-0) Automatikus DriveLock jelszó beírás [109](#page-120-0) eltávolítás [110](#page-121-0) Automatikus lejátszás [52](#page-63-0) a webkamera használata [60](#page-71-0) Az internetkapcsolat beállítása [18](#page-29-0)

#### **B** BD

eltávolítás [54](#page-65-0), [55](#page-66-0) lejátszás [51,](#page-62-0) [56](#page-67-0) beágyazott billentyűzet billentyűinek azonosítása [6](#page-17-0), [7](#page-18-0) beállítási segédprogram File (Fájl) menü [133](#page-144-0) navigálás és kiválasztás [131](#page-142-0) Security (Biztonság) menü [134](#page-145-0)

System Configuration (Rendszerkonfiguráció) menü [135](#page-146-0) visszaállítás, gyári beállítások [132](#page-143-0) beépített eszköz audioeszköz [138](#page-149-0) beépített kamera [138](#page-149-0) belső hangszórók [138](#page-149-0) Bluetooth eszköz [138](#page-149-0) hálózat kártya (LAN) [138](#page-149-0) LAN/WLAN-váltás [138](#page-149-0) LAN-on keresztüli ébresztés [138](#page-149-0) mikrofon [138](#page-149-0) modem [138](#page-149-0) tápellátás-figyelő áramkör [138](#page-149-0) térmegvilágítás-érzékelő [138](#page-149-0) ujjlenyomat-olvasó [138](#page-149-0) vezeték nélküli adatátvitel, gomb [138](#page-149-0) WLAN-eszköz [138](#page-149-0) WWAN-eszköz [138](#page-149-0) beépített eszközök beállításai [138](#page-149-0) bekapcsolás csatlakoztatás [66](#page-77-0) megőrzés [74](#page-85-0) bekapcsoló gomb, azonosítás [5](#page-16-0) billentyűk beágyazott billentyűzet [6](#page-17-0), [7](#page-18-0) esc [6](#page-17-0), [7](#page-18-0) fn [6,](#page-17-0) [7](#page-18-0) funkció [6](#page-17-0), [7](#page-18-0) helyi menü [6](#page-17-0) vezeték nélküli adatátvitel [6,](#page-17-0) [7](#page-18-0) Windows-alkalmazások [7](#page-18-0) Windows embléma [6](#page-17-0), [7](#page-18-0)

billentyűzet gyorsbillentyűinek helye [32](#page-43-0) billentyűzet tisztítása [152](#page-163-0) BIOS-frissítés letöltés [121](#page-132-0) telepítés [121](#page-132-0) BIOS-rendszergazdajelszó [134](#page-145-0) biztonság, vezeték nélküli hálózat [18](#page-29-0) biztonsági kábel befűzőnyílása, azonosítás [9](#page-20-0) Biztonsági mentés és visszaállítás [125,](#page-136-0) [126](#page-137-0) biztonsági mentés létrehozása [126](#page-137-0) biztonsági szint beállítása [139](#page-150-0) **Bluetooth** címke [14](#page-25-0) eszköz [15](#page-26-0) Bluetooth-eszköz [21](#page-32-0) bővítőhelyek biztonsági kábel [9](#page-20-0) ExpressCard kártya [9](#page-20-0) memória [94](#page-105-0) memóriamodul [11](#page-22-0) WLAN [11](#page-22-0)

#### **C**

caps lock helye [3](#page-14-0) CD eltávolítás [54](#page-65-0), [55](#page-66-0) írás [43](#page-54-0) lejátszás [51,](#page-62-0) [56](#page-67-0) másolás [53](#page-64-0) védelem [43](#page-54-0) CD-meghajtó [81](#page-92-0), [88](#page-99-0) címkék Bluetooth [14](#page-25-0) előírások [14](#page-25-0) Microsoft hitelesítési tanúsítvány [14](#page-25-0) modemengedély [14](#page-25-0) szervizcímke [13](#page-24-0) vezeték nélküli eszköz hitelesítése [14](#page-25-0) WLAN [14](#page-25-0) Computer Setup beállítás, rendszerindítási sorrend [144](#page-155-0)

BIOS-rendszergazdajelszó [105](#page-116-0) DriveLock (meghajtózár) jelszó [106](#page-117-0) eszközbiztonság [111](#page-122-0) File (Fájl) menü [133](#page-144-0) MultiBoot Express rendszerindítási menü beállítása [145](#page-156-0) navigálás és kiválasztás [131](#page-142-0) rendszerbetöltésre alkalmas eszközök engedélyezése [142](#page-153-0) Security (Biztonság) menü [134](#page-145-0) System Configuration (Rendszerkonfiguráció) menü [135](#page-146-0) visszaállítás, gyári beállítások [132](#page-143-0) Computer Setup segédprogram [147](#page-158-0) Connection Manager ikon [16](#page-27-0)

#### **CS**

csatlakozás LAN-hálózathoz [31](#page-42-0) csatlakozás WLAN-hálózathoz [19](#page-30-0) csatlakozó, tápellátás [9](#page-20-0) csatlakozók hangbemenet (mikrofon) [41](#page-52-0) hangkimenet (fejhallgató) [41](#page-52-0) RJ-11 (modem) [8](#page-19-0) RJ-45 (hálózati [9](#page-20-0) csatlakoztatás, külső áramforrás [66](#page-77-0)

# **D**

digitális kártya behelyezés [89](#page-100-0) eltávolítás [90](#page-101-0) leállítás [90](#page-101-0) disk sanitizer (lemezürítő) [135](#page-146-0) DriveLock, automatikus [134](#page-145-0) DriveLock (meghajtózár) jelszó beállítás [107](#page-118-0) beírás [108](#page-119-0) eltávolítás [109](#page-120-0) leírás [106](#page-117-0) módosítás [108](#page-119-0)

DVD eltávolítás [54](#page-65-0), [55](#page-66-0) írás [43](#page-54-0) lejátszás [51](#page-62-0), [56](#page-67-0) másolás [53](#page-64-0) régióbeállítás módosítása [52](#page-63-0) védelem [43](#page-54-0) DVD-meghajtó [81,](#page-92-0) [88](#page-99-0) DVD-régióbeállítás [52](#page-63-0)

### **E**

egér, külső beállítás [32](#page-43-0) csatlakoztatás [32](#page-43-0) egyéb jogi tudnivalók előírásokat tartalmazó címke [14](#page-25-0) modemengedély-címke [14](#page-25-0) vezeték nélküli eszközök hitelesítő címkéi [14](#page-25-0) elnémítás gyorsbillentyű [42](#page-53-0) érintőtábla használat [32](#page-43-0) tisztítás [152](#page-163-0) érintőtábla, azonosítás [1](#page-12-0) Érintőtábla gombjának helye [2](#page-13-0) érintőtábla görgető területe, azonosítás [2](#page-13-0) esc billentyű, helye [6](#page-17-0) esc billentyű helye [7](#page-18-0) eszközbiztonság [111](#page-122-0) eszköz illesztőprogramja újratelepítés [58](#page-69-0) eszköz-illesztőprogramok HP illesztőprogramok [59](#page-70-0) Microsoft illesztőprogramok [59](#page-70-0) eszközkonfigurációk [135](#page-146-0) ExpressCard-bővítőhely, azonosítás [9](#page-20-0) ExpressCard kártya beállítás [91](#page-102-0) behelyezés [91](#page-102-0) betét eltávolítása [91](#page-102-0) eltávolítás [92](#page-103-0) leállítás [92](#page-103-0)

### **F**

f11 helyreállítás [129](#page-140-0) fájlok biztonsági mentése [126](#page-137-0) fejhallgató [12,](#page-23-0) [41](#page-52-0) fejhallgató (hangkimeneti) aljzat [12](#page-23-0), [41](#page-52-0) fejhallgató- (hangkimeneti) aljzat [8](#page-19-0) felhasználói jelszó [104](#page-115-0) File (Fájl) menü [133](#page-144-0) fn billentyű [32](#page-43-0) fn billentyű, helye [6](#page-17-0) fn billentyű helye [7](#page-18-0) frissítések, szoftver [148](#page-159-0) funkcióbillentyűk, azonosítás [6,](#page-17-0) [7,](#page-18-0) [32](#page-43-0) fülhallgató [12,](#page-23-0) [41](#page-52-0)

#### **G**

gombok bekapcsolás [5](#page-16-0) érintőtábla [2](#page-13-0) görgető terület, érintőtábla [2](#page-13-0)

#### **GY**

gyorsbillentyűk a QuickLock indítása [36](#page-47-0) belépés a készenléti állapotba [36](#page-47-0) hangnémítás [42](#page-53-0) hangszóró elnémítása [36](#page-47-0) hangszóró felhangosítása [37](#page-48-0) hangszóró lehalkítása [37](#page-48-0) használat [34](#page-45-0) képernyő fényerejének csökkentése [35](#page-46-0) képernyő fényerejének növelése [35](#page-46-0) leírás [32](#page-43-0) megjelenítés, rendszerinformáció [34](#page-45-0) megjelenítés helyének váltása [35](#page-46-0) súgó és támogatás szolgáltatás megnyitása [35](#page-46-0) zenei CD és DVD vezérlői [37](#page-48-0)

#### **H**

hajlékonylemez-meghajtó [81,](#page-92-0) [88](#page-99-0) hálózati állapot ikonja [16](#page-27-0) hálózati biztonsági kódok hálózati kulcs [23](#page-34-0) SSID [23](#page-34-0) hálózati ikon [23](#page-34-0)

hálózati kábel csatlakoztatás [31](#page-42-0) zajszűrő áramkör [31](#page-42-0) hálózati kulcs [23](#page-34-0) Hálózati rendszerindítási eszköz [142](#page-153-0) hang beállítása [48](#page-59-0) hangbemeneti aljzat (mikrofonaljzat), azonosítás [12](#page-23-0), [41](#page-52-0) hangbemeneti aljzat (mikrofonaljzat), helye [8](#page-19-0) hangerő elnémítás gyorsbillentyű [42](#page-53-0) gyorsbillentyűk [42](#page-53-0) hangerő, szabályozás [42](#page-53-0) hangfunkciók, ellenőrzés [46](#page-57-0) hangfunkciók ellenőrzése [46](#page-57-0) hangkimeneti (fejhallgató-) aljzat, azonosítás [12,](#page-23-0) [41](#page-52-0) hangkimeneti (fejhallgató-) aljzat, helye [8](#page-19-0) hangszóró helye [4](#page-15-0), [12,](#page-23-0) [41](#page-52-0) hardver, helye [1](#page-12-0) HDMI-port [35](#page-46-0), [47](#page-58-0) helyi hálózat (LAN) csatlakozókábel [31](#page-42-0) szükséges kábel [31](#page-42-0) helyi menü billentyű, azonosítás [7](#page-18-0) helyi menü billentyű, Windows [6,](#page-17-0) [7](#page-18-0) helyreállítási partíció [129](#page-140-0) hibaelhárítás a lemez nem játszható le [56](#page-67-0) Automatikus lejátszás [57](#page-68-0) eszköz illesztőprogramok [58](#page-69-0) film leiátszása [57](#page-68-0) HP illesztőprogramok [59](#page-70-0) külső képernyő [58](#page-69-0) lemezírás [58](#page-69-0) Microsoft eszközillesztők [59](#page-70-0) modem [29](#page-40-0) optikailemez-tálca [55](#page-66-0) optikai meghajtó észlelése [55](#page-66-0) vezeték nélküli hálózati problémák [22](#page-33-0) hibernálás kezdeményezés [63](#page-74-0)

megszüntetés [63](#page-74-0)

hibernált állapot kritikus töltöttségi szint esetén kezdeményezett [70](#page-81-0) Hitelesítési tanúsítvány címke [14](#page-25-0) hőmérséklet [74](#page-85-0) HP Client Configuration Manager [148](#page-159-0), [149](#page-160-0) HP Client Manager for Altiris [148](#page-159-0) HP QuickLook [137](#page-148-0) HP SpareKey megadása [134](#page-145-0) HP System Software Manager [148,](#page-159-0) [150](#page-161-0) hubok [86](#page-97-0)

#### **I**

ikonok Connection Manager [16](#page-27-0) hálózat [23](#page-34-0) hálózati állapot [16](#page-27-0) vezeték nélküli adatátvitel [16](#page-27-0) Intel HT technológia [137](#page-148-0) interferencia, minimalizálás [24](#page-35-0) interferencia minimalizálása [24](#page-35-0) írható adathordozó [62](#page-73-0)

#### **J**

jelszavak BIOS rendszergazda [105](#page-116-0) DriveLock [106](#page-117-0) felhasználó [104](#page-115-0) rendszergazda [104](#page-115-0)

## **K**

kábel LAN [31](#page-42-0) modem [25](#page-36-0) kábelek USB [86](#page-97-0) karbantartás Lemezkarbantartó [80](#page-91-0) Lemeztöredezettségmentesítő [80](#page-91-0) képernyő képernyő-fényerő gyorsbillentyűi [35](#page-46-0) tisztítás [152](#page-163-0) váltás a megjelenítőeszközök között [35](#page-46-0) képernyő-fényerő gyorsbillentyűi [35](#page-46-0)

készenléti állapot gyorsbillentyűje [36](#page-47-0) kioldóreteszek, akkumulátor [10](#page-21-0), [68](#page-79-0) kivetítő, csatlakoztatás [47](#page-58-0) kivetítő csatlakoztatása [47](#page-58-0) kompozit videó [35](#page-46-0) konfigurálás, ExpressCard kártyák [91](#page-102-0) központi telepítés, szoftver [147](#page-158-0) kritikus töltöttségi szint [70](#page-81-0) külső audio eszközök, csatlakozás [45](#page-56-0) külső meghajtó [81](#page-92-0), [88](#page-99-0) külső monitor, port [47](#page-58-0) külső monitor portjának helye [9](#page-20-0)

#### **L**

LAN, csatlakozás [31](#page-42-0) leállítás [76](#page-87-0) LED-ek akkumulátor [9](#page-20-0) bekapcsolás [4](#page-15-0) caps lock [3](#page-14-0) vezeték nélküli adatátvitel [4](#page-15-0) lejátszás védelme [56](#page-67-0) lemerülő akkumulátor [70](#page-81-0) Lemezkarbantartó szoftver [80](#page-91-0) lemezkép, számítógép [147](#page-158-0) lemeztöredezettség-mentesítő szoftver [80](#page-91-0) logikai meghajtók megnevezése [143](#page-154-0)

#### **M**

másodlagos akkumulátor gyorstöltése [137](#page-148-0) médiavezérlők, gyorsbillentyűk [37](#page-48-0) meghajtó adathordozó [62](#page-73-0) meghajtók DVD±R SuperMulti DL LightScribe meghajtó [49](#page-60-0) DVD-ROM [49](#page-60-0) hajlékonylemez [81](#page-92-0), [88](#page-99-0) kezelés [78](#page-89-0) külső [81,](#page-92-0) [88](#page-99-0) merev [81,](#page-92-0) [83,](#page-94-0) [88](#page-99-0) merevlemez [82](#page-93-0)

optikai [81](#page-92-0), [88](#page-99-0) rendszerindítási sorrend [135](#page-146-0), [140](#page-151-0) Lásd még: merevlemez, optikai meghajtó megjelenítés helyének váltása [35](#page-46-0) megőrzés, áramellátás [74](#page-85-0) memória, memóriamodulok cseréje [95](#page-106-0), [99](#page-110-0) memóriamodul behelyezés [100](#page-111-0) elsődleges memóriafoglalat bővítése [99](#page-110-0) eltávolítás [96](#page-107-0), [100](#page-111-0) hozzáadás [95](#page-106-0) visszahelyezés [95](#page-106-0), [99](#page-110-0) memóriamodul-rekesz helye [11](#page-22-0) merevlemez csere [82](#page-93-0) merevlemez-helyreállítás [129](#page-140-0) merevlemez-meghajtó csere [82](#page-93-0) külső [81,](#page-92-0) [88](#page-99-0) telepítés [83](#page-94-0) merevlemezrekesz, azonosítás [11](#page-22-0) mikrofon- (hangbemeneti) aljzat [8](#page-19-0) mikrofon bemutatása [12,](#page-23-0) [41](#page-52-0) modemengedély-címke [14](#page-25-0) modemkábel csatlakoztatás [25](#page-36-0) ország-/térségspecifikus kábelátalakító [26](#page-37-0) zajszűrő áramkör [25](#page-36-0) modemszoftver hely beállítása/hozzáadása [26](#page-37-0) kapcsolódási problémák utazáskor [29](#page-40-0) módosítás, rendszerindítási sorrend [144](#page-155-0) monitor, csatlakoztatás [47](#page-58-0) monitor csatlakoztatása [47](#page-58-0) monitor portja, külső [9](#page-20-0)

MultiBoot Express [140](#page-151-0), [145](#page-156-0) multimédiás összetevők, azonosítás [40](#page-51-0) multimédiás szoftverek használat [44](#page-55-0)

mutatóeszközök beállítások megadása [32](#page-43-0)

#### **N**

num lock, külső számbillentyűzet [39](#page-50-0)

#### **NY**

nyelv módosítása a Computer Setup segédprogramban [135](#page-146-0) nyilvános WLAN-kapcsolat [19](#page-30-0)

#### **O**

olvasható adathordozó [62](#page-73-0) operációs rendszer A Microsoft eredetiséget igazoló címkéje [14](#page-25-0) termékkód [14](#page-25-0) optikai lemez eltávolítás [54](#page-65-0) használat [49](#page-60-0) írás [43](#page-54-0) optikai meghajtó lejátszás [56](#page-67-0) védelem [43](#page-54-0) optikai meghajtó, azonosítás [8](#page-19-0) ország-/térségspecifikus modemkábel-átalakító [26](#page-37-0)

### **Ö**

örökölt eszközök támogatása, USB [131](#page-142-0), [136](#page-147-0)

### **P**

párhuzamos port üzemmódja [136](#page-147-0) portbeállítások 1394-es port [139](#page-150-0) eSATA-port [139](#page-150-0) ExpressCard slot (ExpessCardbővítőhely) [139](#page-150-0) flashkártya-olvasó [139](#page-150-0) párhuzamos port [139](#page-150-0) soros port [139](#page-150-0) USB-port [139](#page-150-0) portok HDMI [9](#page-20-0), [47](#page-58-0) külső monitor [9](#page-20-0), [47](#page-58-0) USB [8](#page-19-0), [9](#page-20-0), [86](#page-97-0)

programok multimédiás szoftverek használata [44](#page-55-0) PXE kiszolgáló [142](#page-153-0)

#### **Q**

QuickLock gyorsbillentyű [36](#page-47-0)

#### **R**

régiókódok, DVD [52](#page-63-0) rekeszek akkumulátor [11,](#page-22-0) [14](#page-25-0) memóriamodul [11](#page-22-0) merevlemez-meghajtó [11](#page-22-0) rendszer azonosítók [135](#page-146-0) dátumának és idő [133](#page-144-0) diagnosztika [133](#page-144-0) információ [133](#page-144-0) ventilátor [136](#page-147-0) rendszergazdai jelszó [104](#page-115-0) Rendszerindítás hálózati szolgáltatáson keresztül [142](#page-153-0) rendszerindítási beállítások [135](#page-146-0) rendszerindítási eszközök engedélyezése [142](#page-153-0) rendszerindítási sorrend [135](#page-146-0) rendszerindító hálózati kártya [140](#page-151-0) rendszerinformáció gyorsbillentyű [34](#page-45-0) rendszerlefagyás [76](#page-87-0) repülőtér, biztonsági berendezések [79](#page-90-0) részegységek alsó rész [10](#page-21-0) bal oldal [9](#page-20-0) előlap [7](#page-18-0) fő kezelőfelület [1](#page-12-0) jobb oldal [8](#page-19-0) multimédia [11](#page-22-0) további hardver [13](#page-24-0) vezeték nélküli antennák [12](#page-23-0) reteszek, akkumulátorkioldó [10](#page-21-0) RJ-11 (modem) csatlakozó, azonosítás [8](#page-19-0) RJ-45 (Ethernet) csatlakozóaljzat [9](#page-20-0)

#### **S**

saját kijelző kapcsolójának helye [5](#page-16-0) SATA (Serial Advanced Technology Attachment) eszközök AHCI (Advanced Host Controller Interface, fejlett állomásvezérlő interfész) [136](#page-147-0) IDE (Integrated Drive Electronics, Beágyazott meghajtó elektronika) [136](#page-147-0) SD-kártyaolvasó, azonosítás [8](#page-19-0) Security (Biztonság) menü Always Prompt for HP SpareKey Enrollment (Mindig kérdezzen rá a HP SpareKey megadására) [134](#page-145-0) Automatic DriveLock (Automatikus DriveLock) [134](#page-145-0) BIOS-rendszergazdajelszó beállítása [134](#page-145-0) DriveLock [134](#page-145-0) HP SpareKey [134](#page-145-0) HP SpareKey megadása [134](#page-145-0) jelszóházirend [134](#page-145-0) módosítás, jelszó [134](#page-145-0) System IDs (Rendszerazonosítók) [135](#page-146-0) ujjlenyomat-azonosítás alapállapotba állítása [134](#page-145-0) SoftPaq csomagok, letöltés [124](#page-135-0) SoftPaqs, letöltés [123](#page-134-0) sorozatszám, számítógép [13](#page-24-0) súgó és támogatás szolgáltatás gyorsbillentyűje [35](#page-46-0) System Configuration (Rendszerkonfiguráció) menü [135](#page-146-0)

#### **SZ**

számbillentyűzet [6,](#page-17-0) [7](#page-18-0) számbillentyűzet, beágyazott billentyűfunkciók váltása [38](#page-49-0) engedélyezés és letiltás [38](#page-49-0) használat [38](#page-49-0)

számbillentyűzet, külső használat [39](#page-50-0) num lock [39](#page-50-0) számítógép-információ [120](#page-131-0) számítógép kikapcsolása [76](#page-87-0) szellőzőnyílások helye [9](#page-20-0), [11](#page-22-0) szervizcímke [13](#page-24-0) szerzői jogi figyelmeztetés [53](#page-64-0) szoftver BIOS-frissítés [121](#page-132-0) frissítések [148](#page-159-0) használat [44](#page-55-0) központi telepítés [147](#page-158-0) Lemezkarbantartó [80](#page-91-0) Lemeztöredezettségmentesítő [80](#page-91-0) Wireless Assistant [17](#page-28-0) szoftvereszköz frissítés, programok és illesztőprogramok [123](#page-134-0) helyreállítás [147](#page-158-0)

#### **T**

tápcsatlakozó helye [9](#page-20-0) tápfeszültségjelző helye [4](#page-15-0) tápkábel, hálózati [13](#page-24-0) tápkábel, helye [13](#page-24-0) termékkód [14](#page-25-0) terméknév és termékszám, számítógép [13](#page-24-0) tippek, webkamera [60](#page-71-0) tisztítás billentyűzet [152](#page-163-0) érintőtábla [152](#page-163-0) képernyő [152](#page-163-0) táblaszámítógép tollja [152](#page-163-0) tolltartó [152](#page-163-0) tisztítási kellékek [151](#page-162-0) tisztítási módszerek [152](#page-163-0) tisztítási útmutató [151](#page-162-0) titkosítás [19](#page-30-0) Többmagos processzor [137](#page-148-0) tűzfal [19](#page-30-0) TXT (Trusted Execution Technology) [137](#page-148-0)

#### **U**

UEFI-üzemmód [135](#page-146-0) USB-eszközök csatlakoztatás [86](#page-97-0)

eltávolítás [87](#page-98-0) leírás [86](#page-97-0) USB-hubok [86](#page-97-0) USB-kábel, csatlakoztatás [86](#page-97-0) USB-portok helye [8,](#page-19-0) [9](#page-20-0), [86](#page-97-0) USB-támogatás [87,](#page-98-0) [131,](#page-142-0) [136](#page-147-0) utazás a számítógéppel modemengedély-címke [14](#page-25-0)

#### **Ü**

üzembe helyezés, számítógép [1](#page-12-0)

#### **V**

vállalati WLAN-kapcsolat [19](#page-30-0) váltakozó áramú adapter helye [13](#page-24-0) váltóáramú tápegység csatlakoztatás [66](#page-77-0) Végrehajtás engedélyezve [136](#page-147-0) vezeték nélküli antennák [12](#page-23-0) vezeték nélküli átvitel LED-je, azonosítás [4](#page-15-0) vezeték nélküli billentyű [16](#page-27-0) vezeték nélküli billentyű helye [6](#page-17-0), [7](#page-18-0) vezeték nélküli eszközök, hitelesítő címke [14](#page-25-0) vezeték nélküli eszközök típusai [15](#page-26-0) vezeték nélküli hálózat (WLAN) biztonság [18](#page-29-0) csatlakozás [19](#page-30-0) használat [18](#page-29-0) hatótávolság [20](#page-31-0) ismertetés [15](#page-26-0) nyilvános WLAN-kapcsolat [19](#page-30-0) szükséges eszközök [18](#page-29-0) vállalati WLAN-kapcsolat [19](#page-30-0) vezeték nélküli hálózati problémák elhárítása [22](#page-33-0) vezeték nélküli ikon [16](#page-27-0) vezeték nélküli jelzőfény [16](#page-27-0) vezeték nélküli vezérlők billentyű [16](#page-27-0) Connection Manager szoftver [16](#page-27-0) operációs rendszer [16](#page-27-0) Wireless Assistant szoftver [16](#page-27-0) videoátviteli típusok [35](#page-46-0) Virtualizációs technológia [137](#page-148-0)

víruskereső szoftver [113](#page-124-0) visszaállítás biztonsági alapértékek [139](#page-150-0) gyári beállítások [133](#page-144-0) merevlemez-meghajtó [129](#page-140-0)

#### **W**

webcam azonosítása [41](#page-52-0) Webhelyek HP System Software Manager [150](#page-161-0) webkamera használat [60](#page-71-0) tippek [60](#page-71-0) webkamera, azonosítás [12](#page-23-0) webkamerafény, azonosítás [12](#page-23-0) webkamera tulajdonságai, beállítás [61](#page-72-0) Windows 7 operációs rendszer DVD [129](#page-140-0) Windows alkalmazásbillentyű, helye [6](#page-17-0) Windows-billentyű, azonosítás [7](#page-18-0) Windows billentyű, helye [6](#page-17-0) Wireless Assistant szoftver [16,](#page-27-0) [17](#page-28-0) WLAN címke [14](#page-25-0) WLAN-eszköz [14,](#page-25-0) [15](#page-26-0), [18](#page-29-0) WLAN-hálózat beállítása [18](#page-29-0) WLAN-modul rekesze, azonosítás [11](#page-22-0)

#### **Z**

zajszűrő áramkör hálózati kábel [31](#page-42-0) modemkábel [25](#page-36-0)